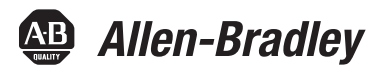

# **PowerFlex 527 Adjustable Frequency AC Drive**

Catalog Number 25C

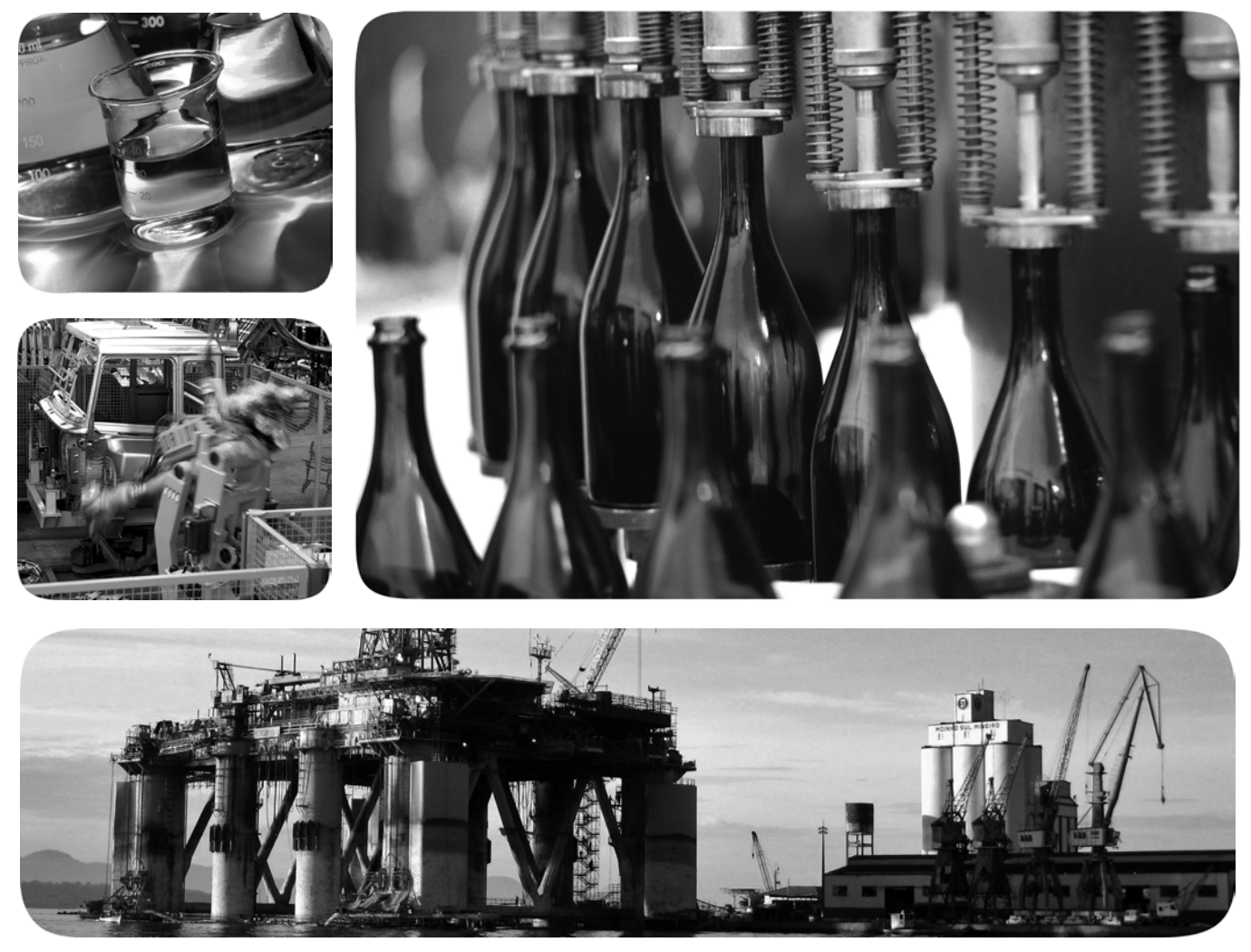

Original Instructions

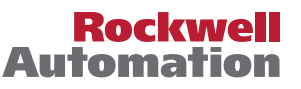

# <span id="page-1-0"></span>**Important User Information**

Solid-state equipment has operational characteristics differing from those of electromechanical equipment. Safety Guidelines for the Application, Installation and Maintenance of Solid State Controls (publication [SGI-1.1](http://literature.rockwellautomation.com/idc/groups/literature/documents/in/sgi-in001_-en-p.pdf) available from your local Rockwell Automation® sales office or online at [http://www.rockwellautomation.com/literature/\)](http://www.rockwellautomation.com/literature/) describes some important differences between solid-state equipment and hard-wired electromechanical devices. Because of this difference, and also because of the wide variety of uses for solid-state equipment, all persons responsible for applying this equipment must satisfy themselves that each intended application of this equipment is acceptable.

In no event will Rockwell Automation, Inc. be responsible or liable for indirect or consequential damages resulting from the use or application of this equipment.

The examples and diagrams in this manual are included solely for illustrative purposes. Because of the many variables and requirements associated with any particular installation, Rockwell Automation, Inc. cannot assume responsibility or liability for actual use based on the examples and diagrams.

No patent liability is assumed by Rockwell Automation, Inc. with respect to use of information, circuits, equipment, or software described in this manual.

Reproduction of the contents of this manual, in whole or in part, without written permission of Rockwell Automation, Inc., is prohibited.

Throughout this manual, when necessary, we use notes to make you aware of safety considerations.

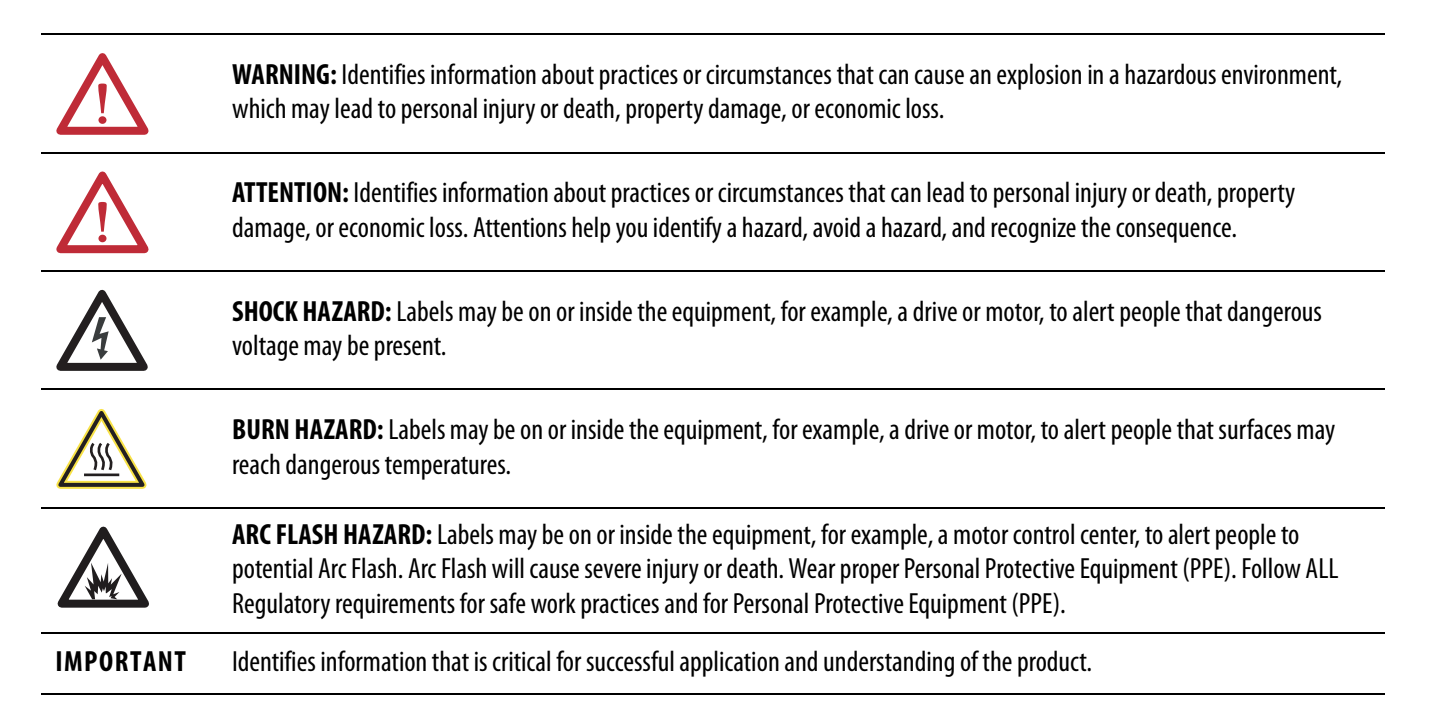

Allen-Bradley, Rockwell Software, Rockwell Automation, PowerFlex, Connected Components Workbench, Studio 5000, Studio 5000 Logix Designer, and TechConnect are trademarks of Rockwell Automation, Inc.

Trademarks not belonging to Rockwell Automation are property of their respective companies.

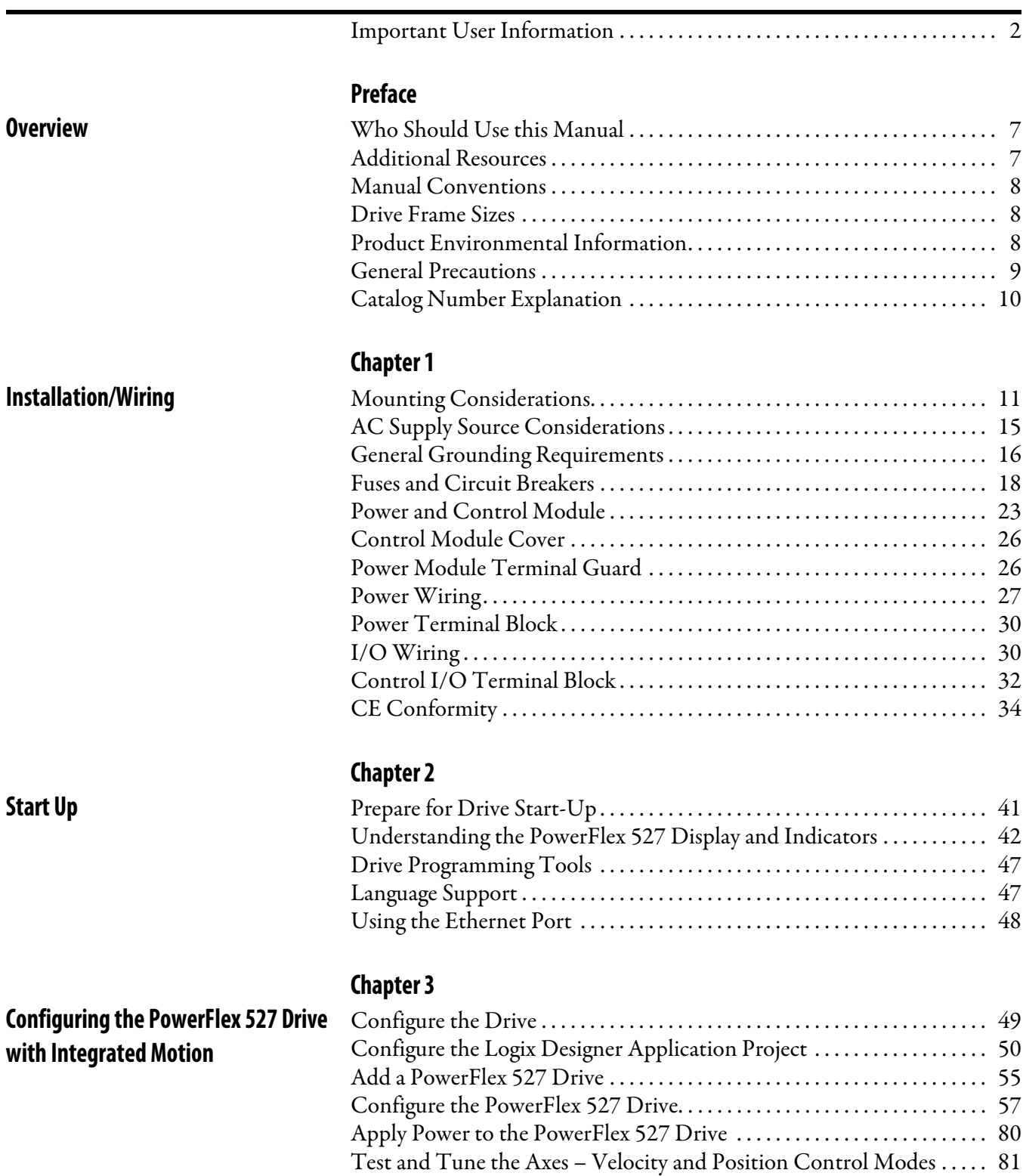

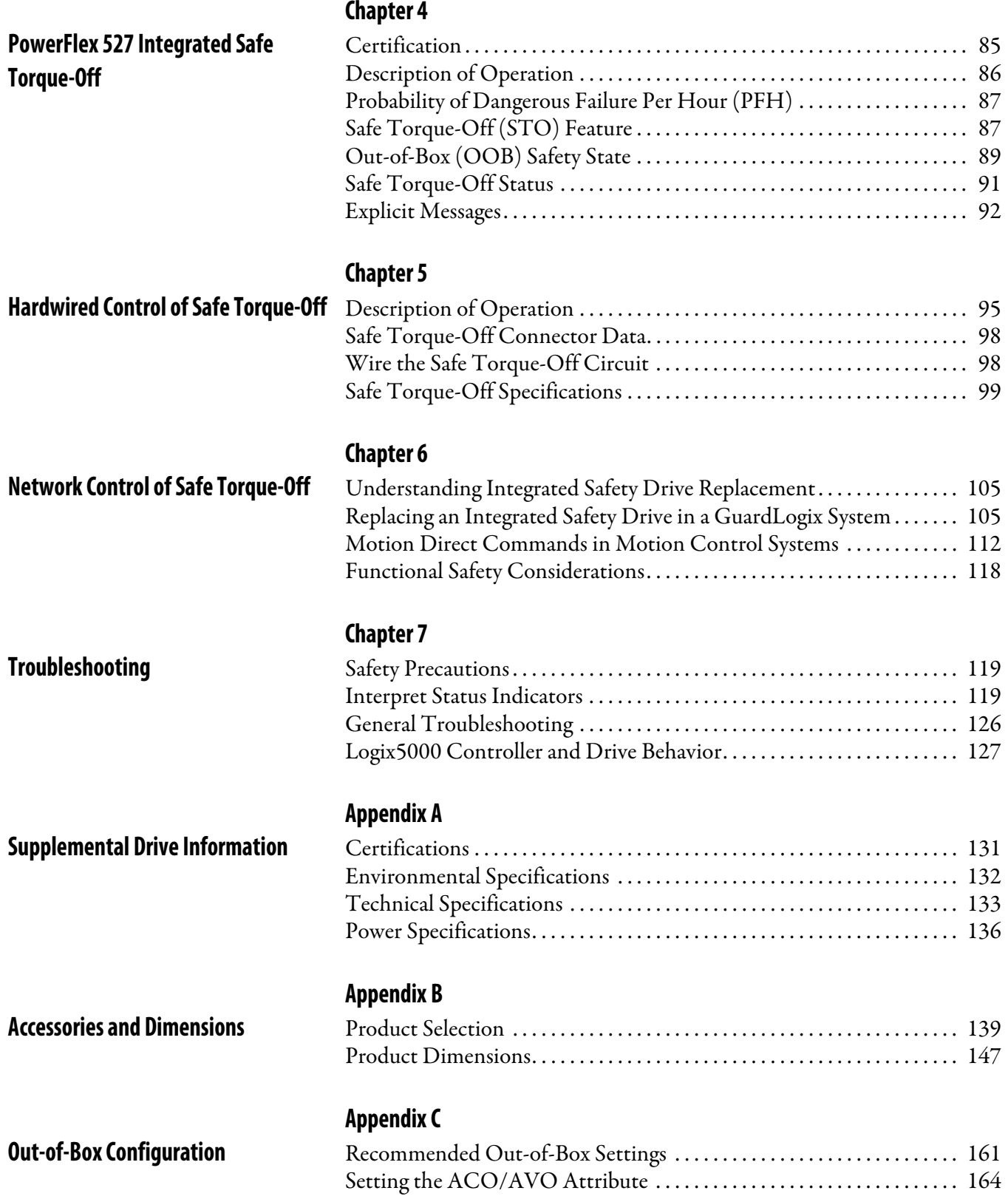

# **[Appendix D](#page-164-0)**

**[Encoder Option Card Usage](#page-164-1)** 

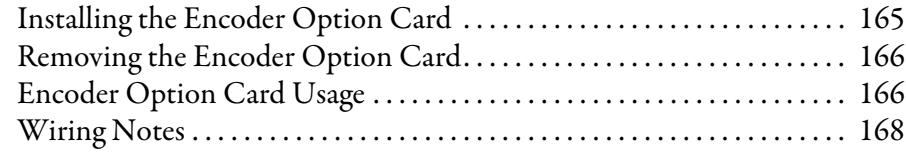

**[Index](#page-168-0)**

# **Notes:**

# <span id="page-6-1"></span><span id="page-6-0"></span>**Overview**

The purpose of this manual is to provide you with the basic information needed to install, start-up and troubleshoot the PowerFlex® 527 Adjustable Frequency AC Drive.

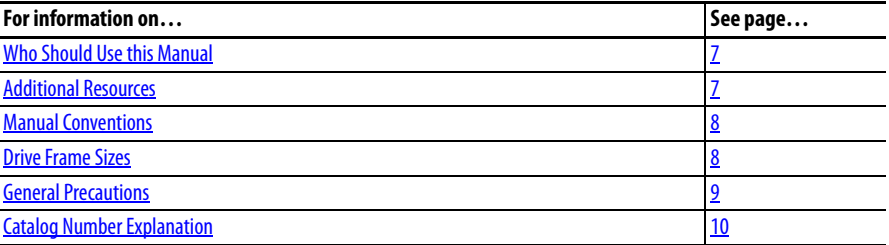

<span id="page-6-2"></span>**Who Should Use this Manual** This manual is intended for qualified personnel. You must be able to program and operate Adjustable Frequency AC Drive devices. In addition, you must have a working knowledge and understanding of Control Logix/Studio 5000 and CIP Motion.

> If you do not have a basic understanding of the PowerFlex 527 drives, contact your local Rockwell Automation sales representative for information on available training courses.

<span id="page-6-3"></span>**Additional Resources** These documents contain additional information concerning related products from Rockwell Automation.

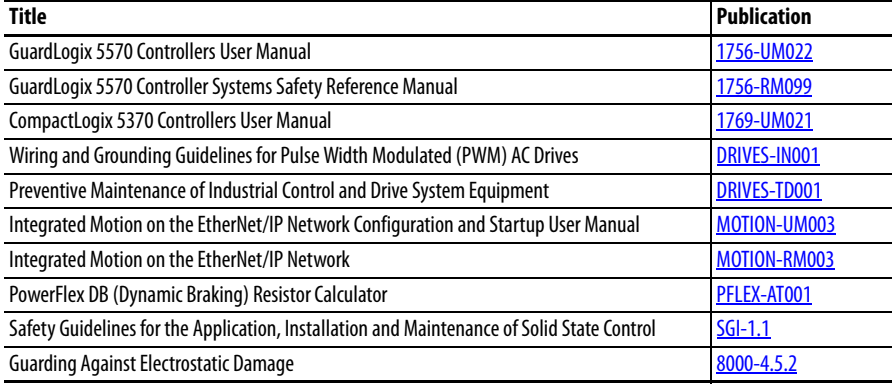

You can view or download publications at

[http://www.rockwellautomation.com/literature.](http://www.rockwellautomation.com/literature) To order paper copies of technical documentation, contact your local Allen-Bradley distributor or Rockwell Automation sales representative.

- <span id="page-7-0"></span>**Manual Conventions •** In this manual we refer to PowerFlex 527 Adjustable Frequency AC Drive as: drive, PowerFlex 527, PowerFlex 527 drive or PowerFlex 527 AC drive.
	- **•** Specific drives within the PowerFlex 520-series may be referred to as: – PowerFlex 523, PowerFlex 523 drive or PowerFlex 523 AC drive. – PowerFlex 525, PowerFlex 525 drive or PowerFlex 525 AC drive. – PowerFlex 527, PowerFlex 527 drive or PowerFlex 527 AC drive
	- **•** The following words are used throughout the manual to describe an action:

<span id="page-7-2"></span><span id="page-7-1"></span>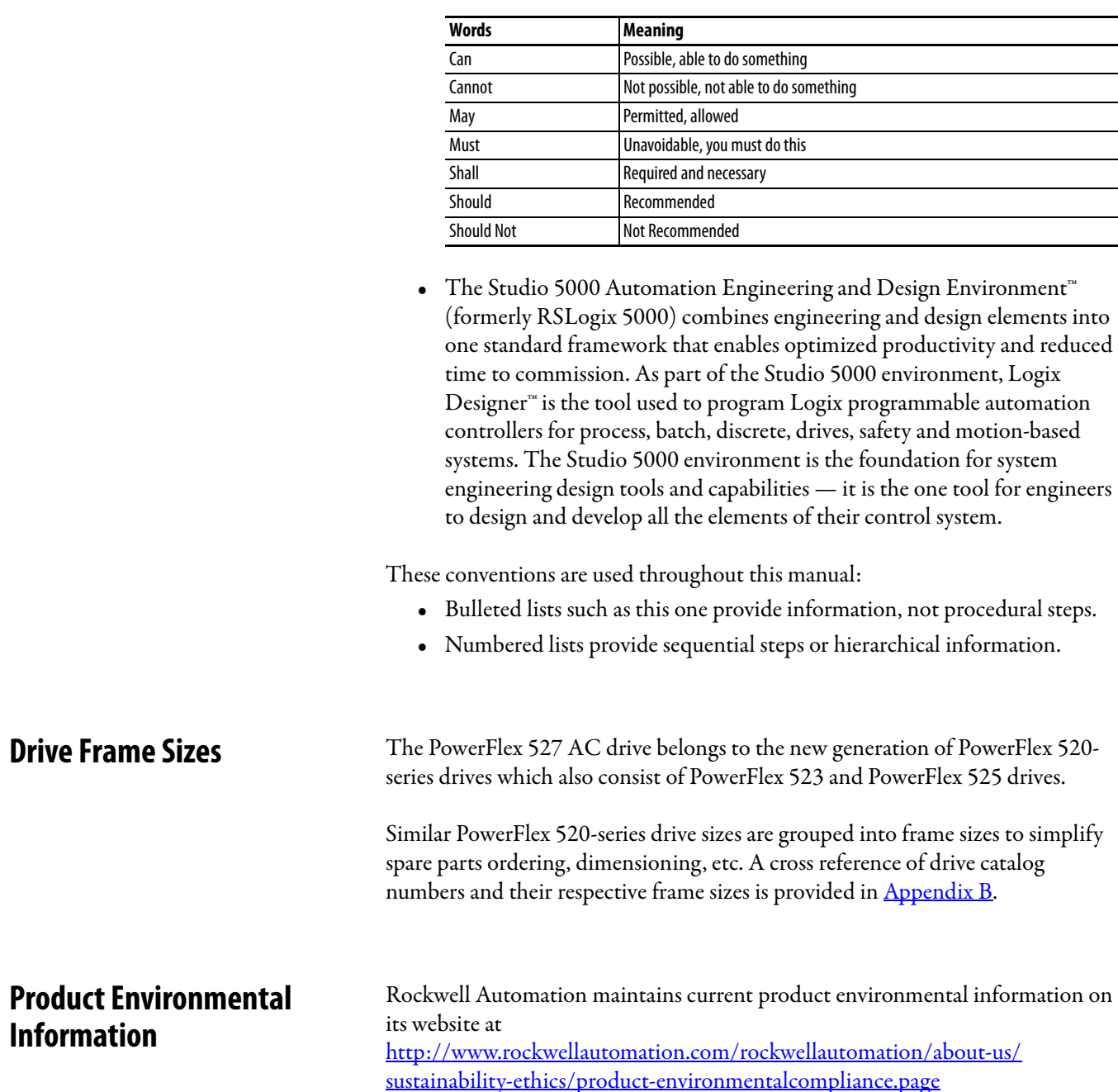

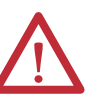

<span id="page-8-0"></span>**General Precautions ATTENTION:** The drive contains high voltage capacitors which take time to discharge after removal of mains supply. Before working on drive, ensure isolation of mains supply from line inputs [R, S, T (L1, L2, L3)]. Wait three minutes for capacitors to discharge to safe voltage levels (DC Bus voltage is less than 50V DC). Failure to do so may result in personal injury or death. Darkened display LEDs is not an indication that capacitors have discharged to safe voltage levels.

> **ATTENTION:** Only qualified personnel familiar with adjustable frequency AC drives and associated machinery should plan or implement the installation, start-up and subsequent maintenance of the system. Failure to comply may result in personal injury and/or equipment damage.

**ATTENTION:** This drive contains ESD (Electrostatic Discharge) sensitive parts and assemblies. Static control precautions are required when installing, testing, servicing or repairing this assembly. Component damage may result if ESD control procedures are not followed. If you are not familiar with static control procedures, reference A-B publication [8000-4.5.2](http://literature.rockwellautomation.com/idc/groups/literature/documents/sb/8000-sb001_-en-p.pdf), "Guarding Against Electrostatic Damage" or any other applicable ESD protection handbook.

**ATTENTION:** An incorrectly applied or installed drive can result in component damage or a reduction in product life. Wiring or application errors, such as undersizing the motor, incorrect or inadequate AC supply, or excessive ambient temperatures may result in malfunction of the system.

**ATTENTION:** The bus regulator function is extremely useful for preventing nuisance overvoltage faults resulting from aggressive decelerations, overhauling loads, and eccentric loads. However, it can also cause either of the following two conditions to occur.

1. Fast positive changes in input voltage or imbalanced input voltages can cause uncommanded positive speed changes.

2. Actual deceleration times can be longer than commanded deceleration times. However, a "Decel Override" fault is generated if the drive remains in this state for one minute. If this condition is unacceptable, the bus regulator must be disabled by setting the Bus Regulator Action in Logix Designer. In addition, installing a properly sized dynamic brake resistor will provide equal or better performance in most cases. See [Dynamic Brake Resistors on page 140](#page-139-0) to select an appropriate resistor for your drive rating.

**ATTENTION:** Risk of injury or equipment damage exists. Drive does not contain user-serviceable components. Do not disassemble drive chassis.

# <span id="page-9-0"></span>**Catalog Number Explanation**

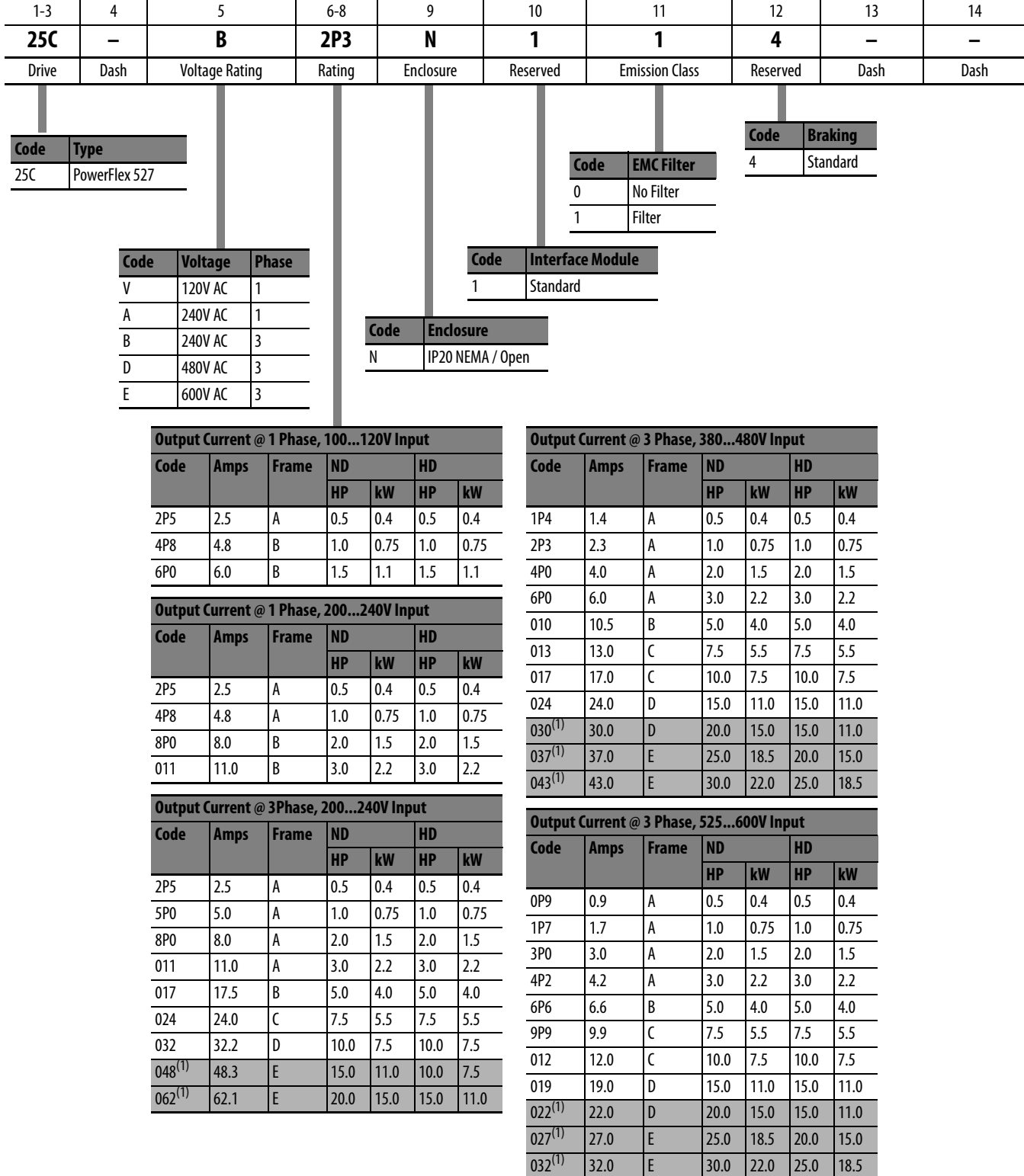

(1) Normal and Heavy Duty ratings are available for this drive.

# <span id="page-10-1"></span><span id="page-10-0"></span>**Installation/Wiring**

This chapter provides information on mounting and wiring the PowerFlex 527 drives.

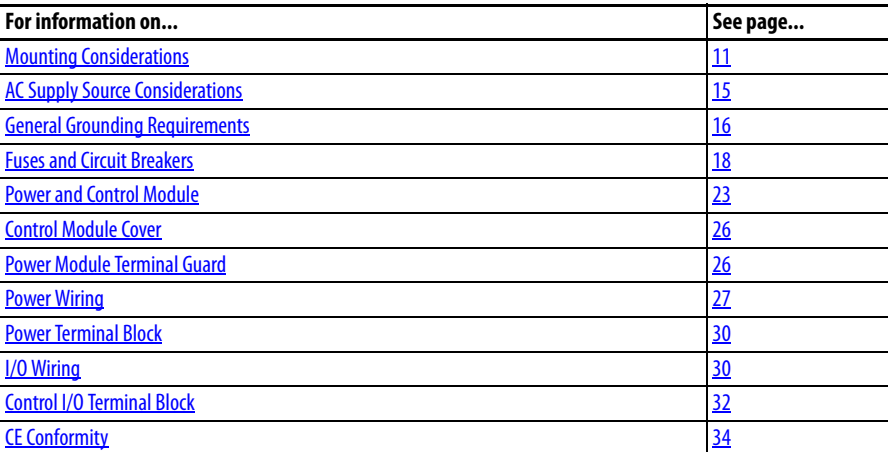

Most start-up difficulties are the result of incorrect wiring. Every precaution must be taken to assure that the wiring is done as instructed. All items must be read and understood before the actual installation begins.

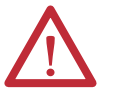

**ATTENTION:** The following information is merely a guide for proper installation. Rockwell Automation cannot assume responsibility for the compliance or the noncompliance to any code, national, local or otherwise for the proper installation of this drive or associated equipment. A hazard of personal injury and/or equipment damage exists if codes are ignored during installation.

<span id="page-10-2"></span>**Mounting Considerations •** Mount the drive upright on a flat, vertical and level surface.

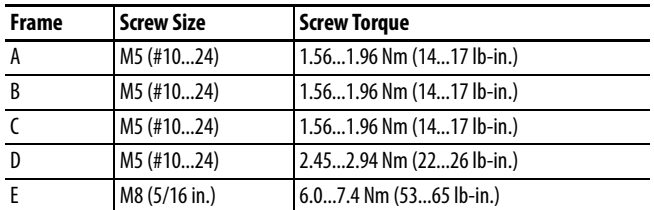

- **•** Protect the cooling fan by avoiding dust or metallic particles.
- **•** Do not expose to a corrosive atmosphere.
- **•** Protect from moisture and direct sunlight.

# **Minimum Mounting Clearances**

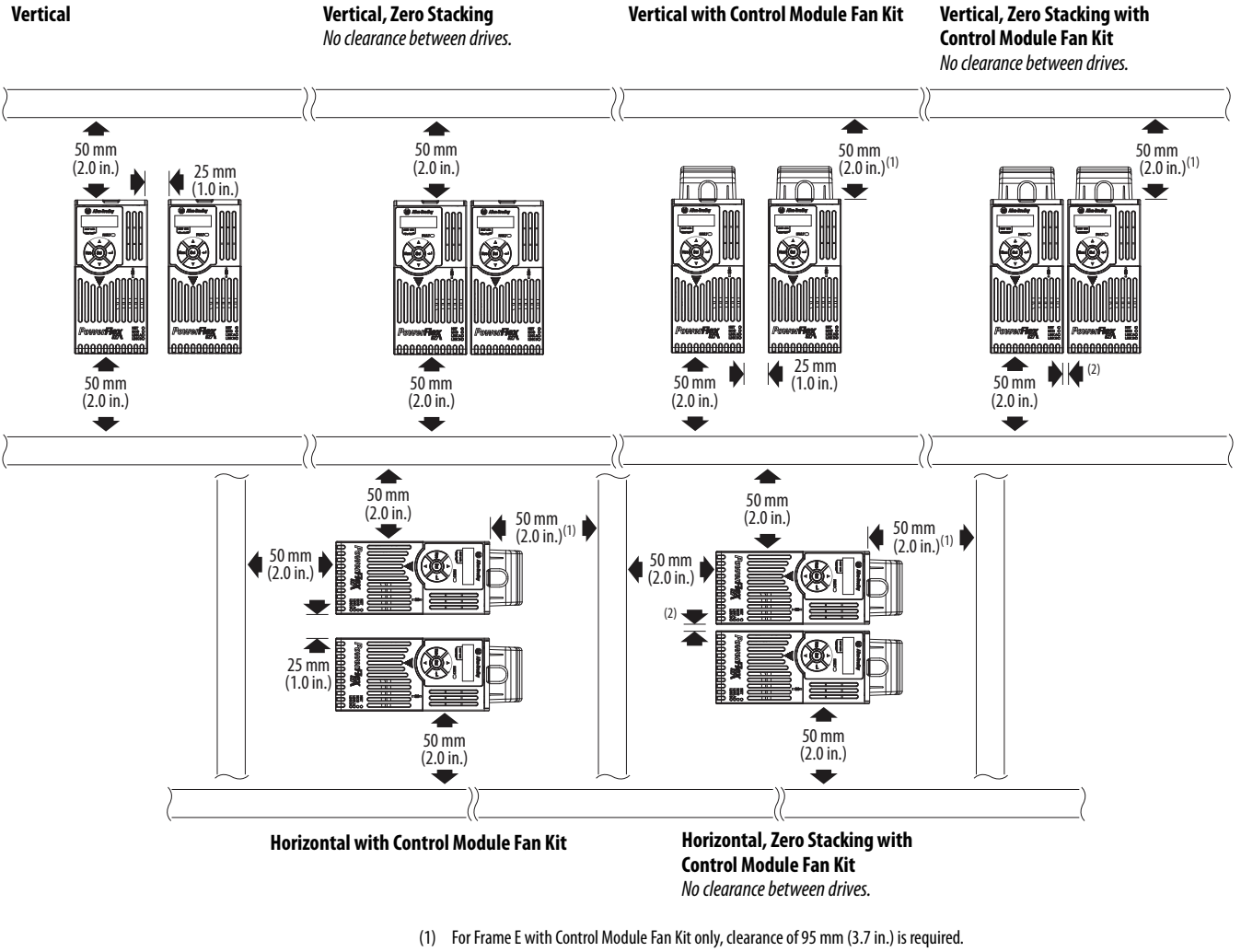

See **Appendix B** for mounting dimensions.

(2) For Frame E with Control Module Fan Kit only, clearance of 12 mm (0.5 in.) is required.

# **Ambient Operating Temperatures**

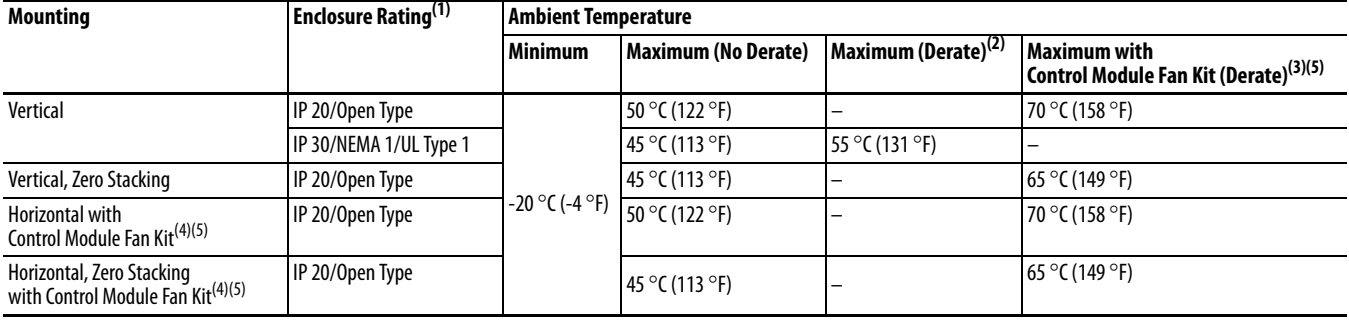

See **Appendix B** for option kits.

(1) IP 30/NEMA 1/UL Type 1 rating requires installation of the PowerFlex 520-Series IP 30/NEMA 1/UL Type 1 option kit, catalog number 25-JBAx.

(2) For catalogs 25C-D1P4N104 and 25C-E0P9N104, the temperature listed under the Maximum (Derate) column is reduced by 5 °C (9 °F) for all mounting methods.

(3) For catalogs 25C-D1P4N104 and 25C-E0P9N104, the temperature listed under the Maximum with Control Module Fan Kit (Derate) column is reduced by 10 °C (18 °F) for vertical and vertical with zero stacking mounting methods only.

(4) Catalogs 25C-D1P4N104 and 25C-E0P9N104 cannot be mounted using either of the horizontal mounting methods.

(5) Requires installation of the PowerFlex 520-Series Control Module Fan Kit, catalog number 25-FANx-70C.

# **Current Derating Curves**

### **Vertical Mounting**

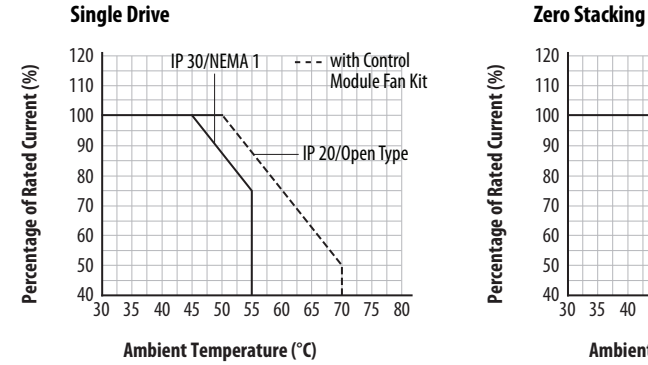

**Percentage of Rated Current (%)**

Percentage of Rated Current (%)

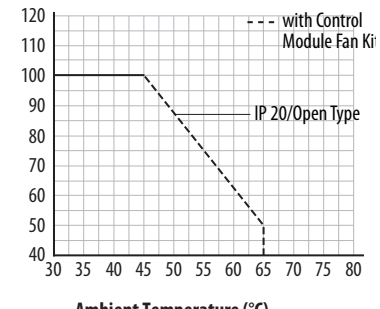

**Ambient Temperature (°C)**

### **Horizontal/Floor Mounting**

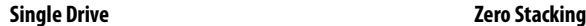

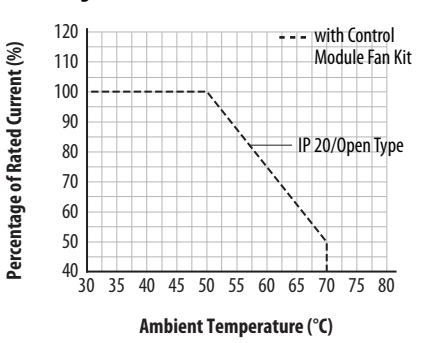

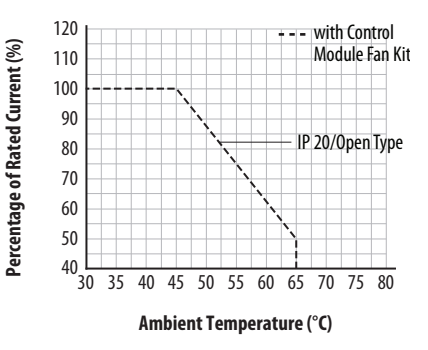

### <span id="page-13-1"></span>Derating Guidelines for High Altitude

The drive can be used without derating at a maximum altitude of 1000 m (3300 ft). If the drive is used above 1000 m (3300 ft):

- Derate the maximum ambient temperature by 5 °C (9 °F) for every additional 1000 m (3300 ft), subject to limits listed in the **Altitude Limit** [\(Based on Voltage\)](#page-13-0) table below. Or
- **•** Derate the output current by 10% for every additional 1000 m (3300 ft), up to 3000 m (9900 ft), subject to limits listed in the **Altitude Limit** [\(Based on Voltage\)](#page-13-0) table below.

### <span id="page-13-0"></span>**Altitude Limit (Based on Voltage)**

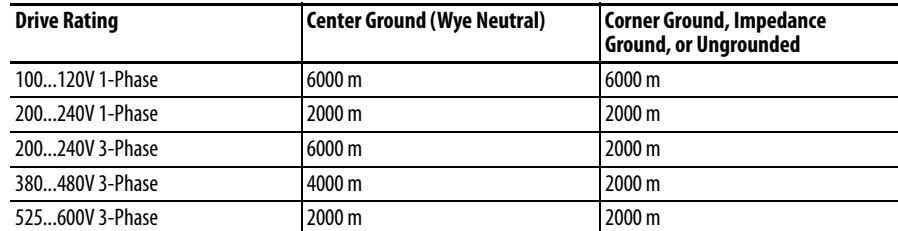

### **High Altitude**

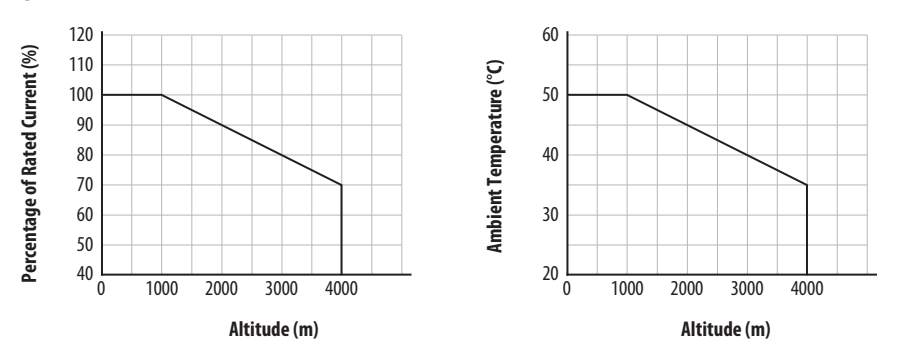

## **Debris Protection**

Take precautions to prevent debris from falling through the vents of the drive housing during installation.

### **Storage**

- Store within an ambient temperature range of -40... $85^{\circ}C^{(1)}$ .
- **•** Store within a relative humidity range of 0...95%, noncondensing.
- **•** Do not expose to a corrosive atmosphere.
- (1) The maximum ambient temperature for storing a Frame E drive is 70 °C.

# <span id="page-14-0"></span>**AC Supply Source Considerations**

# **Ungrounded Distribution Systems**

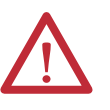

**ATTENTION:** PowerFlex 527 drives contain protective MOVs that are referenced to ground. These devices must be disconnected if the drive is installed on an ungrounded or resistive grounded distribution system.

**ATTENTION:** Removing MOVs in drives with an embedded filter will also disconnect the filter capacitor from earth ground.

### Disconnecting MOVs

To prevent drive damage, the MOVs connected to ground shall be disconnected if the drive is installed on an ungrounded distribution system (IT mains) where the line-to-ground voltages on any phase could exceed 125% of the nominal lineto-line voltage. To disconnect these devices, remove the jumper shown in the diagrams below.

- **1.** Turn the screw counterclockwise to loosen.
- **2.** Pull the jumper completely out of the drive chassis.
- **3.** Tighten the screw to keep it in place.

### **Jumper Location (Typical)**

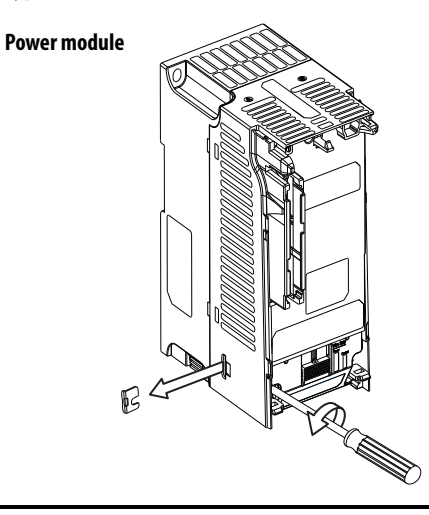

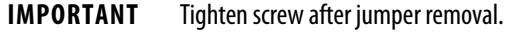

### **Phase to Ground MOV Removal**

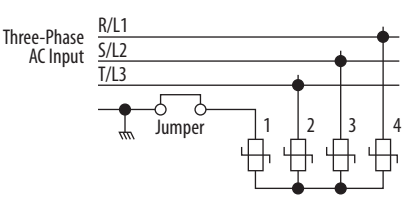

## **Input Power Conditioning**

The drive is suitable for direct connection to input power within the rated voltage of the drive (see [Technical Specifications on page 133](#page-132-1)). Listed in the [Input Power Conditions](#page-15-1) table below are certain input power conditions which may cause component damage or reduction in product life. If any of these conditions exist, install one of the devices listed under the heading Corrective Action on the line side of the drive.

**IMPORTANT** Only one device per branch circuit is required. It should be mounted closest to the branch and sized to handle the total current of the branch circuit.

### <span id="page-15-1"></span>**Input Power Conditions**

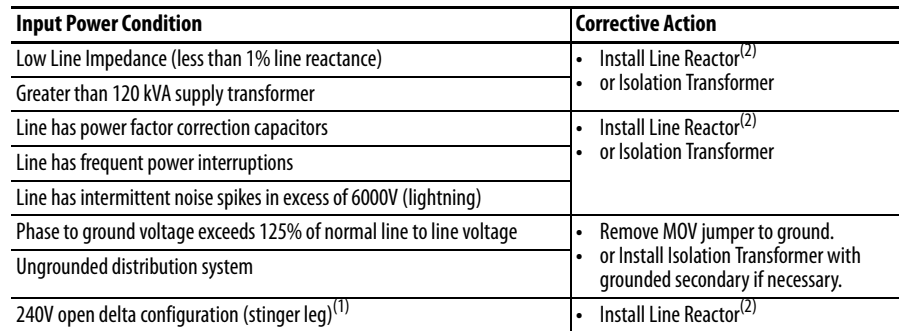

(1) For drives applied on an open delta with a middle phase grounded neutral system, the phase opposite the phase that is tapped in the middle to the neutral or earth is referred to as the "stinger leg," "high leg," "red leg," etc. This leg should be identified throughout the system with red or orange tape on the wire at each connection point. The stinger leg should be connected to the center Phase B on the reactor. See [Bulletin 1321-3R Series Line Reactors on page 145](#page-144-0) for specific line reactor part numbers.

(2) See [Appendix B](#page-138-4) for accessory ordering information.

# <span id="page-15-0"></span>**General Grounding Requirements**

The drive Safety Ground  $-\left(\frac{\sqrt{p}}{p}\right)$  must be connected to system ground. Ground impedance must conform to the requirements of national and local industrial safety regulations and/or electrical codes. The integrity of all ground connections should be periodically checked.

### **Typical Grounding**

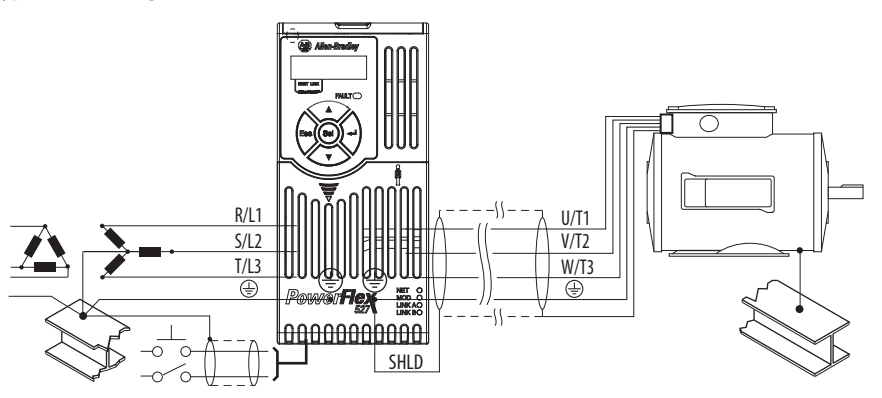

## **Ground Fault Monitoring**

If a system ground fault monitor (RCD) is to be used, only Type B (adjustable) devices should be used to avoid nuisance tripping.

### **Safety Ground -**  $\oplus$  **(PE)**

This is the safety ground for the drive that is required by code. One of these points must be connected to adjacent building steel (girder, joist), a floor ground rod or bus bar. Grounding points must comply with national and local industrial safety regulations and/or electrical codes.

### **Motor Ground**

The motor ground must be connected to one of the ground terminals on the drive.

### **Shield Termination - SHLD**

Either of the safety ground terminals located on the power terminal block provides a grounding point for the motor cable shield. The **motor cable** shield connected to one of these terminals (drive end) should also be connected to the motor frame (motor end). Use a shield terminating or EMI clamp to connect the shield to the safety ground terminal. The earthing plate or conduit box option may be used with a cable clamp for a grounding point for the cable shield.

When shielded cable is used for **control and signal wiring**, the shield should be grounded at the source end only, not at the drive end.

### **RFI Filter Grounding**

Using a drive with filter may result in relatively high ground leakage currents. Therefore, the **filter must only be used in installations with grounded AC supply systems and be permanently installed and solidly grounded** (bonded) to the building power distribution ground. Ensure that the incoming supply neutral is solidly connected (bonded) to the same building power distribution ground. Grounding must not rely on flexible cables and should not include any form of plug or socket that would permit inadvertent disconnection. Some local codes may require redundant ground connections. The integrity of all connections should be periodically checked.

<span id="page-17-0"></span>**Fuses and Circuit Breakers** The PowerFlex 527 drive does not provide branch short circuit protection. This product should be installed with either input fuses or an input circuit breaker. National and local industrial safety regulations and/or electrical codes may determine additional requirements for these installations.

> The tables under [Fuses and Circuit Breakers for PowerFlex 527 on page 19](#page-18-0) provide recommended AC line input fuse and circuit breaker information. See Fusing and Circuit Breakers below for UL and IEC requirements. Sizes listed are the recommended sizes based on 40 °C (104 °F) and the U.S. N.E.C. Other country, state or local codes may require different ratings.

## **Fusing**

The recommended fuse types are listed in the tables found on **Fuses and Circuit** [Breakers for PowerFlex 527 on page 19](#page-18-0). If available current ratings do not match those listed in the tables provided, choose the next higher fuse rating.

- IEC BS88 (British Standard) Parts 1 & 2<sup>(1)</sup>, EN60269-1, Parts 1 & 2, type GG or equivalent should be used.
- **•** UL UL Class CC, T, RK1, or J should be used.

# **Circuit Breakers**

The "non-fuse" listings in the tables **Fuses and Circuit Breakers for PowerFlex** [527 on page 19](#page-18-0) include inverse time circuit breakers, instantaneous trip circuit breakers (motor circuit protectors) and 140M self-protected combination motor controllers. If one of these is chosen as the desired protection method, the following requirements apply:

- **•** IEC Both types of circuit breakers and 140M self-protected combination motor controllers are acceptable for IEC installations.
- **•** UL Only inverse time circuit breakers and the specified 140M selfprotected combination motor controllers are acceptable for UL installations.

### Bulletin 140M (Self-Protected Combination Controller)/UL489 Circuit Breakers

When using Bulletin 140M or UL489 rated circuit breakers, the guidelines listed below must be followed in order to meet the NEC requirements for branch circuit protection.

- **•** Bulletin 140M can be used in single motor applications.
- **•** Bulletin 140M can be used up stream from the drive **without** the need for fuses.

If the DC Bus terminals or the Dynamic Brake terminals are used, the drive must be installed in an enclosure and fuses must be used for input protection (for CE applications only). The ventilated enclosure needs to be IP 20 rating or higher and at least 1.5x size larger than the drive.

(1) Typical designations include, but may not be limited to the following; Parts 1 & 2: AC, AD, BC, BD, CD, DD, ED, EFS, EF, FF, FG, GF, GG, GH.

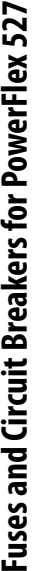

<span id="page-18-0"></span>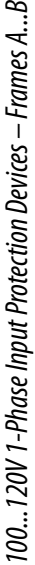

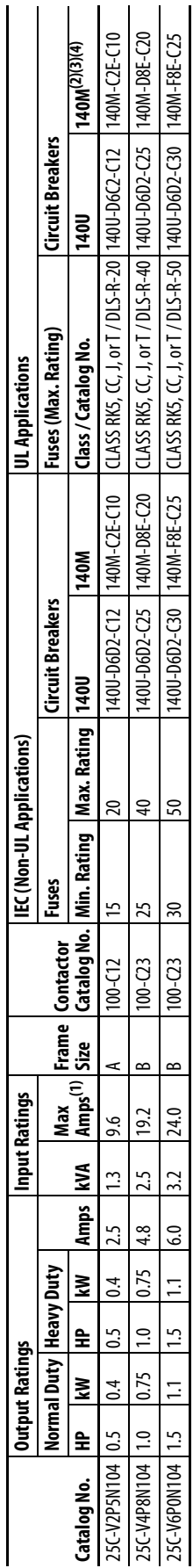

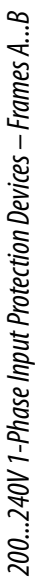

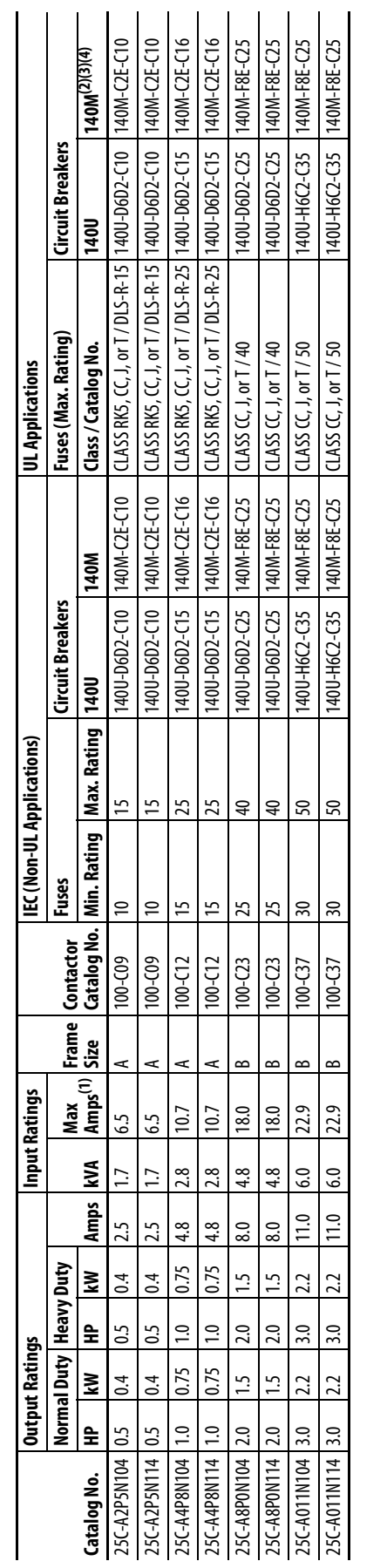

When the drive is controlling motors with lower amp ratings, refer to the drive nameplate for drive input current rating. (1) When the drive is controlling motors with lower amp ratings, refer to the drive nameplate for drive input current rating.

(2) The AIC ratings of the Bulletin 140M Motor Protector Circuit Breakers may vary. See [Bulletin 140M Motor Protection Circuit Breakers Application Ratings](http://www.ab.com/en/epub/catalogs/12768/229240/229254/229469/3100802/Application-Ratings.html).

(3) Bulletin 140M with adjustable current range should have the current trip set to the minimum range that the device will not trip.

 $E \otimes E \otimes E$ 

The AIC ratings of the Bulletin 140M Motor Protector Circuit Breakers may vary. See <u>Bulletin 140M Motor Protection Circuit Breakers Application Ratings</u><br>Bulletin 140M with adjustable current range should have the current (4) Manual Self-Protected (Type E) Combination Motor Controller, UL listed for 480Y/277 and 600Y/347 AC input. Not UL listed for use on 480V or 600V Delta/Delta, corner ground, or high-resistance ground systems.

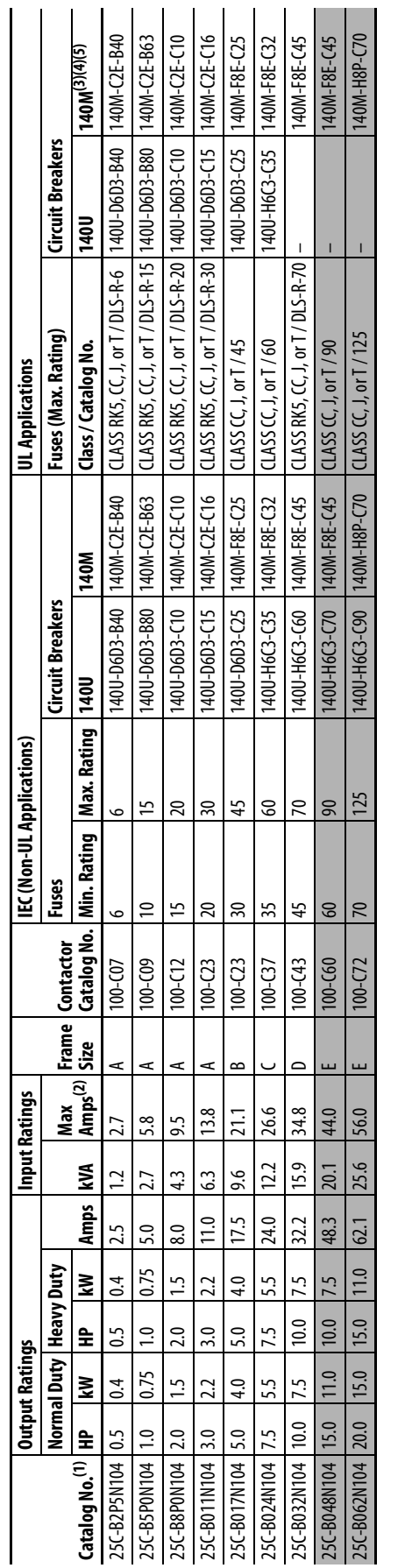

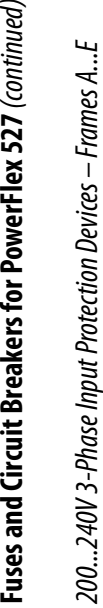

Fuses and Circuit Breakers for PowerFlex 527 (continued)

Normal and Heavy duty ratings are available for this drive. (1) Normal and Heavy duty ratings are available for this drive.

When the drive is controlling motors with lower amp ratings, refer to the drive nameplate for drive input current rating. (2) When the drive is controlling motors with lower amp ratings, refer to the drive nameplate for drive input current rating.

(3) The AIC ratings of the Bulletin 140M Motor Protector Circuit Breakers may vary. See [Bulletin 140M Motor Protection Circuit Breakers Application Ratings](http://www.ab.com/en/epub/catalogs/12768/229240/229254/229469/3100802/Application-Ratings.html).

(4) Bulletin 140M with adjustable current range should have the current trip set to the minimum range that the device will not trip.  $E B B E$ 

The AIC ratings of the Bulletin 140M Motor Protector Circuit Breakers may vary. See <u>Bulletin 140M Motor Protection Circuit Breakers Application Ratings</u>.<br>Bulletin 140M with adjustable current range should have the current (5) Manual Self-Protected (Type E) Combination Motor Controller, UL listed for 480Y/277 and 600Y/347 AC input. Not UL listed for use on 480V or 600V Delta/Delta, corner ground, or high-resistance ground systems.

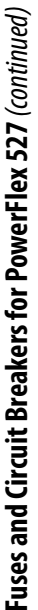

|                            |               | Output Ratings           |                |      |                   | Input Ratings   |                  |               |              | IEC (Non-UL Applications) |                |                              |                              | UL Applications                                                 |                         |               |
|----------------------------|---------------|--------------------------|----------------|------|-------------------|-----------------|------------------|---------------|--------------|---------------------------|----------------|------------------------------|------------------------------|-----------------------------------------------------------------|-------------------------|---------------|
|                            |               | Normal Duty   Heavy Duty |                |      |                   |                 | Max              | e<br>운        | Contactor    | Fuses                     |                | <b>Circuit Breakers</b>      |                              | Fuses (Max. Rating)                                             | <b>Circuit Breakers</b> |               |
| Catalog No. <sup>(1)</sup> | 오             | ₹                        | 全              | ₹    | <b>Amps</b>       | N               | $ Amps^{(2)} $   | Size          |              | Catalog No.   Min. Rating | Max. Rating    | <b>140U</b>                  | 140M                         | Class/Catalog No.                                               | 140U                    | 140M(3)(4)(5) |
| 25C-D1P4N104               | $^{0.5}$      | 0.4                      | 50             | 0.4  | 1.4               | $\overline{1}$  | ⋖<br>$\ddot{ }$  |               | 100-007      |                           | م              | 140U-D6D3-B30                | 140M-C2E-B25                 | CLASS RKS, CC, J, or T / DLS-R-6                                |                         | 140M-C2E-B25  |
| 25C-D1P4N114 0.5           |               | $\ddot{0}$               | 50             | 0.4  | $\ddot{=}$        | $\overline{17}$ | $\ddot{0}$       | ⋖             | 100-007      | 3                         | م              |                              | 40U-D6D3-B30   140M-C2E-B25  | CLASS RKS, CC, J, or T / DLS-R-6                                |                         | 140M-C2E-B25  |
| 25C-D2P3N104               | $\frac{0}{1}$ | 0.75                     | $\frac{0}{1}$  | 0.75 | 23                | 2.9             | 3.2              | ⋖             | 100-007      | م                         | ₽              | 140U-D6D3-B60 140M-C2E-B40   |                              | CLASS RK5, CC, J, or T / DLS-R-10                               |                         | 140M-C2E-B40  |
| 25C-D2P3N114               | $\frac{0}{1}$ | 0.75                     | $\overline{0}$ | 0.75 | 23                | 2.9             | $\overline{3.2}$ | ⋖             | 100-007      | م                         | $\approx$      | 40U-D6D3-B60 140M-C2E-B40    |                              | CLASS RKS, CC, J, or T / DLS-R-10                               |                         | 140M-C2E-B40  |
| 25C-D4P0N104 2.0           |               | $\frac{15}{1}$           | 2.0            | 1.5  | 4.0               | 5.2             | 57               | ⋖             | 100-009      | $\approx$                 | ١5             |                              | 140U-D6D3-B60   140M-C2E-B63 | CLASS RKS, CC, J, or T / DLS-R-15                               |                         | 140M-C2E-B63  |
| 25C-D4P0N114 2.0           |               | $\frac{15}{1}$           | 2.0            | 1.5  | 4.0               | 5.2             | ⋖<br>57          |               | 100-009      | $\approx$                 | ١5             | 40U-D6D3-B60   140M-C2E-B63  |                              | CLASS RK5, CC, J, or T / DLS-R-15                               |                         | 140M-C2E-B63  |
| 25C-D6P0N104 3.0           |               | 2.2                      | 3.0            | 22   | $\frac{0}{6}$     | 6.9             | ⋖<br>51          |               | 100-009      | $\approx$                 | 15             |                              |                              | 40U-D6D3-C10   140M-C2E-C10   CLASS RK5, CC, J, or T / DLS-R-15 |                         | 140M-C2E-C10  |
| 25C-D6PON114 3.0           |               | 2.2                      | 3.0            | 22   | $\overline{6}$ .0 | 6.9             | ⋖<br>7.5         |               | 100-009      | $\approx$                 | 15             | 140U-D6D3-C10 140M-C2E-C10   |                              | CLASS RK5, CC, J, or T / DLS-R-15                               |                         | 140M-C2E-C10  |
| 25C-D010N104 5.0           |               | 4.0                      | 5.0            | 4.0  | 10.5              | 12.6            | $\sim$<br>13.8   |               | $100 - C23$  | 20                        | $\approx$      | 140U-D6D3-C15                | 140M-C2E-C16                 | CLASS RKS, CC, J, or T / DLS-R-30                               |                         | 140M-C2E-C16  |
| 25C-D010N114 5.0           |               | 4.0                      | 5.0            | 4.0  | 10.5              | 12.6            | 13.8             | $\sim$        | $100 - C23$  | 20                        | 30             |                              |                              | 140U-D6D3-C15  140M-C2E-C16   CLASS RK5, CC, J, or T / DLS-R-30 |                         | 140M-C2E-C16  |
| 25C-D013N104               | 7.5           | 5.5                      | 7.5            | 5.5  | 13.0              | 14.1            | 15.4             |               | $100 - C23$  | 20                        | 35             |                              | 40U-D6D3-C25   140M-D8E-C20  | $CLASS$ $CC, J, or T/35$                                        |                         | 140M-D8E-C20  |
| 25C-D013N114 7.5           |               | 5.5                      | 7.5            | 53   | 13.0              | 14.1            | 15.4             |               | $100 - C23$  | 20                        | 35             |                              | 140U-D6D3-C25   140M-D8E-C20 | CLASS CC, J, or T / 35                                          | т                       | 140M-D8E-C20  |
| 25C-D017N104               | 10.0          | 7.5                      | 10.0           | 7.5  | 17.0              | 16.8            | 18.4             |               | $100 - C23$  | 25                        | $\overline{4}$ | 140U-D6D3-C25   140M-D8E-C20 |                              | $CLASS$ $CC, J, or T/40$                                        | ı                       | 140M-D8E-C20  |
| 25C-D017N114               | 10.0          | 7.5                      | 10.0           | 7.5  | 17.0              | 16.8            | 18.4             |               | $100 - C23$  | 25                        | $\overline{4}$ | 40U-D6D3-C25                 | 140M-D8E-C20                 | $CLASS$ $CC, J, or T/40$                                        | 1                       | 140M-D8E-C20  |
| 25C-D024N104               | 15.0          | 11.0                     | 15.0           | 11.0 | 24.0              | 24.1            | 26.4             | $\Rightarrow$ | $100 - C37$  | 35                        | 3              | 140U-H6C3-C40 140M-F8E-C32   |                              | $CLAS$ $CL, or T/60$                                            | 1                       | 140M-F8E-C32  |
| 25C-D024N114               | 15.0          | 11.0                     | 15.0           | 11.0 | 24.0              | 24.1            | 26.4             | ≏             | $100 - C37$  | 35                        | ౚ              | 140U-H6C3-C40 140M-F8E-C32   |                              | $CLAS$ $Cr$ , or $T/60$                                         | ı                       | 140M-F8E-C32  |
| 25C-D030N104               | 20.0          | 15.0                     | 15.0           | 11.0 | 30.0              | 30.2            | 33.0             | $\Rightarrow$ | $100 - 43$   | 45                        | 70             | 140U-H6C3-C50                | 140M-F8E-C45                 | CLASS CC, J, or T/70                                            | I                       | 140M-F8E-C45  |
| 25C-D030N114 20.0          |               | 15.0                     | 15.0           | 11.0 | 30.0              | 30.2            | 33.0             | $\Omega$      | $100 - (43)$ | 45                        | $\overline{2}$ | 40U-H6C3-C50                 | 140M-F8E-C45                 | $CLASS$ $CC, J, or I / 70$                                      | I                       | 140M-F8E-C45  |
| 25C-D037N114               | 25.0          | 18.5                     | 20.0           | 15.0 | 37.0              | 30.8            | ш<br>33,7        |               | $100 - C43$  | 45                        | 70             | 140U-H6C3-C50                | 140M-F8E-C45                 | $CLASS$ $CC, J, or T/70$                                        | ı                       | 140M-F8E-C45  |
| 25C-D043N114 30.0          |               | 22.0                     | 25.0           | 18.5 | 43.0              | 35.6            | ш<br>38.9        |               | 100-060      | 50                        | 80             | 140U-H6C3-C60   140M-F8E-C45 |                              | $CLASS$ $CC, J, or T/80$                                        | I                       | 140M-F8E-C45  |
|                            |               |                          |                |      |                   |                 |                  |               |              |                           |                |                              |                              |                                                                 |                         |               |

380...480V 3-Phase Input Protection Devices - Frames A...E 380...480V 3-Phase Input Protection Devices – Frames A...E

Normal and Heavy duty ratings are available for this drive. (1) Normal and Heavy duty ratings are available for this drive.

When the drive is controlling motors with lower amp ratings, refer to the drive nameplate for drive input current rating. (2) When the drive is controlling motors with lower amp ratings, refer to the drive nameplate for drive input current rating.

The AIC ratings of the Bulletin 140M Motor Protector Circuit Breakers may vary. See <u>Bulletin 140M Motor Protection Circuit Breakers Application Ratings</u> (3) The AIC ratings of the Bulletin 140M Motor Protector Circuit Breakers may vary. See [Bulletin 140M Motor Protection Circuit Breakers Application Ratings](http://www.ab.com/en/epub/catalogs/12768/229240/229254/229469/3100802/Application-Ratings.html).  $E$  $\odot$  $\odot$  $E$  $\odot$ 

(4) Bulletin 140M with adjustable current range should have the current trip set to the minimum range that the device will not trip.

Bulletin 140M with adjustable current range should have the current trip set to the minimum range that the device will not trip.<br>Manual Self-Protected (Type E) Combination Motor Controller, UL listed for 480V/237 and 600V/ (5) Manual Self-Protected (Type E) Combination Motor Controller, UL listed for 480Y/277 and 600Y/347 AC input. Not UL listed for use on 480V or 600V Delta/Delta, corner ground, or high-resistance ground systems.

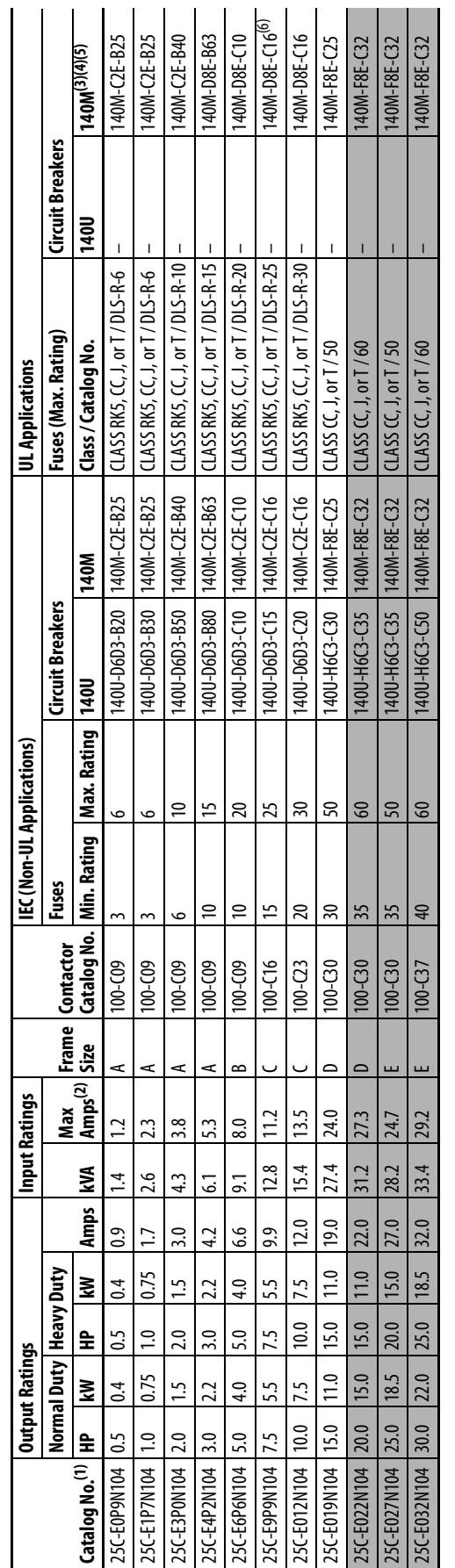

**Fuses and Circuit Breakers for PowerFlex 527** (continued)<br>525...600V 3-Phase Input Protection Devices – Frames A...E 525...600V 3-Phase Input Protection Devices - Frames A...E

Fuses and Circuit Breakers for PowerFlex 527 (continued)

Normal and Heavy duty ratings are available for this drive. (1) Normal and Heavy duty ratings are available for this drive.

When the drive is controlling motors with lower amp ratings, refer to the drive nameplate for drive input current rating. (2) When the drive is controlling motors with lower amp ratings, refer to the drive nameplate for drive input current rating.

The AIC ratings of the Bulletin 140M Motor Protector Circuit Breakers may vary. See <u>Bulletin 140M Motor Protection Circuit Breakers Application Ratings</u> (3) The AIC ratings of the Bulletin 140M Motor Protector Circuit Breakers may vary. See [Bulletin 140M Motor Protection Circuit Breakers Application Ratings](http://www.ab.com/en/epub/catalogs/12768/229240/229254/229469/3100802/Application-Ratings.html).

Bulletin 140M with adjustable current range should have the current trip set to the minimum range that the device will not trip. (4) Bulletin 140M with adjustable current range should have the current trip set to the minimum range that the device will not trip. **EBBEBG** 

Manual Self-Protected (Type E) Combination Motor Controller, UL listed for 480Y/277 and 600Y/347 AC input, Not UL listed for use on 480V or 600V Delta/Delta, corner ground, or high-resistance ground systems. (5) Manual Self-Protected (Type E) Combination Motor Controller, UL listed for 480Y/277 and 600Y/347 AC input. Not UL listed for use on 480V or 600V Delta/Delta, corner ground, or high-resistance ground systems.

When used with the 140M circuit breaker, the 25C-E9P9104 must be installed in a ventilated or non-ventilated enclosure with the minimum size of 457.2x 457.2x 269.8 mm (18 x 18 x 10.62 in.). (6) When used with the 140M circuit breaker, the 25C-E9P9104 must be installed in a ventilated or non-ventilated enclosure with the minimum size of 457.2 x 457.2 x 269.8 mm (18 x 18 x 10.62 in.).

<span id="page-22-0"></span>**Power and Control Module** PowerFlex 527 drives consist of a Power Module and Control Module. This section describes how to separate the two modules and reconnect them back together, and also how to access the power terminals and control terminals. It is assumed that your drive is new and has not been installed.

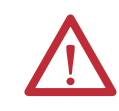

**ATTENTION:** If you are performing these steps on a drive that has been installed, ensure that the drive is powered down and the DC Bus voltage is less than 50V DC before proceeding.

## Separating the Power and Control Module

**1.** Press and hold down the catch on both sides of the frame cover, then pull out and swing upwards to remove (Frames B...E only).

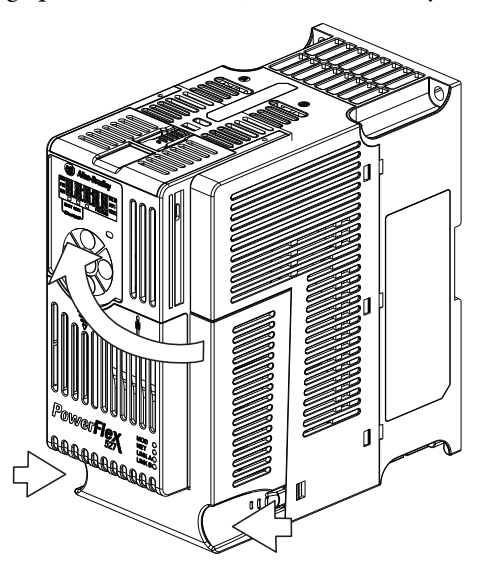

**2.** Press down and slide out the top cover of the Control Module to unlock it from the Power Module.

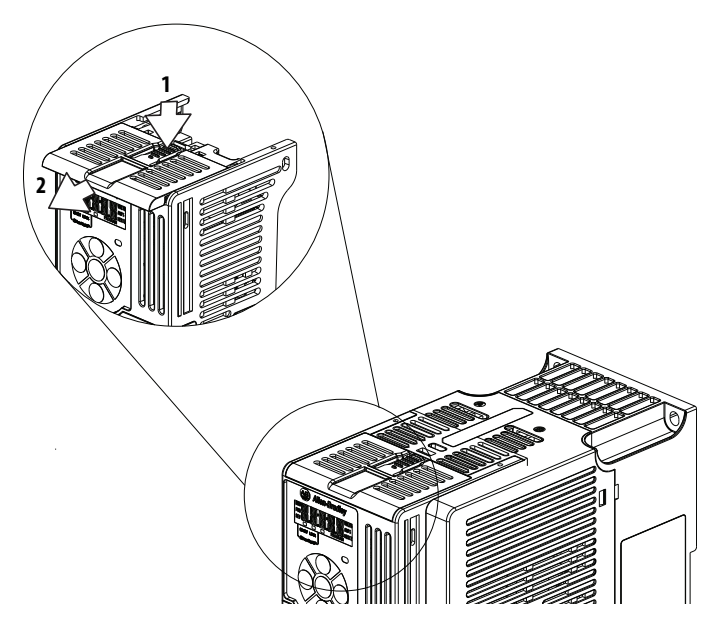

**3.** Hold the sides and top of the Control Module firmly, then pull out to separate it from the Power Module.

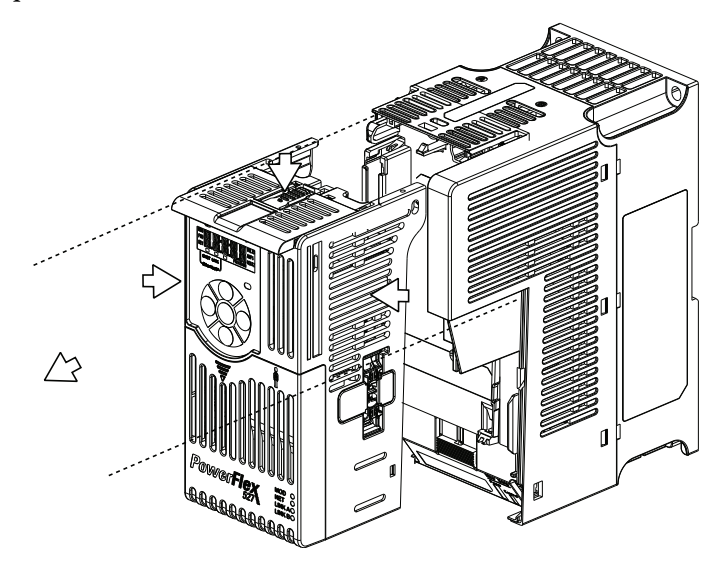

## Connecting the Power and Control Module

**1.** Align the connectors on the Power Module and Control Module, then push the Control Module firmly onto the Power Module.

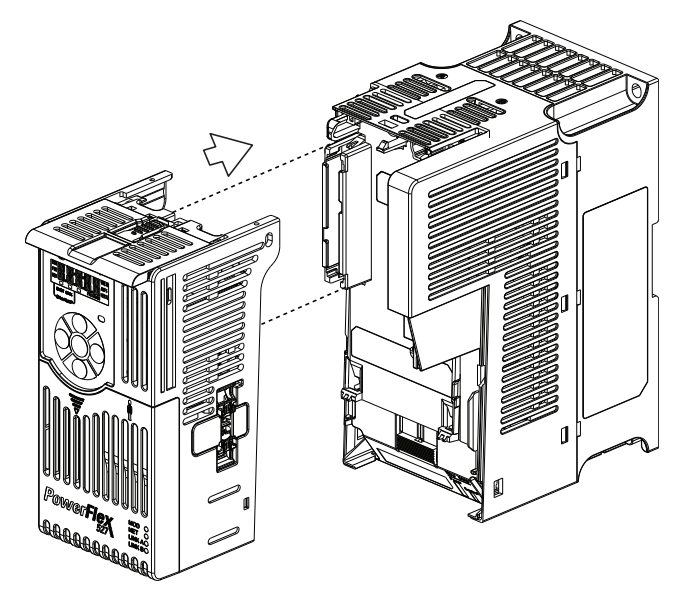

**2.** Push the top cover of the Control Module towards the Power Module to lock it.

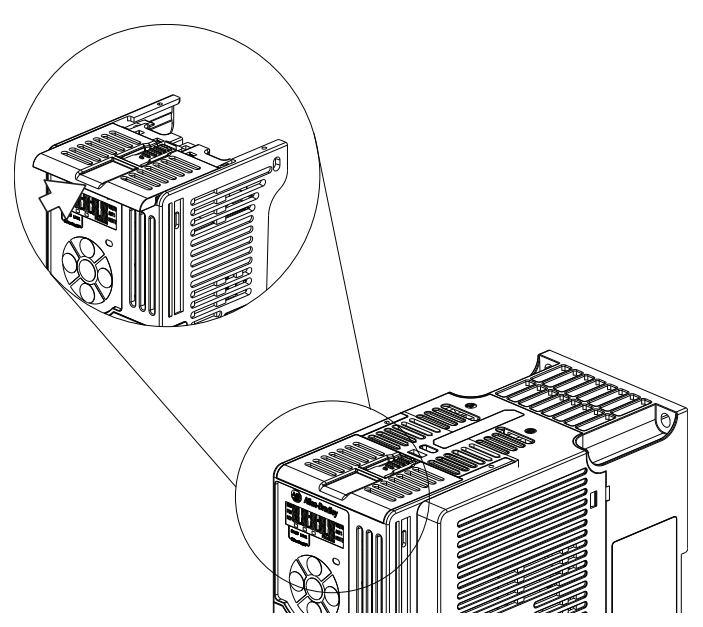

**3.** Insert the catch at the top of the frame cover into the Power Module, then swing the frame cover to snap the side catches onto the Power Module (Frames B...E only).

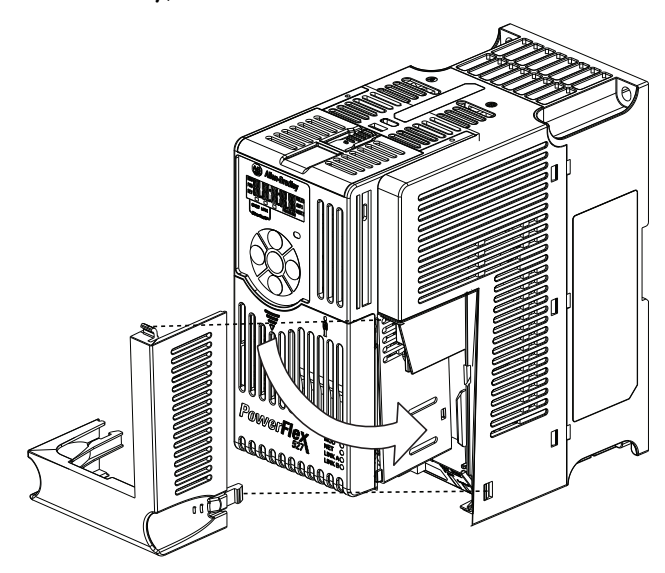

<span id="page-25-0"></span>**Control Module Cover** To access the control terminals, the front cover must be removed. To remove:

- **1.** Press and hold down the arrow on the front of the cover.
- **2.** Slide the front cover down to remove from the Control Module.

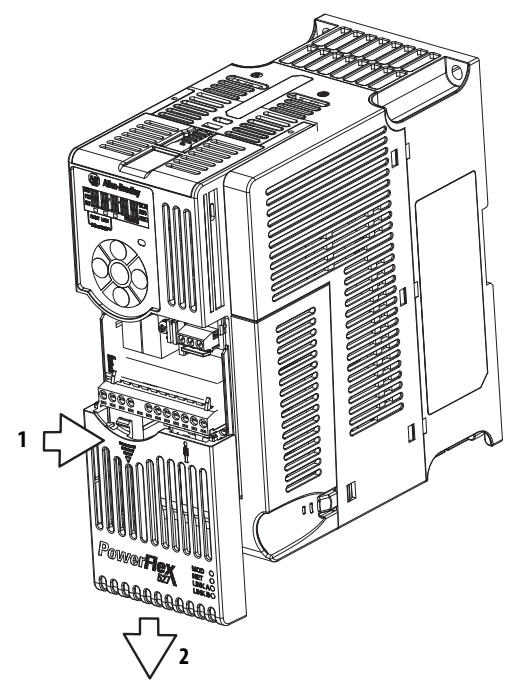

Re-attach the front cover when wiring is complete.

# <span id="page-25-1"></span>**Power Module Terminal Guard**

To access the power terminals, the terminal guard must be removed. To remove:

**1.** Press and hold down the catch on both sides of the frame cover, then pull out and swing upwards to remove (Frames B...E only).

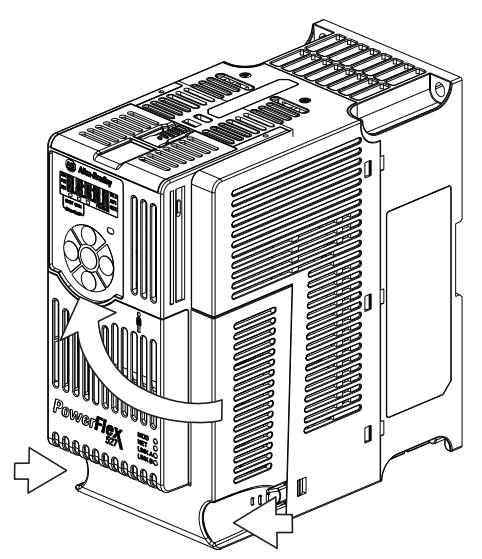

- **2.** Press and hold down the locking tab on the terminal guard.
- **3.** Slide the terminal guard down to remove from the Power Module.

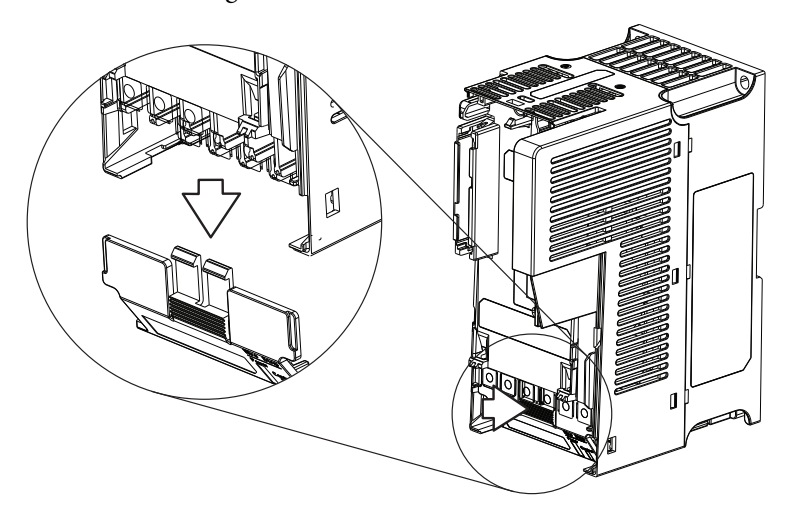

Re-attach the terminal guard when wiring is complete.

To access the power terminals for Frame A, you need to separate the Power and Control Modules. See Separating the Power and Control Module on page 23 for instructions.

<span id="page-26-0"></span>**Power Wiring** For general wiring and grounding practices, see Wiring and Grounding Guide, (PWM) AC Drives, publication [DRIVES-IN001](http://literature.rockwellautomation.com/idc/groups/literature/documents/in/drives-in001_-en-p.pdf).

> **ATTENTION:** National Codes and standards (NEC, VDE, BSI, etc.) and local codes outline provisions for safely installing electrical equipment. Installation must comply with specifications regarding wire types, conductor sizes, branch circuit protection and disconnect devices. Failure to do so may result in personal injury and/or equipment damage.

**ATTENTION:** To avoid a possible shock hazard caused by induced voltages, unused wires in the conduit must be grounded at both ends. For the same reason, if a drive sharing a conduit is being serviced or installed, all drives using this conduit should be disabled. This will help minimize the possible shock hazard from "cross coupled" power leads.

## **Motor Cable Types Acceptable for 100...600 Volt Installations**

A variety of cable types are acceptable for drive installations. For many installations, unshielded cable is adequate, provided it can be separated from sensitive circuits. As an approximate guide, allow a spacing of 0.3 m (1 ft) for every 10 m (32.8 ft) of length. In all cases, long parallel runs must be avoided. Do not use cable with an insulation thickness less than 15 mils (0.4 mm/0.015 in.). Do not route more than three sets of motor leads in a single conduit to minimize

"cross talk". If more than three drive/motor connections per conduit are required, shielded cable must be used.

UL installations above 50 °C ambient must use 600V, 90 °C wire. UL installations in 50 °C ambient must use 600V, 75 °C or 90 °C wire. UL installations in 40 °C ambient should use 600V, 75 °C or 90 °C wire. Use copper wire only. Wire gauge requirements and recommendations are based on 75 °C. Do not reduce wire gauge when using higher temperature wire.

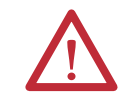

**ATTENTION:** The distance between the drive and motor must not exceed the maximum cable length stated in the Motor Cable Length Restrictions Tables in "Wiring and Grounding Guide, (PWM) AC Drives," publication **DRIVES-IN001**.

### Unshielded

THHN, THWN or similar wire is acceptable for drive installation in dry environments provided adequate free air space and/or conduit fill rate limits are provided. Any wire chosen must have a minimum insulation thickness of 15 mils and should not have large variations in insulation concentricity.

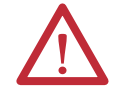

**ATTENTION:** Do not use THHN or similarly coated wire in wet areas.

### Shielded/Armored Cable

Shielded cable contains all of the general benefits of multi-conductor cable with the added benefit of a copper braided shield that can contain much of the noise generated by a typical AC Drive. Strong consideration for shielded cable should be given in installations with sensitive equipment such as weigh scales, capacitive proximity switches and other devices that may be affected by electrical noise in the distribution system. Applications with large numbers of drives in a similar location, imposed EMC regulations or a high degree of communications / networking are also good candidates for shielded cable.

Shielded cable may also help reduce shaft voltage and induced bearing currents for some applications. In addition, the increased impedance of shielded cable may help extend the distance that the motor can be located from the drive without the addition of motor protective devices such as terminator networks. Refer to Reflected Wave in "Wiring and Grounding Guide, (PWM) AC Drives," publication [DRIVES-IN001](http://literature.rockwellautomation.com/idc/groups/literature/documents/in/drives-in001_-en-p.pdf).

Consideration should be given to all of the general specifications dictated by the environment of the installation, including temperature, flexibility, moisture characteristics and chemical resistance. In addition, a braided shield should be included and be specified by the cable manufacturer as having coverage of at least 75%. An additional foil shield can greatly improve noise containment.

A good example of recommended cable is Belden® 295xx (xx determines gauge). This cable has four (4) XLPE insulated conductors with a 100% coverage foil and an 85% coverage copper braided shield (with drain wire) surrounded by a PVC jacket.

Other types of shielded cable are available, but the selection of these types may limit the allowable cable length. Particularly, some of the newer cables twist 4 conductors of THHN wire and wrap them tightly with a foil shield. This construction can greatly increase the cable charging current required and reduce the overall drive performance. Unless specified in the individual distance tables as tested with the drive, these cables are not recommended and their performance against the lead length limits supplied is not known.

### **Recommended Shielded Wire**

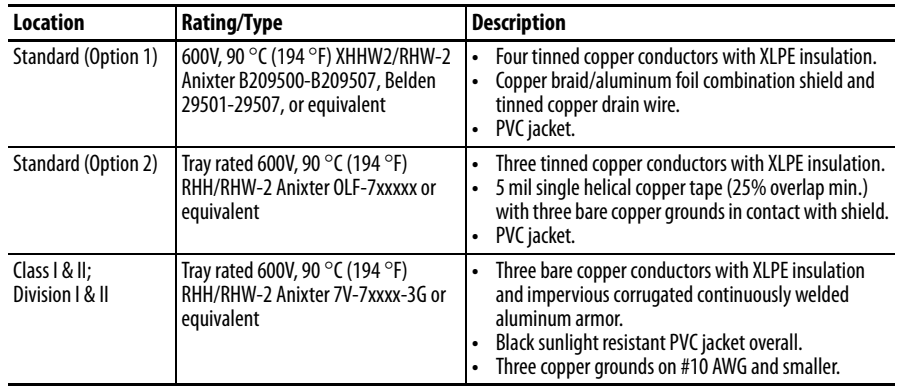

## **Reflected Wave Protection**

The drive should be installed as close to the motor as possible. Installations with long motor cables may require the addition of external devices to limit voltage reflections at the motor (reflected wave phenomena). Refer to Reflected Wave in "Wiring and Grounding Guide, (PWM) AC Drives," publication [DRIVES-IN001](http://literature.rockwellautomation.com/idc/groups/literature/documents/in/drives-in001_-en-p.pdf).

The reflected wave data applies to all carrier frequencies 2...8 kHz.

For 240V ratings and lower, reflected wave effects do not need to be considered.

## **Output Disconnect**

The drive is intended to be commanded by motion commands that will start and stop the motor. A device that routinely disconnects then reapplies output power to the motor for the purpose of starting and stopping the motor should not be used. If it is necessary to disconnect power to the motor with the drive outputting power, use Logix Designer to disable the drive (Aux Fault or Coast to Stop).

# <span id="page-29-0"></span>**Power Terminal Block Power Terminal Block**

**Frame A, B, C & D Frame E**

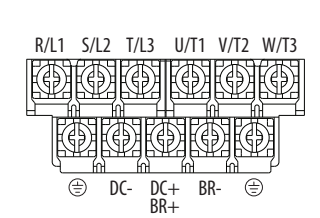

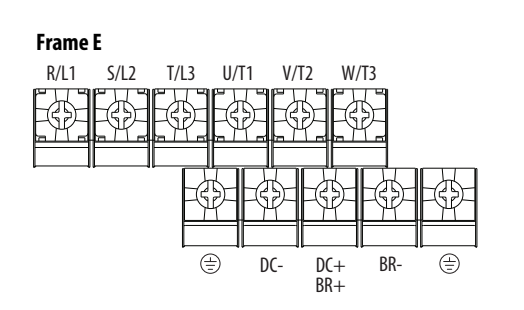

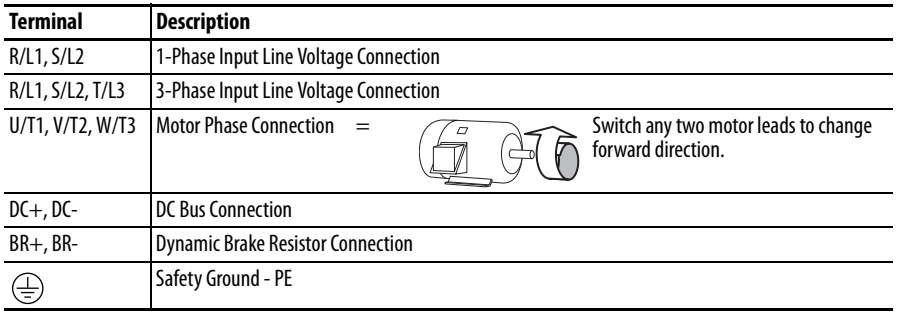

**IMPORTANT** Terminal screws may become loose during shipment. Ensure that all terminal screws are tightened to the recommended torque before applying power to the drive.

### **Power Terminal Block Wire Specifications**

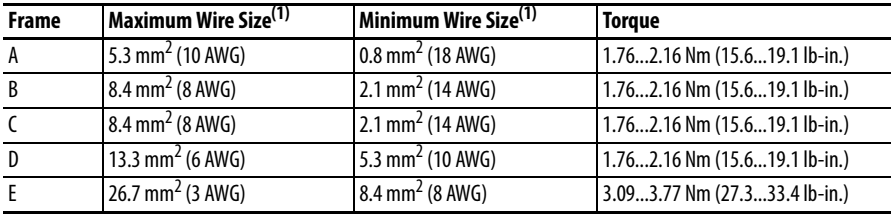

(1) Maximum/minimum sizes that the terminal block will accept – these are not recommendations.

# <span id="page-29-1"></span>**I/O Wiring Motor Start/Stop Precautions**

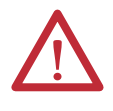

**ATTENTION:** A contactor or other device that routinely disconnects and reapplies the AC line to the drive to start and stop the motor can cause drive hardware damage. The drive is designed to use control input signals that will start and stop the motor. If used, the input device must not exceed one operation per minute or drive damage can occur.

Important points to remember about I/O wiring:

- **•** Always use copper wire.
- **•** Wire with an insulation rating of 600V or greater is recommended.
- **•** Control and signal wires should be separated from power wires by at least  $0.3 \text{ m} (1 \text{ ft})$ .

**IMPORTANT** I/O terminals labeled "Common" are not referenced to the safety ground (PE) terminal and are designed to greatly reduce common mode interference.

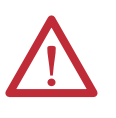

**ATTENTION:** Driving the 4-20 mA analog input from a voltage source could cause component damage. Verify proper configuration prior to applying input signals.

# **Signal and Control Wire Types**

Recommendations are for 50 °C ambient temperature.

- 75 °C wire must be used for 60 °C ambient temperature.
- 90 °C wire must be used for 70 °C ambient temperature.

### **Recommended Signal Wire**

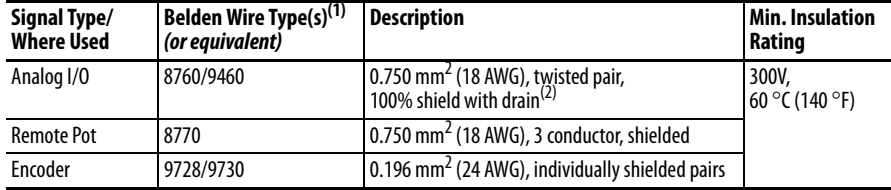

(1) Stranded or solid wire.

(2) If the wires are short and contained within a cabinet which has no sensitive circuits, the use of shielded wire may not be necessary, but is always recommended.

### **Recommended Control Wire for Digital I/O**

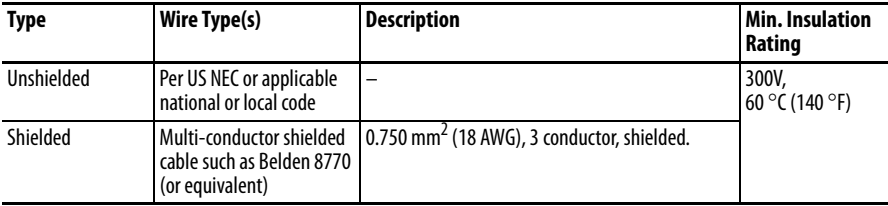

# **Maximum Control Wire Recommendations**

Do not exceed control wiring length of 30 m (100 ft). Control signal cable length is highly dependent on electrical environment and installation practices. To improve noise immunity, the I/O terminal block Common may be connected to ground terminal/protective earth.

# <span id="page-31-0"></span>**Control I/O Terminal Block**

### **Control I/O Terminal Block Wire Specifications**

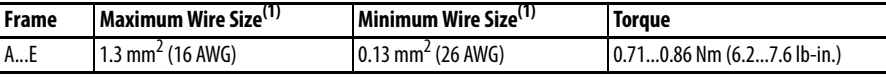

(1) Maximum/minimum sizes that the terminal block will accept – these are not recommendations.

# **PowerFlex 527 Control I/O Removable Terminal Block**

### **PowerFlex 527 Control I/O Wiring Block Diagram**

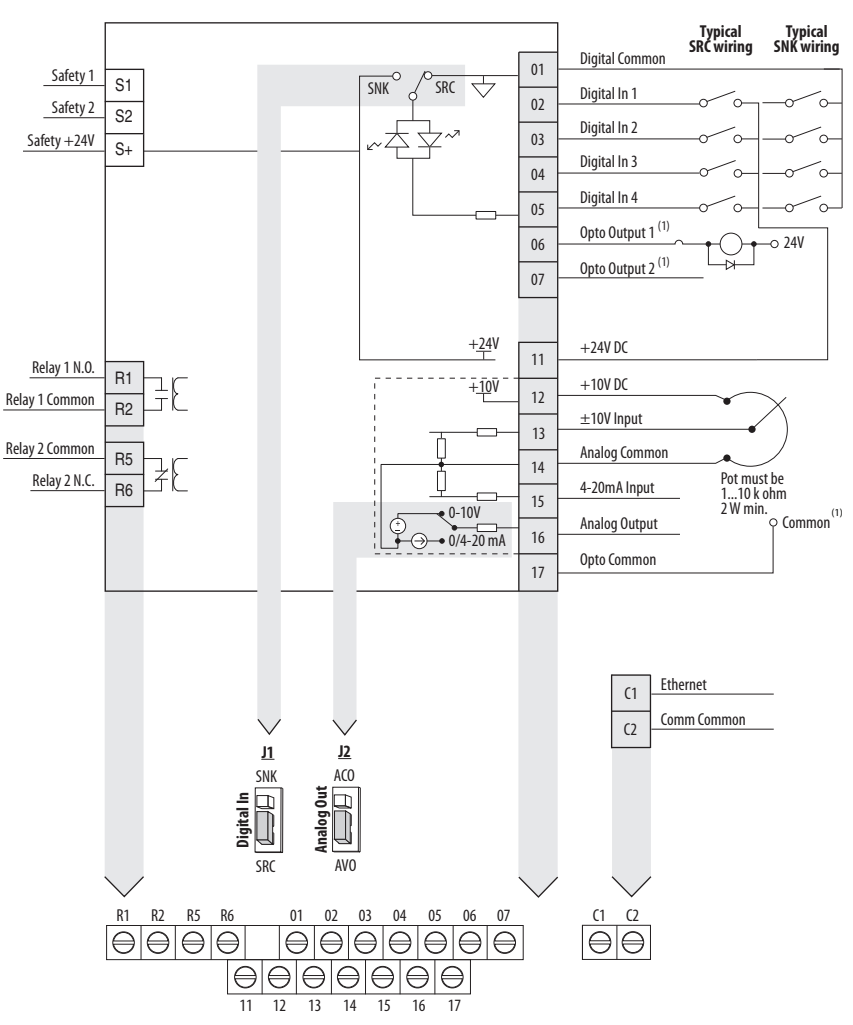

(1) When using an opto output with an inductive load such as a relay, install a recovery diode parallel to the relay as shown, to prevent damage to the output.

### **Control I/O Terminal Designations**

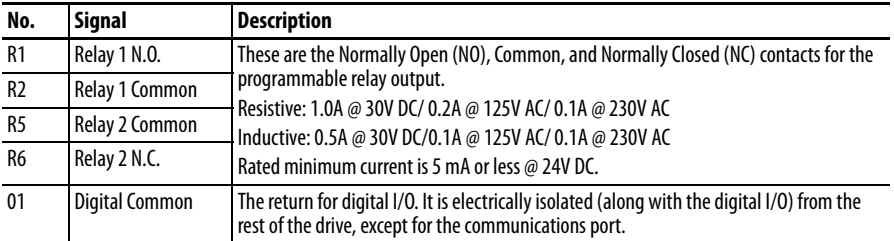

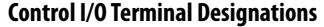

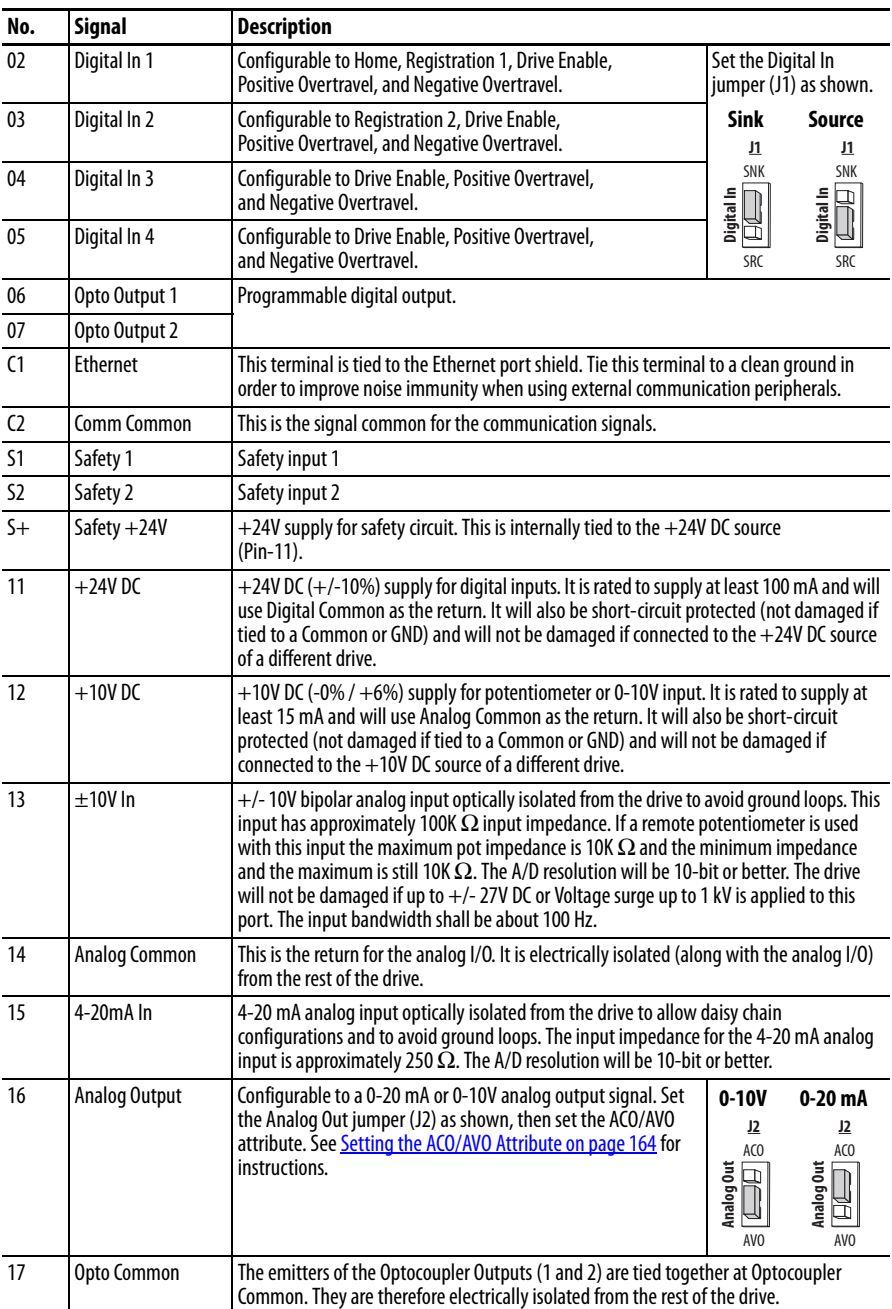

# **Tag Attributes in Logix Designer for Inputs and Outputs**

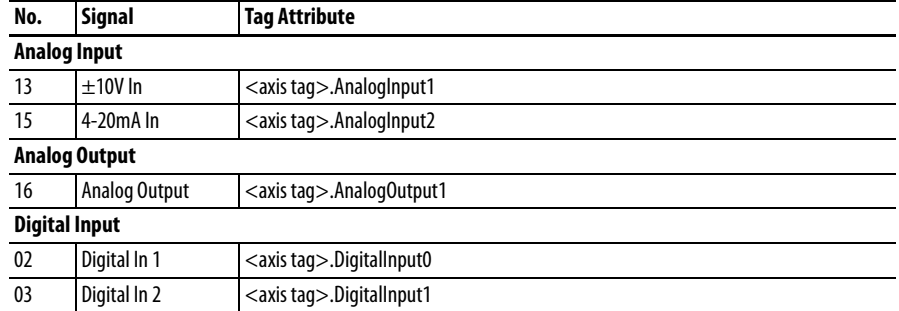

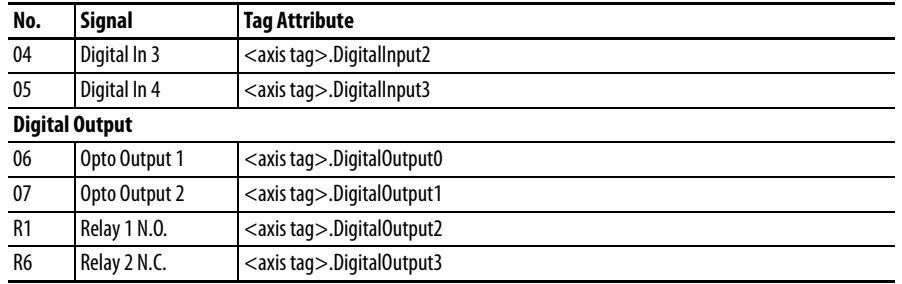

### **Tag Attributes in Logix Designer for Inputs and Outputs**

<span id="page-33-0"></span>**CE Conformity** Compliance with the Low Voltage Directive and Electromagnetic Compatibility Directive has been demonstrated using harmonized European Norm (EN) standards published in the Official Journal of the European Communities. PowerFlex 520-series drives comply with the EN standards listed below when installed according to the installation instructions in this manual.

> For product certifications currently available from Rockwell Automation, go to [http://www.rockwellautomation.com/products/certification/.](http://www.rockwellautomation.com/products/certification/)

> For all declarations of conformity (DoC) currently available from Rockwell Automation, go to [http://www.rockwellautomation.com/rockwellautomation/](http://www.rockwellautomation.com/rockwellautomation/certification/overview.page) [certification/overview.page](http://www.rockwellautomation.com/rockwellautomation/certification/overview.page).

## **Low Voltage Directive (2006/95/EC)**

**•** EN 61800-5-1 Adjustable speed electrical power drive systems – Part 5-1: Safety requirements – Electrical, thermal and energy.

### <span id="page-33-1"></span>**Pollution Degree Ratings According to EN 61800-5-1**

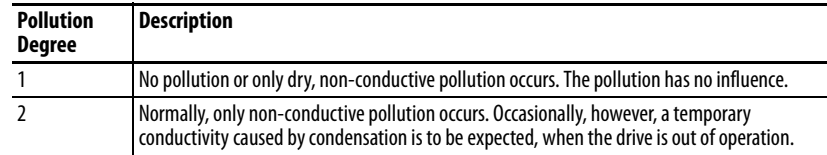

## **EMC Directive (2004/108/EC)**

**•** EN 61800-3:2004+A1:2012 – Adjustable speed electrical power drive systems - Part 3: EMC requirements and specific test methods

## **Machinery Directive (2006/42/EC)**

- **•** EN ISO 13849-1:2008+AC:2009 Safety of machinery Safety related parts of control systems -Part 1: General principles for design.
- **•** EN 61800-5-2:2007 Adjustable speed electrical power drive systems Part 5-2: Safety requirement – Functional.
- **•** EN 62061:2005+A1:2013 Safety of machinery Functional safety of safety-related electrical, electronic and programmable electronic control systems.
- **•** EN 60204-1:2006+A1:2009 Safety of machinery Electrical equipment of machines - Part 1: General requirements.
- **•** IEC 61508 Part 1-7:2010 Functional safety of electrical/electronic/ programmable electronic safety-related systems – Parts 1-7.

## **General Considerations**

- **•** For CE compliance, drives must satisfy installation requirements related to both EN 61800-5-1 and EN 61800-3 provided in this document.
- **•** PowerFlex 520-series drives must be installed in a pollution degree 1 or 2 environment to be compliant with the CE LV Directive. See Pollution [Degree Ratings According to EN 61800-5-1 on page 34](#page-33-1) for descriptions of each pollution degree rating.
- **•** PowerFlex 520-series drives comply with the EMC requirements of EN 61800-3 when installed according to good EMC practices and the instructions provided in this document. However, many factors can influence the EMC compliance of an entire machine or installation, and compliance of the drive itself does not ensure compliance of all applications.
- **•** PowerFlex 520-series drives are not intended to be used on public lowvoltage networks which supply domestic premises. Without additional mitigation, radio frequency interference is expected if used on such a network. The installer is responsible for taking measures such as a supplementary line filter and enclosure (see [Connections and Grounding](#page-36-0) [on page 37](#page-36-0)) to prevent interference, in addition to the installation requirements of this document.

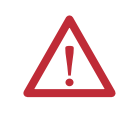

**ATTENTION:** NEMA/UL Open Type drives must either be installed in a supplementary enclosure or equipped with a "NEMA Type 1 Kit" to be CE compliant with respect to protection against electrical shock.

- **•** PowerFlex 520-series drives generate harmonic current emissions on the AC supply system. When operated on a public low-voltage network it is the responsibility of the installer or user to ensure that applicable requirements of the distribution network operator have been met. Consultation with the network operator and Rockwell Automation may be necessary.
- **•** If the optional NEMA 1 kit is not installed, the drive must be installed in an enclosure with side openings less than 12.5 mm (0.5 in.) and top openings less than 1.0 mm (0.04 in.) to maintain compliance with the LV Directive.
- **•** The motor cable should be kept as short as possible in order to avoid electromagnetic emission as well as capacitive currents.
- **•** Use of line filters in ungrounded systems is not recommended.
- **•** In CE installations, input power must be a Balanced Wye with Center Ground configuration for EMC compliance.
- **•** If the DC Bus terminals or the Dynamic Brake terminals are used, the drive must be installed in an enclosure and fuses must be used for input protection. The ventilated enclosure needs to be IP 20 rating or higher and at least 1.5x size larger than the drive.

### Installation Requirements Related to EN 61800-5-1 and the Low Voltage Directive

- **•** 600V PowerFlex 520-series drives can only be used on a "center grounded" supply system for altitudes up to and including 2000 m (6562 ft).
- **•** When used at altitudes above 2000 m (6562 ft) up to a maximum of 4800 m (15,748 ft), PowerFlex 520-series drives of voltage classes up to 480V may not be powered from a "corner-earthed" supply system in order to maintain compliance with the CE LV Directive. See Derating [Guidelines for High Altitude on page 14](#page-13-1).
- **•** PowerFlex 520-series drives produce leakage current in the protective earthing conductor which exceeds 3.5 mA AC and/or 10 mA DC. The minimum size of the protective earthing (grounding) conductor used in the application must comply with local safety regulations for high protective earthing conductor current equipment.

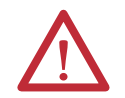

**ATTENTION:** PowerFlex 520-series drives produce DC current in the protective earthing conductor which may reduce the ability of RCD's (residual current-operated protective devices) or RCM's (residual current-operated monitoring devices) of type A or AC to provide protection for other equipment in the installation. Where an RCD or RCM is used for protection in case of direct or indirect contact, only an RCD or RCM of Type B is allowed on the supply side of this product.

Installation Requirements Related to EN 61800-3 and the EMC Directive

- The drive must be earthed (grounded) as described in **Connections and** [Grounding on page 37.](#page-36-0) See [General Grounding Requirements on page 16](#page-15-0) for additional grounding recommendations.
- **•** Output power wiring to the motor must employ cables with a braided shield providing 75% or greater coverage, or the cables must be housed in metal conduit, or equivalent shield must be provided. Continuous shielding must be provided from the drive enclosure to the motor enclosure. Both ends of the motor cable shield (or conduit) must terminate with a low-impedance connection to earth.

Drive Frames A...E: At the drive end of the motor, either

- a. The cable shield must be clamped to a properly installed "EMC Plate" for the drive. Kit number 25-EMC1-Fx. or
- b. The cable shield or conduit must terminate in a shielded connector installed in an EMC plate, conduit box, or similar.
- **•** At the motor end, the motor cable shield or conduit must terminate in a shielded connector which must be properly installed in an earthed motor wiring box attached to the motor. The motor wiring box cover must be installed and earthed.
- **•** All control (I/O) and signal wiring to the drive must use cable with a braided shield providing 75% or greater coverage, or the cables must be housed in metal conduit, or equivalent shielding must be provided. When shielded cable is used, the cable shield should be terminated with a low impedance connection to earth at only one end of the cable, preferably the end where the receiver is located. When the cable shield is terminated at the drive end, it may be terminated either by using a shielded connector in conjunction with a conduit plate or conduit box, or the shield may be clamped to an "EMC plate."
- **•** Motor cabling must be separated from control and signal wiring wherever possible.
- **•** Maximum motor cable length must not exceed the maximum length indicated in PowerFlex 527 RF Emission Compliance and Installation Requirements on page 37 for compliance with radio frequency emission limits for the specific standard and installation environment.

#### **Connections and Grounding**

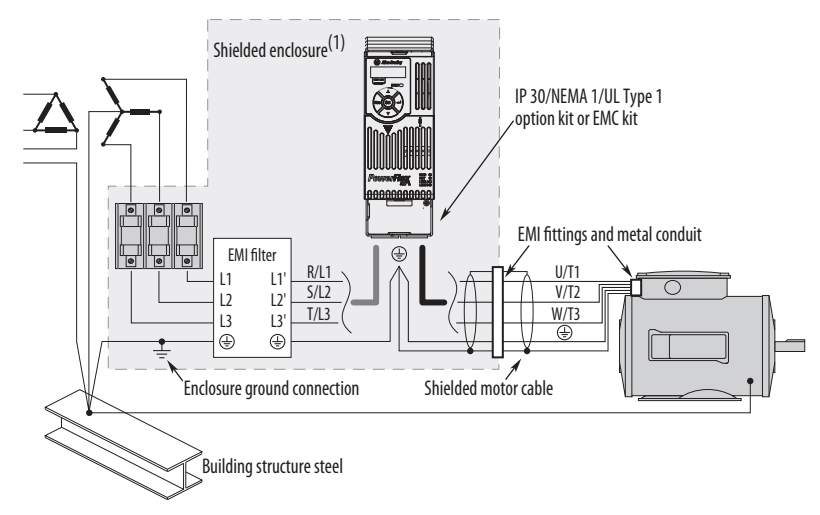

(1) Some installations require a shielded enclosure. Keep wire length as short as possible between the enclosure entry point and the EMI filter.

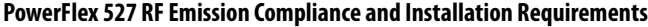

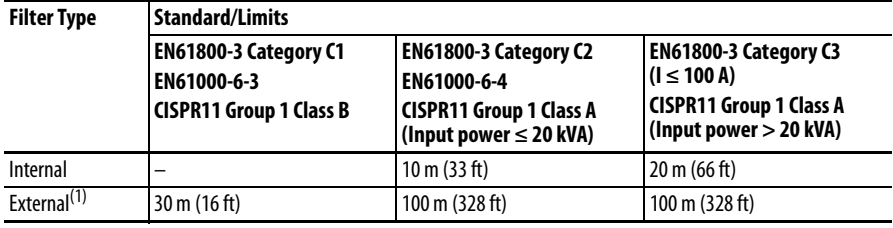

(1) See  $\Delta p$  pendix  $\Delta p$  for more information on optional external filters.

#### Additional Installation Requirements

This section provides information on additional requirements for Class C1 and C2 installation, such as enclosures and EMC cores.

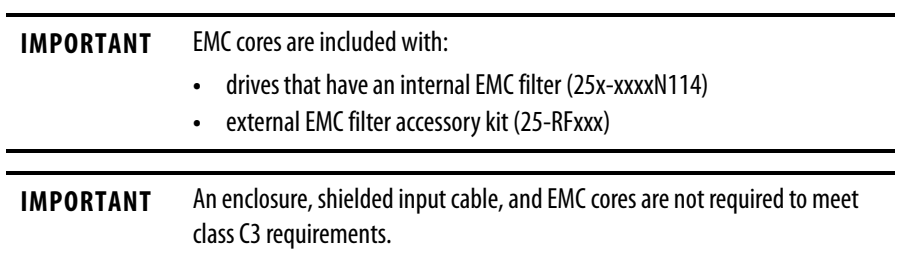

**Additional Installation Requirements**

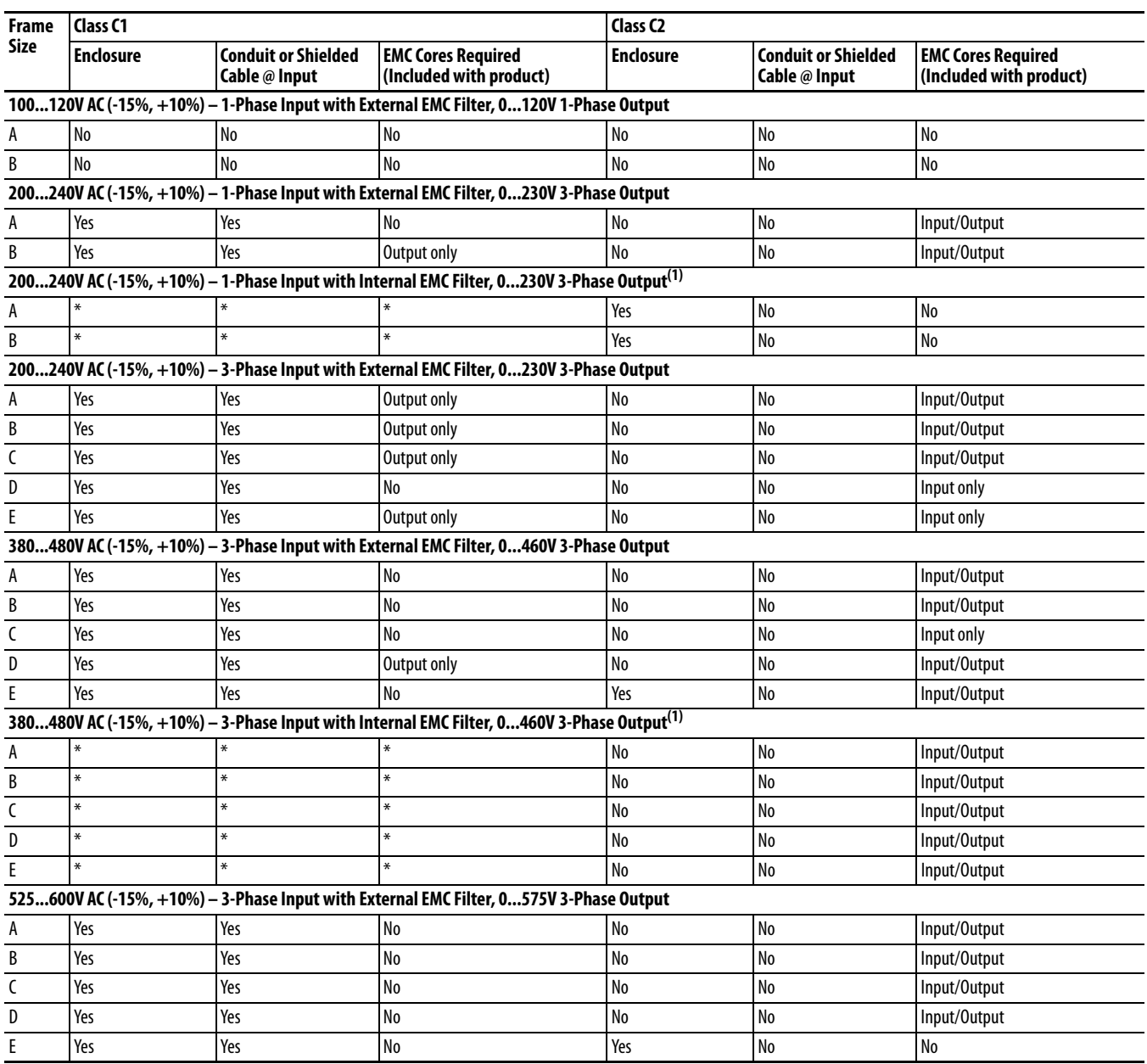

(1) An (\*) indicates that EMC requirements are not met.

#### **Recommended Placement of EMC Cores with Optional EMC Plate**

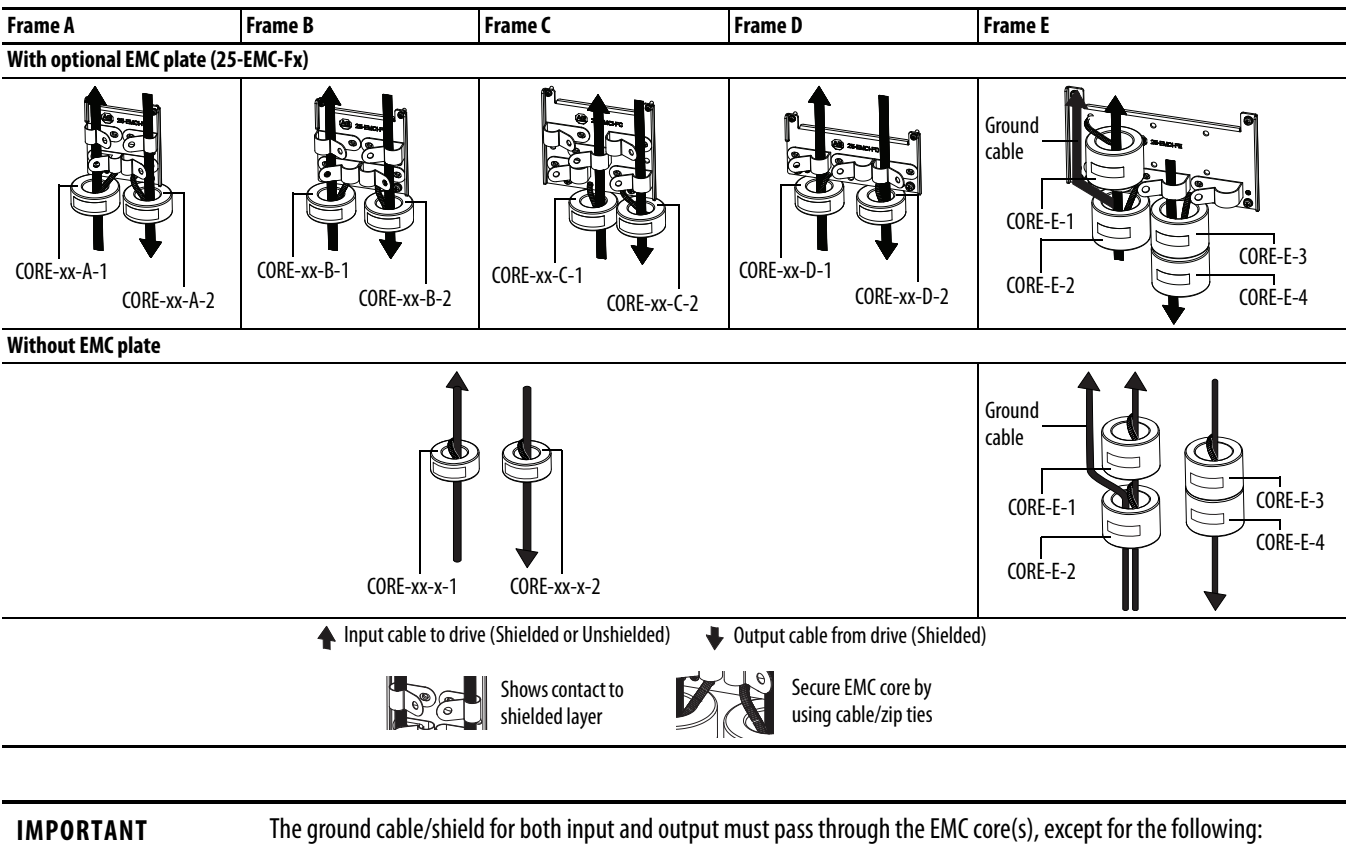

- **•** Frame E drives with internal filters where the grounded input cable must not pass through EMC CORE-E-1.
- **•** 600V drives with external filters where the grounded output cable must not pass through the EMC core(s).

#### **Recommended Placement of EMC Cores Relative to External Filter**

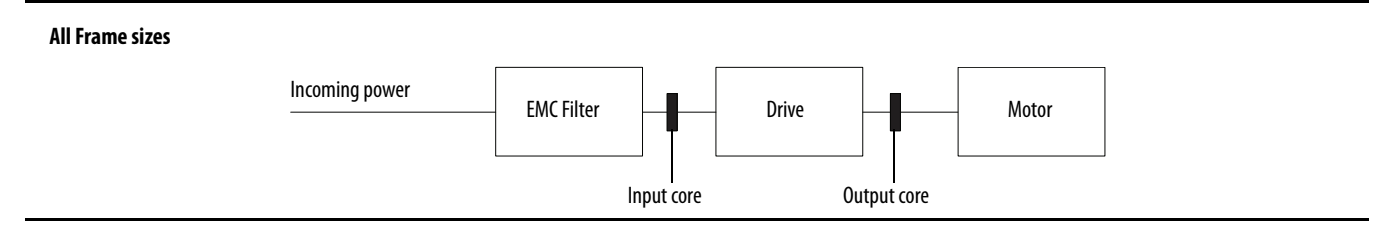

## **Notes:**

# **Start Up**

This chapter describes how to start up the PowerFlex 527 drive.

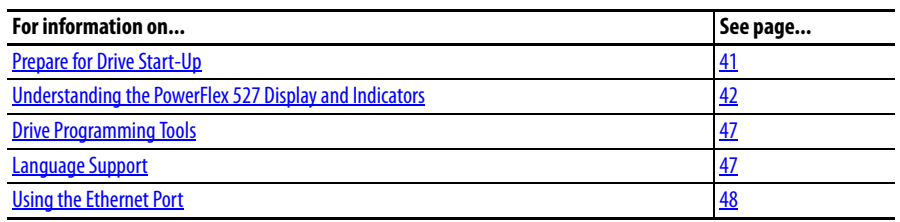

**IMPORTANT** Read the section [General Precautions on page 9](#page-8-0) before proceeding.

**ATTENTION:** Power must be applied to the drive to perform the following start-up procedures. Some of the voltages present are at incoming line potential. To avoid electric shock hazard or damage to equipment, only qualified service personnel should perform the following procedure. Thoroughly read and understand the procedure before beginning. If an event does not occur while performing this procedure, **Do Not Proceed. Remove All Power** including user supplied control voltages. User supplied voltages may exist even when main AC power is not applied to the drive. Correct the malfunction before continuing.

<span id="page-40-0"></span>**Prepare for Drive Start-Up** Before starting up the drive, it is recommended to perform the startup tasks described below to ensure a smooth startup and drive operation. Ensure that the drive is not powered (check that DC Bus voltage is less than 50V DC) before proceeding with the startup task list.

## **Drive Startup Task List**

- **1.** Disconnect and lock out power to the machine.
- **2.** Verify that AC line power at the disconnect device is within the rated value of the drive.
- **3.** If replacing a drive, verify the current drive's catalog number. Verify all options installed on the drive.
- **4.** Verify that any digital control power is 24 volts.
- **5.** Inspect grounding, wiring, connections, and environmental compatibility.
- **6.** Verify that the Sink (SNK)/Source (SRC) jumper is set to match your control wiring scheme. See the PowerFlex 527 Control I/O Wiring Block [Diagram on page 32](#page-31-0) for location.
- **7.** Wire I/O as required for the application.
- **8.** Wire the power input and output terminals.
- **9.** Confirm that all inputs are connected to the correct terminals and are secure.
- **10.** Collect and record motor nameplate and encoder or feedback device information. Verify motor connections.
	- **•** Is the motor uncoupled?
	- **•** What direction will the motor need to turn for the application?
- **11.** Verify the input voltage to the drive. Verify if the drive is on a grounded system. Ensure the MOV jumpers are in the correct position. See  $AC$ [Supply Source Considerations on page 15](#page-14-0) for more information.
- **12.** Apply AC power to the drive.
	- **•** You need to establish a connection with a Logix controller and verify that the drive is enabled using a Logix motion instruction (for example MSO command) and no "START INHIBIT" condition exists. See [Configuring the PowerFlex 527 Drive with Integrated Motion on](#page-48-0)  [page 49](#page-48-0) for instructions.
	- **•** Verify the drive is receiving start and stop commands correctly.
	- **•** Verify input currents are balanced.
	- **•** Verify motor currents are balanced.

#### **Start, Stop, Direction, and Speed Control**

Start, Stop, Direction, and Speed Control are done using Logix motion instructions (for example, Motion Drive Start (MDS)). See the Logix5000 Motion Controllers Instructions Reference Manual, publication [MOTION-](http://literature.rockwellautomation.com/idc/groups/literature/documents/rm/motion-rm002_-en-p.pdf)[RM002](http://literature.rockwellautomation.com/idc/groups/literature/documents/rm/motion-rm002_-en-p.pdf) for more information.

## <span id="page-41-0"></span>**Understanding the PowerFlex 527 Display and Indicators**

The PowerFlex 527 drive has four status indicators, a fault indicator, an LCD display, and a membrane keypad for navigation. The display is used to view information such as motor information, axis states, faults, and set the network configuration. The indicators are used to monitor the module and network status, and troubleshoot faults.

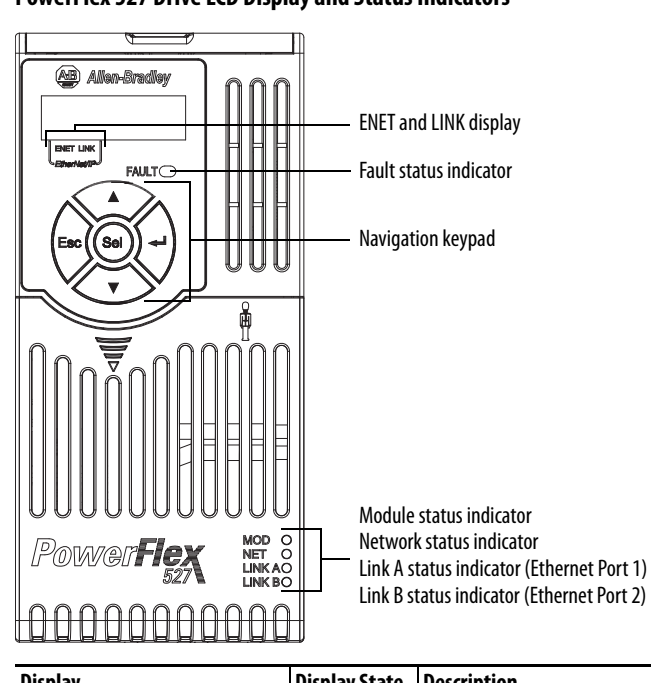

#### **PowerFlex 527 Drive LCD Display and Status Indicators**

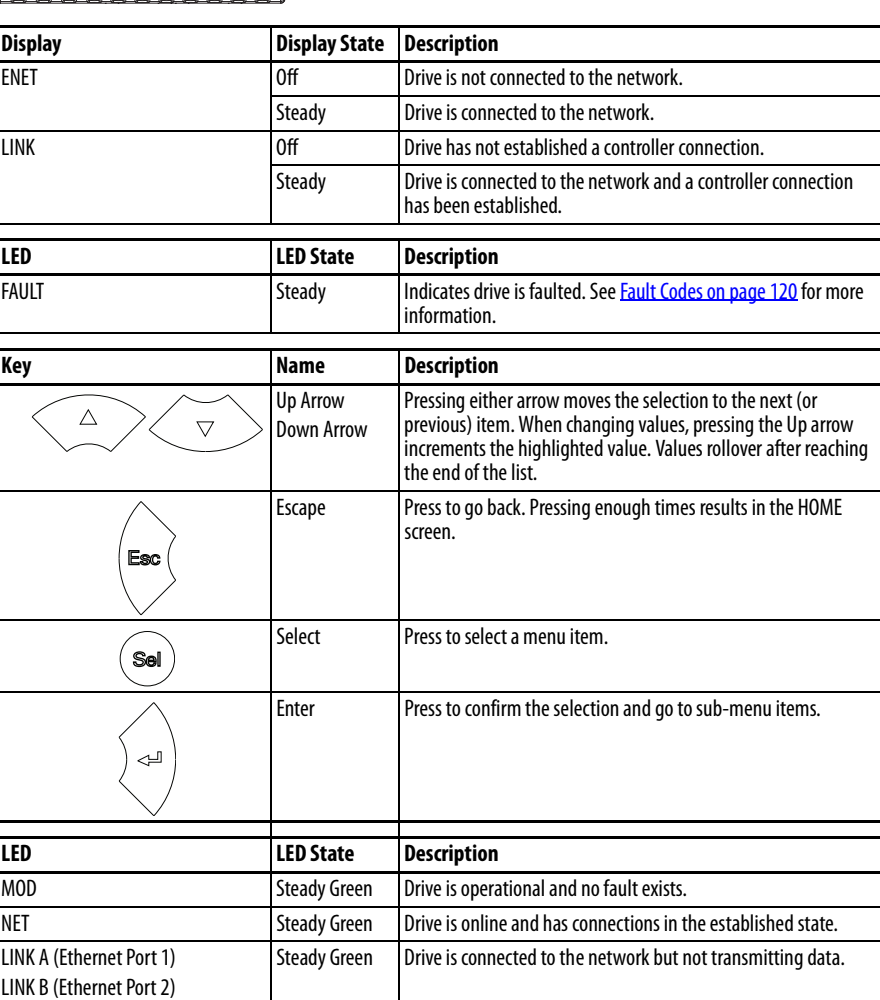

For detailed descriptions of the Fault, MOD, NET, and LINK A/B status indicators, see [PowerFlex 527 Drive Status Indicators on page 124](#page-123-0).

### **Startup Sequence**

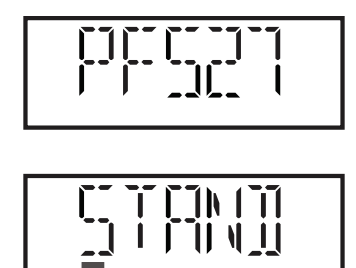

On power-up, the drive will initialize and status information will scroll across the LCD display.

After initialization, the Device/Axis state will be shown on the LCD display. In this example, the current state is STANDBY.

### **Device and Axis States**

The following tables lists all the possible states and their descriptions for Device and Axis.

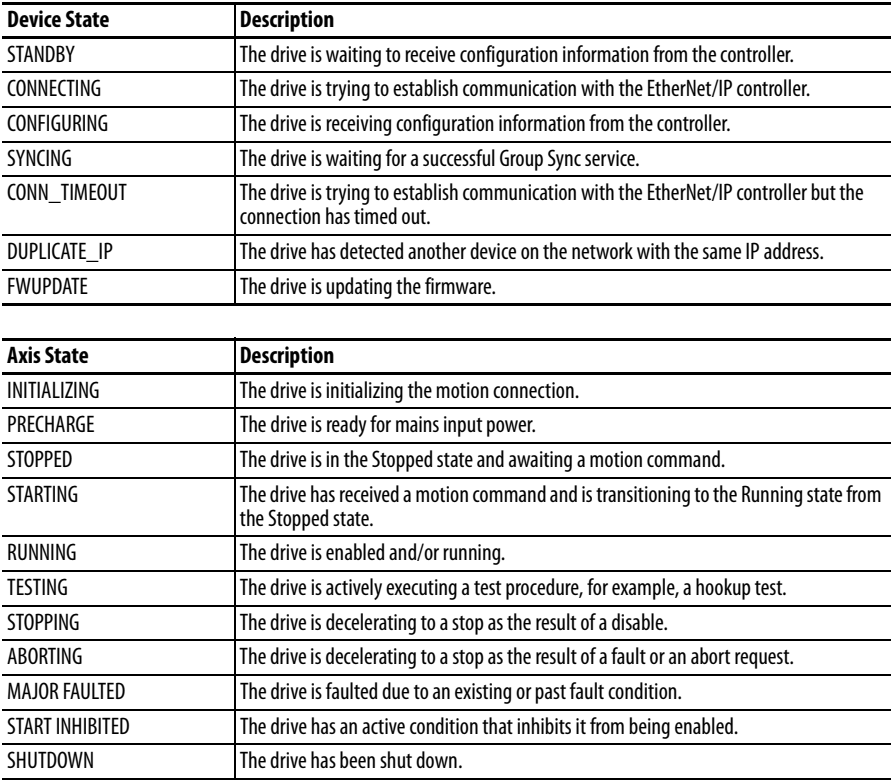

If a boot fault occurs during initialization, a fault number shows up on the screen with the format, "BFxxx", where "BF" stands for boot fault and "xxx" refers to the fault code. In this example, fault BF003 is shown.

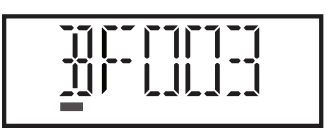

For a list of other types of possible faults, see **Fault Codes on page 120**.

### **Information Display**

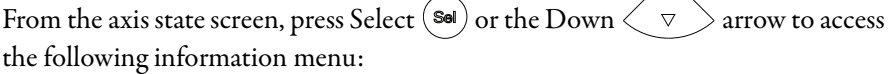

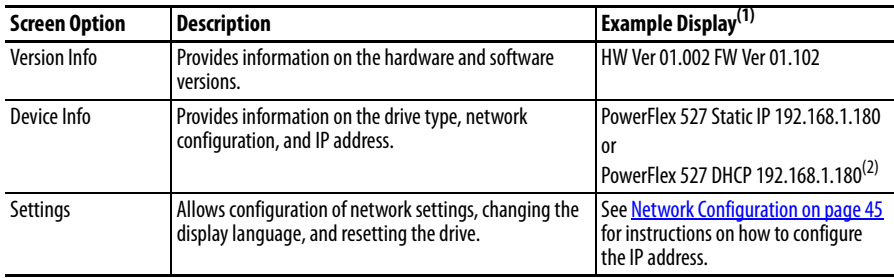

(1) The LCD only accommodates up to five characters. Text strings that are more than five characters are scrolled.

(2) If "0.0.0.0" is displayed and DHCP is enabled, it means that the IP address has not been assigned by the DHCP server. Check your network settings.

#### <span id="page-44-0"></span>**Network Configuration**

Through the settings option, you can configure the drive IP address. There are two methods for configuring the drive IP address:

- **Static IP** Use Static IP when you want to manually configure the IP address, subnet mask, and gateway addresses.
- **DHCP** (**Dynamic Host Configuration Protocol**) Use DHCP when you want convenience and ease-of-use compared to Static IP. The IP address, subnet mask, and gateway addresses will be assigned automatically by the DHCP server.

**IMPORTANT** Regardless of the method used to set the adapter IP address, each node on the EtherNet/IP network must have a unique IP address. To change an IP address, you must set the new value and then power cycle the drive. You can also use the Reset function, however all safety connections will have to be disabled before this option is available.

#### **Settings Options**

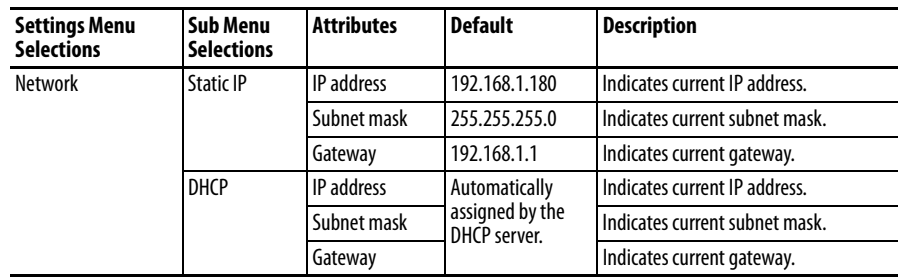

#### <span id="page-45-4"></span>**Configuring Network Settings**

<span id="page-45-3"></span><span id="page-45-2"></span><span id="page-45-1"></span><span id="page-45-0"></span>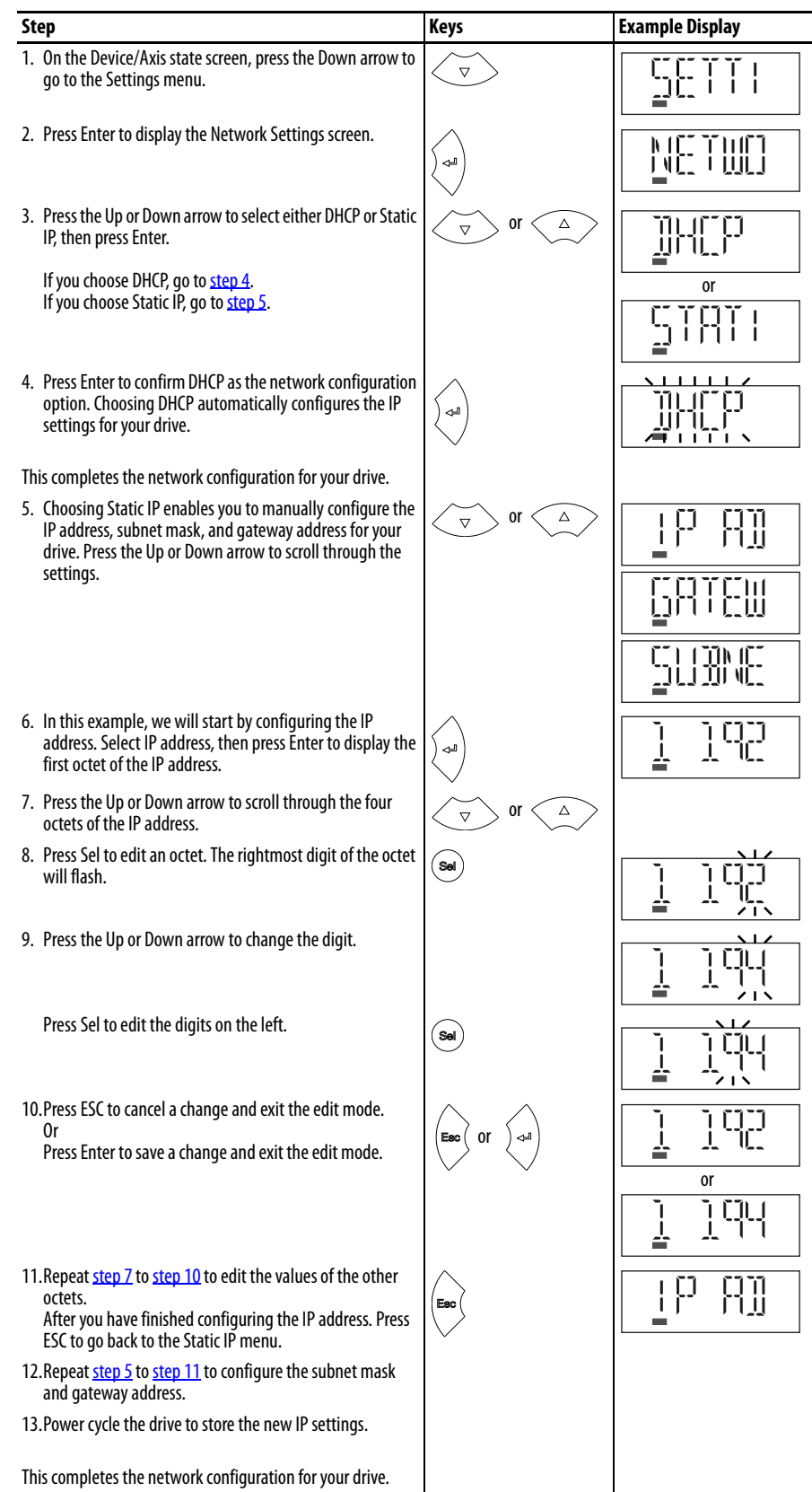

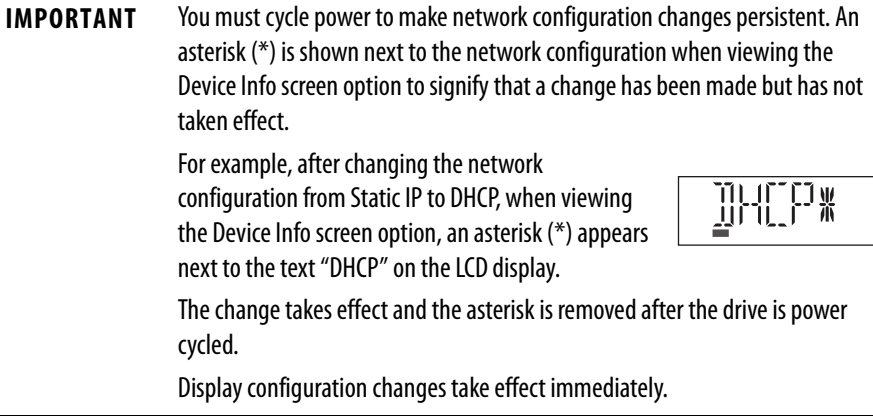

## **Real-time Information Display**

Once the drive is enabled and running and connected to a controller, the following information can be accessed through the LCD screen.

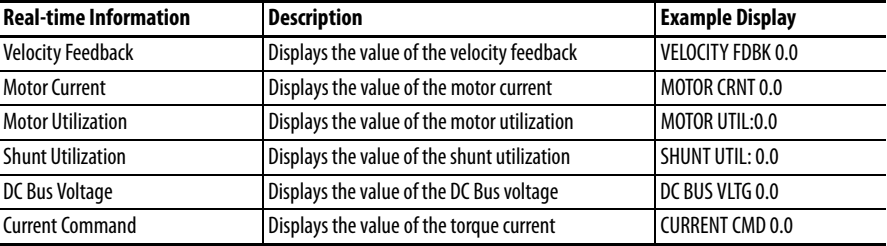

<span id="page-46-0"></span>**Drive Programming Tools** Some features in the PowerFlex 527 drive are not supported by older configuration software tools. It is strongly recommended that customers using such tools migrate to Studio 5000 Logix Designer™ (version 24 or greater) with Add-On-Profile (AOP) to enjoy a richer, full-featured configuration experience.

## <span id="page-46-1"></span>**Language Support**

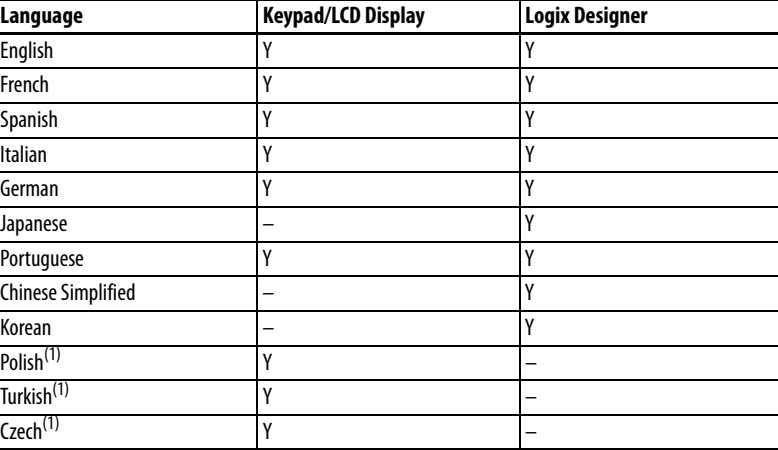

(1) Due to a limitation of the LCD display, some of the characters for Polish, Turkish, and Czech will be modified.

<span id="page-47-0"></span>**Using the Ethernet Port** The PowerFlex 527 drive has dual embedded Ethernet ports that connect the drive to an EtherNet/IP network. This enables communication with a Logix based control system for drive control using CIP Motion commands. You can also upgrade the drive firmware or upload/download a configuration easily using the Studio 5000 Logix Designer application.

> The EtherNet/IP network offers a full suite of control, configuration, and data collection services by layering the Common Industrial Protocol (CIP) over the standard protocols used by the Internet (TCP/IP and UDP). EtherNet/IP uses TCP/IP for general messaging/information exchange services and UDP/IP for I/O messaging services for control applications.

Liner, Star, and Device Level Ring network topologies are supported by the PowerFlex 527 drive. Plus, the application of the CIP Safety protocol enables the simultaneous transmission of safety and standard control data and diagnostics information.

# <span id="page-48-0"></span>**Configuring the PowerFlex 527 Drive with Integrated Motion**

This chapter procedures on how to set up Integrated Motion on the EtherNet/IP network control by using a PowerFlex 527 Drive.

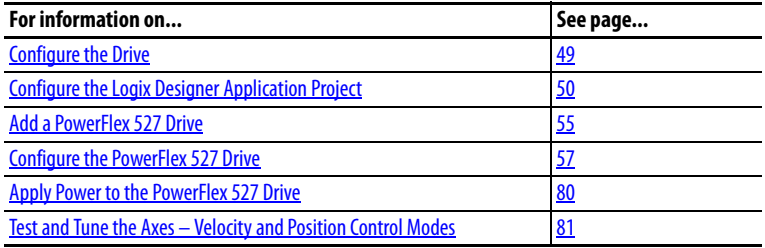

**TIP** Before you begin, make sure you know the catalog number for each drive component, the Logix module and /or controller used in your motion control application.

<span id="page-48-1"></span>**Configure the Drive** You can include the drive in your Logix Designer application by adding it to a configured EtherNet/IP module or controller and adding it under the I/O configuration tree. After setting the network configuration, you can view the drive status information in Studio 5000 software and use it in your Logix Designer application.

## **Set the Network Configuration**

You can set the network configuration by using the LCD display and drive keypad.

- **1.** When the LCD display is showing the Device/Axis state, use the keypad to navigate to SETTINGS -> NETWORK. Then choose either STATIC IP or DHCP. The default setting is STATIC IP.
- **2.** If you chose STATIC IP, then you must configure the following settings:
	- **•** IP address
	- **•** Gateway
	- **•** Subnet mask

If you chose DHCP, the three settings above are configured automatically by the DHCP server.

Settings are stored in nonvolatile memory. IP addressing can also be changed through the Module Configuration dialog box in RSLinx software. Changes to the IP addressing take effect after power is cycled or reset. The drive is factory programmed to static IP address of 192.168.1.180.

See [Configuring Network Settings on page 46](#page-45-4) for help on configuring the IP settings.

## <span id="page-49-0"></span>**Configure the Logix Designer Application Project**

These procedures assume that you have wired your PowerFlex 527 drive system. In this example, the CompactLogix 5370 controller is used.

For help using the Studio 5000 Logix Designer (version 24 or greater) application as it applies to configuring the ControlLogix or CompactLogix controllers, see [Additional Resources on page 7](#page-6-0).

## **Configure the Logix5000 Controller**

Follow these steps to configure the controller.

**1.** Apply power to your controller and open your Logix Designer application.

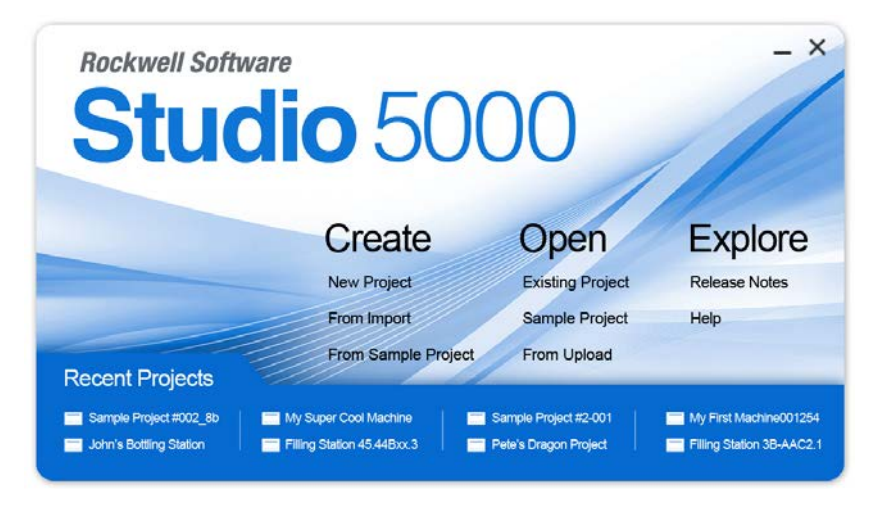

**2.** From the Create menu, choose New Project.

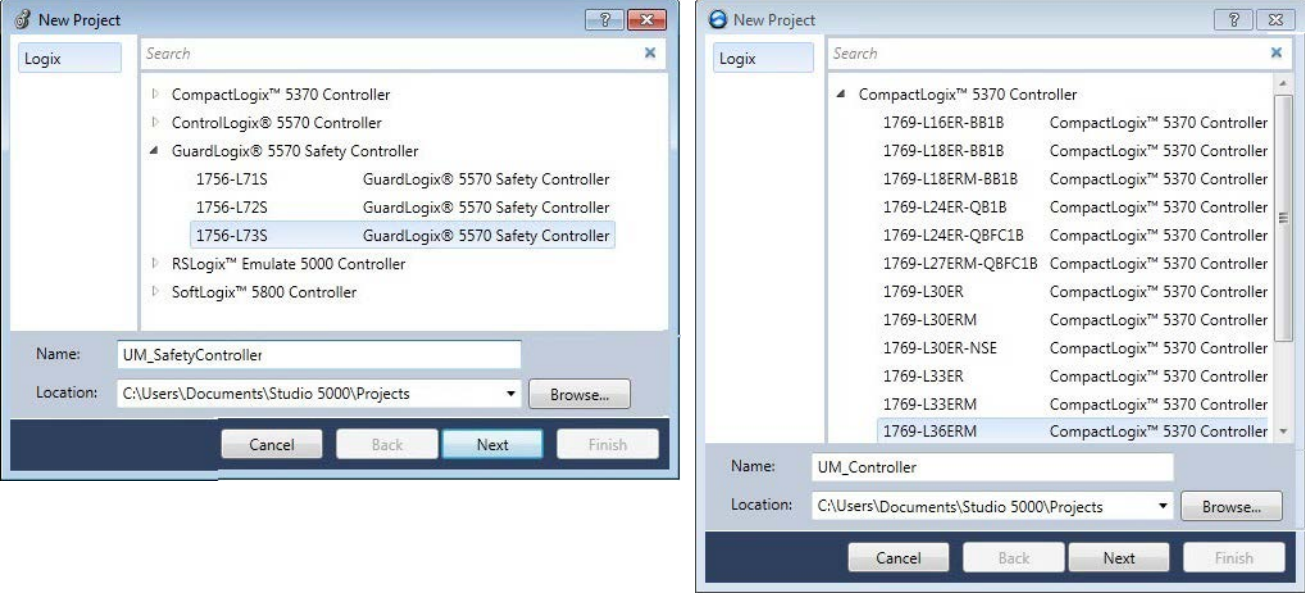

The New Project dialog box appears.

#### **IMPORTANT** If you are configuring a PowerFlex 527 drive for integrated safety in a safety application, you must use a GuardLogix safety controller.

If using a safety or non-safety ControlLogix controller, you must also use a 1756- EN2T, 1756-EN2TR, or 1756-EN3TR EtherNet/IP module. If using a CompactLogix 5370 controller, it has dual embedded EtherNet/IP ports.

In this example, the typical dialog boxes for 1756-L7xS GuardLogix 5570 safety controllers and CompactLogix 5370 controllers are shown.

Follow these steps to configure your Logix5000 controller.

- **1.** Expand the Logix5000 controller family and select your controller.
- **2.** Type the file name.
- **3.** Click Next.

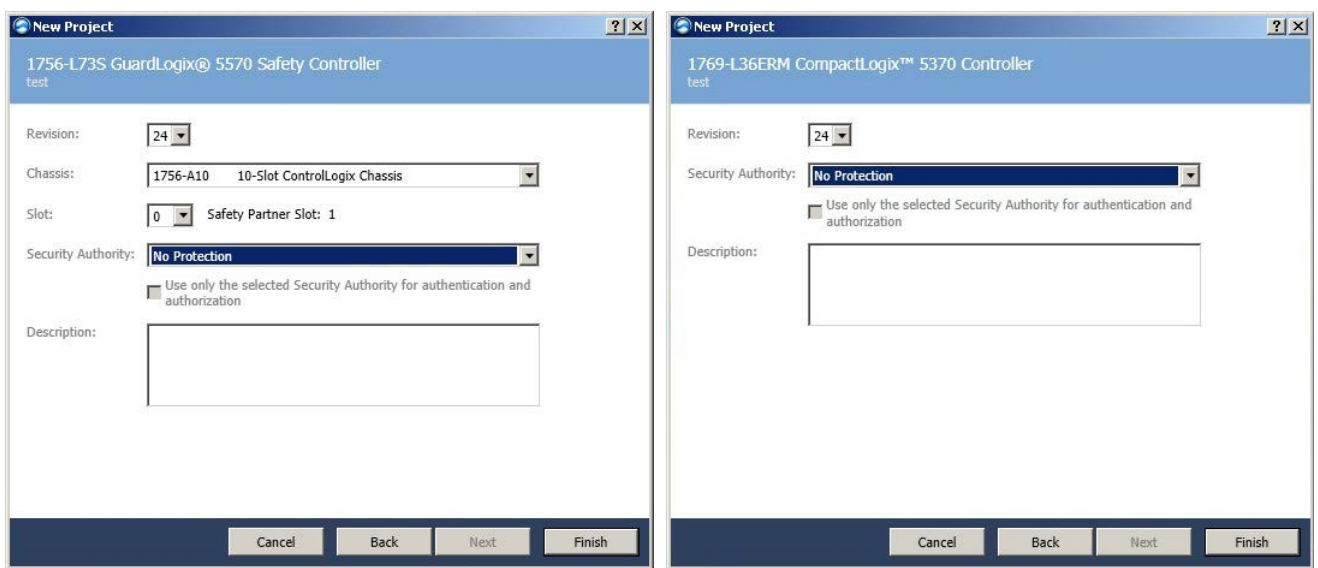

#### The New Project dialog box appears.

- **4.** From the Revision pull-down menu, choose your software revision.
- **5.** Click Finish.

The new controller appears in the Controller Organizer under the I/O Configuration folder.

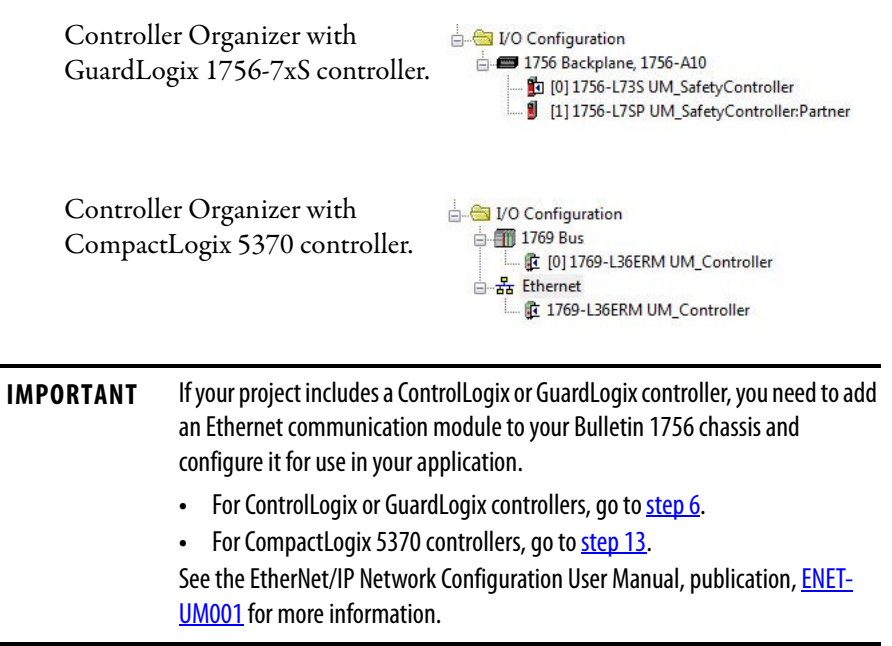

<span id="page-51-0"></span>**6.** Right-click I/O Configuration in the Controller Organizer and choose New Module.

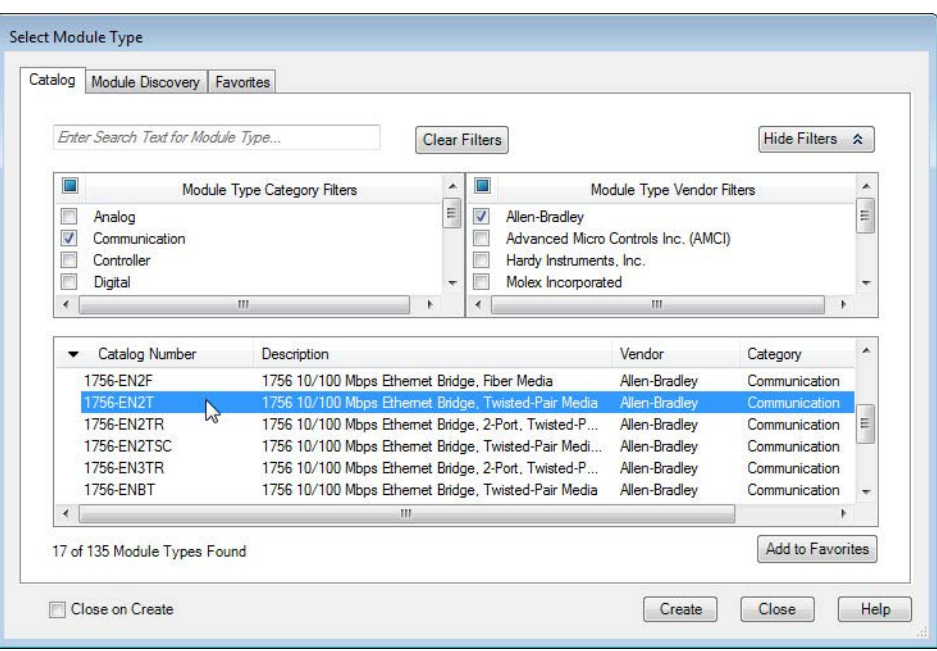

The Select Module Type dialog box appears.

- **7.** By using the filters, check Communication and Allen-Bradley, and select 1756-EN2T, 1756-EN2TR, or 1756-EN3TR as appropriate for your actual hardware configuration. In this example, the 1756-EN2T module is selected.
- **8.** Click Create.

The New Module dialog box appears.

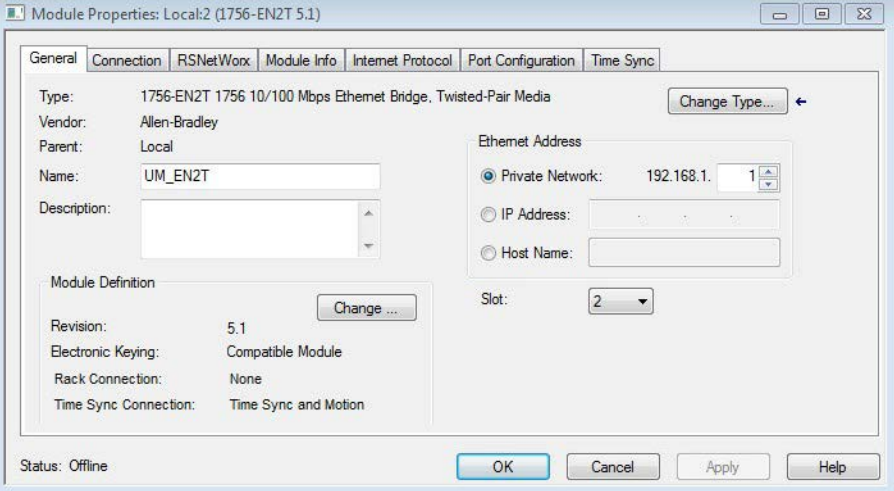

- a. Configure the new module.
- b. Type the module name.
- c. Enter the Logix EtherNet/IP module slot (leftmost slot =  $0$ ).
- d. Select an Ethernet Address option.

In this example, the Private Network address is selected.

- e. Enter the address of your EtherNet/IP module. In this example, the last octet of the address is 1.
- f. Click Change in the Module Definition area.

The Module Definition dialog box opens.

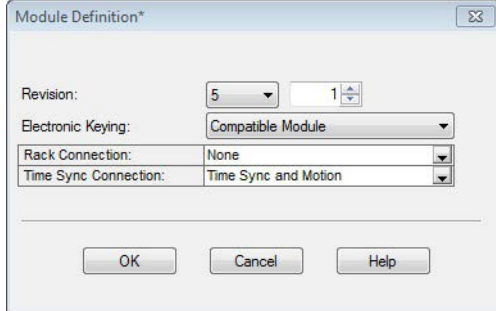

**9.** From the Time Sync Connection pull-down menu, choose Time Sync and Motion.

**IMPORTANT** Time Sync functionality is what enables motion control on an Ethernet network. Without this setting, you won't be able to run your motion application.

- **10.** Click OK to close the Module Definition dialog box.
- **11.** Click Yes when prompted to confirm your module definition changes.

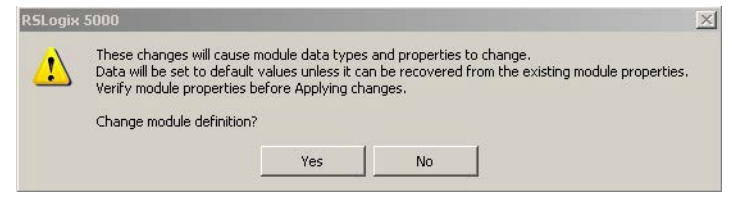

ė.

**12.** Click OK to close the New Module dialog box.

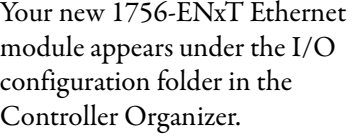

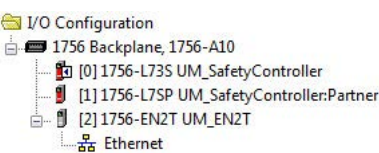

<span id="page-53-0"></span>**13.** From the Edit menu, choose Controller Properties.

The Controller Properties dialog box appears.

**14.** Click the Date/Time tab.

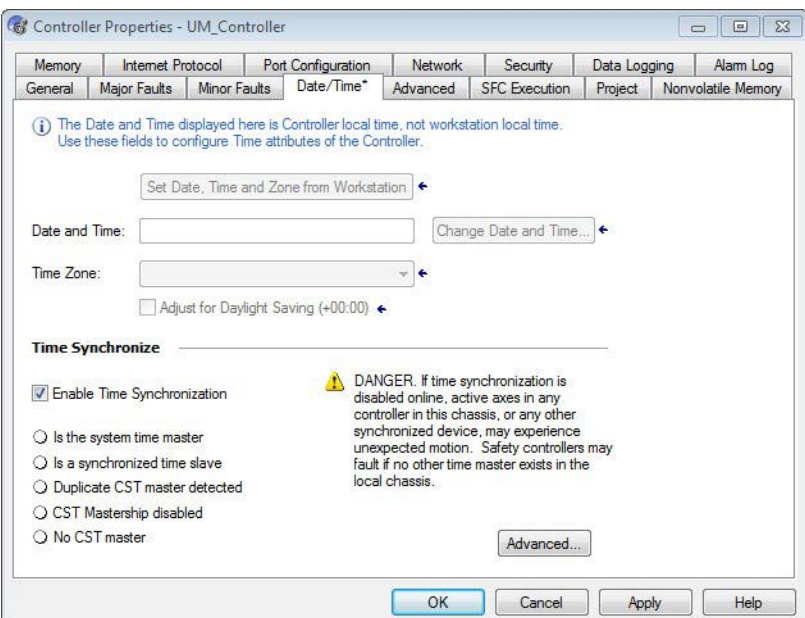

**15.** Check Enable Time Synchronization.

The motion modules set their clocks to the module you assign as the Grandmaster.

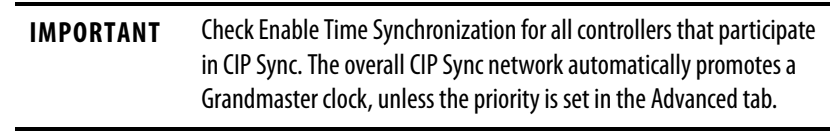

**16.** Click OK.

<span id="page-54-0"></span>Add a PowerFlex 527 Drive Follow these instructions to add the PowerFlex 527 drive to your project.

**1.** Right-click the Ethernet network (node) and choose New Module....

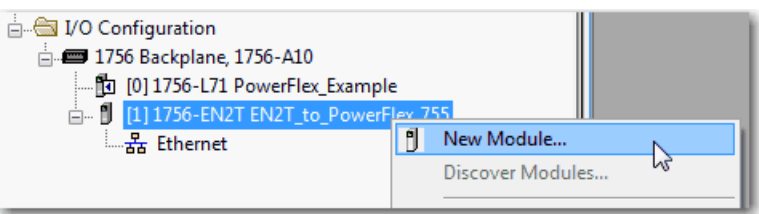

**2.** Clear the small 'select all' check boxes, Module Type Category and Vendor Filters.

Alternatively, you can simply type "527" into the search box and choose the drive.

**3.** In the Module Type Vendors Filters window, check Allen-Bradley. In the Module Type Category Filters window, check Drive.

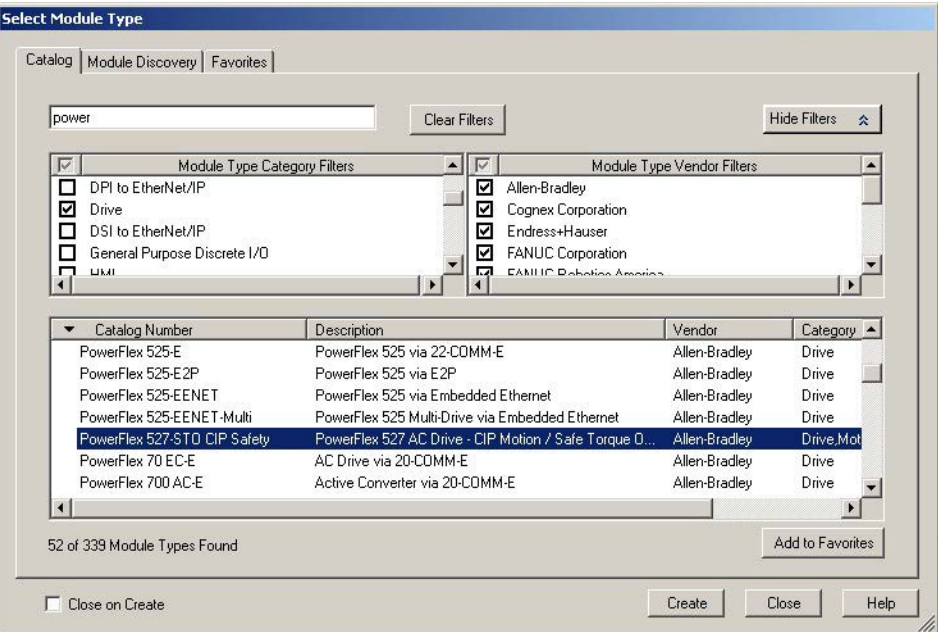

**4.** Choose the PowerFlex 527 drive and click create.

The Module Properties dialog box appears.

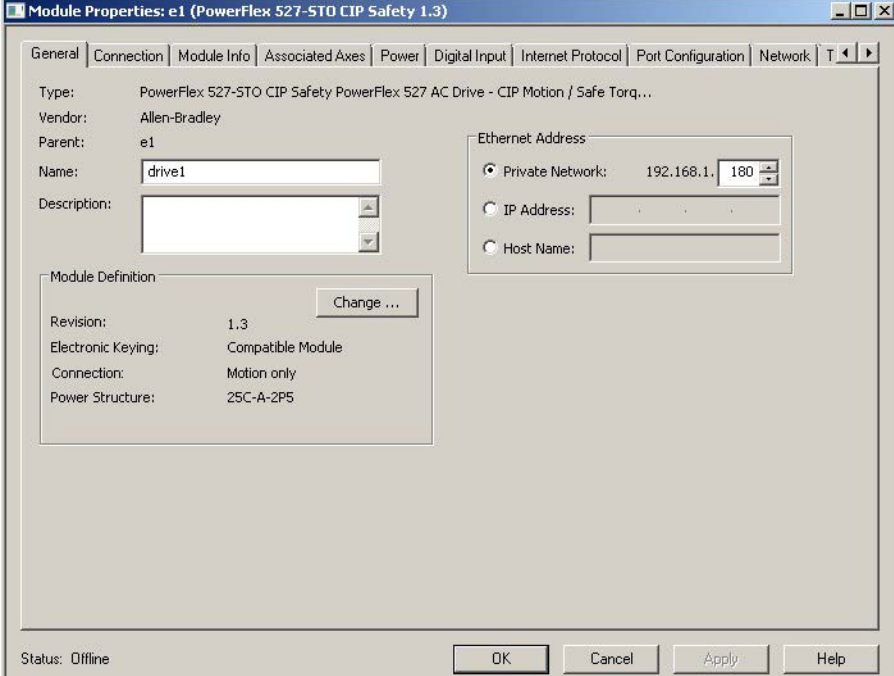

- **5.** Configure the new drive.
	- a. Type the drive Name.
	- b. Type a description, if desired.
	- c. Select an Ethernet Address option. In this example, the Private Network address is selected.
- d. Enter the address of your PowerFlex 527 drive. In this example, the last octet of the address is 180.
- **6.** Proceed to [Configure the PowerFlex 527 Drive on page 57](#page-56-0) to continue configuring your drive.

## <span id="page-56-0"></span>**Configure the PowerFlex 527 Drive**

After you have added a PowerFlex 527 drive to your project, you will need to configure the type of safety connection suitable for your application. See the following sections for instructions on configuring the drive for the different types of safety connections.

- [Configure Drive with Hardwired Safety Connections on page 57](#page-56-1)
- [Configure Drive with Integrated Safety Connections on page 59](#page-58-0)

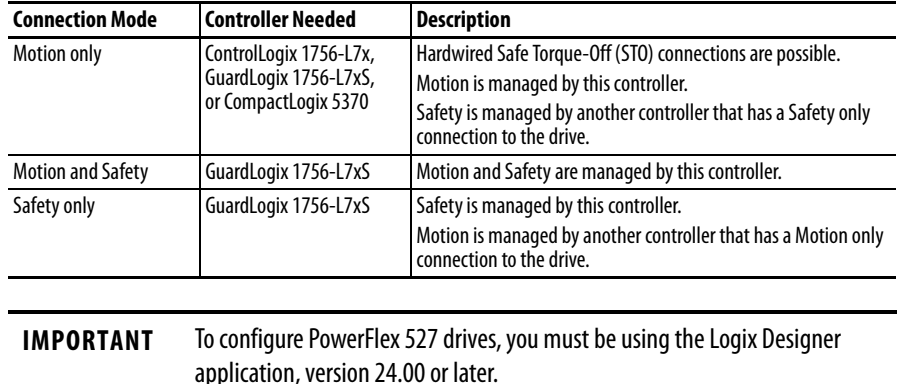

### <span id="page-56-1"></span>**Configure Drive with Hardwired Safety Connections**

Follow these steps to configure the PowerFlex 527 drives with hardwired safety.

- 1. Ensure that you have done the steps in Add a PowerFlex 527 Drive on [page 55](#page-54-0) before proceeding.
- **2.** Under Module Definition, click Change.

The Module Definition dialog box appears.

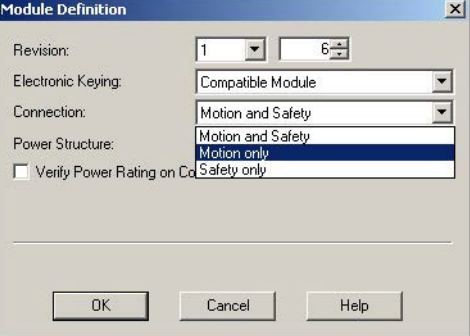

a. From the Electronic Keying pull-down menu, choose an option.

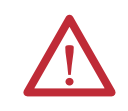

**WARNING:** When using motion modules, the electronic keying must be either "Exact Match" or "Compatible Keying". Never use "Disable Keying" with motion modules.

b. From the Connection pull-down menu, choose the Connection mode for your motion application.

In this example, choose Motion only.

- **TIP** When 'Safety' appears in the Connection mode, integrated safety is implied.
- c. From the Power Structure pull-down menu, choose the catalog number that matches your power structure.

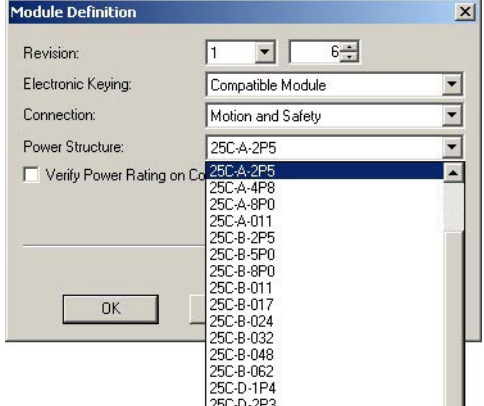

d. Check the Verify Power Rating On Connection check box to ensure that the proper power structure defined in the profile is the same as the connected drive. If the two do not match, a connection error occurs, which indicates a power mismatch.

Verify Power Rating on Connection is checked by default. It is enabled in offline mode.

- **3.** Click OK to close the Module Definition dialog box.
- **4.** Click OK to close the Module Properties dialog box.

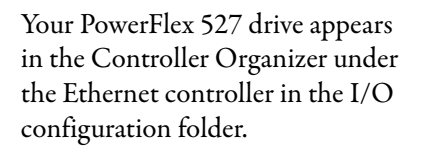

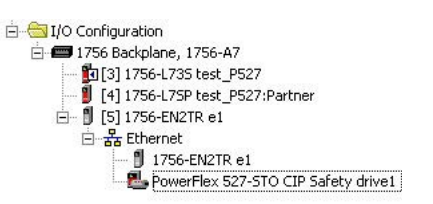

**5.** Proceed to [Continue Drive Configuration on page 62](#page-61-0) to continue configuring your drive.

#### <span id="page-58-0"></span>**Configure Drive with Integrated Safety Connections**

Follow these steps to configure PowerFlex 527 drives with integrated safety.

- **1.** Ensure that you have done the steps in **Add a PowerFlex 527 Drive on** [page 55](#page-54-0) before proceeding.
- **2.** Under Module Definition, click Change.

The Module Definition dialog box appears.

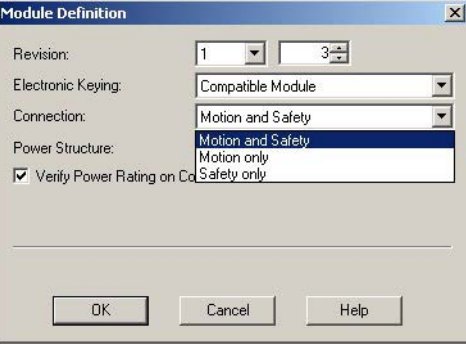

a. From the Electronic Keying pull-down menu, choose an option.

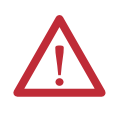

**WARNING:** When using motion modules, the electronic keying must be either "Exact Match" or "Compatible Keying".

Never use "Disable Keying" with motion modules.

b. From the Connection pull-down menu, choose the Connection mode for your motion application.

In this example, choose Motion and Safety.

**TIP** When 'Safety' appears in the Connection mode, integrated safety is implied.

The Safety Network Number (SNN) field populates automatically when the Connection mode includes an integrated Motion and Safety or Safetyonly connection. For a detailed explanation of the safety network number, see the GuardLogix Controller Systems Safety Reference Manual, publication [1756-RM099](http://literature.rockwellautomation.com/idc/groups/literature/documents/rm/1756-rm099_-en-p.pdf).

c. From the Power Structure pull-down menu, choose the catalog number that matches your power structure.

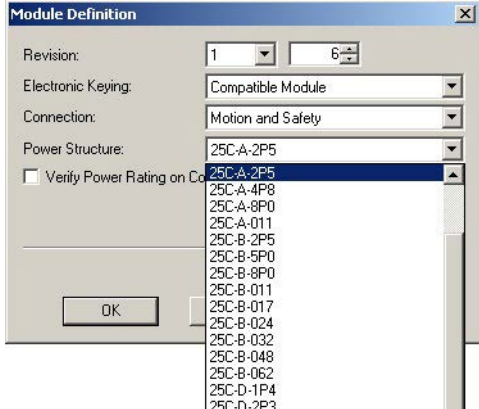

d. Check the Verify Power Rating On Connection check box to ensure that the proper power structure defined in the profile is the same as the connected drive. If the two do not match, a connection error occurs, which indicates a power mismatch.

Verify Power Rating on Connection is checked by default. It is enabled in offline mode.

- **3.** Click OK to close the Module Definition dialog box.
- **4.** Click the Safety tab.

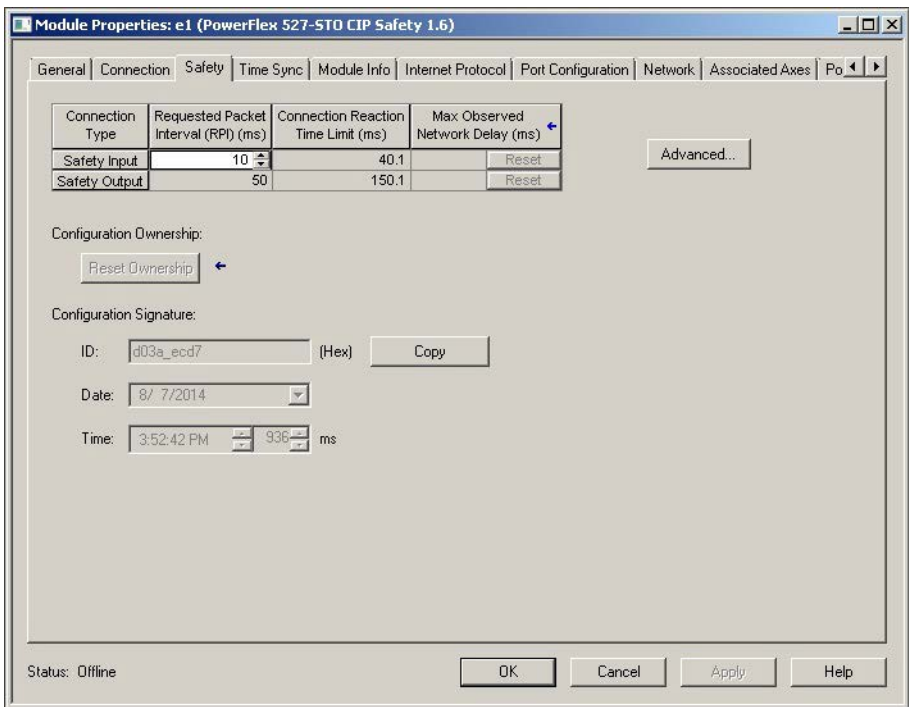

The connection between the controller and the PowerFlex 527 drive is based on the following:

- **•** Drive catalog number must be PowerFlex 527 (integrated)
- **•** Drive Safety Network Number (SNN)
- **•** GuardLogix slot number
- **•** GuardLogix safety network number
- **•** Path from the GuardLogix controller to the PowerFlex 527 drive.
- **•** Configuration signature

If any differences are detected, the connection between the GuardLogix controller and the PowerFlex 527 drive is lost, and the yellow icon appears in the controller project tree after you download the program.

**5.** Click Advanced.

The Advanced Connection Reaction Time Limit Configuration dialog box appears.

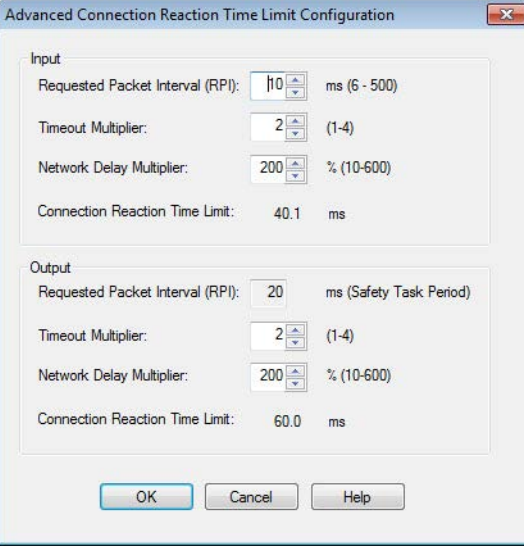

Analyze each safety channel to determine the appropriate settings. The smallest Input RPI allowed is 6 ms. Selecting small RPI values consumes network bandwidth and can cause nuisance trips because other devices cannot get access to the network.

For more information about the Advanced Connection Reaction Time Limit Configuration, see the GuardLogix 5570 Controllers User Manual, publication [1756-UM022](http://literature.rockwellautomation.com/idc/groups/literature/documents/um/1756-um022_-en-p.pdf).

Ě

- **6.** Click OK to close the Advanced Connection Reaction Time Limit Configuration dialog box.
- **7.** Click OK to close the Module Properties dialog box.

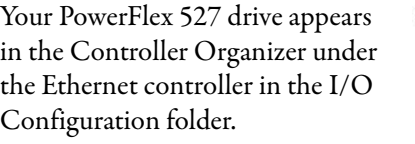

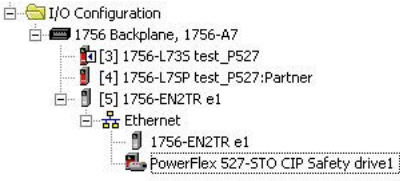

**8.** Proceed to *[Continue Drive Configuration on page 62](#page-61-0)* to continue configuring your drive.

## <span id="page-61-0"></span>**Continue Drive Configuration**

After you have established your PowerFlex 527 drive in the Logix Designer application, the remaining configuration steps are the same regardless of the drive catalog number.

<span id="page-61-1"></span>**1.** Right-click the PowerFlex 527 drive you just created and choose Properties.

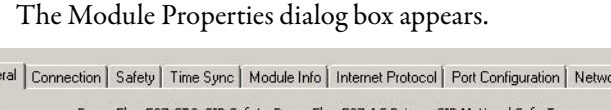

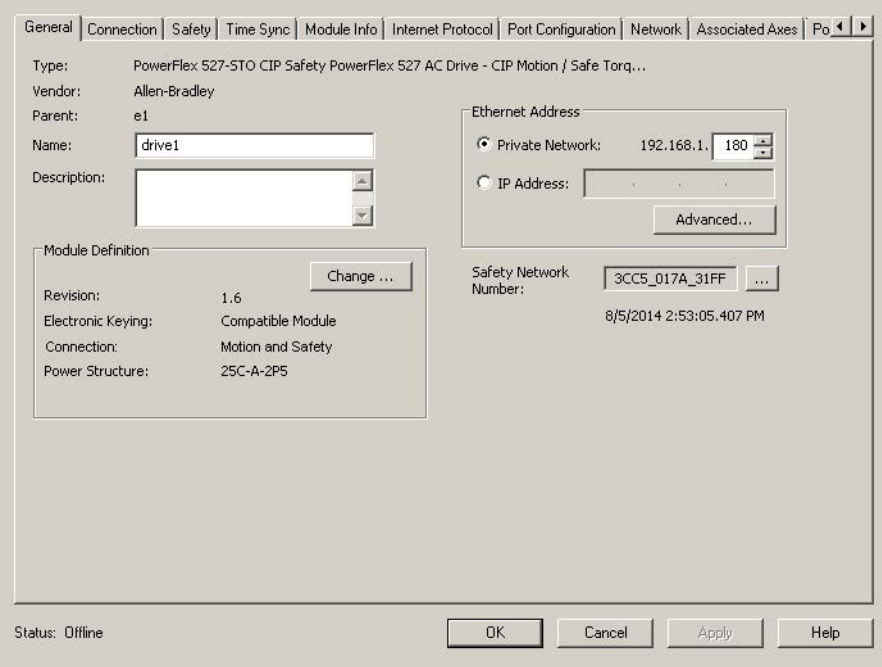

**2.** Click the Associated Axes tab.

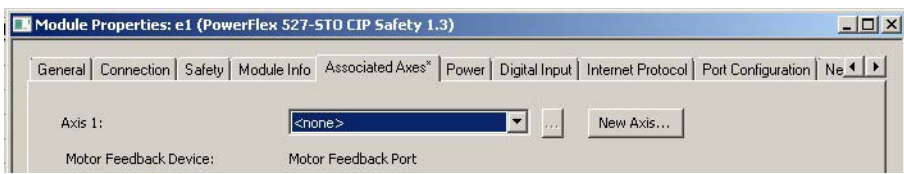

**3.** Click New Axis.

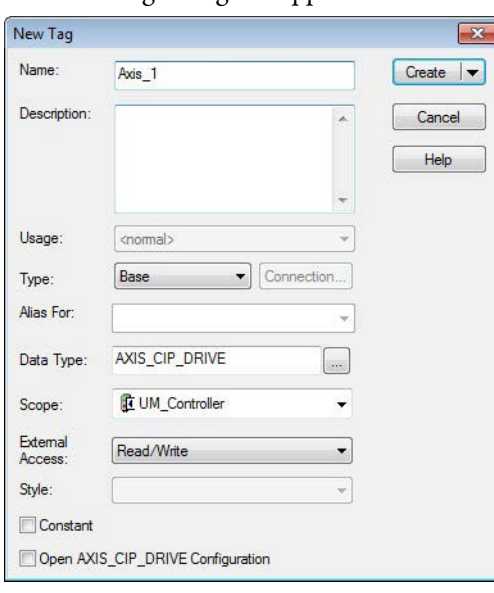

The New Tag dialog box appears.

- **4.** Type the axis Name. AXIS\_CIP\_DRIVE is the default Data Type.
- **5.** Click Create.

The axis (Axis\_1 in this example) appears in the Controller Organizer under Motion Groups > Ungrouped Axes and is assigned as Axis 1.

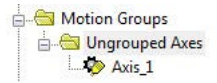

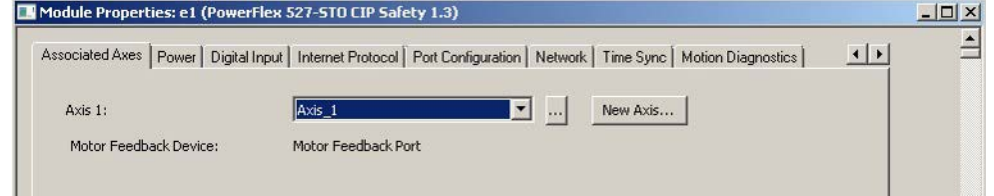

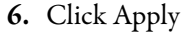

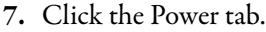

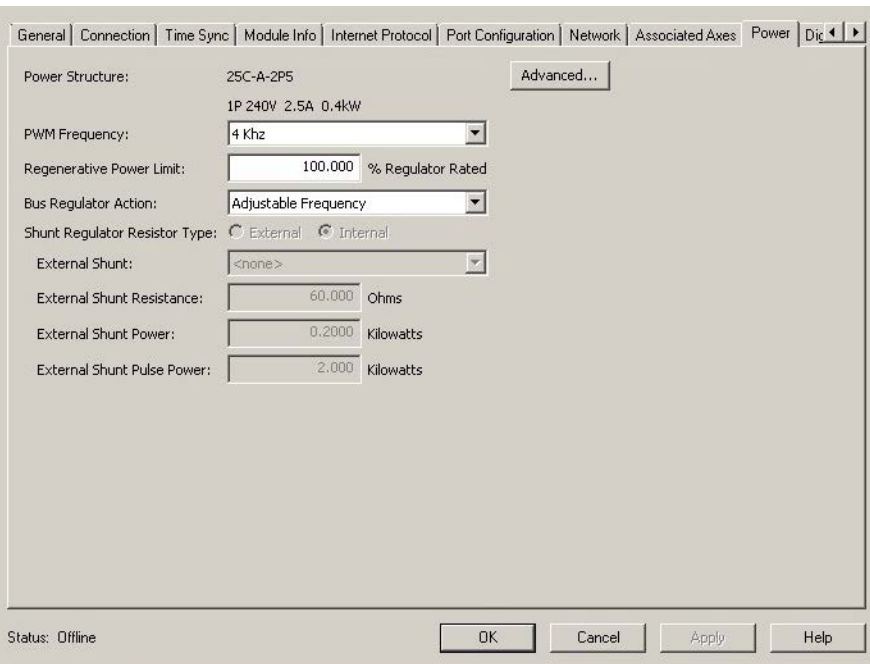

**8.** From the pull-down menu, choose the power options appropriate for your actual hardware configuration.

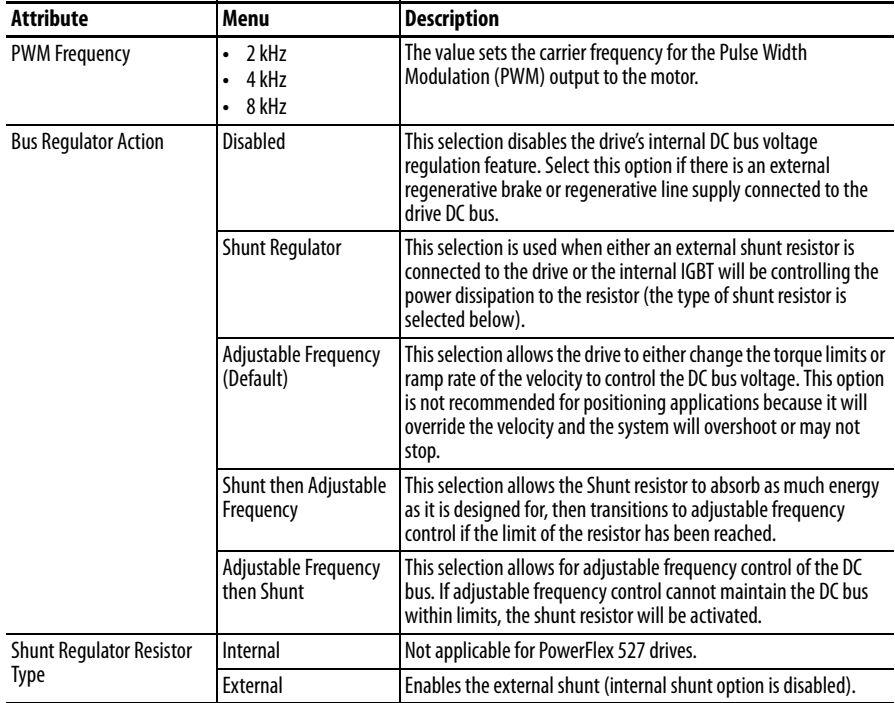

- <span id="page-63-0"></span>**9.** Click OK.
- 10. Repeat [step 1](#page-61-1) through [step 9](#page-63-0) for each PowerFlex 527 drive.

#### **Configure the Motion Group**

Follow these steps to configure the motion group.

**1.** In the Controller Organizer, right-click Motion Groups and choose New Motion Group.

The New Tag dialog box appears.

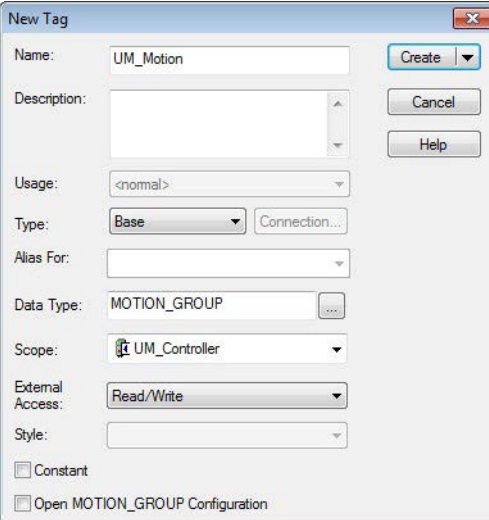

- **2.** Type the new motion group name.
- **3.** Click Create.

Your new motion group appears in the Controller Organizer under the Motion Groups folder.

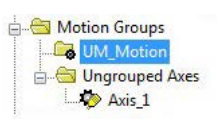

**4.** Right-click the new motion group and choose Properties.

The Motion Group Properties dialog box appears.

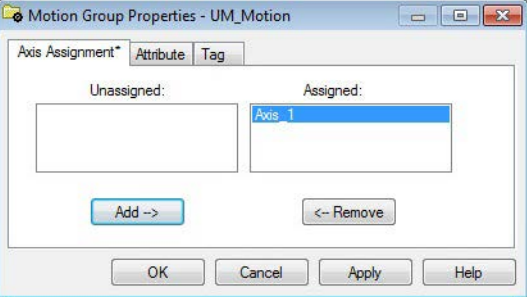

- **5.** Click the Axis Assignment tab and move your axes (created earlier) from Unassigned to Assigned.
- **6.** Click the Attributes tab and edit the default values as appropriate for your application.
- **7.** Click OK.

Your axis moves to the new motion group.

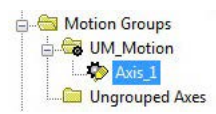

To get the minimum motion group base update rate, see Motion Group Base Update Rate on [page 163](#page-162-0).

## **Configure Axis Properties**

Axis configuration depends on the motor or other devices (for example, an external encoder) associated with each axis. This section provides guidelines for configuring induction motors.

- **•** [Configure Induction Motor Axis Properties \(Frequency Control\) on](#page-65-0)  [page 66](#page-65-0)
- [Configure Induction Motors Axis Properties \(Velocity Loop\) on page 71](#page-70-0)
- [Configure Induction Motors Axis Properties \(Position Loop\) on page 75](#page-74-0)

#### <span id="page-65-0"></span>Configure Induction Motor Axis Properties (Frequency Control)

The PowerFlex 527 drives support basic Volts/Hertz (V/Hz), Fan/Pump Volts/ Hertz, Sensorless Vector Control (SVC), and Sensorless Vector Control (SVC) Economy frequency control methods.

Follow these steps to configure the induction motor axis properties.

- <span id="page-65-1"></span>**1.** In the Controller Organizer, right-click an axis and choose Properties.
- **2.** Select the General category.

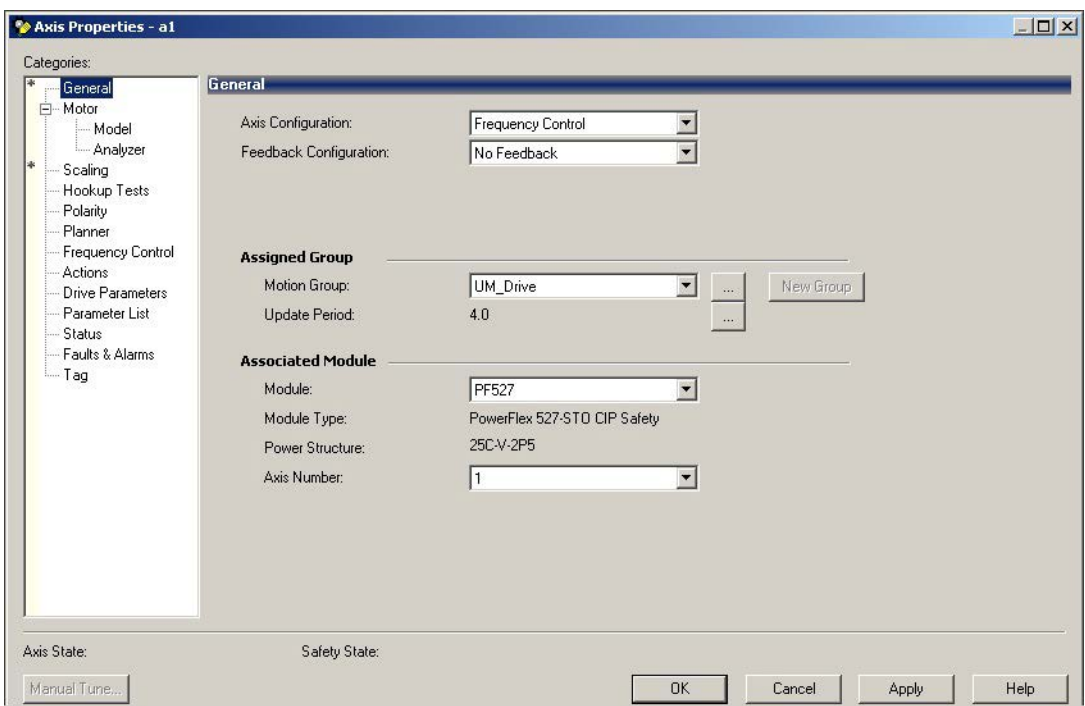

The General and Associated Module dialog box appears.

- **3.** From the Axis Configuration pull-down menu, choose Frequency Control.
- **4.** From the Module pull-down menu, your PowerFlex 527 drive.

The Module Type and Power Structure fields populate with the chosen drive catalog number.

- **5.** Click Apply.
- **6.** Select the Motor category.

The Motor Device Specification dialog box appears.

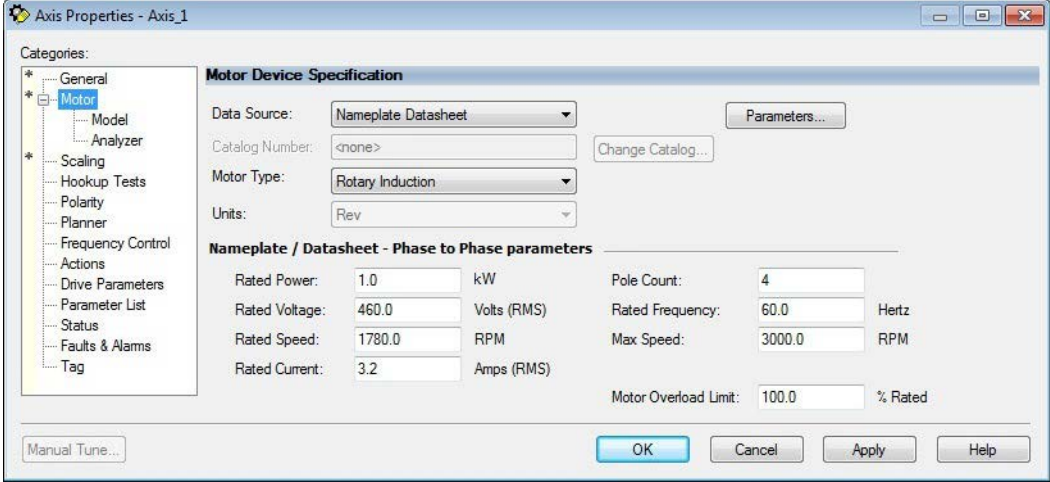

**7.** From the Data Source pull-down menu, choose Nameplate Datasheet. This is the default setting.

- **8.** From the Motor Type pull-down menu, choose Rotary Induction.
- **9.** From the motor nameplate or datasheet, enter the phase-to-phase values.
- **10.** Click Apply.
- **11.** Select the Frequency Control category.

The Frequency Control dialog box appears.

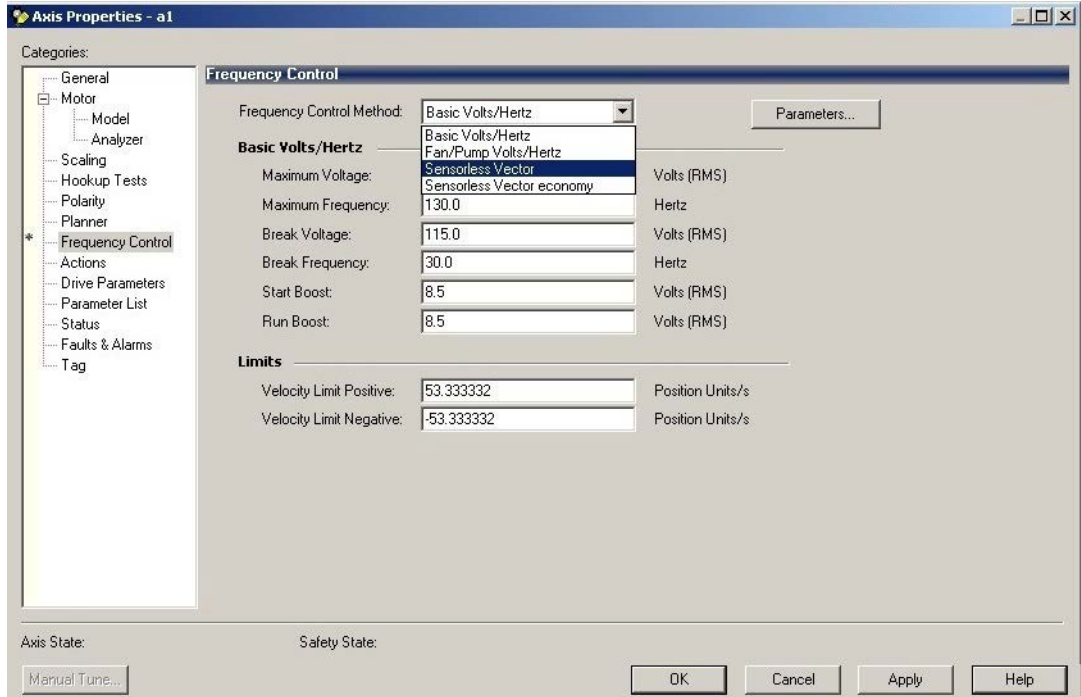

- **12.** From the Frequency Control Method pull-down menu, choose the method appropriate for your application.
- **13.** If you chose the Basic Volts/Hertz method, enter the nameplate data for your motor in the Basic Volts/Hertz fields.

If you chose the Sensorless Vector method, the Basic Volts/Hertz fields are dimmed.

- **14.** Click Apply.
- **15.** If you chose the Sensorless Vector or Sensorless Vector Economy method, select the Motor > Analyzer category.

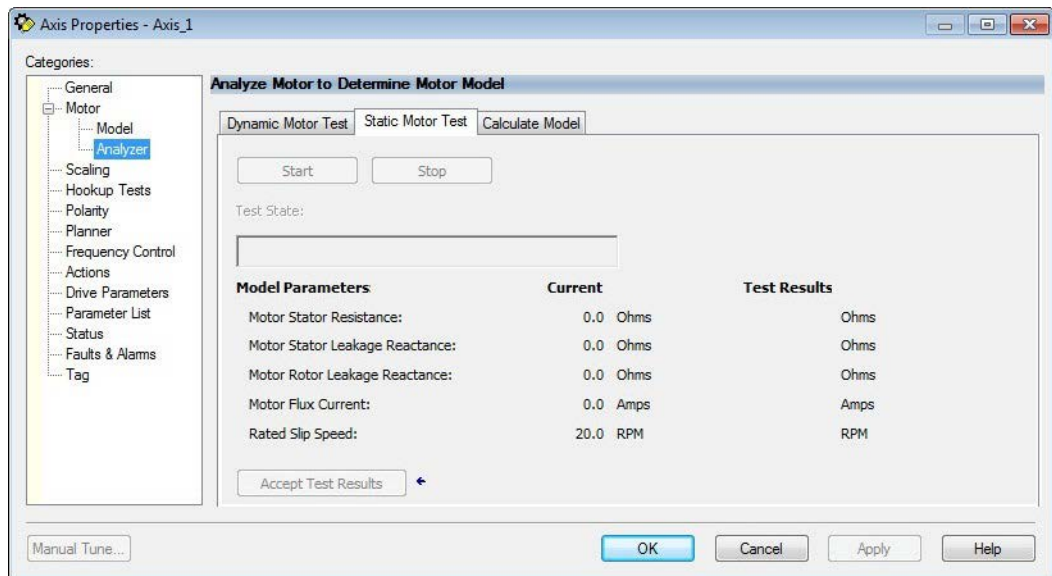

The Analyze Motor to Determine Motor Model dialog box appears.

- **16.** Click the Static Motor Test tab.
- **17.** Click Start to run the test and measure Motor Stator Resistance. If you chose the Basic Volts/Hertz category, you can skip this test.
- **18.** Select the Actions category.

The Actions to Take Upon Conditions dialog box appears.

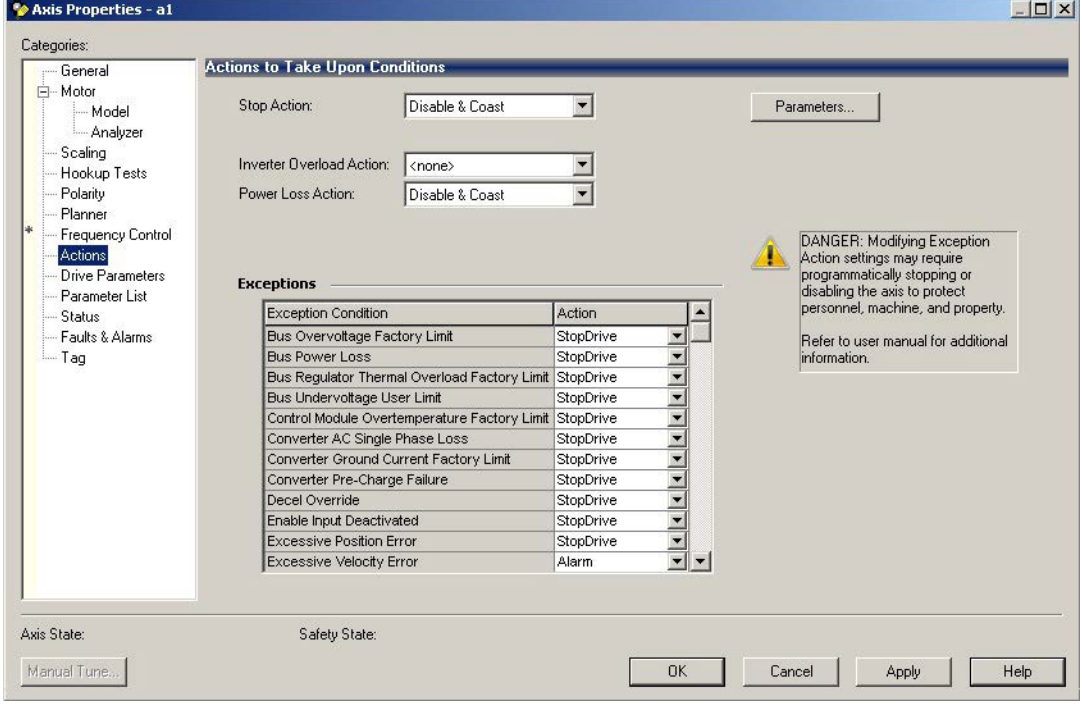

From this dialog box, you can program actions and change the action for exceptions (faults). See [Logix5000 Controller and Drive Behavior on](#page-126-0)  [page 127](#page-126-0) for more information.

Some out-of-box (OOB) settings will need to be applied here. See [Recommended Out-of-Box Settings on page 161](#page-160-0) for more information.

**19.** Select the Parameter List category.

The Motion Axis Parameters dialog box appears.

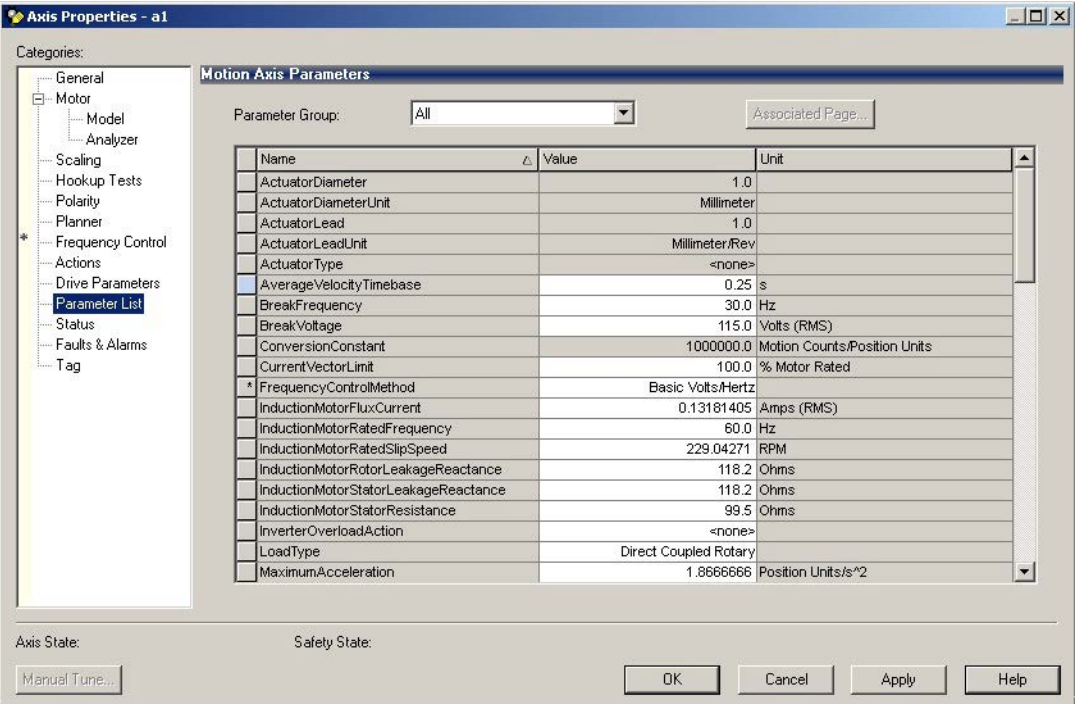

From this dialog box, you can program actions and change the action for exceptions (faults). See Logix5000 Controller and Drive Behavior on [page 127](#page-126-0) for more information.

To obtain the best performance from the drive regardless of which control method you are using, you should configure the recommended out-of-box settings as described in [Recommended Out-of-Box Settings on page 161](#page-160-0) first before configuring further for your application.

- <span id="page-69-0"></span>**20.** Click OK.
- **21.** Repeat [step 1](#page-65-1) through [step 20](#page-69-0) for each induction motor axis.

<span id="page-70-0"></span>Configure Induction Motors Axis Properties (Velocity Loop)

Follow these steps to configure the induction motor axis properties.

- **1.** In the Controller Organizer, right-click an axis and choose Properties.
- **2.** Select the General category.

The General and Associated Module dialog box appears.

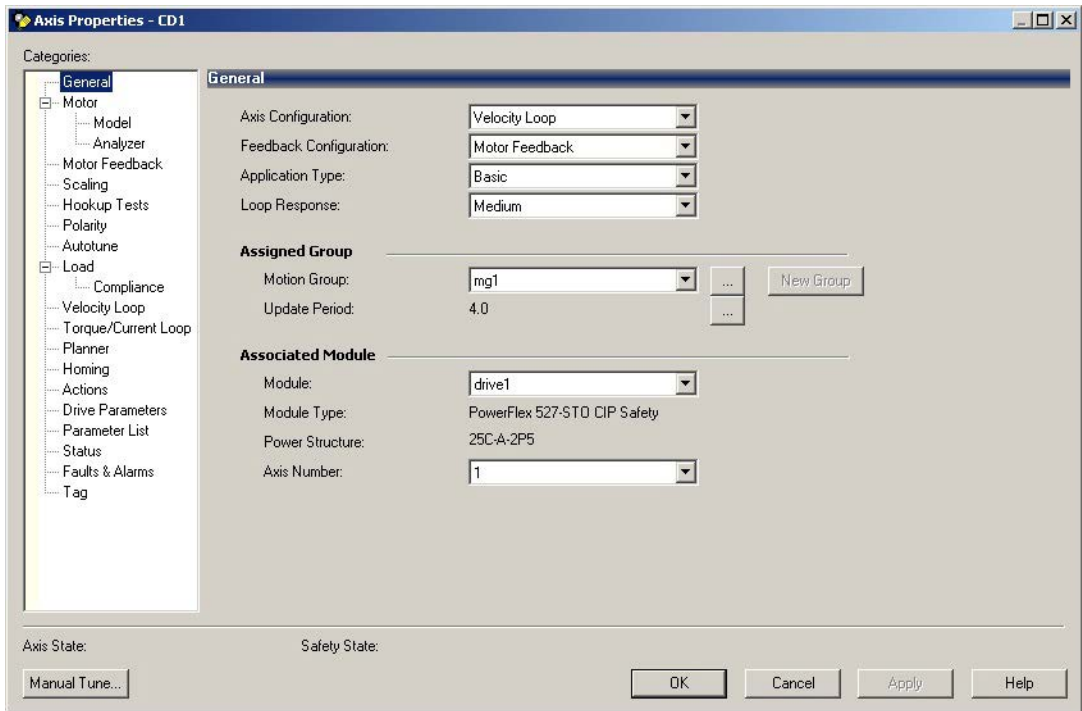

- **3.** From the Axis Configuration pull-down menu, choose Velocity Loop.
- **4.** From the Module pull-down menu, your PowerFlex 527 drive.

The Module Type and Power Structure fields populate with the chosen drive catalog number.

- **5.** Click Apply.
- **6.** Select the Motor category.

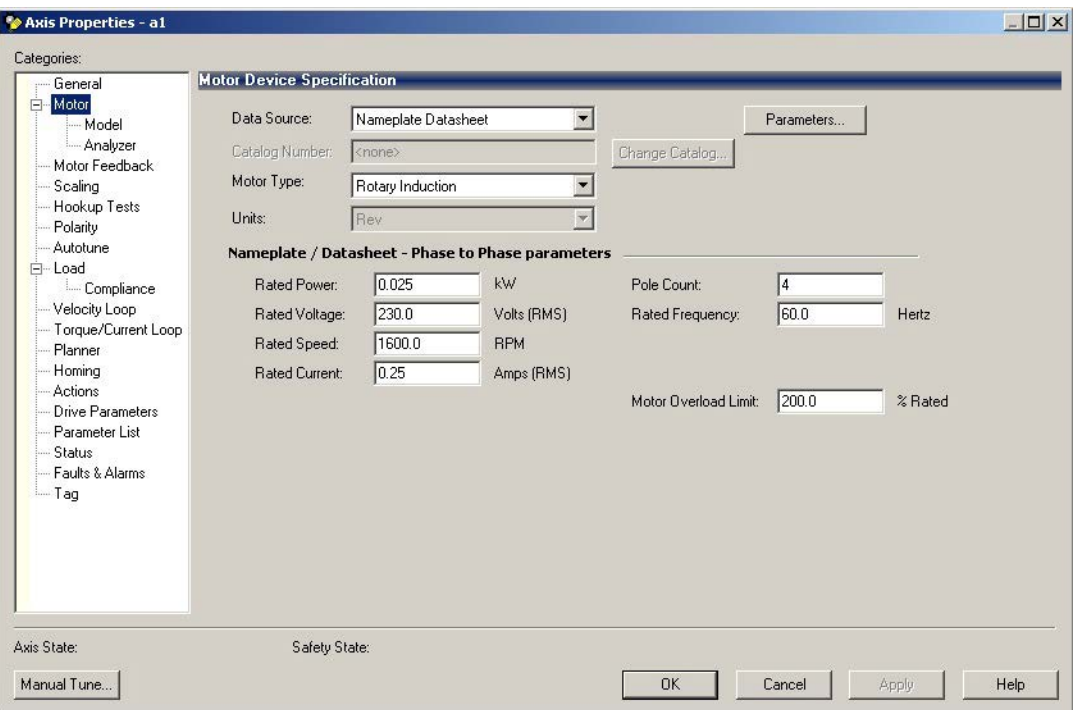

The Motor Device Specification dialog box appears.

- **7.** From the Data Source pull-down menu, choose Nameplate Datasheet. This is the default setting.
- **8.** From the Motor Type pull-down menu, choose Rotary Induction.
- **9.** From the motor nameplate or datasheet, enter the phase-to-phase values.
- **10.** Click Apply.
- **11.** Select the Motor Feedback category.

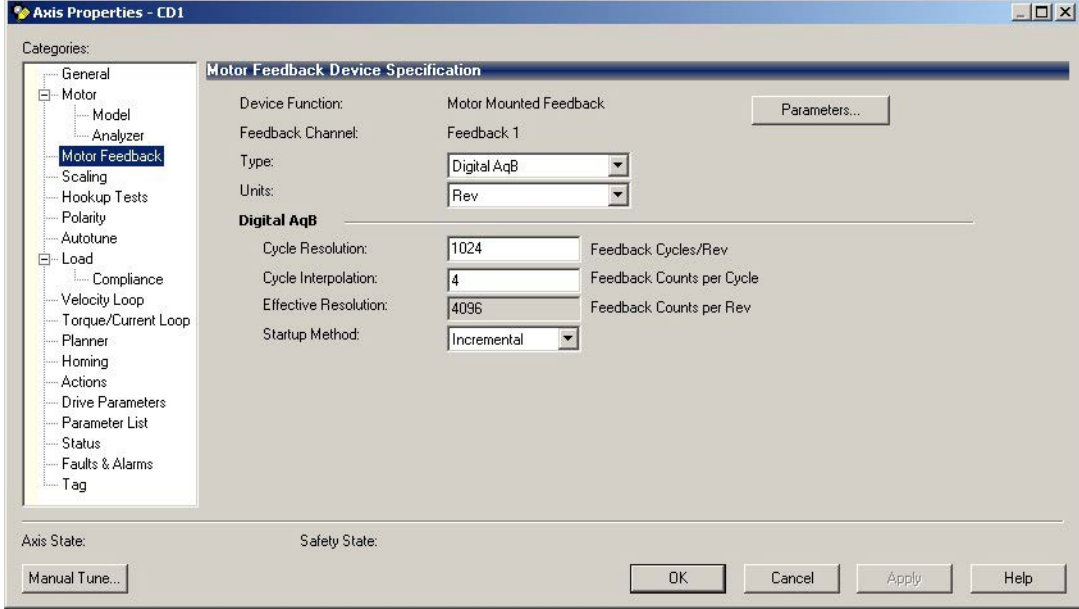

**12.** Enter the specifications of your encoder into the fields.
- **13.** Click Apply.
- **14.** Select the Scaling category and edit the values as appropriate for your application.

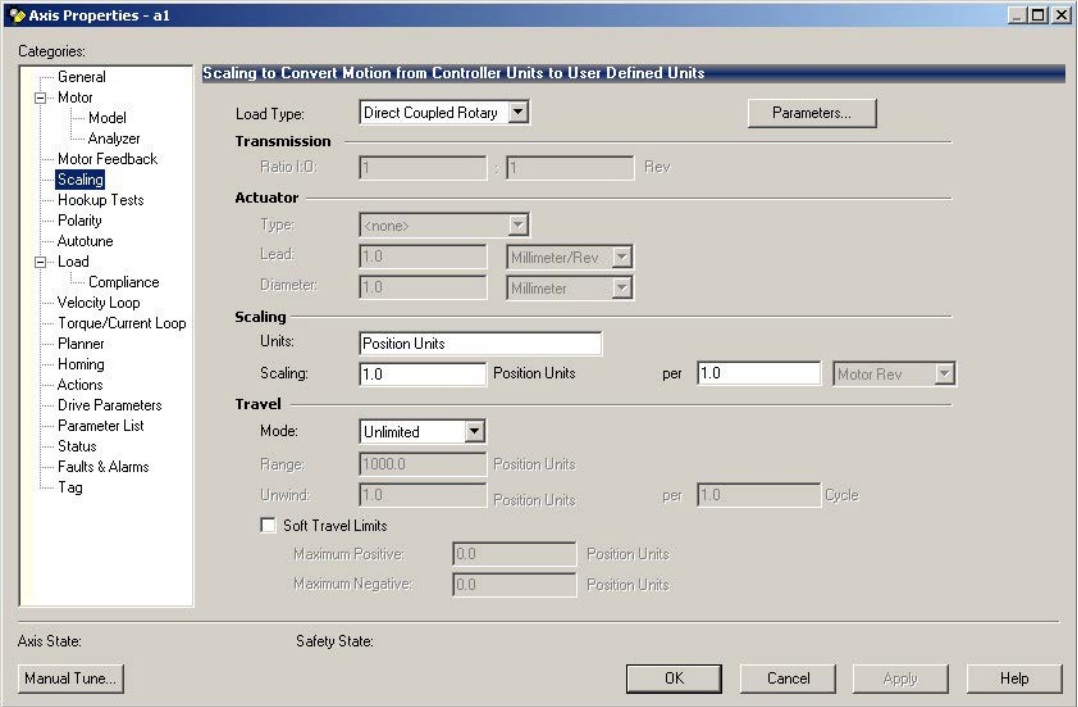

- **15.** Click Apply if you make changes.
- **16.** Select the Actions category.

The Actions to Take Upon Conditions dialog box appears.

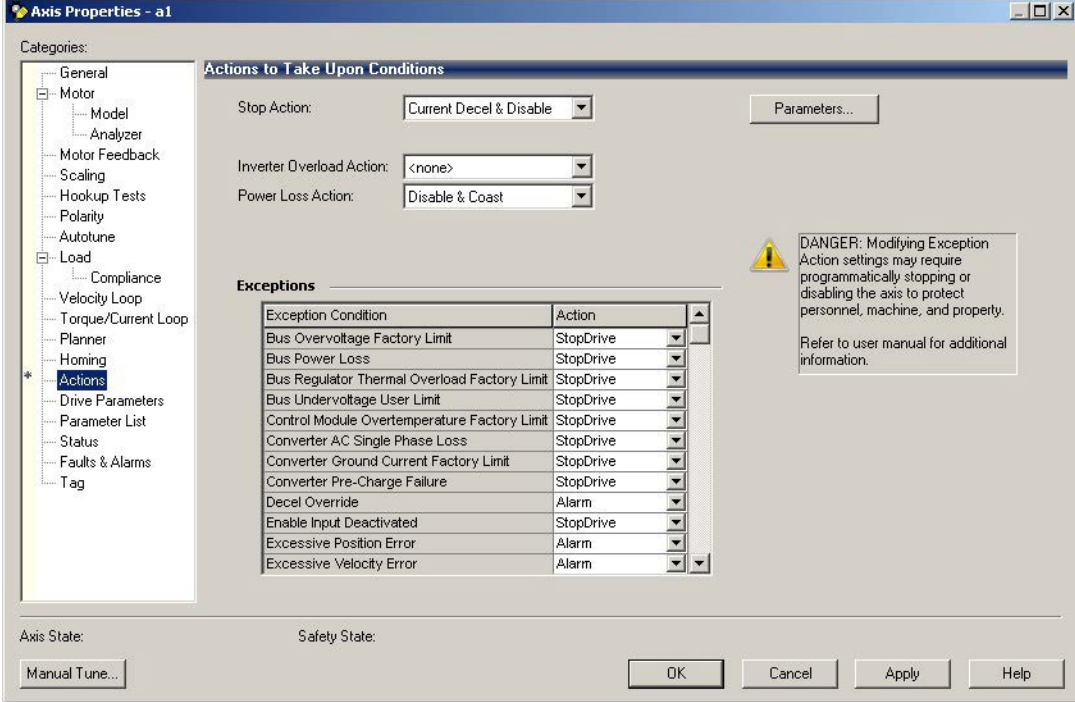

From this dialog box, you can program actions and change the action for exceptions (faults). See Logix5000 Controller and Drive Behavior on [page 127](#page-126-0) for more information.

Some out-of-box (OOB) settings will need to be applied here. See [Recommended Out-of-Box Settings on page 161](#page-160-0) for more information.

**17.** Select the Parameter List category.

The Motion Axis Parameters dialog box appears.

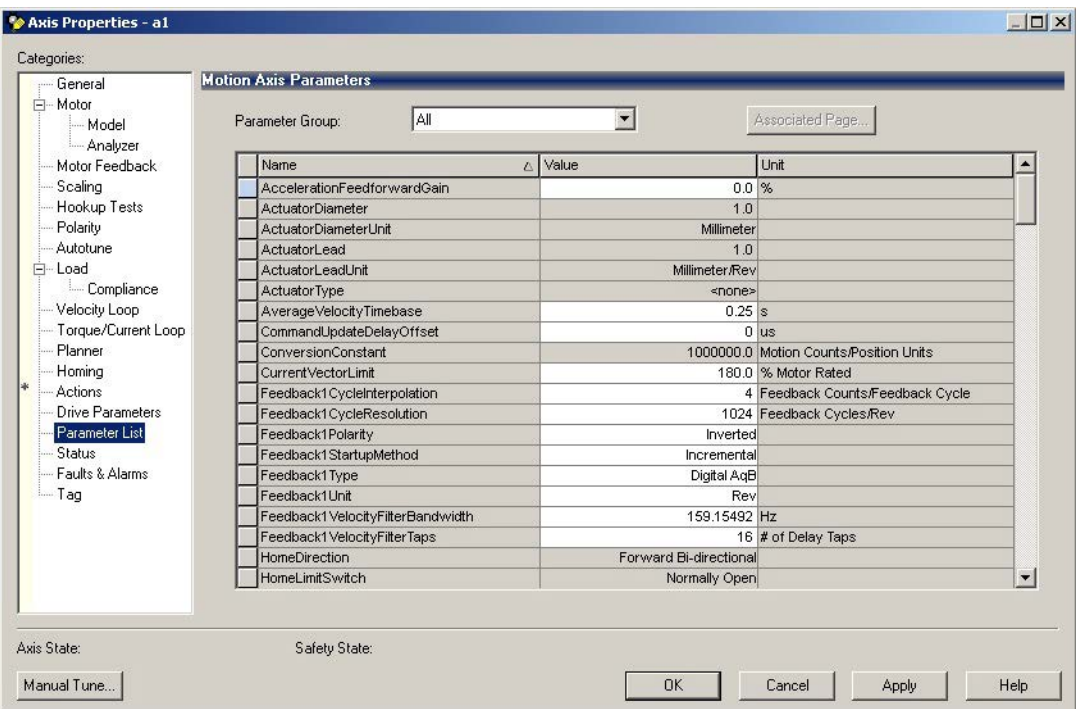

From this dialog box, you can program actions and change the action for exceptions (faults). See [Logix5000 Controller and Drive Behavior on](#page-126-0)  [page 127](#page-126-0) for more information.

To obtain the best performance from the drive regardless of which control method you are using, you should configure the recommended out-of-box settings as described in [Recommended Out-of-Box Settings on page 161](#page-160-0) first before configuring further for your application.

- <span id="page-73-0"></span>**18.** Click OK.
- **19.** Repeat [step 1](#page-70-0) through [step 18](#page-73-0) for each induction motor axis.

Configure Induction Motors Axis Properties (Position Loop)

Follow these steps to configure the induction motor axis properties.

- <span id="page-74-0"></span>**1.** In the Controller Organizer, right-click an axis and choose Properties.
- **2.** Select the General category.

The General and Associated Module dialog box appears.

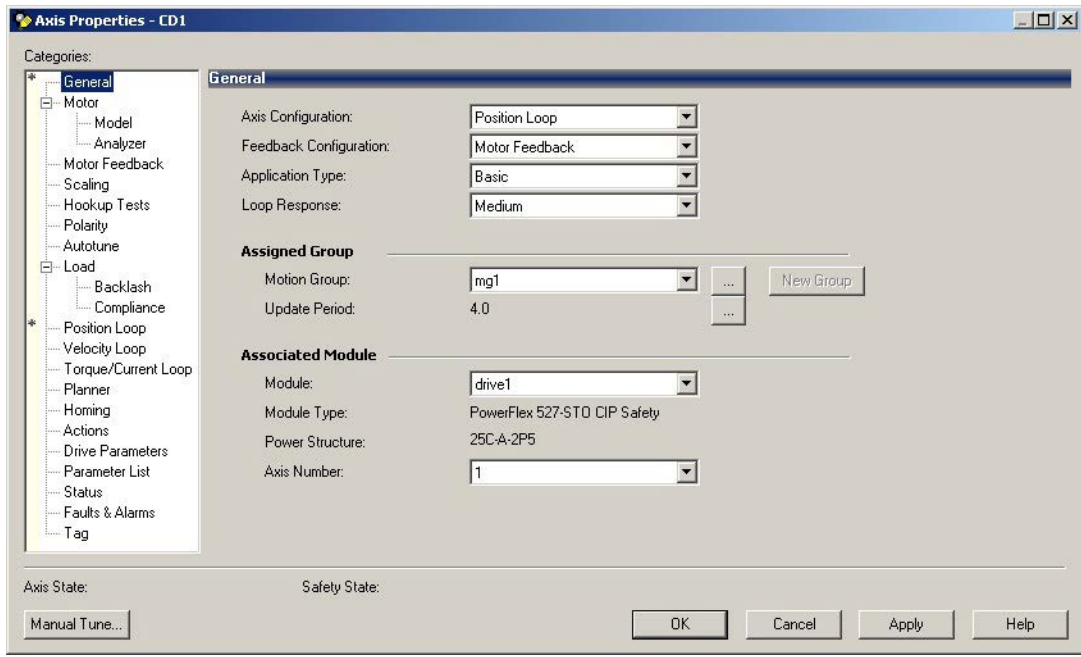

- **3.** From the Axis Configuration pull-down menu, choose Position Loop.
- **4.** From the Module pull-down menu, your PowerFlex 527 drive.

The Module Type and Power Structure fields populate with the chosen drive catalog number.

- **5.** Click Apply.
- **6.** Select the Motor category.

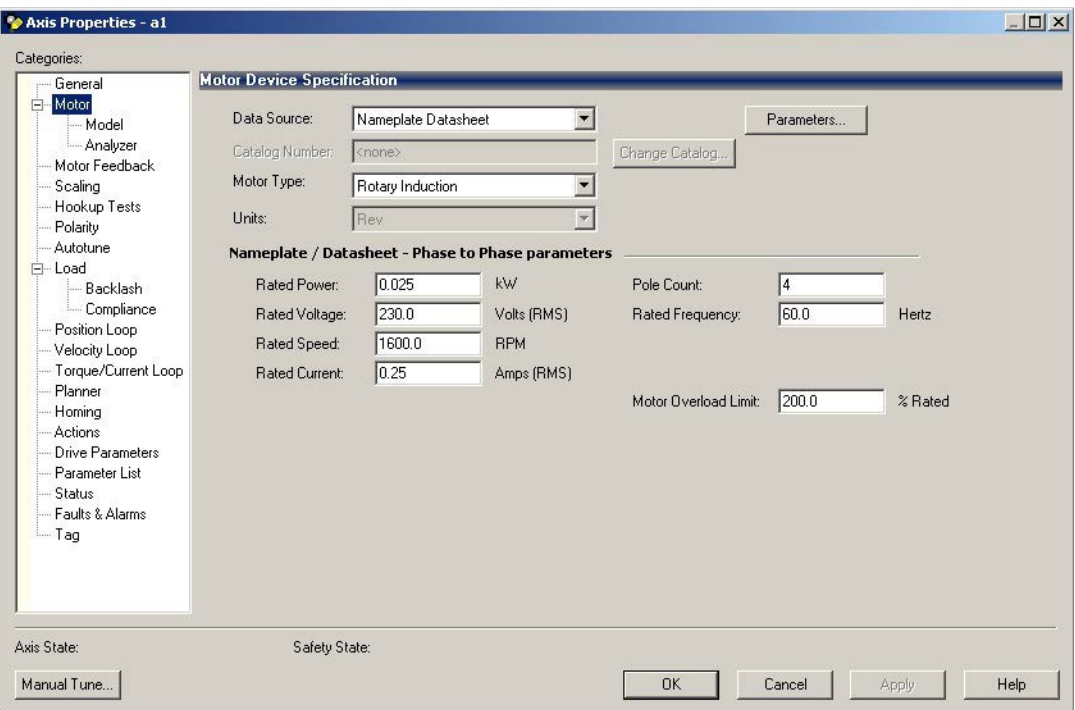

The Motor Device Specification dialog box appears.

- **7.** From the Data Source pull-down menu, choose Nameplate Datasheet. This is the default setting.
- **8.** From the Motor Type pull-down menu, choose Rotary Induction.
- **9.** From the motor nameplate or datasheet, enter the phase-to-phase values.
- **10.** Click Apply.

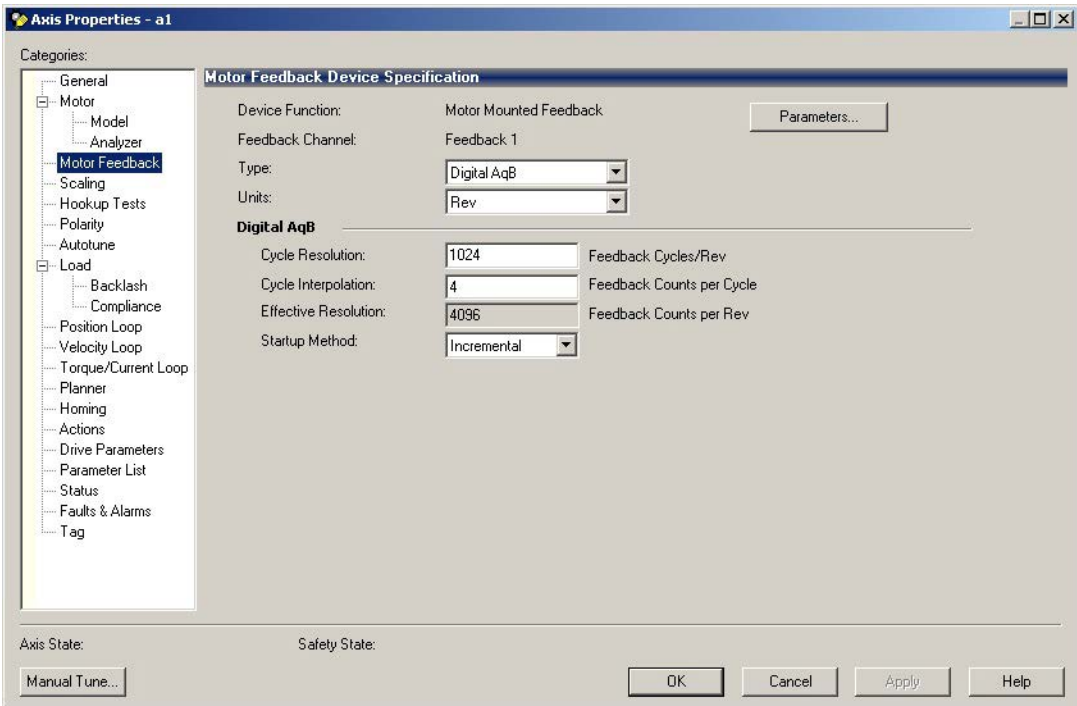

**11.** Select the Motor Feedback category.

- **12.** Enter the specifications of your encoder into the fields.
- **13.** Click Apply.
- **14.** Select the Scaling category and edit the values as appropriate for your application.

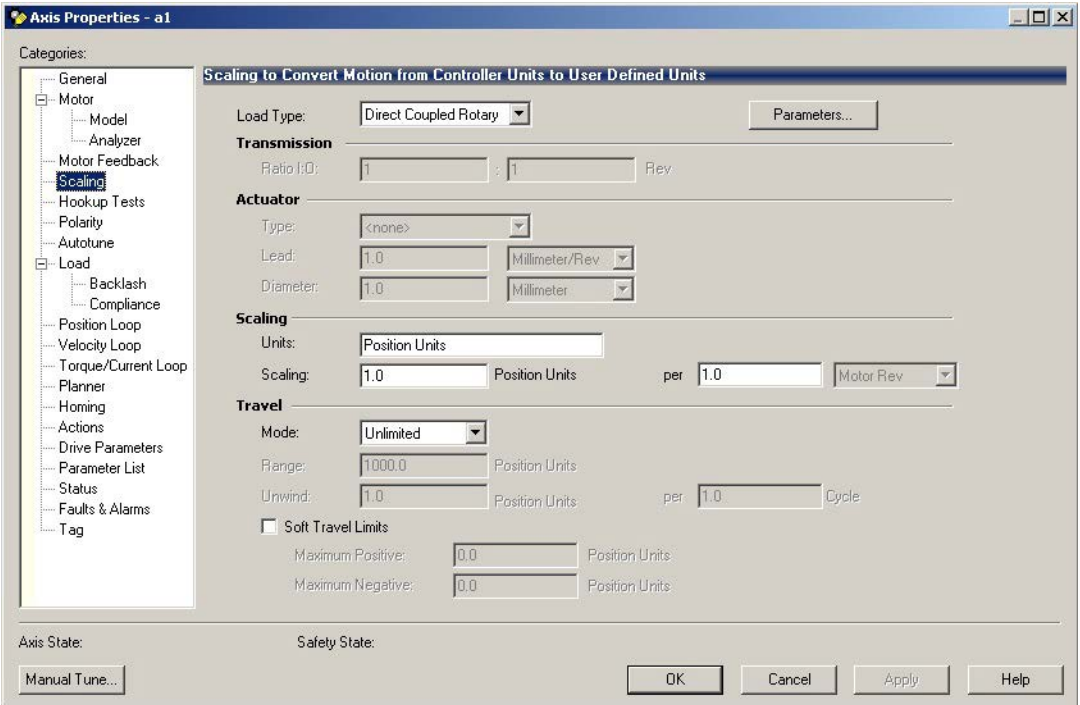

**15.** Click Apply if you make changes.

**16.** Select the Actions category.

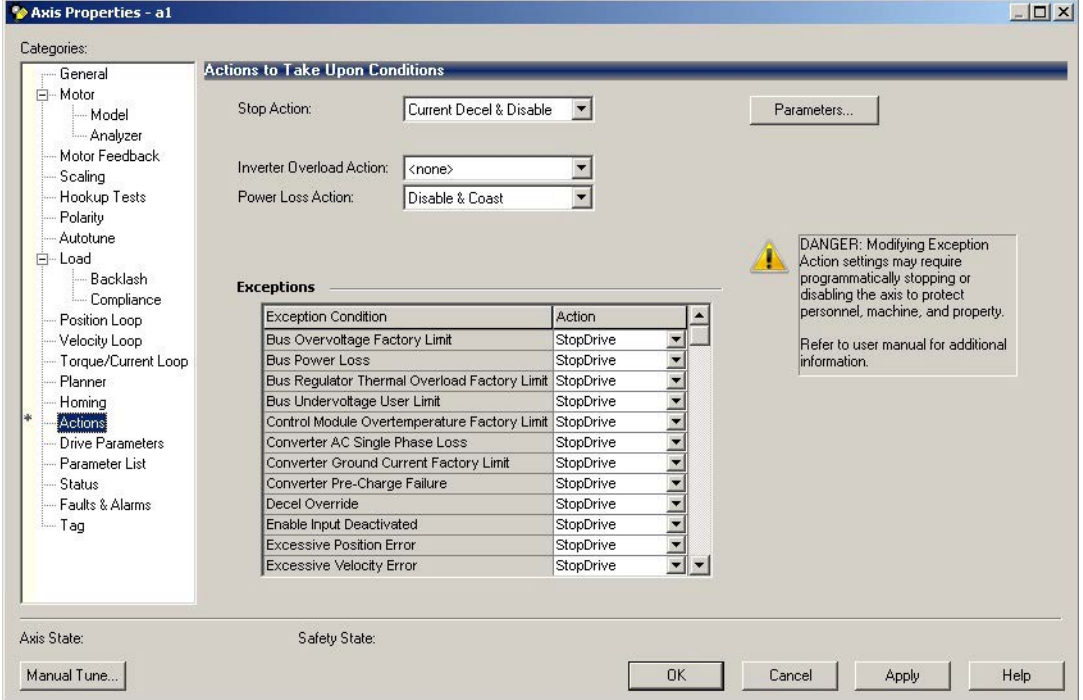

The Actions to Take Upon Conditions dialog box appears.

From this dialog box, you can program actions and change the action for exceptions (faults). See [Logix5000 Controller and Drive Behavior on](#page-126-0)  [page 127](#page-126-0) for more information.

Some out-of-box (OOB) settings will need to be applied here. See [Recommended Out-of-Box Settings on page 161](#page-160-0) for more information.

**17.** Select the Parameter List category.

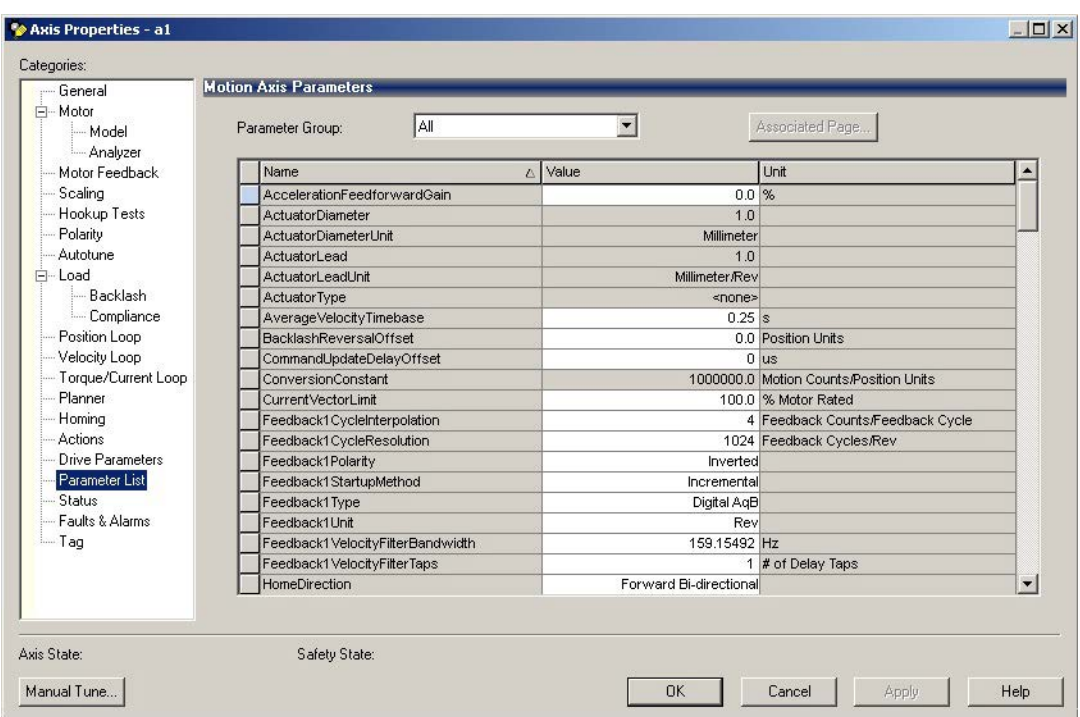

The Motion Axis Parameters dialog box appears.

From this dialog box, you can program actions and change the action for exceptions (faults). See [Logix5000 Controller and Drive Behavior on](#page-126-0)  [page 127](#page-126-0) for more information.

To obtain the best performance from the drive regardless of which control method you are using, you should configure the recommended out-of-box settings as described in [Recommended Out-of-Box Settings on page 161](#page-160-0) first before configuring further for your application.

- <span id="page-78-0"></span>**18.** Click OK.
- 19. Repeat [step 1](#page-74-0) through [step 18](#page-78-0) for each induction motor axis.

## **Download the Program**

After completing the Logix Designer application and saving the file, you must download your program to the Logix5000 processor.

# **Apply Power to the PowerFlex 527 Drive**

This procedure assumes that you have done the following:

- **•** Wired and configured your PowerFlex 527 system and your Logix5000 controller.
- **•** Downloaded the project to the controller.
- **•** Connected the Ethernet port to the drive.

If you have not done the steps listed above, you will achieve a different result in step 5 as shown below.

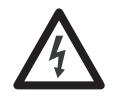

**SHOCK HAZARD:** To avoid hazard of electrical shock, perform all mounting and wiring of the PowerFlex 527 drives prior to applying power. Once power is applied, connector terminals can have voltage present even when not in use.

Follow these steps to apply power to the PowerFlex 527 system.

**1.** Disconnect the load to the motor.

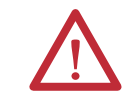

**ATTENTION:** To avoid personal injury or damage to the equipment, disconnect the load to the motor. Make sure each motor is free of all linkages when initially applying power to the system.

**2.** Apply AC power.

The LCD display begins the startup sequence. See **Startup Sequence on** [page 44](#page-43-0) for more information.

**3.** When the startup sequence completes, verify that the MOD and NET status indicators are steady green.

If the two status indicators are not solid green, see PowerFlex 527 Drive [Status Indicators on page 124](#page-123-0) for more information.

**4.** Monitor the DC Bus voltage on the LCD display. See [Real-time](#page-46-0)  [Information Display on page 47](#page-46-0) for more information.

If the DC Bus does not reach the expected voltage level, check the threephase input power connections. Also it can take as many as 1.8 seconds after input power is applied before the drive can accept motion commands.

**5.** Verify that the axis state changes to STOPPED.

If the axis state does not change to STOPPED, see **Fault Codes on** [page 120](#page-119-0).

# **Test and Tune the Axes – Velocity and Position Control Modes**

This procedure assumes that you have configured your PowerFlex 527 drive, your Logix5000 controller, and applied power to the system.

**IMPORTANT** Before proceeding with testing and tuning your axes, verify that the MOD and NET status indicators are operating as described in PowerFlex 527 Drive Status [Indicators on page 124](#page-123-0).

For help using the Logix Designer application as it applies to testing and tuning your axes with ControlLogix EtherNet/IP modules or CompactLogix 5370 controllers, see [Additional Resources on page 7](#page-6-0).

# **Test the Axes**

Follow these steps to test the axes.

- **1.** Verify the load was removed from each axis.
- **2.** In your Motion Group folder, right-click an axis and choose Properties.

The Axis Properties dialog box appears.

**3.** Click the Hookup Tests category.

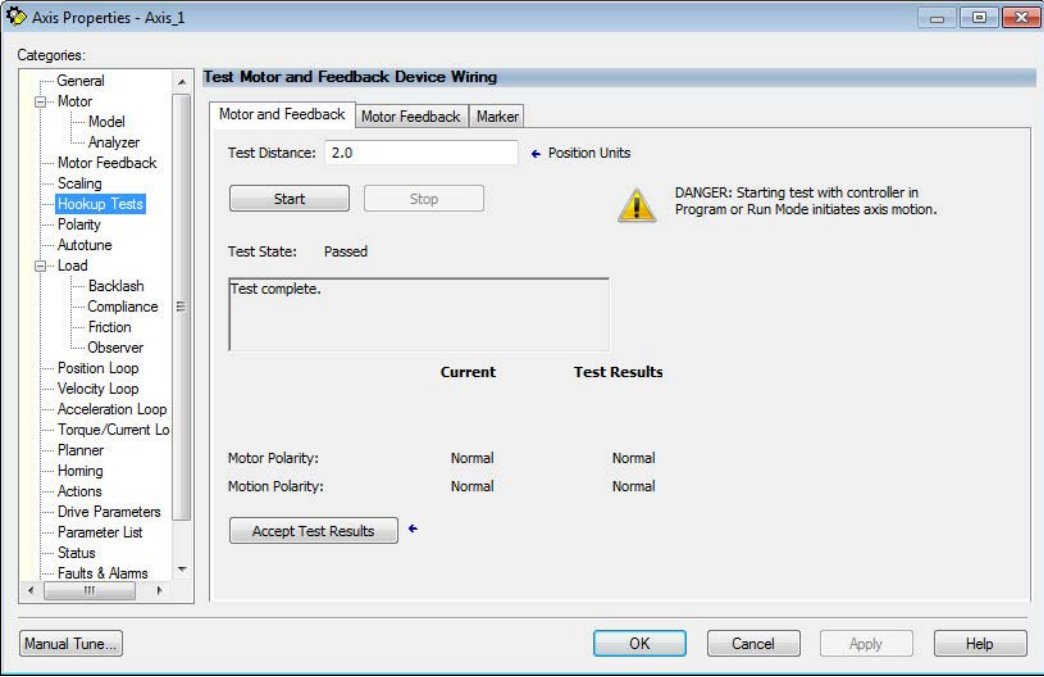

**4.** In the Test Distance field, type 2.0 as the number of revolutions for the test.

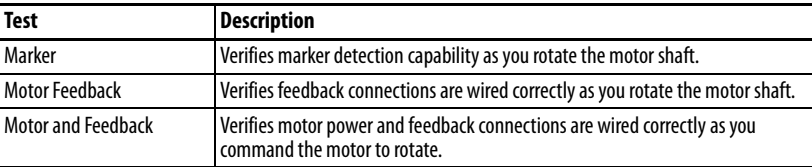

**5.** Click the Motor and Feedback tab.

The Marker and Motor Feedback tests are not supported in Frequency Control mode.

<span id="page-81-0"></span>**6.** Click Start.

The Logix Designer - Motor and Feedback Test dialog box appears. The Test State is Executing. TESTING appears on the drive LCD display.

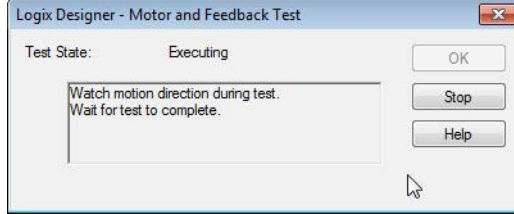

When the test completes successfully, the Test State changes from Executing to Passed.

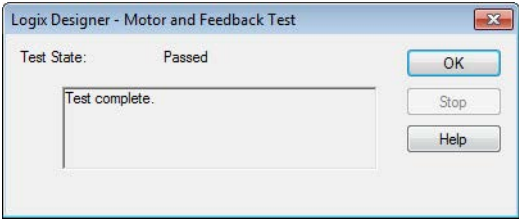

**7.** Click OK.

This dialog box appears asking if the direction was correct.

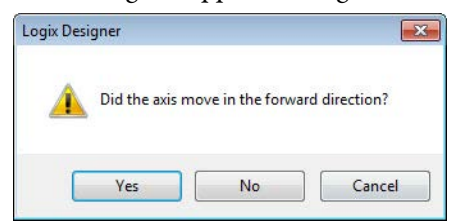

- **8.** Click Yes.
- **9.** Click Accept Test Results.
- **10.** If the test fails, this dialog box appears.
	- a. Click OK.
	- b. Verify the DC Bus voltage.
	- c. Verify unit values entered in the Scaling category.

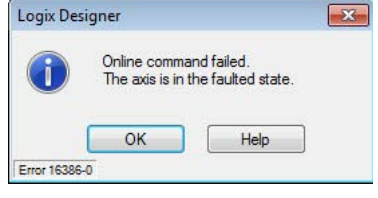

d. Return to [step 6](#page-81-0) and run the test again.

## **Tune the Axes**

Tuning the Axes is not applicable when using the Frequency Control method. Follow these steps to tune the axes.

**1.** Verify the load is still removed from the axis being tuned.

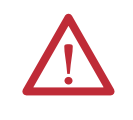

**ATTENTION:** To reduce the possibility of unpredictable motor response, tune your motor with the load removed first, then re-attach the load and perform the tuning procedure again to provide an accurate operational response.

**2.** Click the Autotune category.

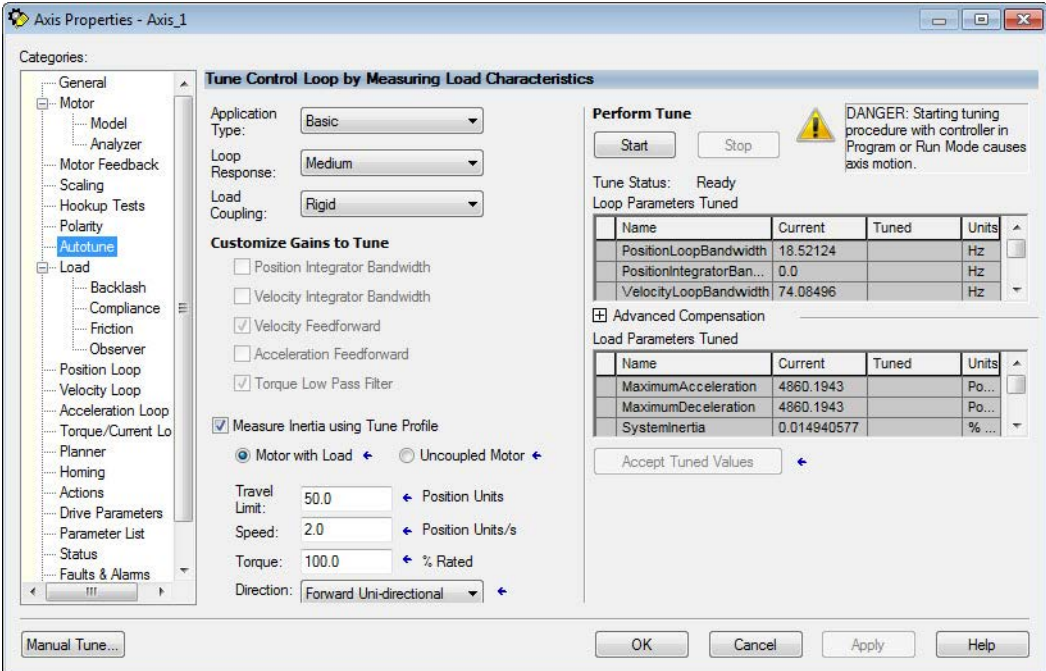

**3.** Type values for Travel Limit and Speed.

In this example, Travel Limit = 5 and Speed = 10. The actual value of programmed units depending on your application.

**4.** From the Direction pull-down menu, choose a setting appropriate for your application.

The default setting is Forward Uni-directional.

- **5.** Edit other fields as appropriate for your application.
- <span id="page-82-0"></span>**6.** Click Start.

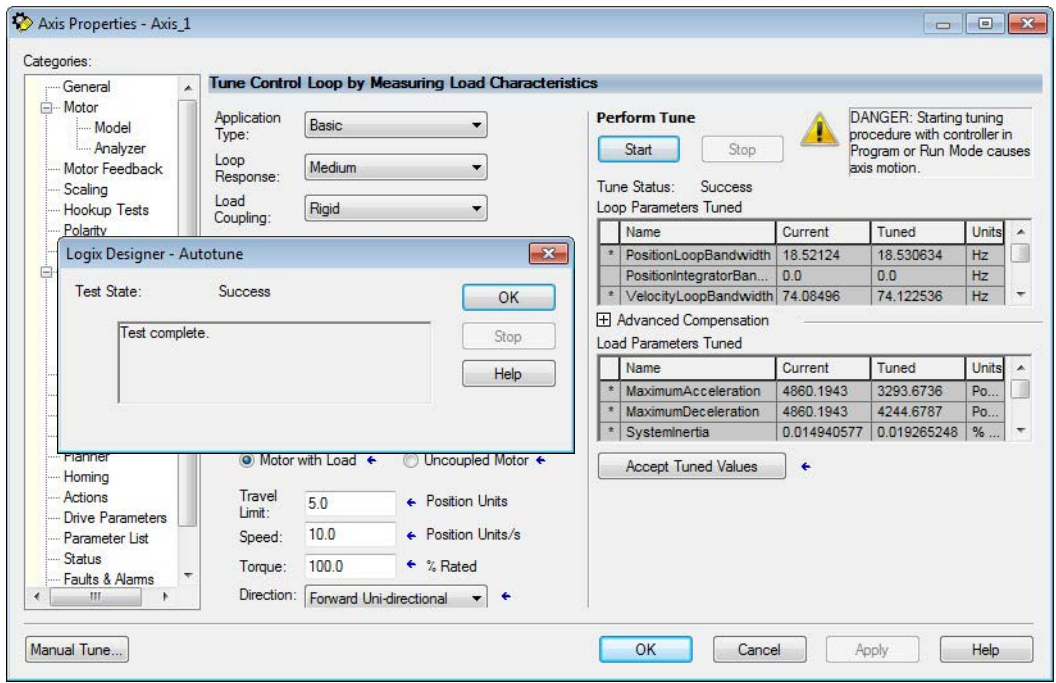

The Logix Designer - Autotune dialog box appears. When the test completes, the Test State changes from Executing to Success.

Tuned values populate the Loop and Load parameter tables. Actual bandwidth values (Hz) depend on your application and can require adjustment once motor and load are connected.

- **7.** Click Accept Tuned Values.
- **8.** Click OK to close the Logix Designer Autotune dialog box.
- **9.** Click OK to close the Axis Properties dialog box.
- **10.** If the test fails, this dialog box appears.
	- a. Click OK.
	- b. Make an adjustment to motor velocity.
- Logix Designer  $-23-$ Online command failed. The axis is in the faulted state OK Help Error 16386-0
- c. See the Integrated Motion on the Ethernet/IP Network

Configuration and Startup User Manual, publication **MOTION-**[UM003](http://literature.rockwellautomation.com/idc/groups/literature/documents/um/motion-um003_-en-p.pdf) for more information.

- d. Return to [step 6](#page-82-0) and run the test again.
- **11.** Repeat Test and Tune the Axes for each axis.

# **PowerFlex 527 Integrated Safe Torque-Off**

This chapter introduces you to how the PowerFlex 527 integrated safe torque-off feature meets the requirements of Performance Level e (PLe), Category 3 according to EN ISO 13849, and SIL CL3 according to IEC 61508, EN 61800-5-2, and EN 62061.

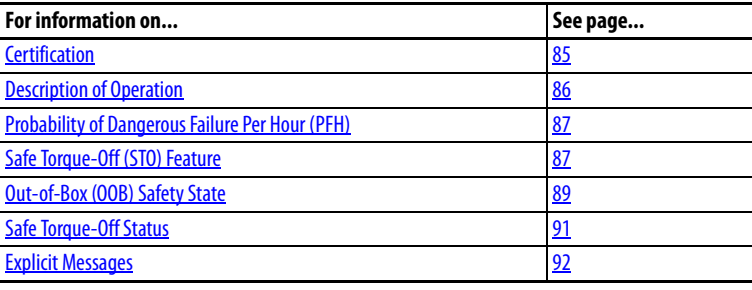

<span id="page-84-0"></span>**Certification** The TÜV Rheinland group has approved PowerFlex 527 drives with integrated safe torque-off for use in safety-related applications up to PLe, Category 3 according to EN ISO 13849, and SIL CL3 according to IEC 61508, EN 61800- 5-2, and EN 62061, in which removing the motion-producing power is considered to be the safe state

See [CE Conformity on page 34](#page-33-0) for more information regarding certification.

## **Important Safety Considerations**

The system user is responsible for the following:

- **•** Validation of any sensors or actuators connected to the system.
- **•** Completing a machine-level risk assessment.
- **•** Certification of the machine to the desired EN ISO 13849 performance level or EN 62061 SIL level.
- **•** Project management and proof testing performed in accordance with EN ISO 13849.

## **Category 3 Requirements According to ISO 13849**

Safety-related parts are designed with these attributes:

- **•** A single fault in any of these parts does not lead to the loss of the safety function.
- **•** A single fault is detected whenever reasonably practicable.
- **•** Accumulation of undetected faults can lead to the loss of the safety function and a failure to remove motion producing power from the motor.

## **Stop Category Definition**

Stop category 0 as defined in EN 60204 or Safe Torque-Off as defined by EN 61800 5 2 is achieved with immediate removal of motion-producing power to the actuator.

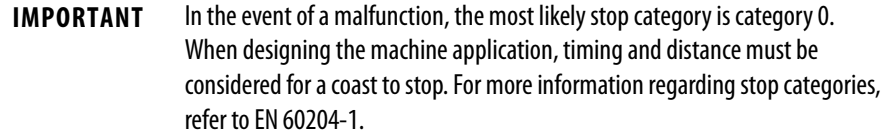

## **Performance Level (PL) and Safety Integrity Level (SIL)**

For safety-related control systems, Performance Level (PL), according to EN ISO 13849, and SIL levels, according to EN 61508 and EN 62061, include a rating of the system's ability to perform its safety functions. All of the safetyrelated components of the control system must be included in both a risk assessment and the determination of the achieved levels.

Refer to the EN ISO 13849, EN 61508, and EN 62061 standards for complete information on requirements for PL and SIL determination.

<span id="page-85-0"></span>**Description of Operation** The Safe Torque-Off (STO) feature provides a method, with sufficiently low probability of failure, to force the power-transistor control signals to a disabled state. When the command to allow torque ceases, all of the drive output-power transistors are released from the On state. This results in a condition where the motor is coasting (stop category 0). Disabling the power transistor output does not provide mechanical isolation of the electrical output that is required for some applications.

> The PowerFlex 527 drive STO function response time is less than 12 ms. Response time is the delay between the time the drive STO function receives the STO request and the time when motion producing power is removed from the motor.

# <span id="page-86-0"></span>**Probability of Dangerous Failure Per Hour (PFH)**

Safety-related systems are classified as operating in a High-demand/continuous mode where the frequency of demands for operation made on a safety-related system is greater than once per year.

The SIL value for a High-demand/continuous mode safety-related system is directly related to the probability of a dangerous failure occurring per hour (PFH).

# **PFH Data**

This PFH calculation is based on the equations from EN 61508 and show worstcase values.

Determination of safety parameters is based on the assumptions that the system operates in High-demand mode and that the safety function is requested at least once a year.

This table provides data for a 10-year proof test interval and demonstrates the worst-case effect of various configuration changes on the data.

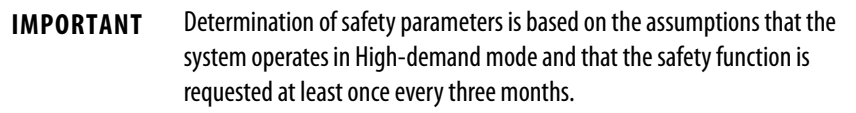

### **PFH for 10-year Proof Test Interval**

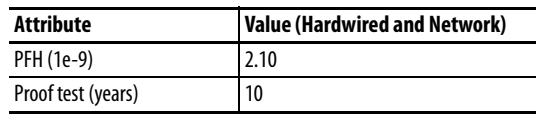

# <span id="page-86-1"></span>**Safe Torque-Off (STO) Feature**

The safe torque-off circuit, when used with suitable safety components, provides protection according to EN ISO 13849 (PLe), Category 3 or according to IEC EN 61508, EN 61800-5-2, and EN 62061 (SIL CL3). All components in the system must be chosen and applied correctly to achieve the desired level of operator safeguarding.

The safe torque-off circuit is designed to safely turn off all of the output-power transistors. You can use the safe torque-off circuit in combination with other safety devices to achieve the stop and protection-against-restart as specified in IEC 60204-1.

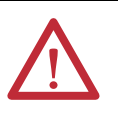

**ATTENTION:** This option is suitable only for performing mechanical work on the drive system or affected area of a machine. It does not provide electrical safety.

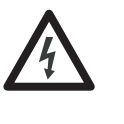

**SHOCK HAZARD:** In Safe Torque-Off mode, hazardous voltages can still be present at the drive. To avoid an electric shock hazard, disconnect power to the system and verify that the voltage is zero before performing any work on the drive.

# **Safe Torque-Off Feature Bypass**

PowerFlex 527 drives do not operate without a safety circuit or safety bypass wiring. For applications that do not require the safe torque-off feature, you must install jumper wires to bypass the safe torque-off circuitry.

PowerFlex 527 drives ship with the safety control in the out-of-box state and with a safety bypass jumper in place. In this configuration, the PowerFlex 527 safe torque-off function is disabled.

### **Safe Torque-Off Bypass Wiring**

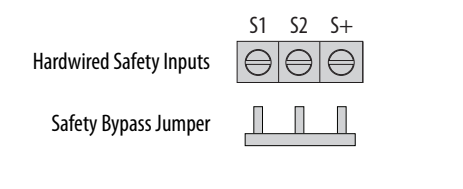

**IMPORTANT** If safe torque-off is not required, the drive must be returned to the as-shipped safety configuration to allow operation.

**IMPORTANT** If the Safety Bypass Jumper is misplaced, it is acceptable to wire the S1, S2, and S+ input terminals together.

# **As-Shipped Safety Configuration**

The PowerFlex 527 drive is shipped with:

- **•** Safety control in out-of-box state
- **•** Safety Bypass Jumper installed

In this configuration, the PowerFlex 527 safe torque-off function is disabled.

# <span id="page-88-1"></span><span id="page-88-0"></span>**Out-of-Box (OOB) Safety State**

PowerFlex 527 drives ship in the out-of-box safety state.

# **Recognizing the Out-of-Box State**

The safety control state can be read from the axis tag AxisSafetyState, or by using a MSG command in Logix Designer software to read the Safety Supervisor Status.

If the state is "Waiting for TUNID" (8) or "Waiting for TUNID with Torque Permitted" (51) then the safety control is in the out-of-box state.

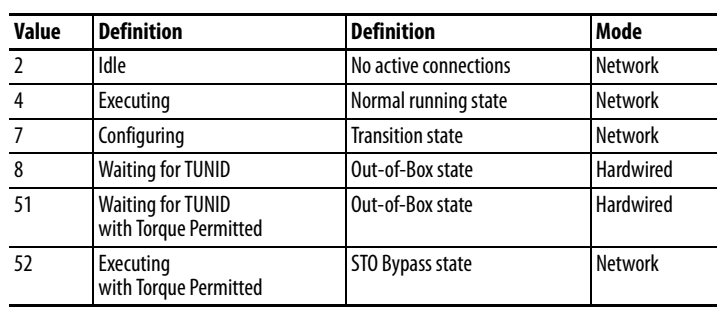

### **Safety Supervisor State: Values**

## **Restoring the Drive to the Out-of-Box State**

After the integrated safety connection configuration is applied to the PowerFlex 527 drive at least once, you can follow these steps to restore your PowerFlex 527 drive to the out-of-box state.

**1.** Right-click the PowerFlex 527 drive  $\qquad \qquad \oplus \qquad \qquad$  I/O Configuration you created, and choose Properties.

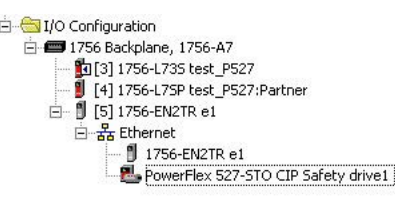

### **2.** Click the Connection tab. The Connection tab appears.

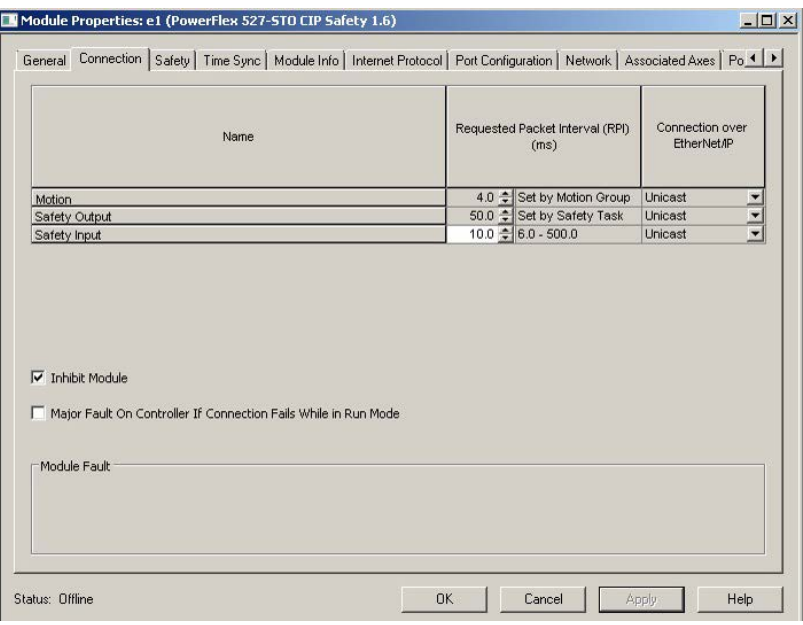

- **3.** Check Inhibit Module.
- **4.** Click Apply, then click the Safety tab. The Safety tab appears.

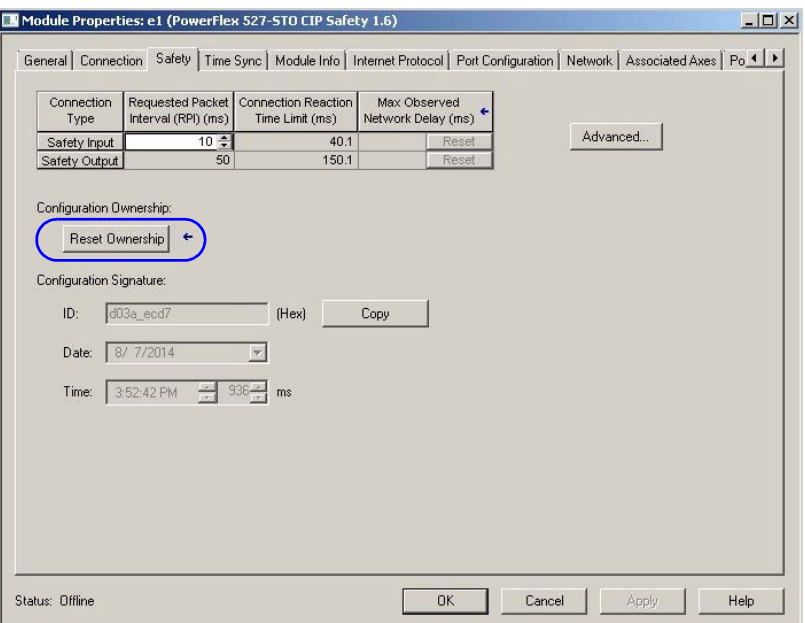

**5.** In the Configuration Ownership field, click Reset Ownership.

**IMPORTANT** Only authorized personnel should attempt Reset Ownership.

The safety connection must be inhibited before the reset is attempted. If any active connection to the drive is detected, the reset is rejected.

The drive is now in the out-of-box state.

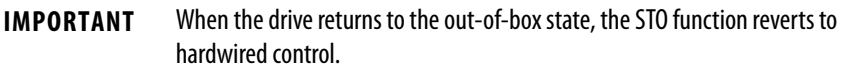

<span id="page-90-0"></span>**Safe Torque-Off Status** This section describes the safety-related status that is available to the motion controller.

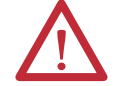

**ATTENTION:** The status data described in this section is STANDARD data (not SAFETY data) and may not be used as part of a safety function.

# **Axis Tags**

When a PowerFlex 527 Add-On-Profile (AOP) is added to a Logix I/O tree, Axis tags are added to the controller tags.

[Safety-Related Axis Tags on page 91](#page-90-1) lists the safety-related STANDARD tags that are added when a new AXIS\_CIP\_DRIVE axis is defined.

### <span id="page-90-1"></span>**Safety-Related Axis Tags**

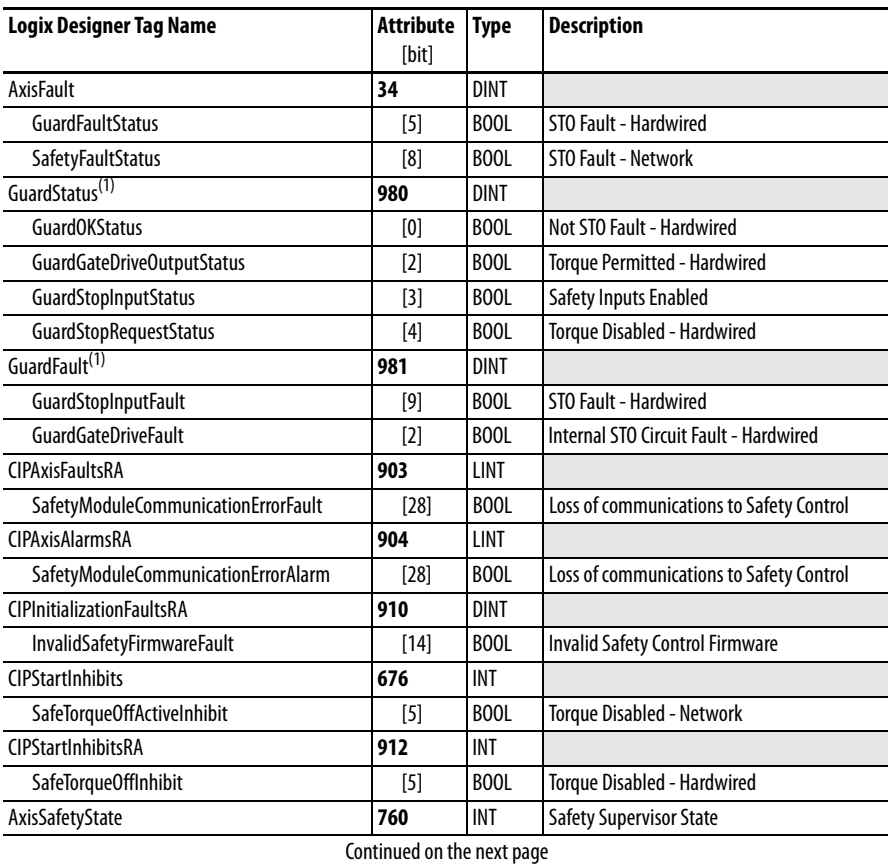

(1) Bits not shown are always zero.

### **Safety-Related Axis Tags (continued)**

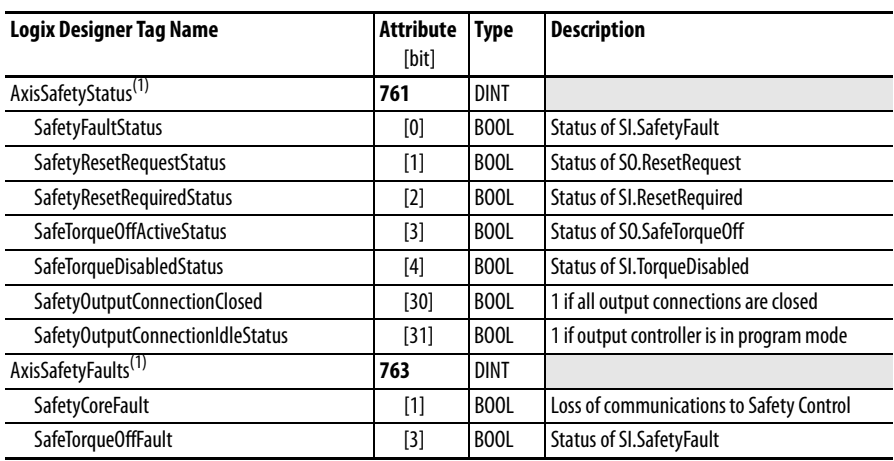

(1) Bits not shown are always zero.

<span id="page-91-0"></span>**Explicit Messages** Explicit messages can be used to obtain additional diagnostic information from the safety control using a MSG instruction.

# **Safety Supervisor State**

The Safety Supervisor State provides information on the state of the CIP Safety connection and the mode of operation:

### **Safety Supervisor State: MSG**

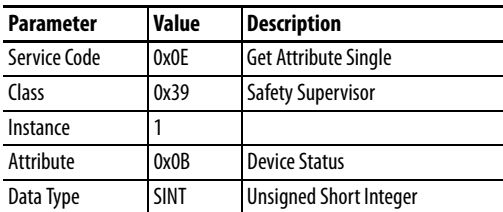

### **Safety Supervisor State: Values**

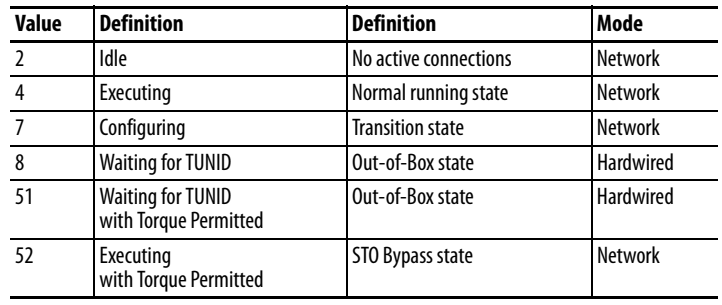

# **Propose TUNID Blocked**

The attribute Propose TUNID Blocked can be used to check if the drive is in a state where it will accept a safety connection. If the drive is enabled, it will not accept a safety connection.

### **Propose TUNID Blocked: MSG**

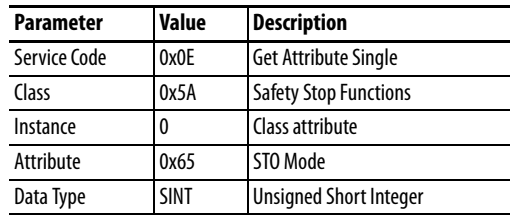

### **Safe Torque-Off Mode: Values**

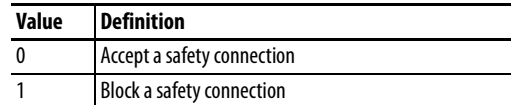

# **Safe Torque-Off Mode**

The attribute STO Mode can be used to check if the PowerFlex 527 is in STO Bypass Mode.

### **Safe Torque-Off Mode: MSG**

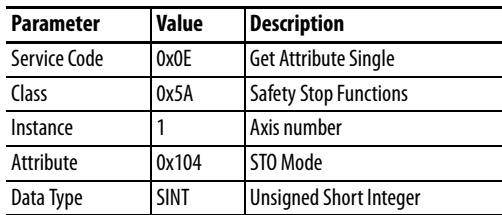

### **Safe Torque-Off Mode: Values**

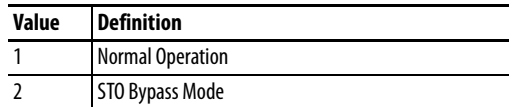

## **Safe Torque-Off Faults**

When a safety fault is indicated in any of the following tags:

- **•** SI.SafetyFault
- **•** Axis.SafetyFaultStatus
- **•** Axis.SafetyTorqueOffFault

The cause of the fault can be read using an explicit message:

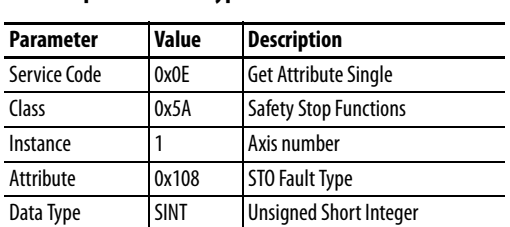

### **Safe Torque-Off Fault Type: MSG**

### **Safe Torque-Off Fault Type: Values**

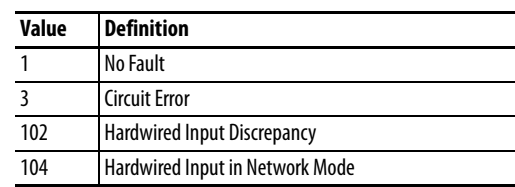

# **Hardwired Control of Safe Torque-Off**

This chapter introduces you to how the PowerFlex 527 integrated safe torque-off feature is configured for hardwired control of safe torque-off.

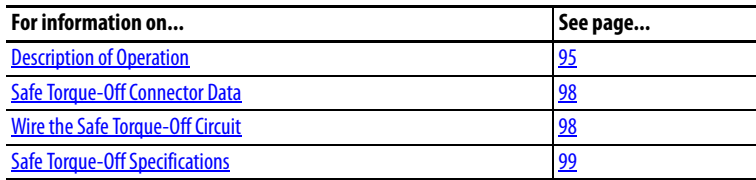

<span id="page-94-0"></span>**Description of Operation** The safe torque-off feature provides a method, with sufficiently low probability of failure, to force the power-transistor control signals to a disabled state. If either hardwired safety input is de-energized, all of the drive output-power transistors are released from the On state. This results in a condition where the drive is coasting (stop category 0). Disabling the power transistor output does not provide mechanical isolation of the electrical output that is required for some applications.

# **Selection of Hardwired Safe Torque-Off**

To select hardwired control of safe torque-off (STO):

- **•** The safety control must be in the out-of-box state.
- **•** The Safety Bypass Jumper must be removed.
- **•** An appropriate safety device must be connected to terminals S1, S2, and 01 (Digital Common).

# **Operation of Hardwired Safe Torque-Off**

Under normal operation, the safe torque-off inputs are energized. If either of the safety enable inputs are de-energized, then all of the output power transistors turn off. The safe torque-off response time is less than 12 ms.

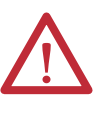

**ATTENTION:** If any of the safety enable inputs de-energize, the Start Inhibit field indicates SafeTorqueOffInhibit and the GuardStopRequestStatus bit of the AxisGuardStatus tag are set to 1. Both inputs must be de-energized within 1 second and re-energized within 1 second to avoid GuardStopInputFault conditions.

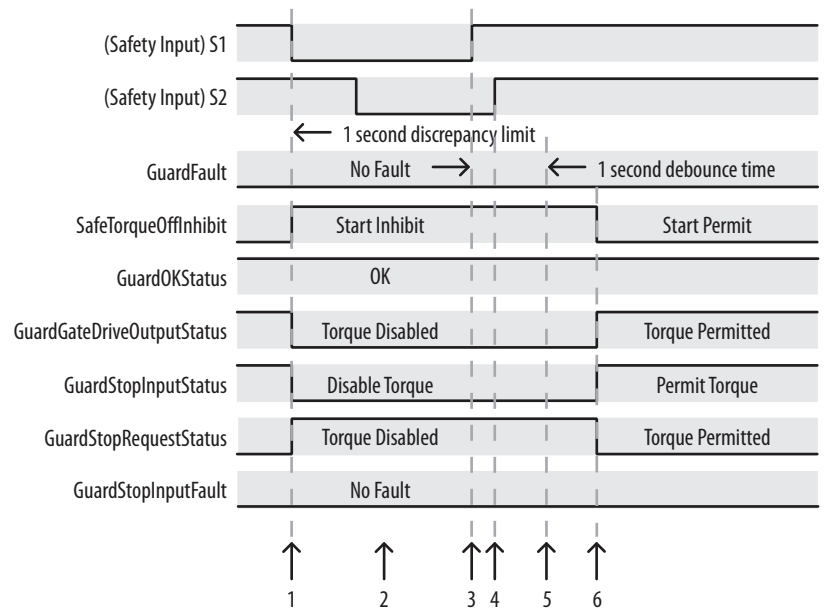

### **System Operation when Inputs are Meeting Timing Requirements**

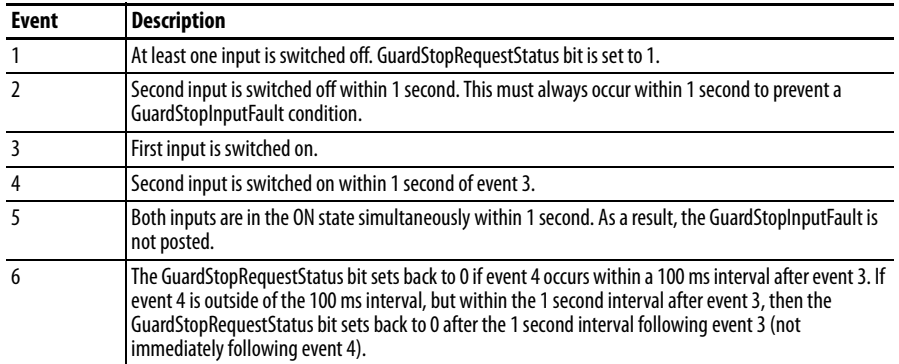

# **Troubleshoot the Safe Torque-Off Function**

### **PowerFlex 527 Drive Troubleshooting**

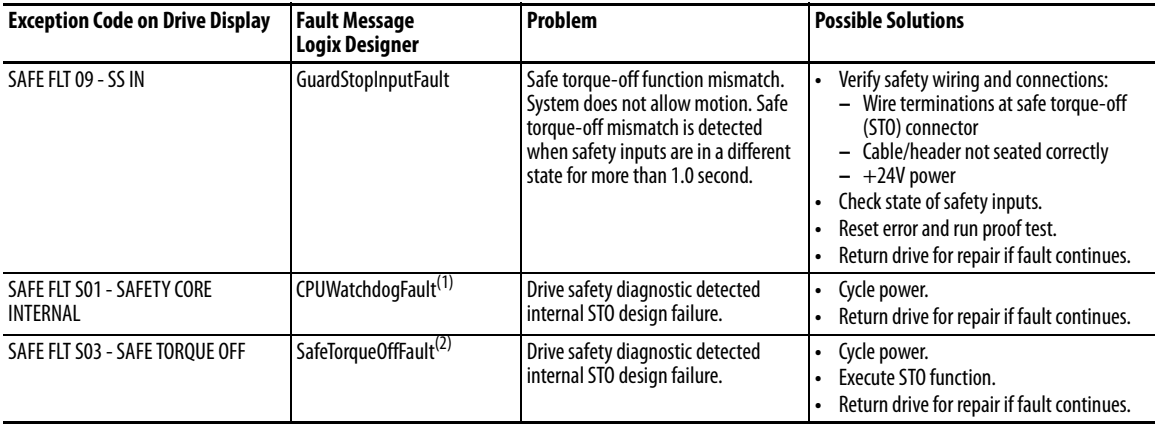

(1) Displayed in the LCD display as Module Fault.

(2) Displayed in the LCD display as Safety Fault.

[System Operation in the Event that the Safety Enable Inputs Mismatch on](#page-96-0)  [page 97](#page-96-0) demonstrates when the safe torque-off mismatch is detected and a GuardStopInputFault is posted.

### <span id="page-96-0"></span>**System Operation in the Event that the Safety Enable Inputs Mismatch**

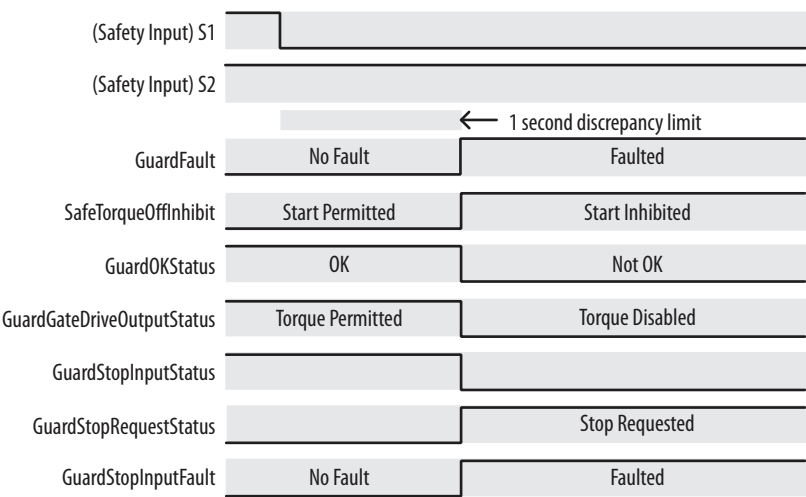

When one safety input is turned off, the second input must also be turned off, otherwise a fault is asserted (see System Operation in the Event that the Safety [Enable Inputs Mismatch Momentarily on page 97](#page-96-1)). The fault is asserted even if the first safety input is turned on again.

### <span id="page-96-1"></span>**System Operation in the Event that the Safety Enable Inputs Mismatch Momentarily**

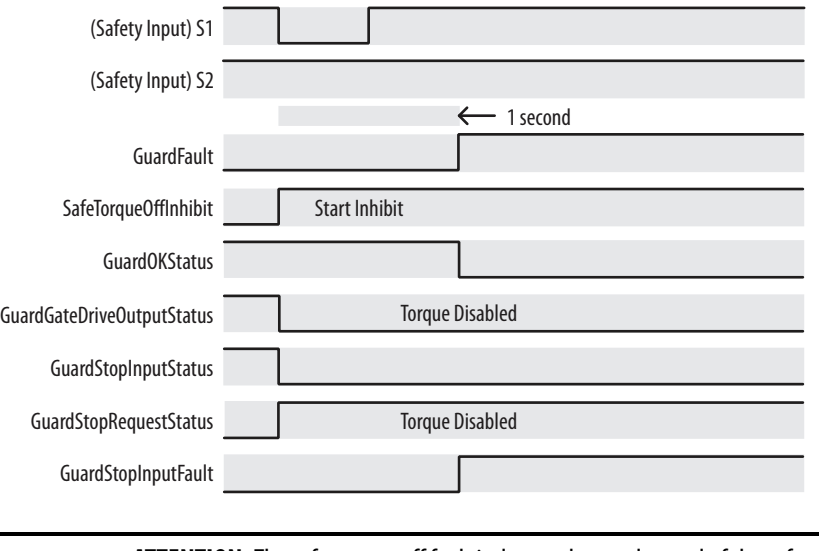

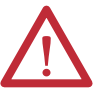

**ATTENTION:** The safe torque-off fault is detected upon demand of the safe torque-off function. After troubleshooting, a safety function must be executed to verify correct operation.

**IMPORTANT** The Safe Torque-Off fault can be reset only if both inputs are in the Off state for more than 1 second. After the fault reset requirement is satisfied, an MASR command in the Logix Designer application must be issued to reset the GuardFault and GuardStopInputFault conditions.

# <span id="page-97-0"></span>**Safe Torque-Off Connector Data**

PowerFlex 527 terminals S1, S2, and 01 are used for hardwired control of safe torque-off.

### **Terminals for Safe Torque-Off (STO) Connection**

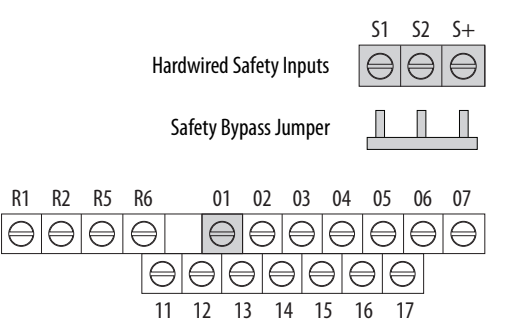

### **Safe Torque-Off (STO) Connector Pinouts control**

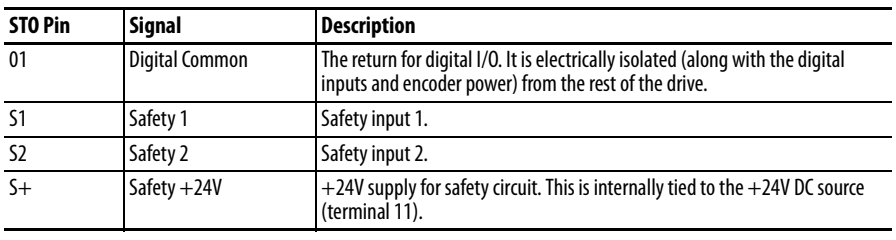

**IMPORTANT** Digital Common (terminal 01) is common for the digital inputs, the safety inputs, and the encoder power supply (optional).

# <span id="page-97-1"></span>**Wire the Safe Torque-Off Circuit**

This section provides guidelines for wiring safe torque-off connections to your PowerFlex 527 drive.

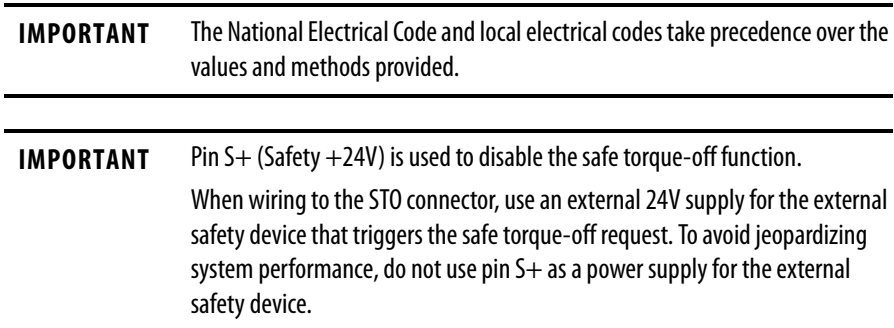

## **Safe Torque-Off Wiring Requirements**

The safe torque-off (STO) connection wire must be copper with 75 °C (167 °F) minimum rating.

**IMPORTANT** The National Electrical Code and local electrical codes take precedence over the values and methods provided.

### **IMPORTANT** Stranded wires must terminate with ferrules to prevent short circuits, per table D.7 of EN ISO 13849-2.

### **Safe Torque-Off (STO) Terminal Wiring**

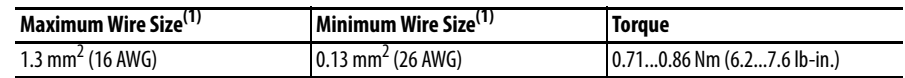

(1) Maximum and minimum sizes that the terminal block will accept. These are not recommended wire sizes.

# <span id="page-98-0"></span>**Safe Torque-Off Specifications**

To maintain their safety rating, PowerFlex 527 drives must be installed inside protected control panels or cabinets appropriate for the environmental conditions of the industrial location. The protection class of the panel or cabinet must be IP54 or higher.

**Safe Torque-Off Signal Specifications**

| <b>Attribute</b>               |                        | <b>Value</b>                                     |
|--------------------------------|------------------------|--------------------------------------------------|
| Safety inputs<br>(per channel) | Input current          | $< 10 \text{ mA}$                                |
|                                | Input ON voltage, max  | 1826.4V DC                                       |
|                                | Input OFF voltage, max | 5V <sub>DC</sub>                                 |
|                                | Input ON current       | 10 <sub>m</sub> A                                |
|                                | Input OFF current      | 500 µA                                           |
|                                | Pulse rejection width  | $700 \mu s$                                      |
|                                | External power supply  | SELV/PELV                                        |
|                                | Input type             | Optically isolated and reverse voltage protected |

# **Notes:**

# **Network Control of Safe Torque-Off**

This chapter describes network control of the safe torque-off function. With network control, a 1756-L7xS GuardLogix safety controller issues the safe torque-off (STO) command over the EtherNet/IP network and the PowerFlex 527 drive executes the STO command.

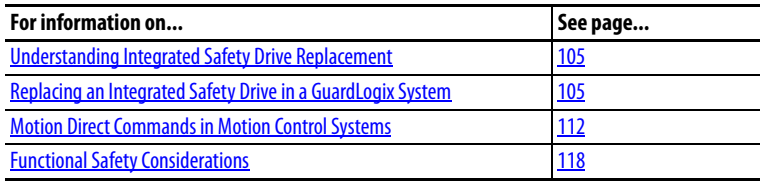

## **Compatible Safety Controllers**

The Studio 5000 Logix Designer application, version 24.00 or later, provides support for programming, commissioning, and maintaining the 1756-L7xS GuardLogix safety controller.

A 1756-L7xS GuardLogix safety controller is required for network control of the PowerFlex 527 safe torque-off function.

The PowerFlex 527 safety connection can originate from a safety controller that provides both safety and motion control.

The PowerFlex 527 safety connection can originate from a safety controller that controls only the safety, while a separate Logix processor controls motion.

# **Selection of Network Safe Torque-Off**

To select network control of safe torque-off:

- **1.** The PowerFlex 527 drive must be added to a 1756-EN2T, 1756-EN2TR, 1756-EN2F, 1756-EN3T, or 1756-EN3TR EtherNet/IP bridge in a 1756- L7xS GuardLogix controller's I/O tree.
- **2.** The 1756-EN2T, 1756-EN2TR, 1756-EN2F, 1756-EN3T, or 1756- EN3TR EtherNet/IP bridge must be configured for "Safety Only" or "Motion and Safety".
- **3.** Download the new configuration to the controller. The drive display may show fault code "SAFE FLT S03 - SAFE TORQUE OFF".
- **4.** Turn off incoming power to the drive.
- **5.** Remove the Safety Bypass jumper.
- **6.** Turn on incoming power to the drive. Any display fault should now be cleared.

## **Safety Application Requirements**

Creating, recording, and verifying the safety signature is also a required part of the safety application development process. Safety signatures are created by the safety controller. The safety signature consists of an identification number, date, and time that uniquely identifies the safety portion of a project. This signature covers all safety logic, data, and safety I/O configuration.

For safety system requirements, including information on the safety network number (SNN), verifying the safety signature, and functional verification tests refer to the GuardLogix 5570 Controller Systems Safety Reference Manual, publication [1756-RM099](http://literature.rockwellautomation.com/idc/groups/literature/documents/rm/1756-rm099_-en-p.pdf).

**IMPORTANT** You must read, understand, and fulfill the requirements detailed in this publication prior to operating a safety system that uses a GuardLogix controller and PowerFlex 527 drive.

## **Network Safe Torque-off Specifications**

### **Safe Torque-off Network Specifications**

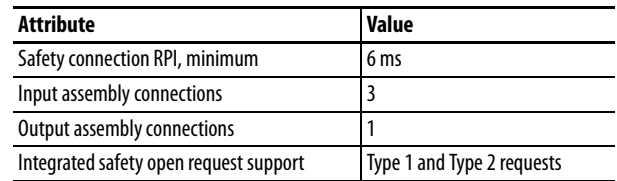

## **Safe Torque-off Assembly Tags**

With network control, a 1756-L7xS GuardLogix safety controller controls the PowerFlex STO function through the SO.SafeTorqueOff tag in the safety output assembly.

The SO.Command tags are sent from the GuardLogix's safety output assembly to the PowerFlex 527 to control the safe torque-off function.

The SI.Status tags are sent from the PowerFlex 527 to the GuardLogix safety input assembly and indicate the status of the PowerFlex 527's safety control.

The SI.ConnectionStatus tags indicate the status of the safety input connection.

[Safe Torque-off Assembly Tags on page 103](#page-102-0) lists the SAFETY tags added to the controller tags when a PowerFlex 527 drive is added to a GuardLogix I/O configuration and the connection is configured for "Motion and Safety" or for "Safety only".

The "Attribute" values listed are the Assembly Object attribute values.

### <span id="page-102-0"></span>**Safe Torque-off Assembly Tags**

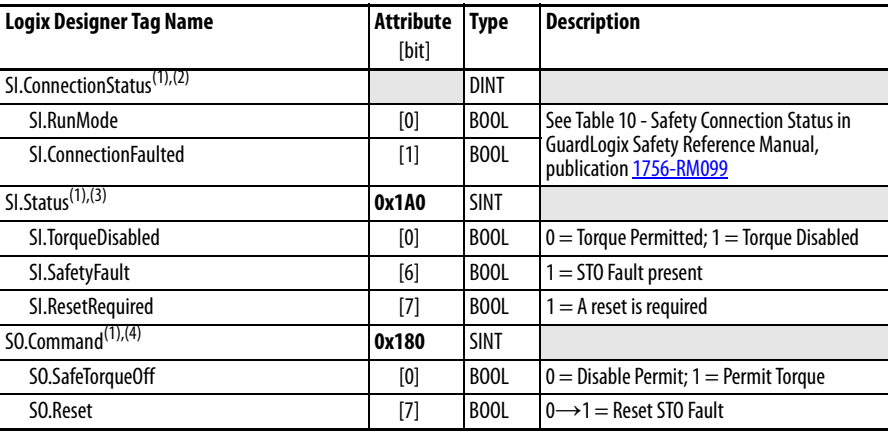

(1) Bits not listed are always zero.

(2) ConnectionStatus is determined by the Safety Validator in the GuardLogix controller.

(3) The Status is sent from the drive to the controller using the CIP Safety protocol.

(4) The Command is sent from the controller to the drive using the CIP Safety protocol.

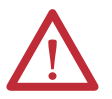

ATTENTION: Only data listed in **[Safe Torque-off Assembly Tags on page 103](#page-102-0)** is SAFETY data with SIL 3 integrity.

# **STO Fault Reset**

If a PowerFlex 527 drive safety control detects a fault, the input assembly tag SI.SafetyFault is set to 1. A transition from logic 0 to 1 of the SO.Reset tag is required after the SO.SafeTorqueOff tag has transitioned from logic 0 to 1.

To reset Axis.SafetyFault, a MAFR command must be issued.

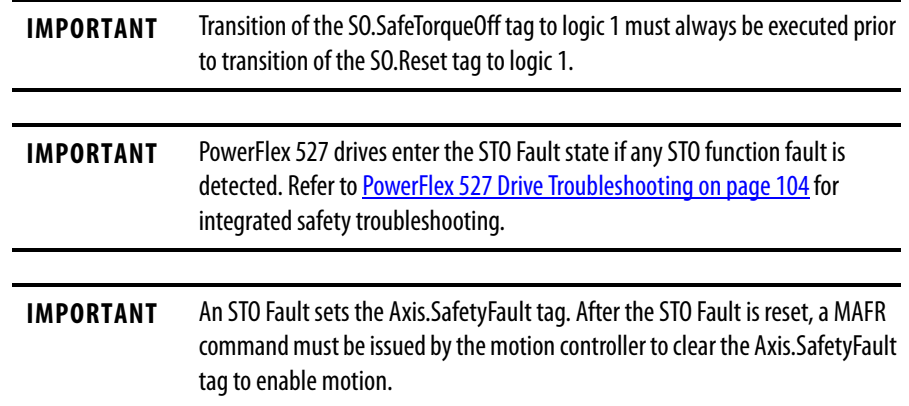

See [Reset Safe Torque-Off Fault Diagram on page 104](#page-103-0) for an understanding of the PowerFlex 527 STO Fault reset functionality.

### <span id="page-103-0"></span>**Reset Safe Torque-Off Fault Diagram**

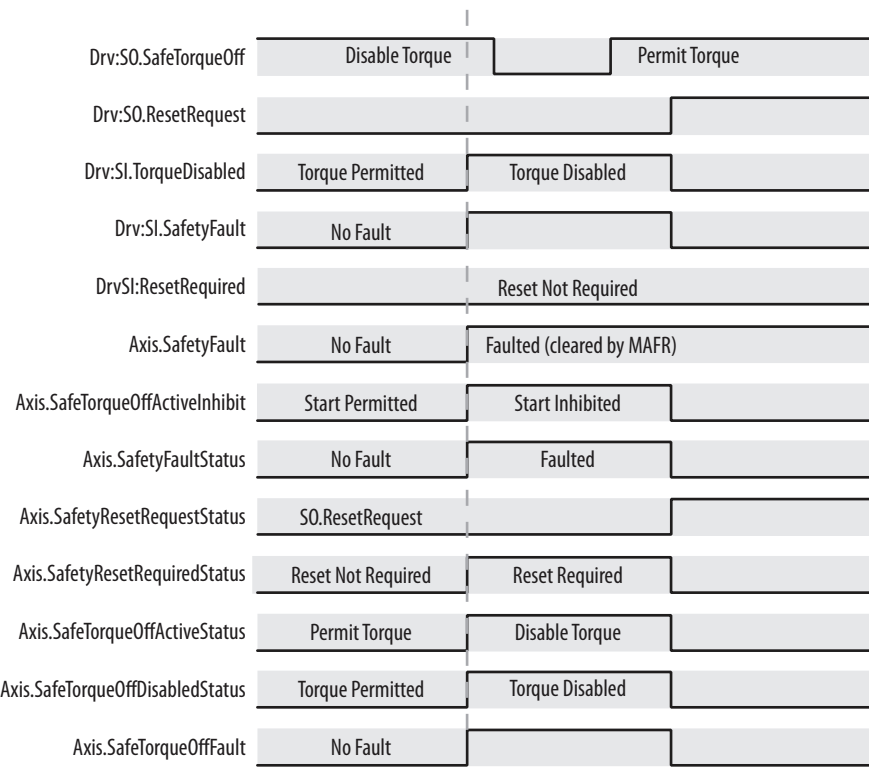

# **Troubleshoot Network Safe Torque-Off**

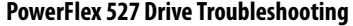

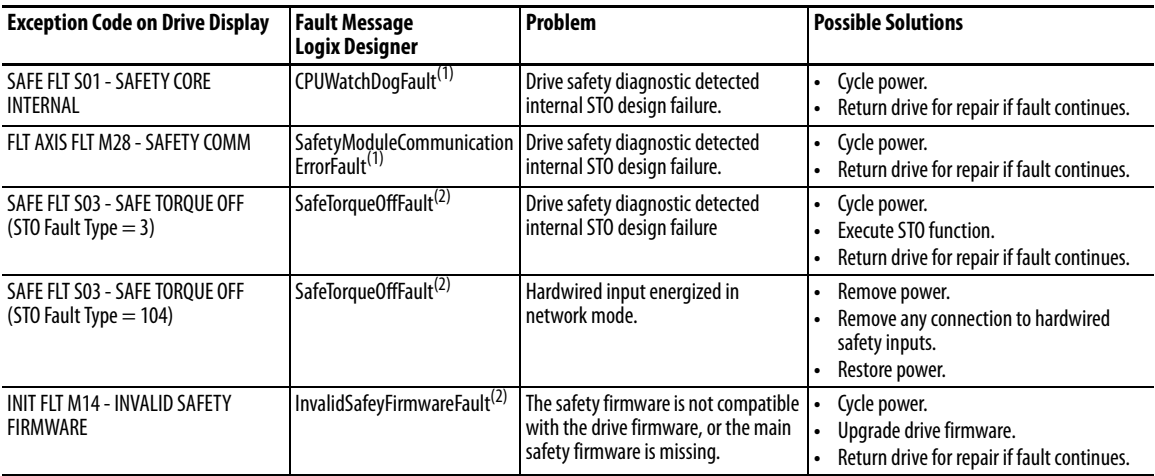

(1) Displayed in the LCD display as Module Fault.

(2) Displayed in the LCD display as Safety Fault.

# <span id="page-104-0"></span>**Understanding Integrated Safety Drive Replacement**

GuardLogix controllers retain I/O device configuration on-board and are able to download the configuration to the replacement device.

**IMPORTANT** If the replacement PowerFlex 527 drive was used previously, clear its existing configuration before installing it on a safety network by resetting the drive to its out-of-box condition. To see how this is done, refer to **Out-of-Box (OOB)** [Safety State on page 89](#page-88-1).

Replacing a PowerFlex 527 drive that sits on an integrated safety network is more complicated than replacing standard devices because of the Safety Network Number (SNN). The device number and SNN make up the safety device's DeviceID. Safety devices require this more complex identifier to make sure that duplicate device numbers do not compromise communication between the correct safety devices. The SNN is also used to provide integrity on the initial download to the PowerFlex 527 drive.

When the Logix Designer application is online, the Safety tab of the Module Properties dialog box displays the current configuration ownership. When the opened project owns the configuration, Local is displayed.

Configuration Ownership: Local

A communication error is displayed if the module read fails. Refer to Replacing [an Integrated Safety Drive in a GuardLogix System on page 105](#page-104-1) for integrated safety drive replacement examples.

# <span id="page-104-1"></span>**Replacing an Integrated Safety Drive in a GuardLogix System**

If you are relying on a portion of the integrated safety system to maintain SIL 3 behavior during drive replacement and functional testing, do not use the Configure Always feature.

Use the Configure Always feature when you are not relying on the entire routable integrated safety control system to maintain PLe/SIL 3 behavior during the replacement and functional testing of a PowerFlex 527 drive. Drive replacement is configured on the Safety tab of the GuardLogix controller.

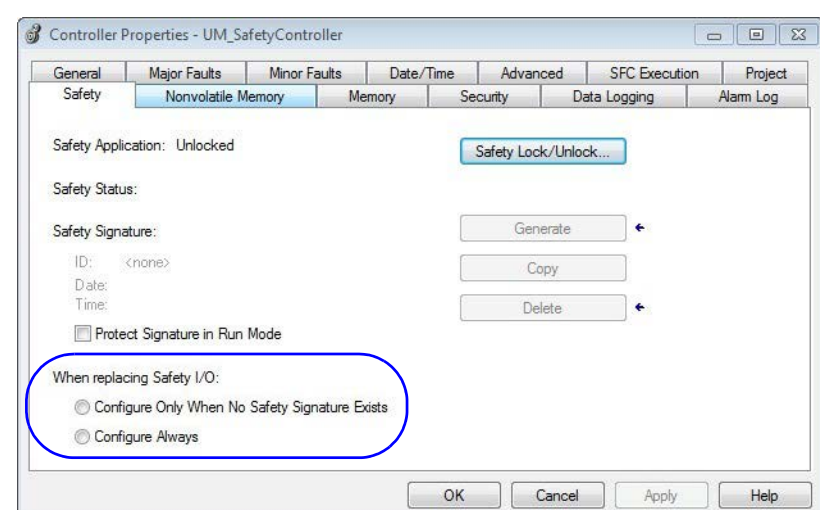

### **Setting the SNN with a GuardLogix Controller**

# **Replacement with "Configure Only When No Safety Signature Exists" Enabled**

When a PowerFlex 527 drive is replaced and the DeviceID of the new drive matches the original, you can download the configuration from the safety controller. The DeviceID is a combination of the node/IP address and the safety network number (SNN), and is updated whenever the SNN is set.

If the project is configured as Configure Only When No Safety Signature Exists, follow the appropriate instructions in Replacing a PowerFlex 527 Drive on [page 106](#page-105-0) to replace a PowerFlex 527 drive based on your scenario. Once you have completed the steps correctly and the DeviceID matches the original, the safety controller can download the proper drive configuration and re-establish the safety connection.

### <span id="page-105-0"></span>**Replacing a PowerFlex 527 Drive**

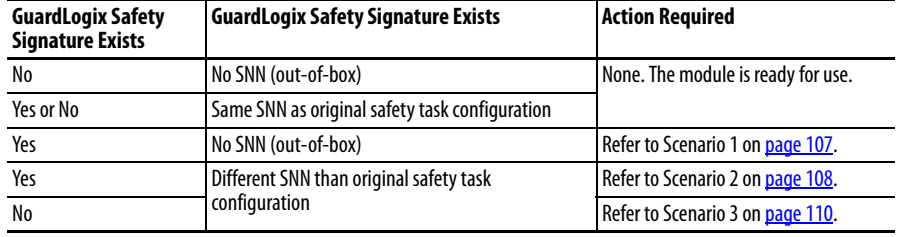

<span id="page-106-0"></span>Scenario 1 – Replacement Integrated Safety Drive Is Out-of-Box and Safety Signature Exists

- **1.** Remove and replace the existing integrated safety drive.
- **2.** Right-click the replacement drive and choose Properties. The General tab appears in the Module Properties dialog box.

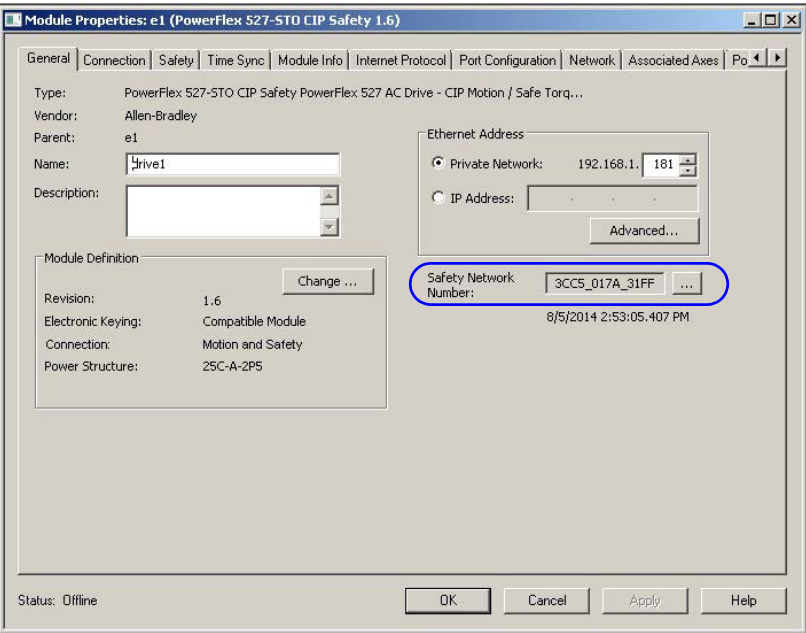

**3.** Click  $\frac{d}{dx}$  to the right of the Safety Network Number (SNN). The Safety Network Number dialog box appears.

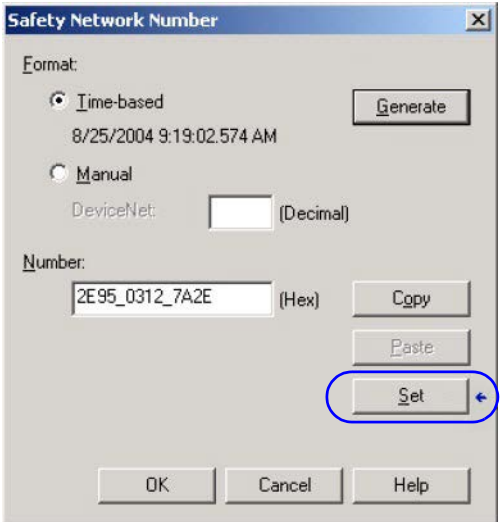

**4.** Click Set.

**5.** Verify that the Network Status (NET) status indicator is alternating red/ green on the correct drive.

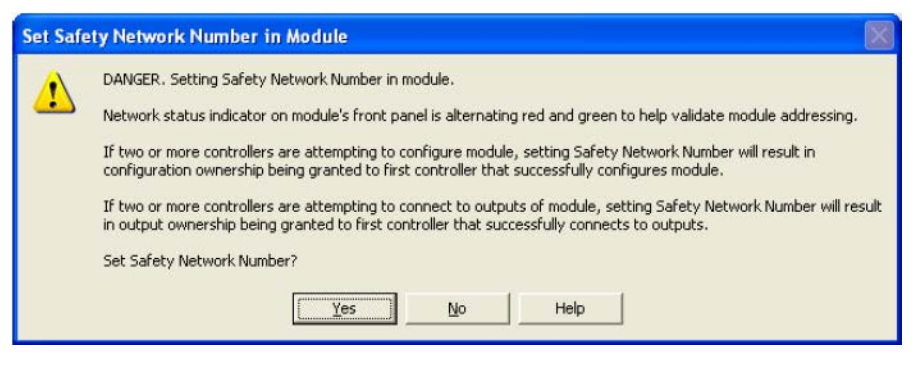

- **6.** Click Yes to set the SNN and accept the replacement drive.
- **7.** Power cycle the drive.
- **8.** Follow your company-prescribed procedures to functionally test the replacement drive and system and to authorize the system for use.

<span id="page-107-0"></span>Scenario 2 – Replacement Integrated Safety Drive SNN is Different from Original and Safety Signature Exists

- **1.** Remove and replace the existing integrated safety drive.
- **2.** Right-click the replacement drive and choose Properties.
- **3.** Click the Safety tab.

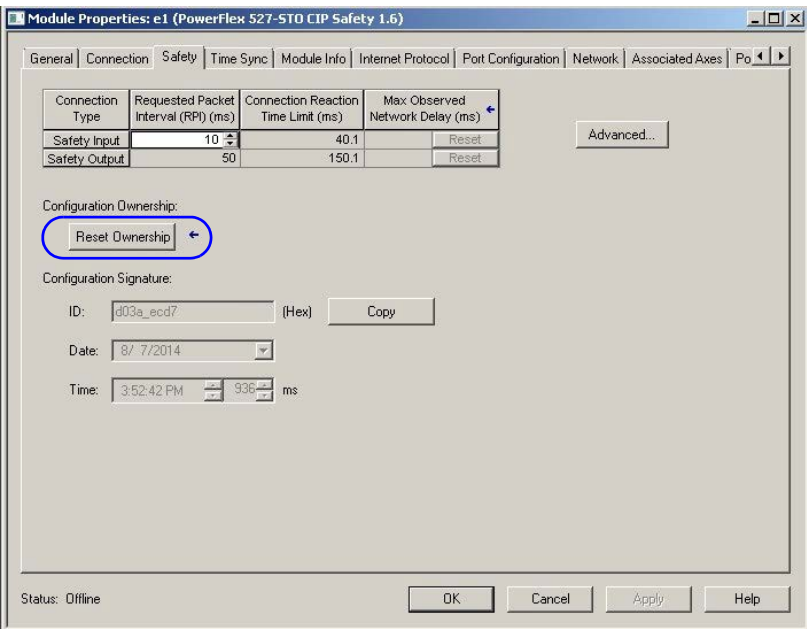

- **4.** Click Reset Ownership.
- **5.** Click OK.
**6.** Right-click the replacement drive and chooses Properties. The General tab appears in the Module Properties dialog box.

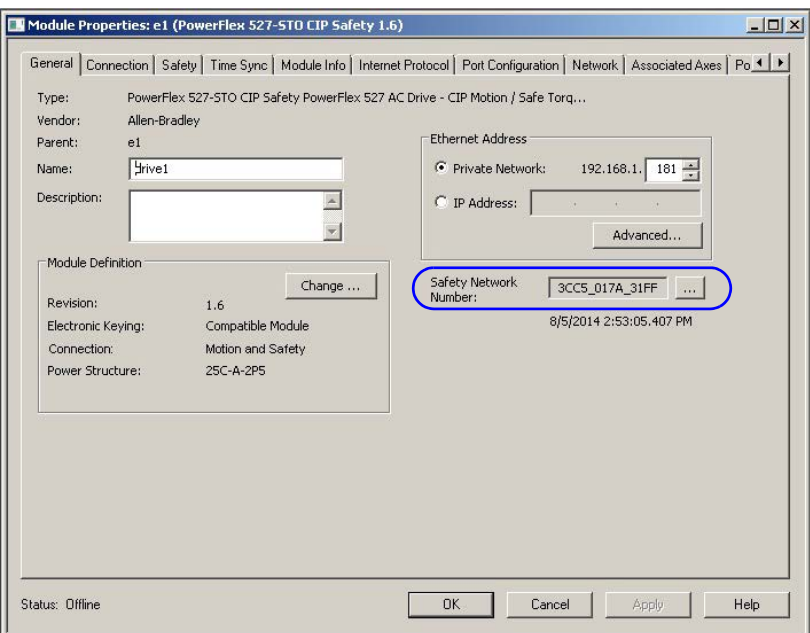

7. Click  $\frac{1}{\sqrt{2\pi}}$  to the right of the Safety Network Number (SNN). The Safety Network Number dialog box appears.

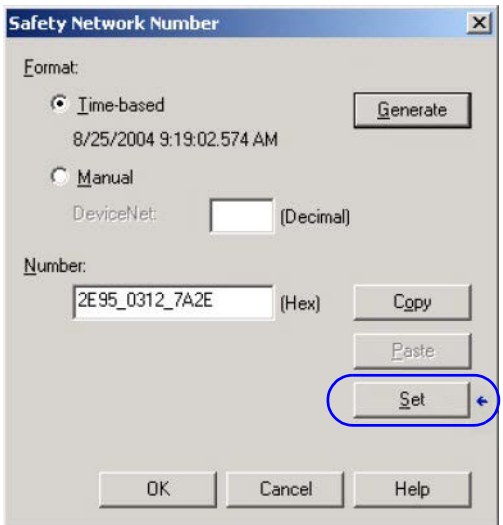

**8.** Click Set.

**9.** Verify that the Network Status (NET) status indicator is alternating red/ green on the correct drive.

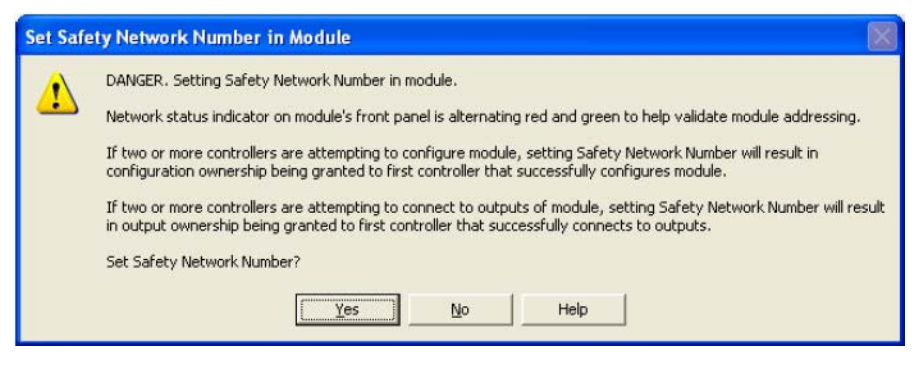

- **10.** Power cycle the drive.
- **11.** Follow your company-prescribed procedures to functionally test the replacement drive and system and to authorize the system for use.

Scenario 3 – Replacement Integrated Safety Drive SNN is Different from Original and no Safety Signature Exists

- **1.** Remove and replace the existing integrated safety drive.
- **2.** Right-click the replacement drive and choose Properties.
- **3.** Click the Safety tab.

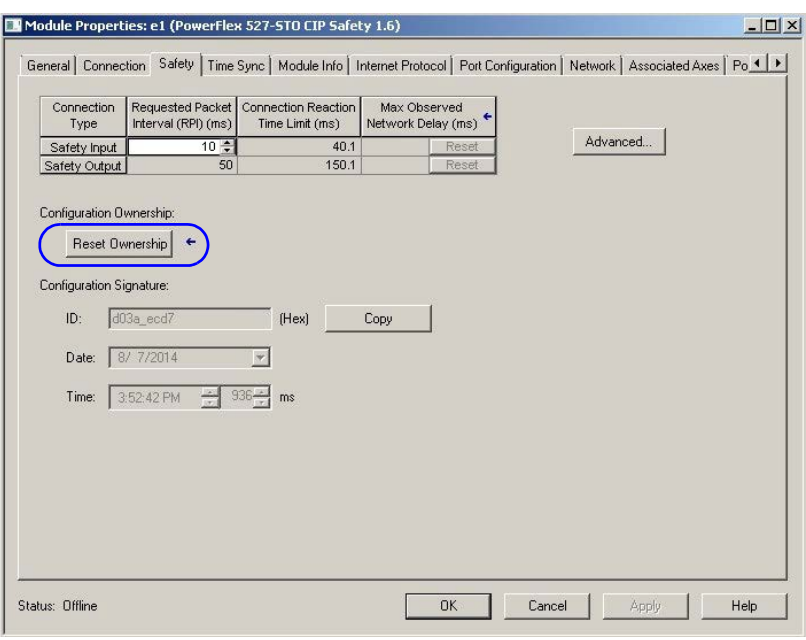

- **4.** Click Reset Ownership.
- **5.** Click OK.
- **6.** Power cycle the drive.
- **7.** Follow your company-prescribed procedures to functionally test the replacement drive and system and to authorize the system for use.

### **Replacement with "Configure Always" Enabled**

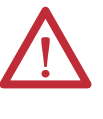

**ATTENTION:** Enable the Configure Always feature only if the entire integrated safety control system is not being relied on to maintain SIL 3 behavior during the replacement and functional testing of a PowerFlex 527 drive. Do not place drives that are in the Out-of-box condition on an integrated safety network when the Configure Always feature is enabled, except while following this replacement procedure.

When the Configure Always feature is enabled, the controller automatically checks for and connects to a replacement drive that meets all of the following requirements:

- **•** The controller has configuration data for a compatible drive at that network address.
- **•** The drive is in the Out-of-box condition or has an SNN that matches the configuration.

If the project is configured for Configure Always, follow the appropriate steps to replace a PowerFlex 527 drive.

Follow these steps when the Configure Always feature is enabled.

- **If Then** The drive is in the Out-of-box condition  $\log$  Go to step 6. No action is needed for the GuardLogix controller to take ownership of the drive. An SNN mismatch error occurs Go to the next step to reset the drive to the Out-of-box condition.
- **1.** Remove and replace the existing integrated safety drive.

**2.** Right-click the replacement drive and choose Properties.

**3.** Click the Safety tab.

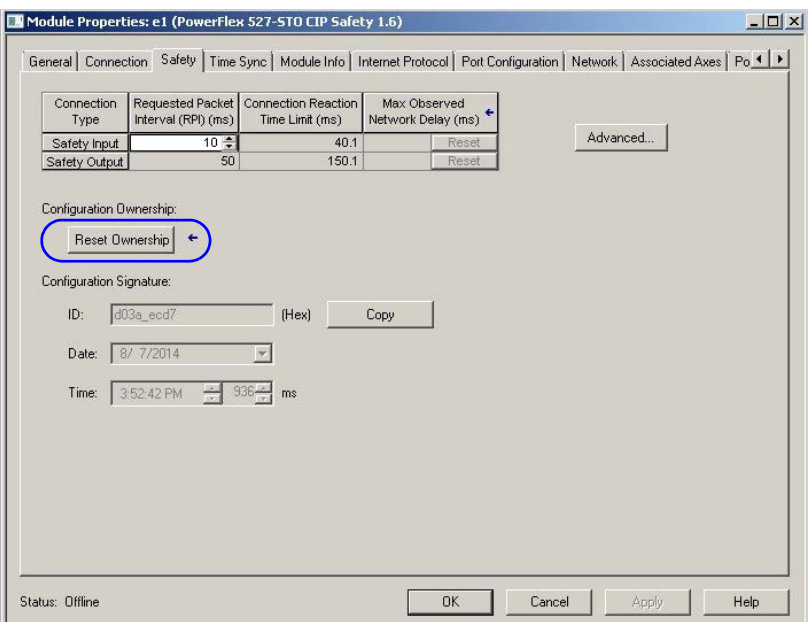

- **4.** Click Reset Ownership.
- **5.** Click OK.
- **6.** Follow your company-prescribed procedures to functionally test the replacement drive and system and to authorize the system for use.

# **Motion Direct Commands in Motion Control Systems**

You can use the Motion Direct Command (MDC) feature to initiate motion while the controller is in Program mode, independent of application code that is executed in Run mode. These commands let you perform a variety of functions, for example, move an axis, jog an axis, or home an axis. See the Logix5000 Motion Controllers Instructions Reference Manual, publication [MOTION-](http://literature.rockwellautomation.com/idc/groups/literature/documents/rm/motion-rm002_-en-p.pdf)[RM002](http://literature.rockwellautomation.com/idc/groups/literature/documents/rm/motion-rm002_-en-p.pdf) for more information.

A typical use might involve a machine integrator testing different parts of the motion system while the machine is being commissioned, or a maintenance engineer, under certain restricted scenarios in accordance with safe machine operating procedures, wanting to move an axis (like a conveyor) to clear a jam before resuming normal operation.

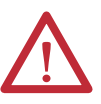

**ATTENTION:** To avoid personal injury or damage to equipment, follow these rules regarding Run mode and Program mode.

- **•** Only authorized, trained personnel with knowledge of safe machine operation should be allowed to use Motion Direct Commands.
- **•** Additional supervisory methods, like removing the controller key switch, should be used to maintain the safety integrity of the system after returning the safety controller to RUN mode.

## **Understanding STO Bypass When Using Motion Direct Commands**

If a Safety-only connection between the GuardLogix safety controller and the PowerFlex 527 drive was established at least once after the drive was received from the factory, the drive does not allow motion while the safety controller is in Program mode by default.

This is because the safety task is not executed while the GuardLogix safety controller is in Program mode. This applies to applications running in a single safety controller (with Motion and Safety connections). When an integrated safety drive has a Motion connection to a standard controller and a separate Safety connection to a dual-safety controller, the standard controller can transition to Program mode while the safety controller stays in Run mode and continues to execute the safety task.

However, PowerFlex 527 drive systems are designed with a bypass feature for the STO function in single-safety controller configurations. You can use the MDC feature to allow motion while following all the necessary and prescribed steps per your machine's safety operating procedures.

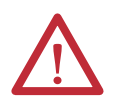

**ATTENTION:** Consider the consequences of allowing motion through the use of MDC when the controller is in Program mode. You must acknowledge warning messages in the Logix Designer application that warn of the drive bypassing the STO function and unintended motion can occur. The integrated safety drive does not respond to requests of the STO function if MDC mode is entered.

**ATTENTION:** It is your responsibility to maintain machine safety integrity while executing motion direct commands. One alternative is to provide ladder logic for Machine Maintenance mode that leaves the controller in Run mode with safety functions executing.

# **Logix Designer Application Warning Messages**

When the controller is in Run mode, executing safety functions, the PowerFlex 527 drive follows the commands that it receives from the safety controller. The controller will report Safety state = Running and Axis state = Stopped/Running, as shown in **Safety State Indications When Controller** is in [Run Mode \(safety task executing\) on page 114](#page-113-0).

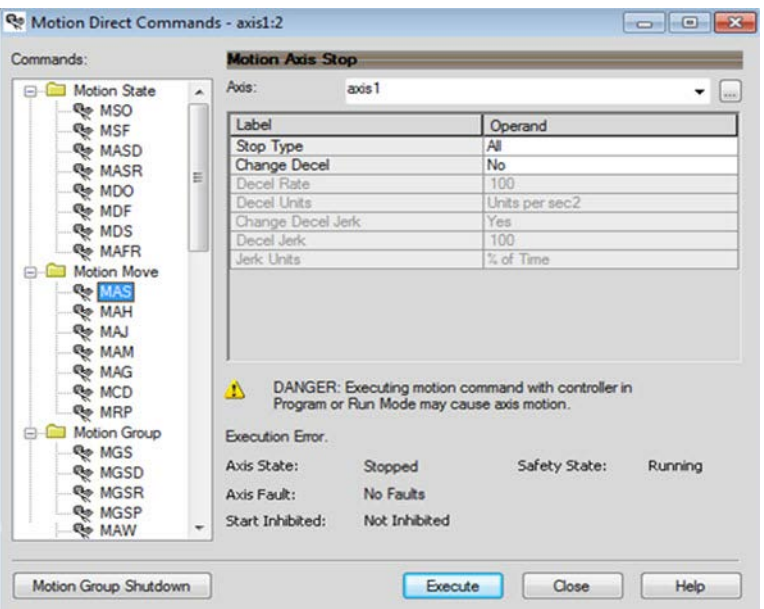

<span id="page-113-0"></span>**Safety State Indications When Controller is in Run Mode (safety task executing)** 

When the controller transitions to Program mode, the integrated safety drive is in the safe state and torque is not permitted. The controller will report Safety state = Not Running and Axis state = Start Inhibited, as shown in **Safety State** [Indications After Controller Transitions to Program Mode on page 114.](#page-113-1)

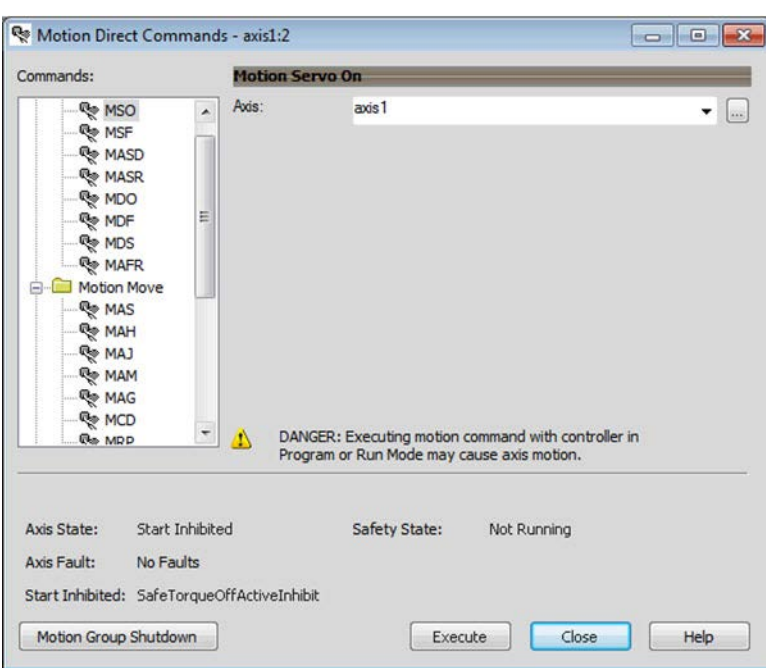

<span id="page-113-1"></span>**Safety State Indications After Controller Transitions to Program Mode** 

When you issue a motion direct command to an axis to produce torque in Program mode, for example MSO or MDS, with the safety connection present to the drive, a warning message is presented before the motion direct command is executed, as shown in **STO Bypass Prompt When the Safety Controller is in** [Program Mode on page 115](#page-114-0).

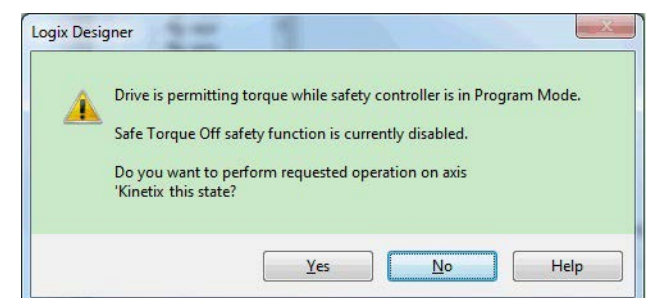

<span id="page-114-0"></span>**STO Bypass Prompt When the Safety Controller is in Program Mode** 

The warning in **STO Bypass Prompt When the Safety Controller is in Program** [Mode on page 115](#page-114-0) is displayed the first time a motion direct command is issued.

After you acknowledge the warning message by clicking Yes, torque is permitted by the drive and a warning message is indicated in the software as shown in Safety [State Indications After Controller Transitions to Program Mode \(MDC](#page-114-1)  [Executing\) on page 115](#page-114-1). The controller will report Safety state = Not Running (Torque Permitted), Axis state = Stopped/Running, and Persistent Warning = Safe Torque Off Bypassed.

#### **IMPORTANT** Switch the controller to Run mode to exit Motion Direct Command mode and end the bypass of the STO function.

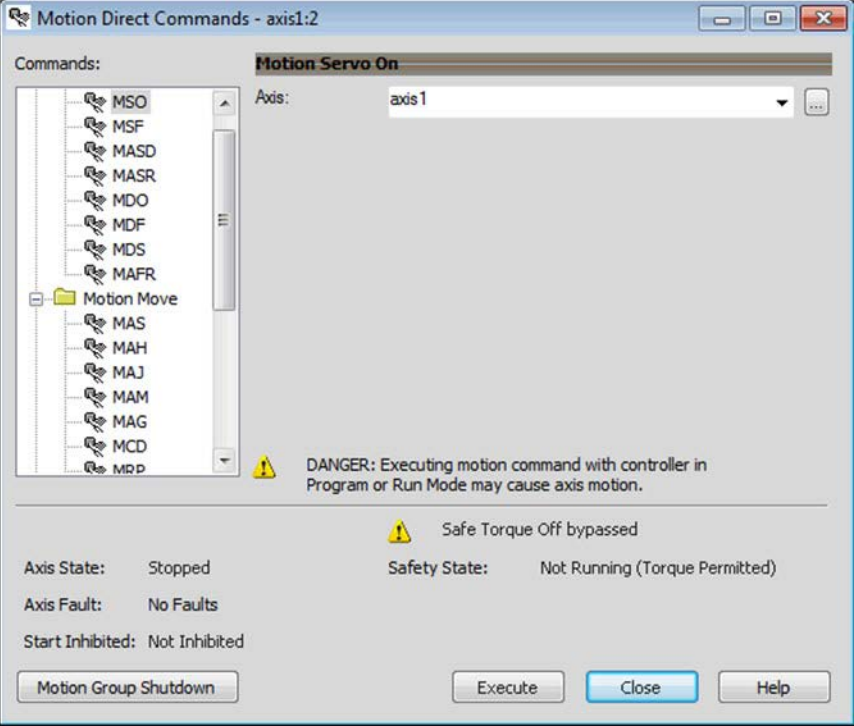

<span id="page-114-1"></span>**Safety State Indications After Controller Transitions to Program Mode (MDC Executing)** 

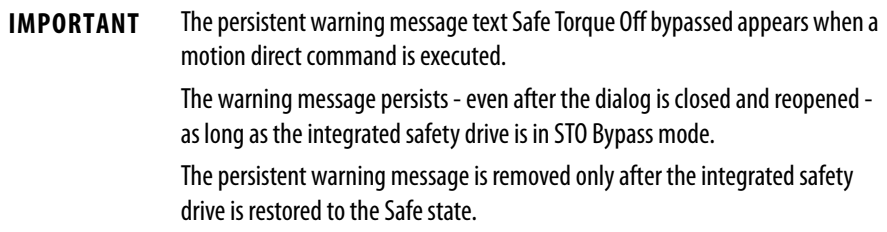

# **Torque Permitted in a Multi-workstation Environment**

The warning in [STO Bypass Prompt When MDC is Issued in Multi-workstation](#page-115-0)  [Environment on page 116](#page-115-0) is displayed to notify a second user working in a multiworkstation environment that the first user has placed the integrated safety drive in the STO state and that the current action is about to bypass the STO state and permit torque.

#### <span id="page-115-0"></span>**STO Bypass Prompt When MDC is Issued in Multi-workstation Environment**

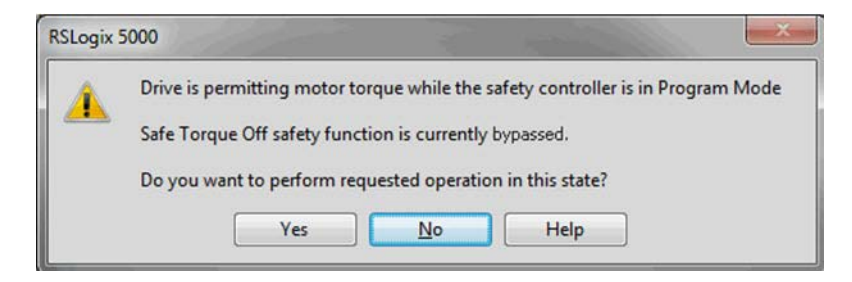

### **Warning Icon and Text in Axis Properties**

In addition to the other warnings that require your acknowledgment, the Logix Designer application also provides warning icons and persistent warning messages in other Axis Properties dialog boxes when the integrated safety drive is in STO Bypass mode.

#### **Axis and Safe State Indications on the Hookup Services Dialog Box**

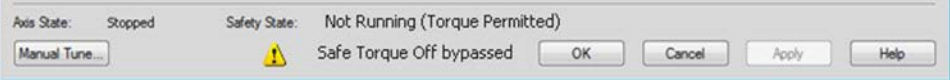

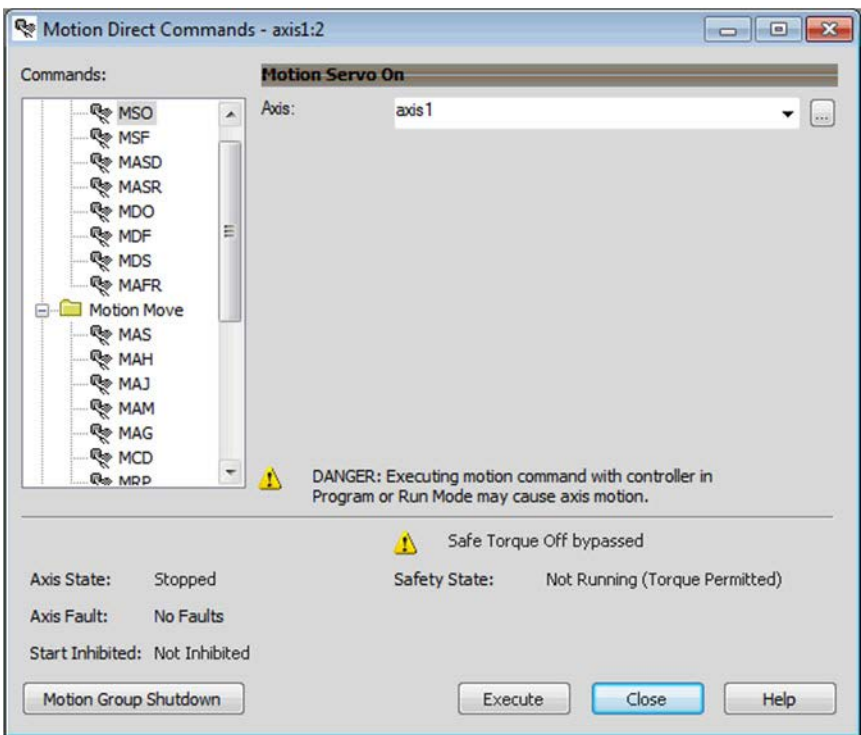

## **Axis and Safe State Indications on Motion Direct Commands Dialog Box**

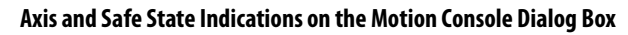

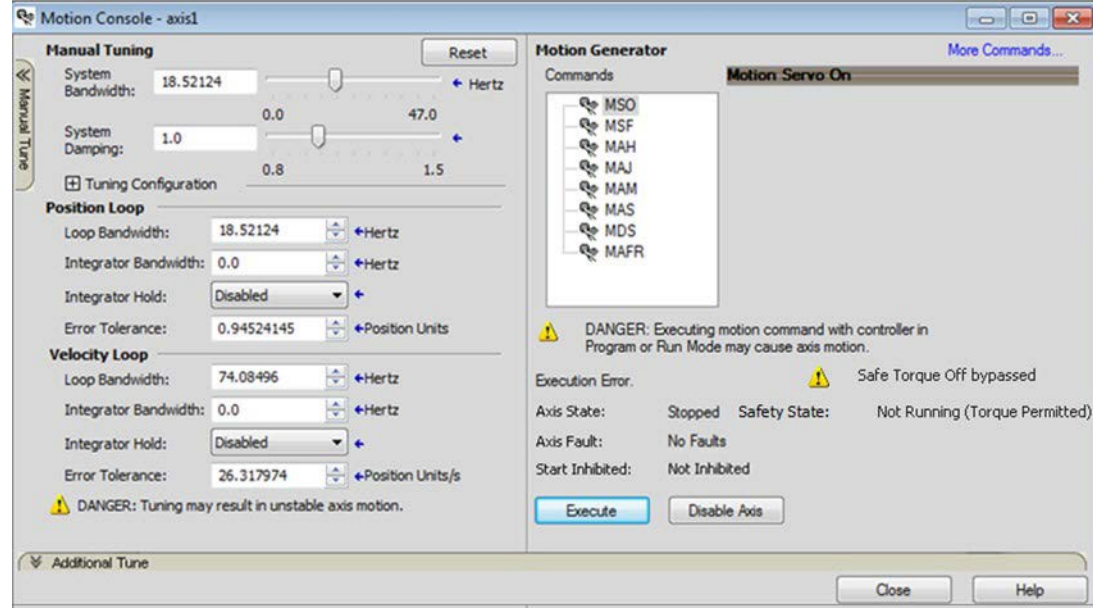

# **Functional Safety Considerations**

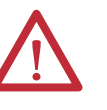

**ATTENTION:** Before maintenance work can be performed in Program mode, the developer of the application must consider the implications of allowing motion through motion direct commands and should consider developing logic for run-time maintenance operations to meet the requirements of machine safety operating procedures.

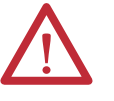

**ATTENTION:** Motion is allowed and the STO function is not available when motion direct commands are used in Program mode. Motion direct commands issued when the controller is in Program mode cause the drive to bypass the STO Active condition.

It is your responsibility to implement additional preventive measures to maintain safety integrity of the machinery during execution of motion direct commands in Program mode.

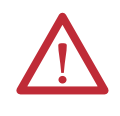

**ATTENTION:** To avoid personal injury and damage to equipment in the event of unauthorized access or unexpected motion during authorized access, return the controller to Run mode and remove the key before leaving the machine unattended.

# **Troubleshooting**

This chapter provides troubleshooting tables and related information for your PowerFlex 527 drive.

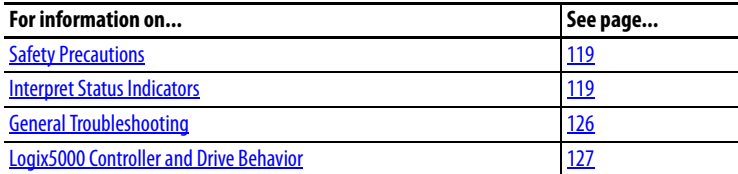

<span id="page-118-0"></span>**Safety Precautions** Observe the following safety precautions when troubleshooting your PowerFlex 527 drive.

**ATTENTION:** Capacitors on the DC bus can retain hazardous voltages after input power has been removed. Before working on the drive, measure the DC bus voltage to verify it has reached less than 50V DC, or wait three minutes. Failure to observe this precaution could result in severe bodily injury or loss of life.

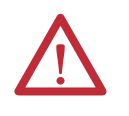

**ATTENTION:** Do not attempt to defeat or override the drive fault circuits. You must determine the cause of a fault and correct it before you attempt to operate the system. Failure to correct the fault could result in personal injury and/or damage to equipment as a result of uncontrolled machine operation.

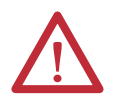

**ATTENTION:** Provide an earth ground for test equipment (oscilloscope) used in troubleshooting. Failure to ground the test equipment could result in personal injury.

<span id="page-118-1"></span>**Interpret Status Indicators** Refer to these troubleshooting tables to identify faults, potential causes, and the appropriate actions to resolve the fault. If the fault persists after attempting to troubleshoot the system, please contact your Rockwell Automation sales representative for further assistance.

# **Display Interface**

The LCD display provides fault messages and troubleshooting information by using the soft menu items and navigation buttons. See Understanding the [PowerFlex 527 Display and Indicators on page 42](#page-41-0) for more information.

When the drive enters a fault or inhibit scenario, the fault information will be shown and scrolled across the LCD display.

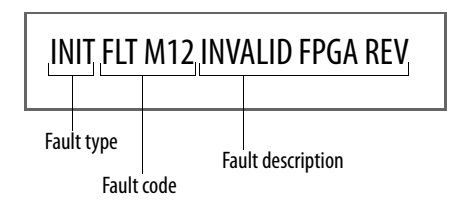

## **Fault Codes**

The fault code tables are designed to help you determine the source of the fault or exception. When a fault condition is detected, the drive performs the appropriate fault action, the fault is displayed, and the fault is added to a persistent fault log (along with diagnostics data). The earlier faults have priority to be displayed.

The drive removes the fault text from the display when a Fault Reset service is sent from the controller and the fault is no longer active. If a fault is still active following a Fault Reset service, the fault is again posted to the display and written to the fault log.

#### **Fault Code Summary**

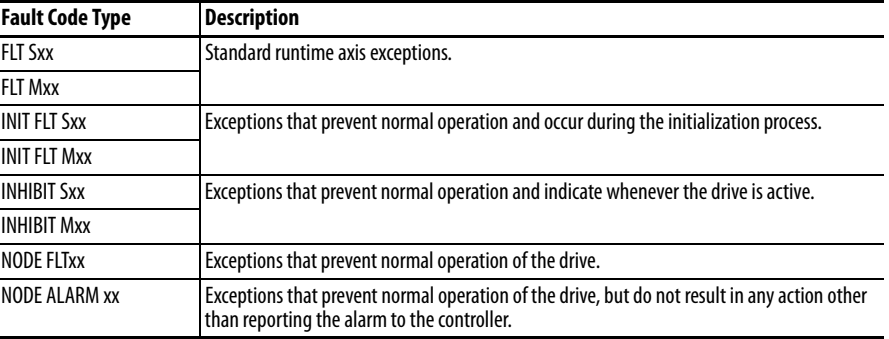

See [Troubleshoot the Safe Torque-Off Function on page 96](#page-95-0) for information on troubleshooting SAFE FLT fault codes.

**TIP** Fault codes triggered by conditions that fall outside factory set limits are identified by FL at the end of the display message. For example, FLT S07 – MTR OVERLOAD FL. Fault codes triggered by conditions that fall outside user set limits are identified by UL at the end of the display message. For example, FLT S08 – MTR OVERLOAD UL.

#### **FLT Sxx Fault Codes**

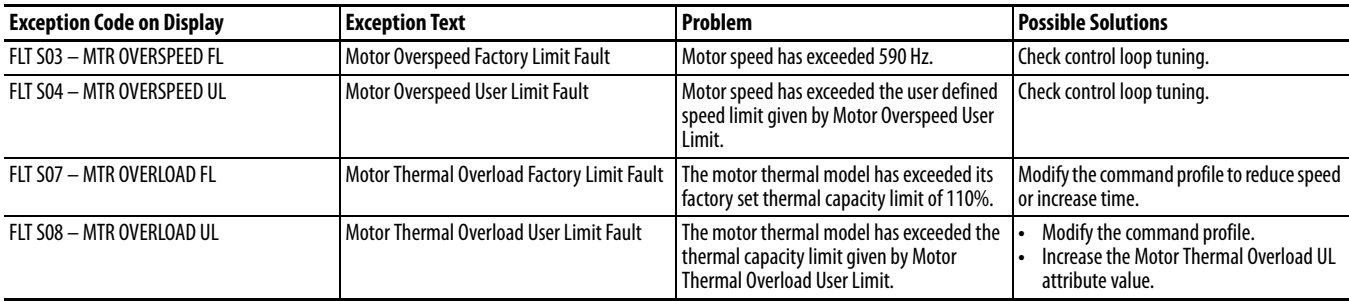

#### **FLT Sxx Fault Codes**

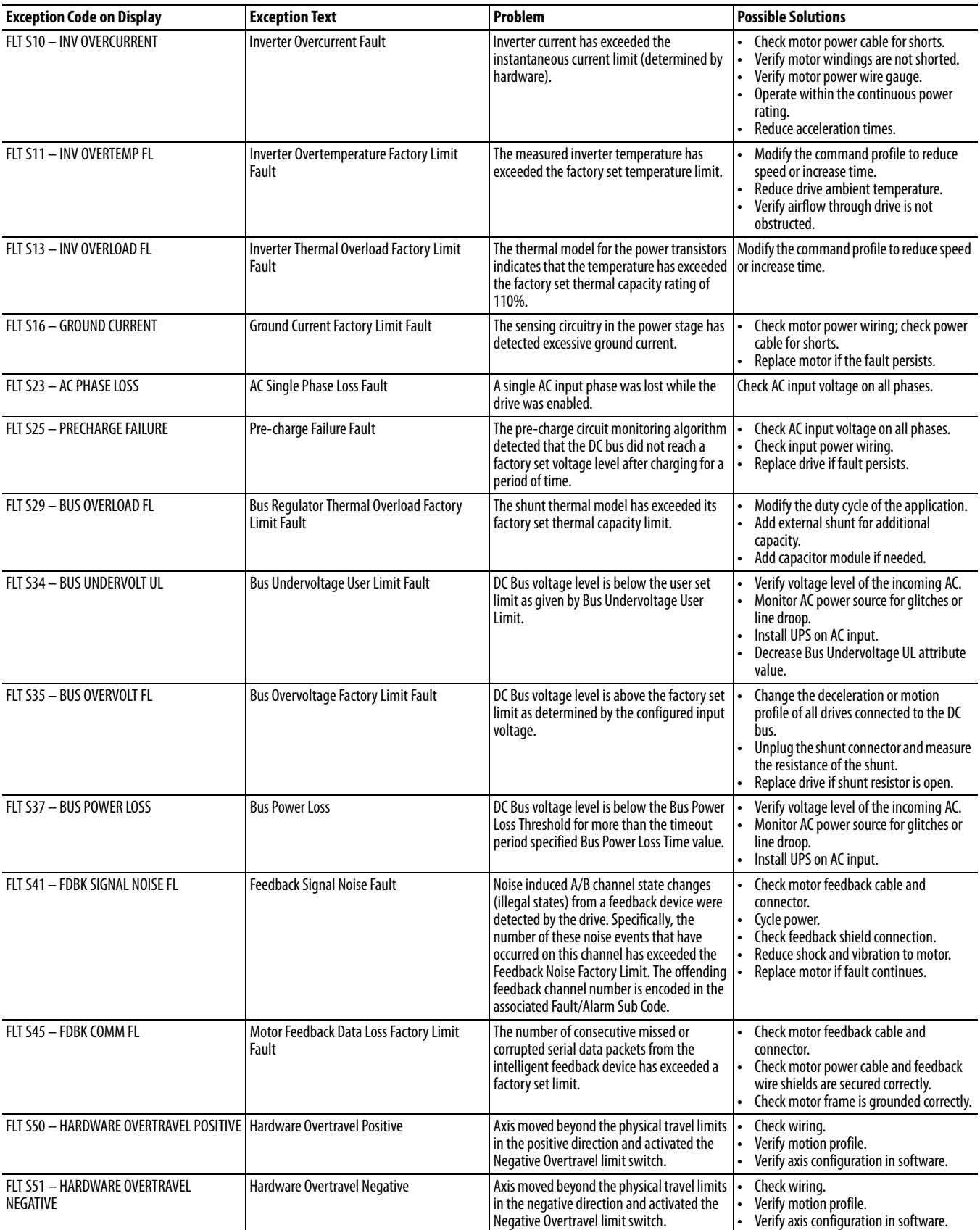

#### **FLT Sxx Fault Codes**

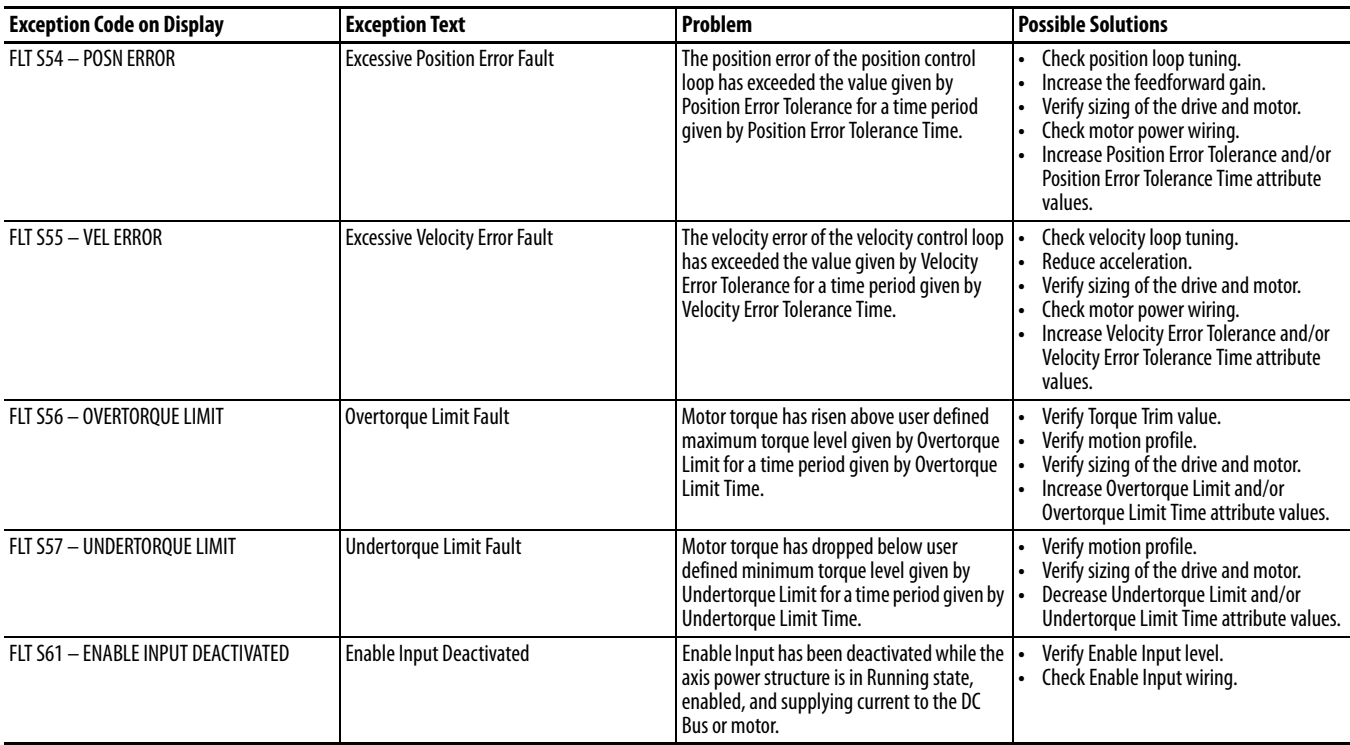

#### **FLT Mxx Fault Codes**

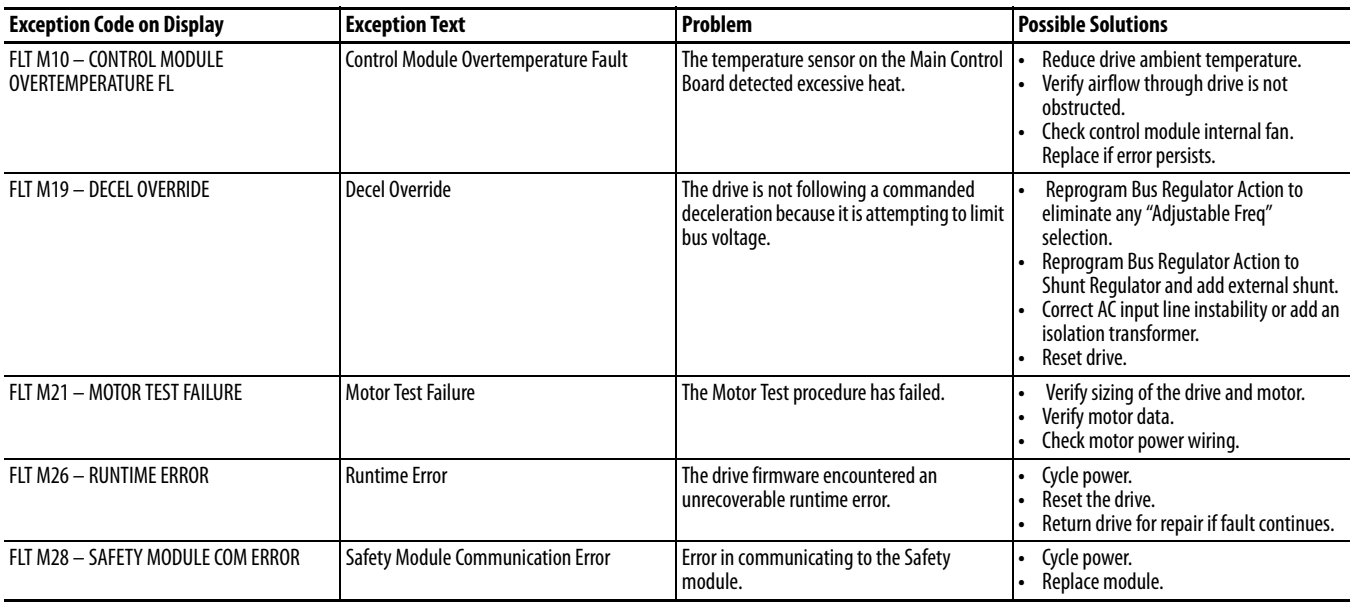

### **INIT FLT Fault Codes**

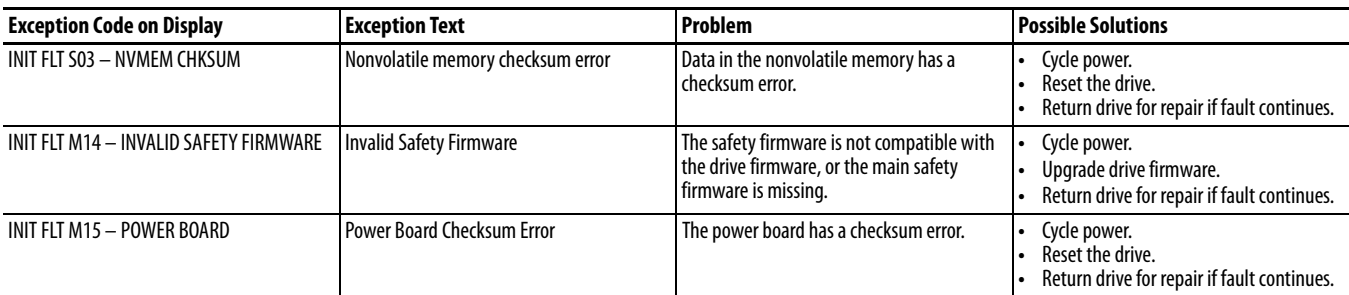

#### **INHIBIT Fault Codes**

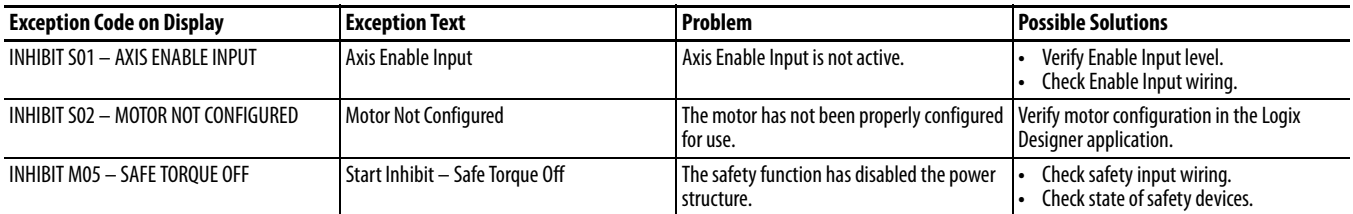

#### **NODE FLT Fault Codes**

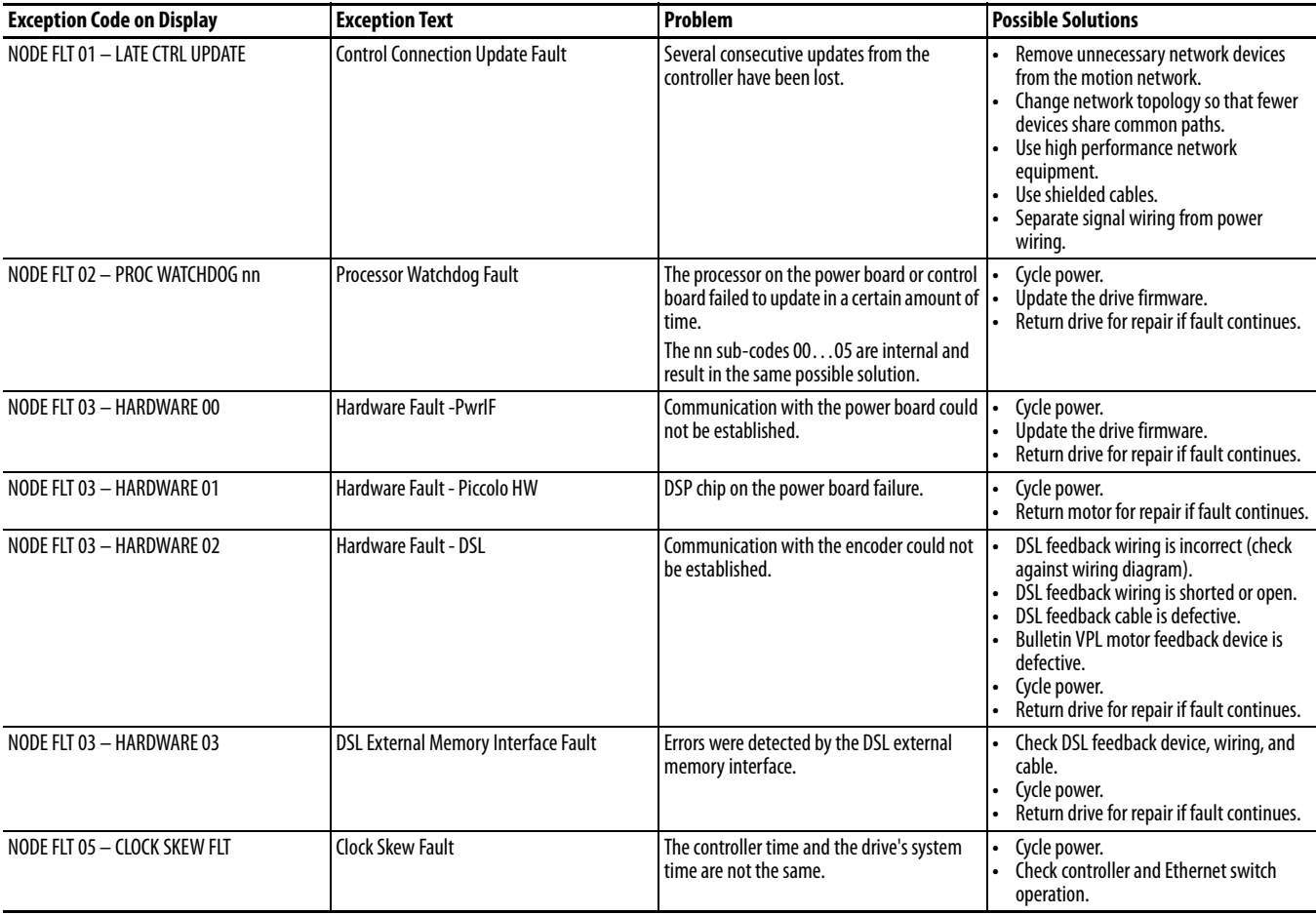

#### **NODE FLT Fault Codes**

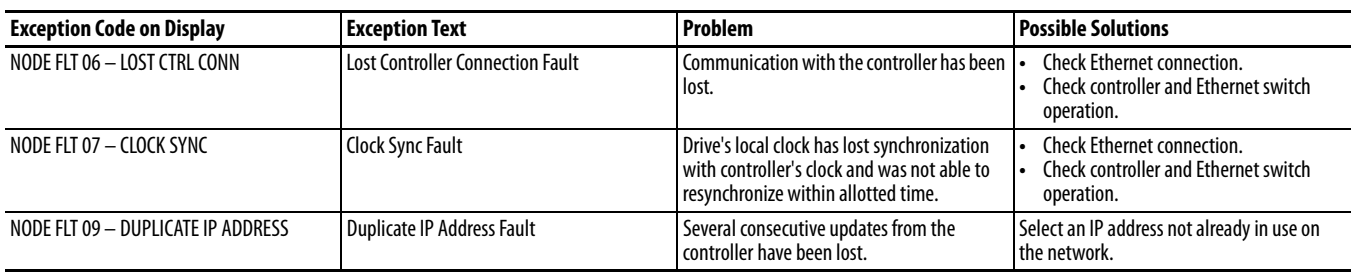

#### **NODE ALARM Fault Codes**

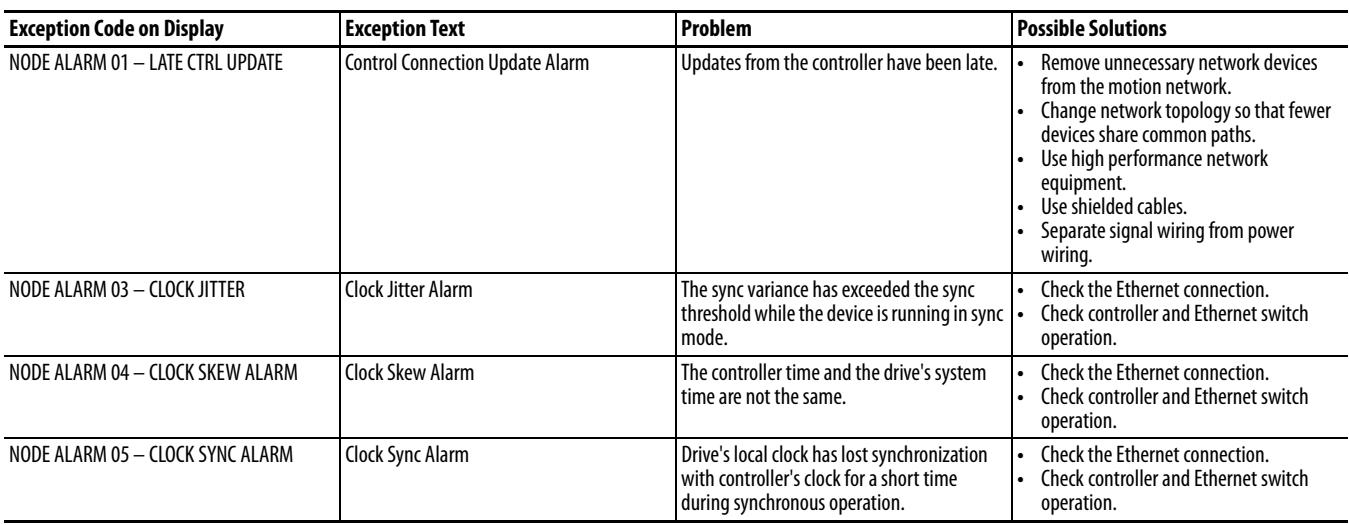

# **PowerFlex 527 Drive Status Indicators**

The fault status indicator is located between the LCD display and keypad. There are also four status indicators located at the bottom right of the drive and can be seen through the front cover of the control module.

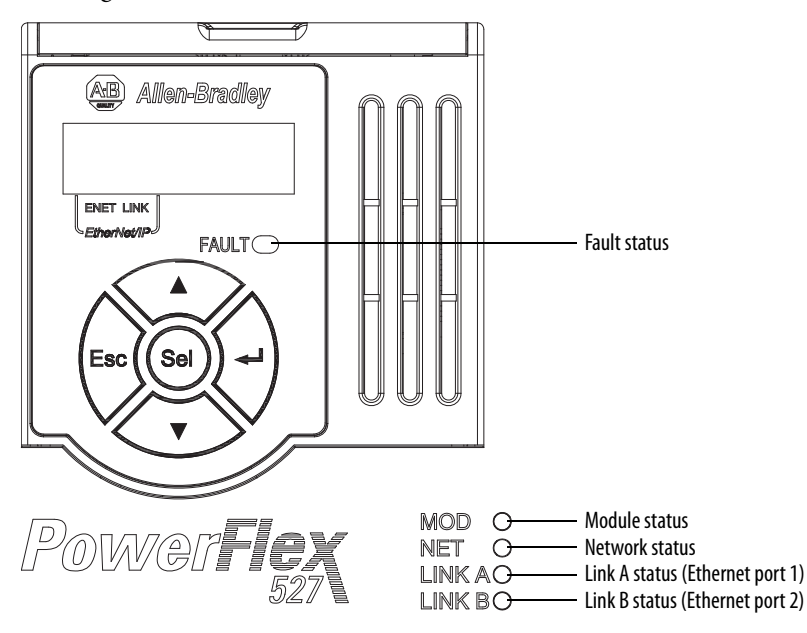

#### **Fault Status Indicator**

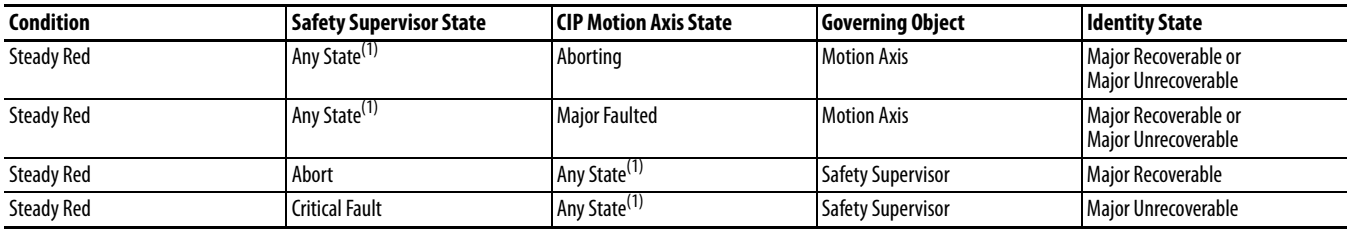

(1) "Any State" means any state that has lower precedence.

#### **Module Status Indicator**

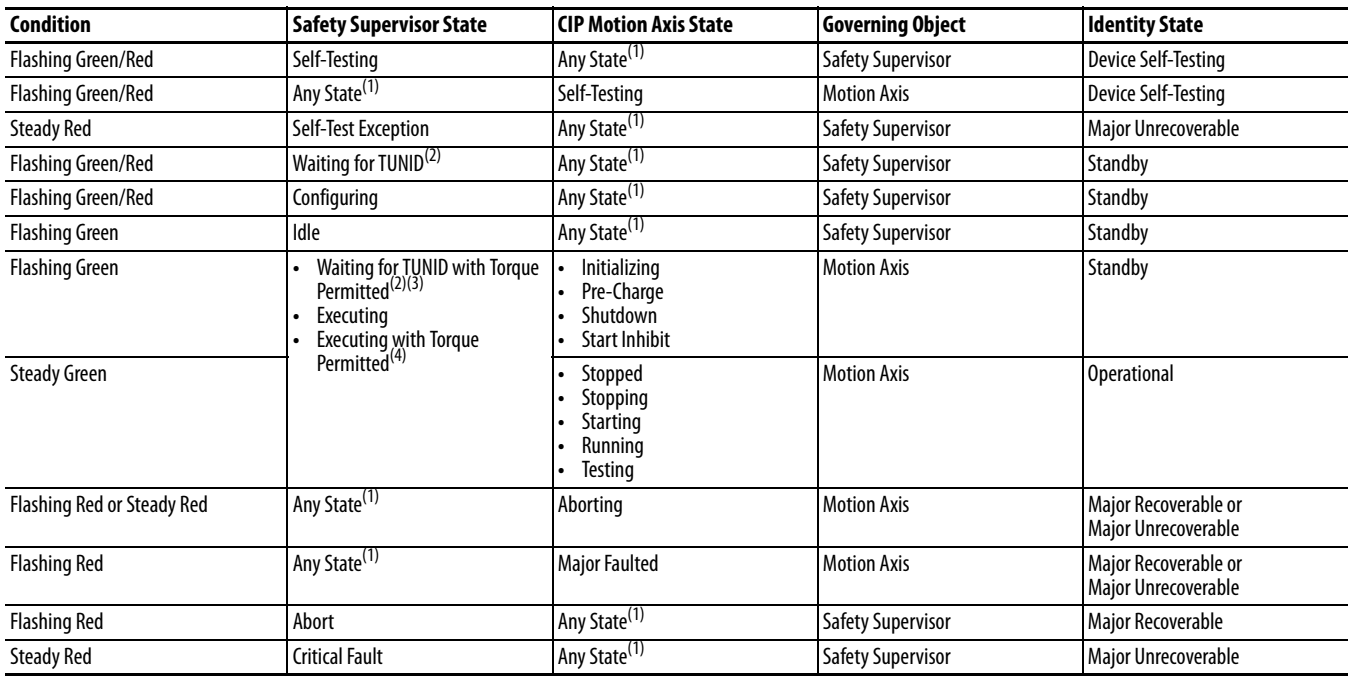

(1) "Any State" means any state that has lower precedence.

(2) After Propose\_TUNID service request, the Network Status indicator flashes Green/Red (fast flash) until successful Apply\_TUNID.

(3) Unlike many Safety I/O devices, a CIP Motion Safety Drive is free to operate in its "Out of Box" state. This behavior is made explicit by the device specific Safety Supervisor state, Waiting for TUNID with Torque Permitted. In this "Out of Box" state, operation of the CIP Motion Safety Drive is the same as that of a CIP Motion Drive to facilitate commissioning.

(4) Unlike many Safety I/O devices, a CIP Motion Safety Drive may be operated when the Safety Output assemblies Run/Idle bit is set to Idle. If in the Executing state, the Run/Idle bit is set to Idle, the device is forced to a Safe State. However, if in this condition, the Safety Controller sends a Mode\_Change service request with Torque Permitted to the Safety Stop Functions object, drive operation is permitted while the Run/Idle bit remains Idle. See the Safety Stop Function object for details on the Mode\_Change service.

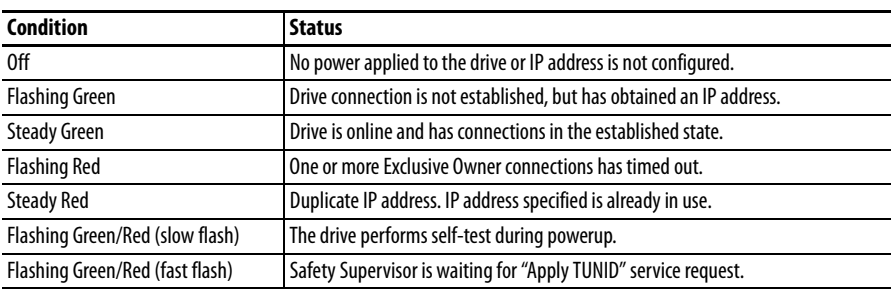

#### **Network Status Indicator**

#### **Link A Status Indicator (Ethernet Port 1)**

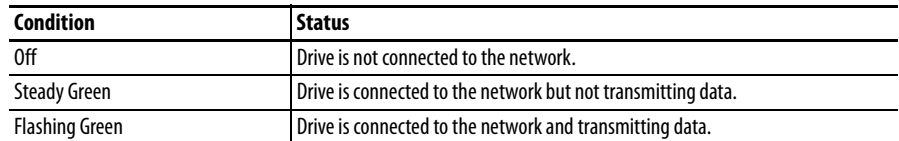

#### **Link A Status Indicator (Ethernet Port 2)**

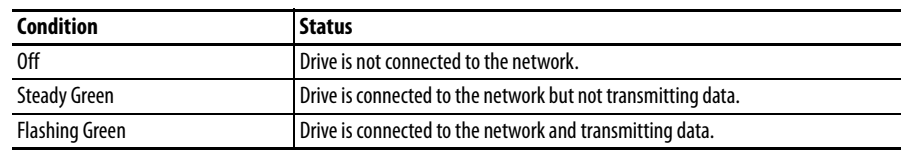

<span id="page-125-0"></span>**General Troubleshooting** These conditions do not always result in a fault code, but can require troubleshooting to improve performance.

#### **General Troubleshooting**

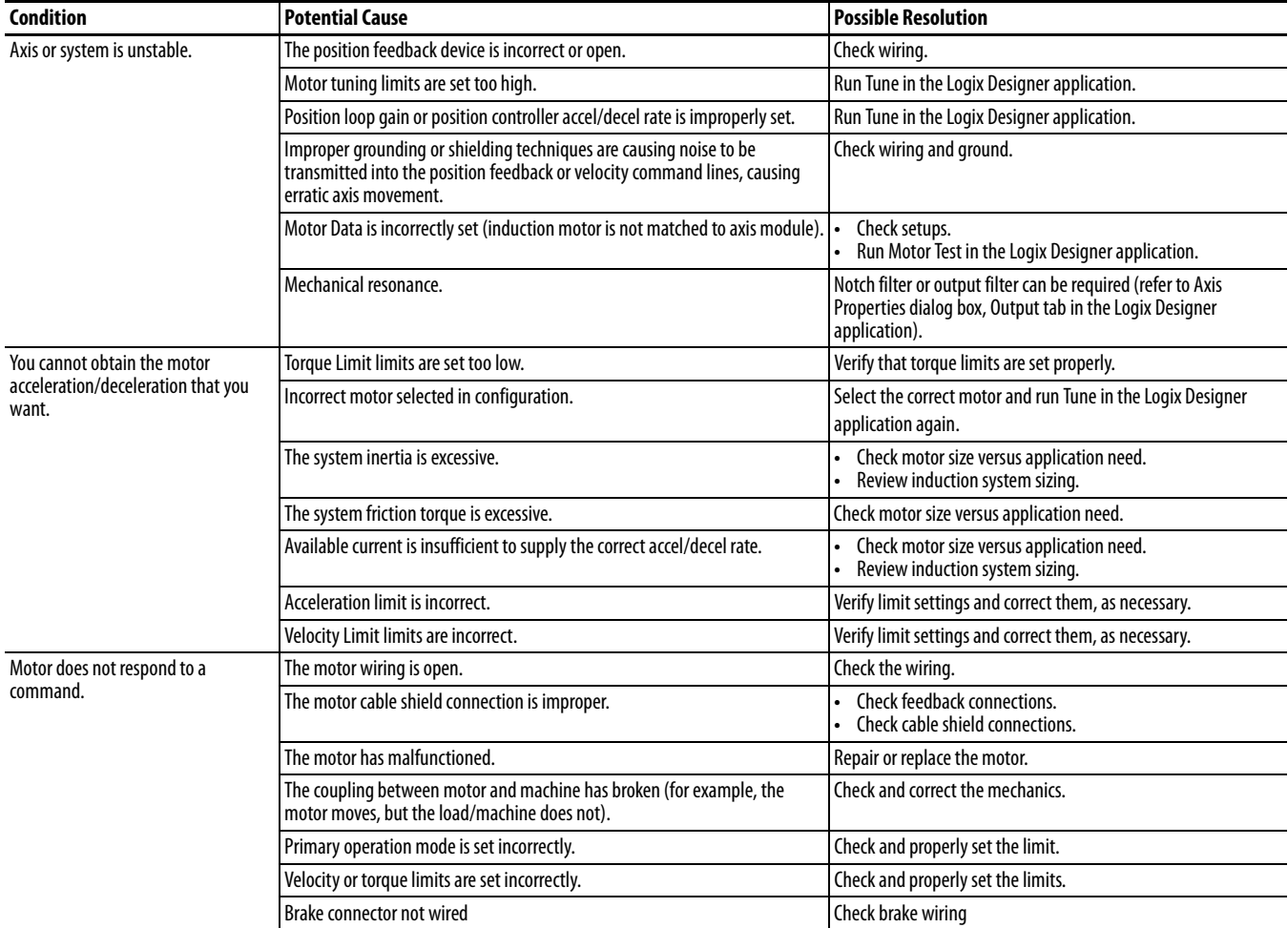

#### **General Troubleshooting**

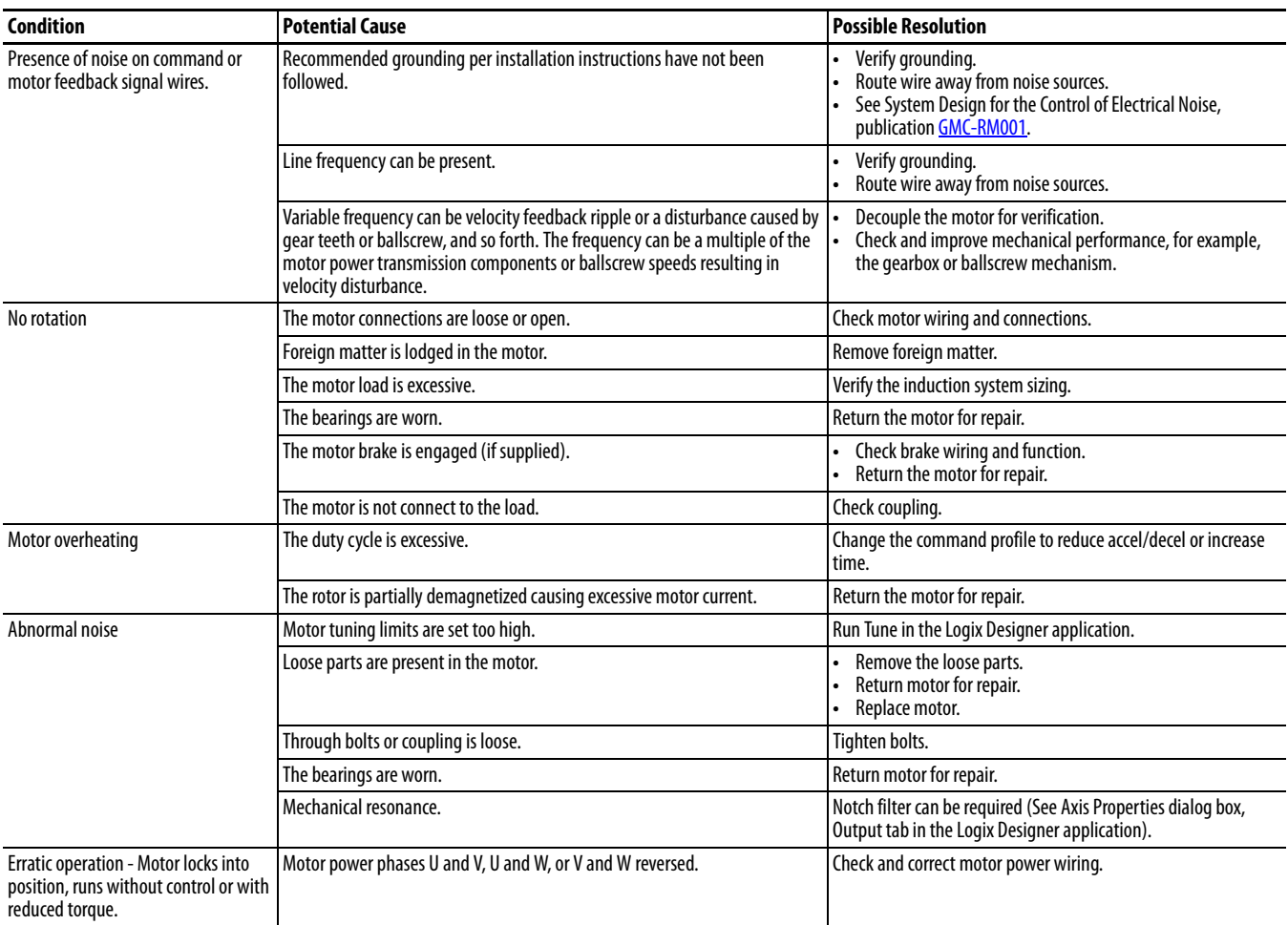

# <span id="page-126-0"></span>**Logix5000 Controller and Drive Behavior**

By using the Logix Designer application, you can configure how the PowerFlex 527 drives respond when a drive fault/exception occurs.

**TIP** The INIT FLT xxx faults are always generated after powerup, but before the drive is enabled, so the stopping behavior does not apply. NODE ALARM xxx faults do not apply because they do not trigger stopping behavior.

The drive supports fault action for Ignore, Alarm, Minor Fault, and Major Fault as defined in [PowerFlex 527 Drive Exception Action Definitions on page 128.](#page-127-0) See the drive behavior tables beginning on [page 129](#page-128-0) for information on how the fault and stopping actions apply to each of the exception fault codes.

The drive supports these configurable stopping actions:

- **•** Disable and Coast
- **•** Current Decel and Disable
- **•** Ramped Decel and Disable

# **PowerFlex 527 Drive Exception Behavior**

For PowerFlex 527 drives, you can configure exception behavior in the Logix Designer application from the Axis Properties dialog box, Actions category.

<span id="page-127-0"></span>**PowerFlex 527 Drive Exception Action Definitions**

| <b>Exception Action</b>         | <b>Definition</b>                                                                                                    |
|---------------------------------|----------------------------------------------------------------------------------------------------|
| lgnore                          | The controller completely ignores the exception condition. For some exceptions that are<br>fundamental to the operation of the planner, Ignore is not an available option.                                                                                                    |
| Alarm                           | The controller sets the associated bit in the Motion Alarm Status word, but does not<br>otherwise affect axis behavior. Like Ignore, if the exception is so fundamental to the<br>drive, Alarm is not an available option. When an exception action is set to Alarm, the<br>Alarm goes away by itself when the exceptional condition has cleared.                                                                                        |
| Fault Status Only - Minor Fault | Like Alarm, Fault Status Only instructs the controller to set the associated bit in the<br>Motion Fault Status word, but does not otherwise affect axis behavior. However, unlike<br>Alarm an explicit Fault Reset is required to clear the fault once the exceptional condition<br>has cleared.                                                                                                    |
|                                 | Like Ignore and Alarm, if the exception is so fundamental to the drive, Fault Status Only<br>is not an available option.                                                                                                    |
| Stop Planner - Minor Fault      | The controller sets the associated bit in the Motion Fault Status word and instructs the<br>Motion Planner to perform a controlled stop of all planned motion at the configured<br>maximum deceleration rate and holds at zero speed. An explicit Fault Reset is required<br>to clear the fault once the exceptional condition has cleared. If the exception is so<br>fundamental to the drive, Stop Planner is not an available option. |
| Stop Drive - Major Fault        | When the exception occurs, the associated bit in the Fault Status word is set and the<br>axis comes to a stop by using the stopping action defined by the drive for the particular<br>exception that occurred. There is no controller based configuration to specify what the<br>stopping action is, the stopping action is device dependent.                                                                                            |
| Shutdown - Major Fault          | When the exception occurs, the drive brings the motor to a stop by using the stopping<br>action defined by the drive (as in Stop Drive) and the power module is disabled. An<br>explicit Shutdown Reset is required to restore the drive to operation.                                                                                                    |

Only selected drive exceptions are configurable. In the fault behavior tables, the controlling attribute is given for programmable fault actions.

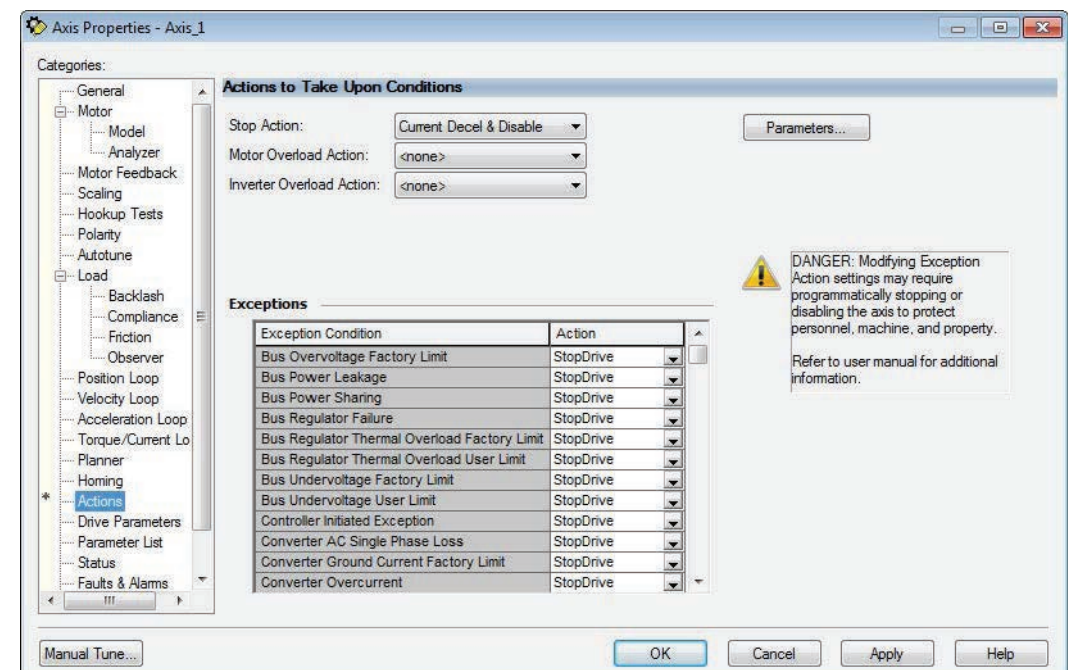

**Logix Designer Axis Properties - Actions Category**

#### <span id="page-128-0"></span>**Drive Behavior, FLT Sxx Fault Codes**

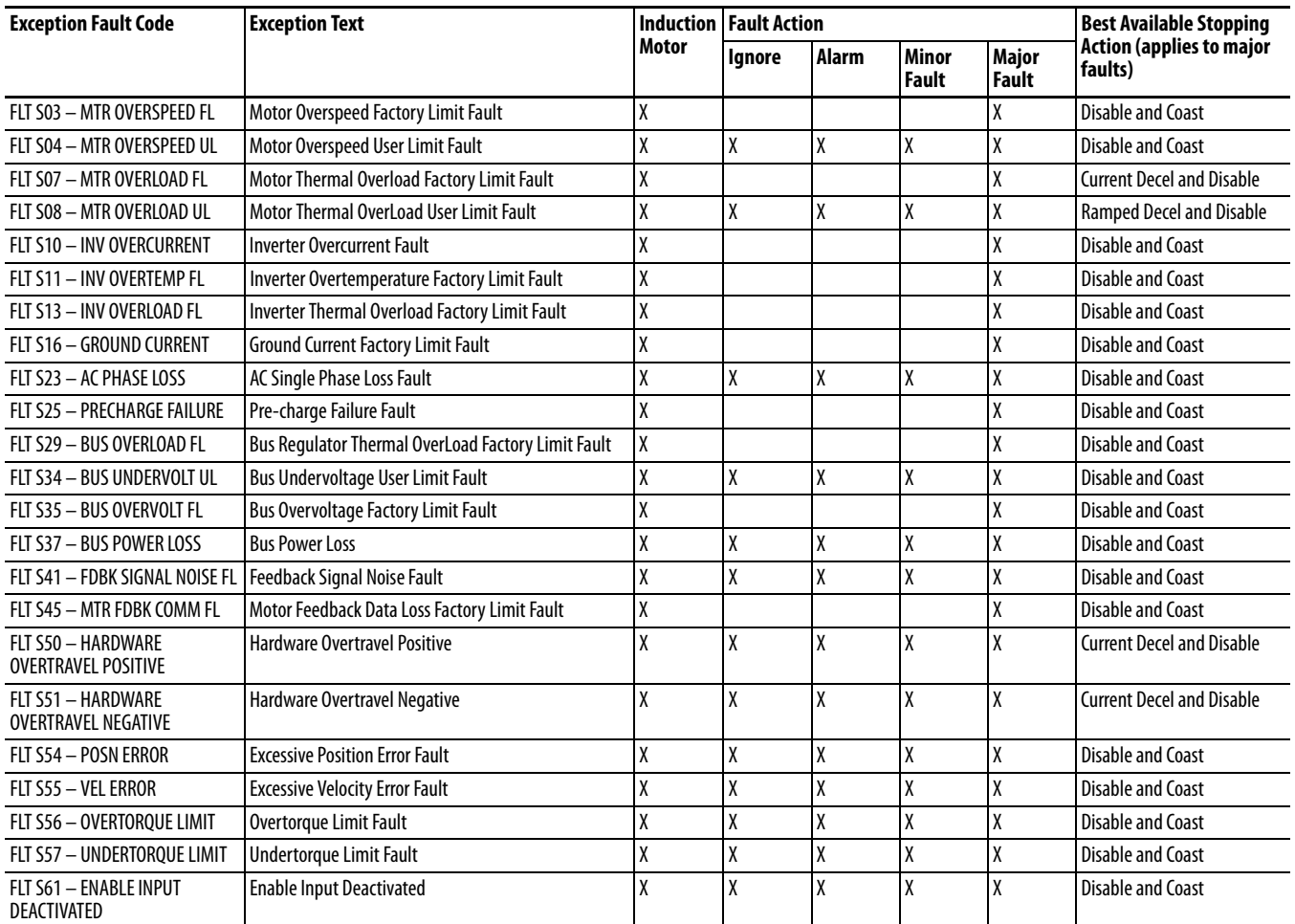

### **Drive Behavior, FLT Mxx Fault Codes**

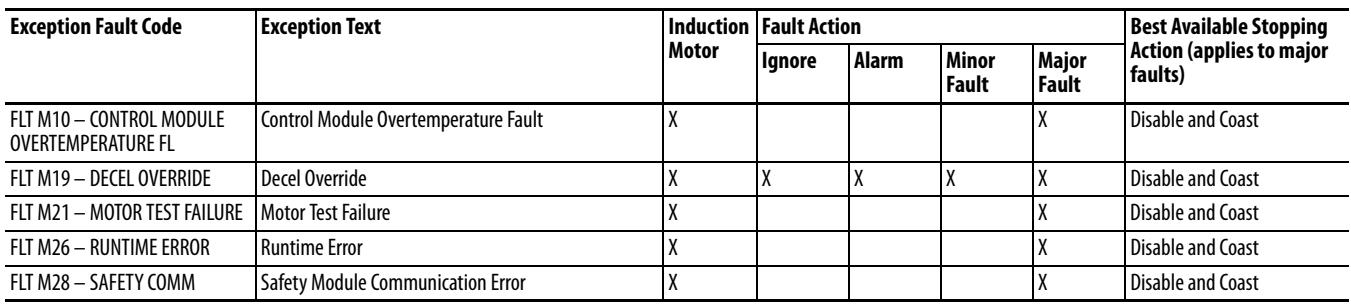

### **Drive Behavior, NODE FLT xx Fault Codes**

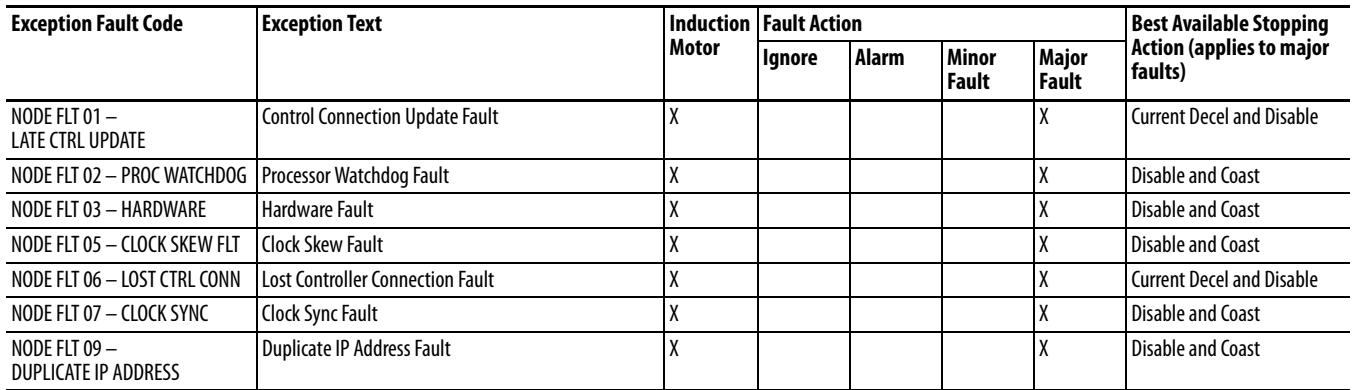

# **Supplemental Drive Information**

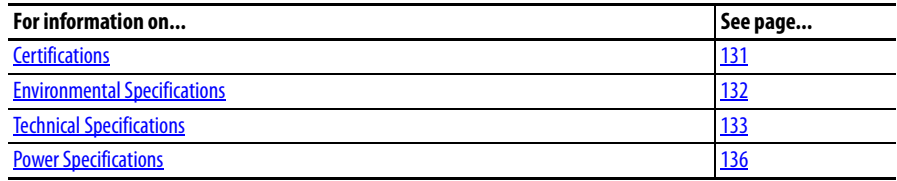

# <span id="page-130-0"></span>**Certifications**

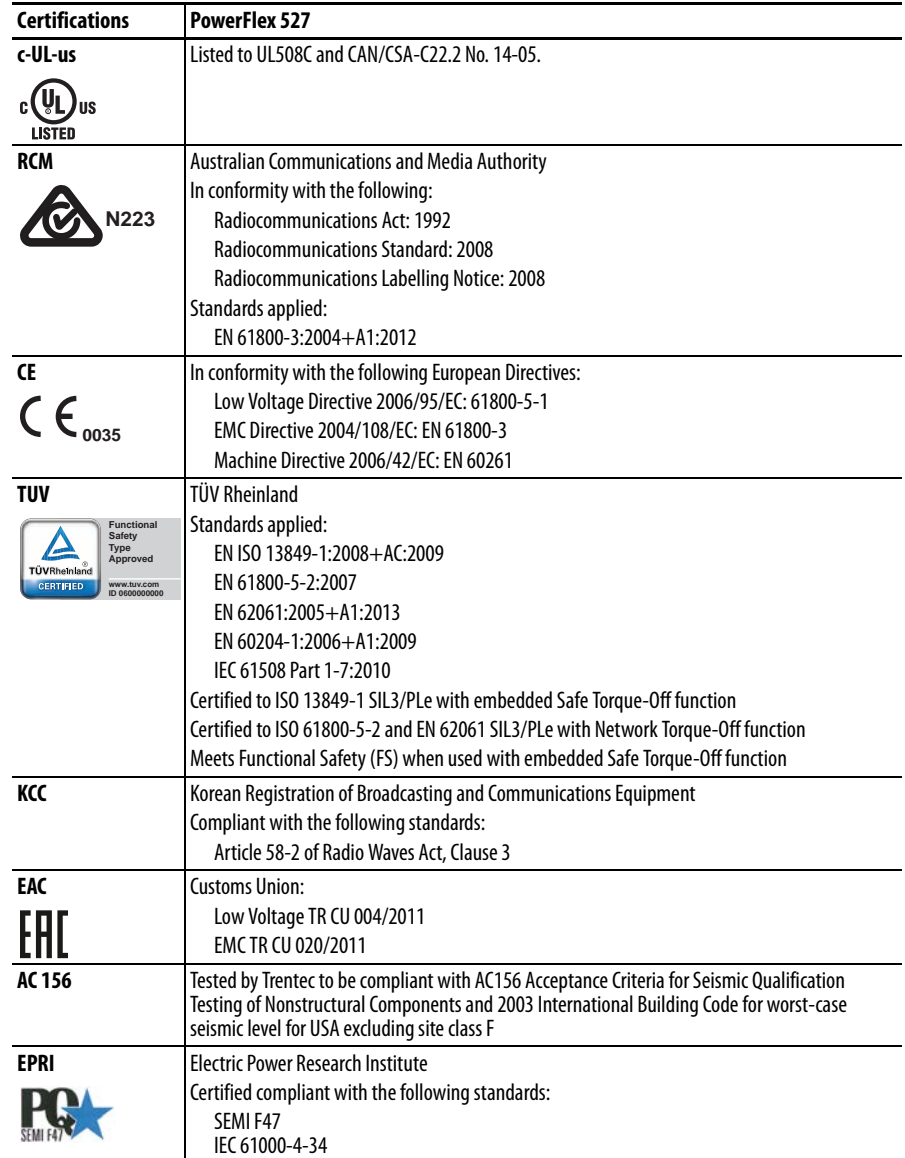

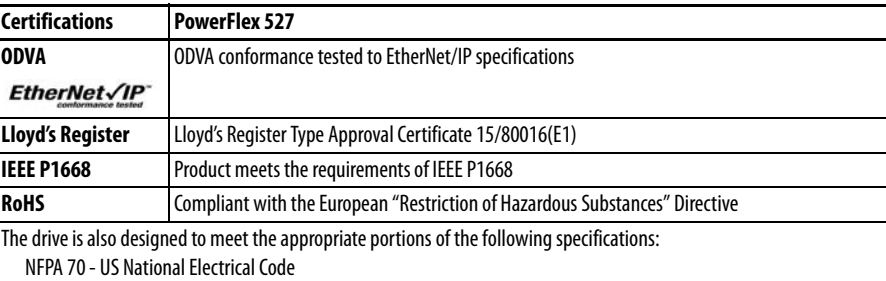

NEMA ICS 7.1 - Safety standards for Construction and Guide for Selection, Installation and Operation of Adjustable Speed Drive Systems.

# <span id="page-131-0"></span>**Environmental Specifications**

l,

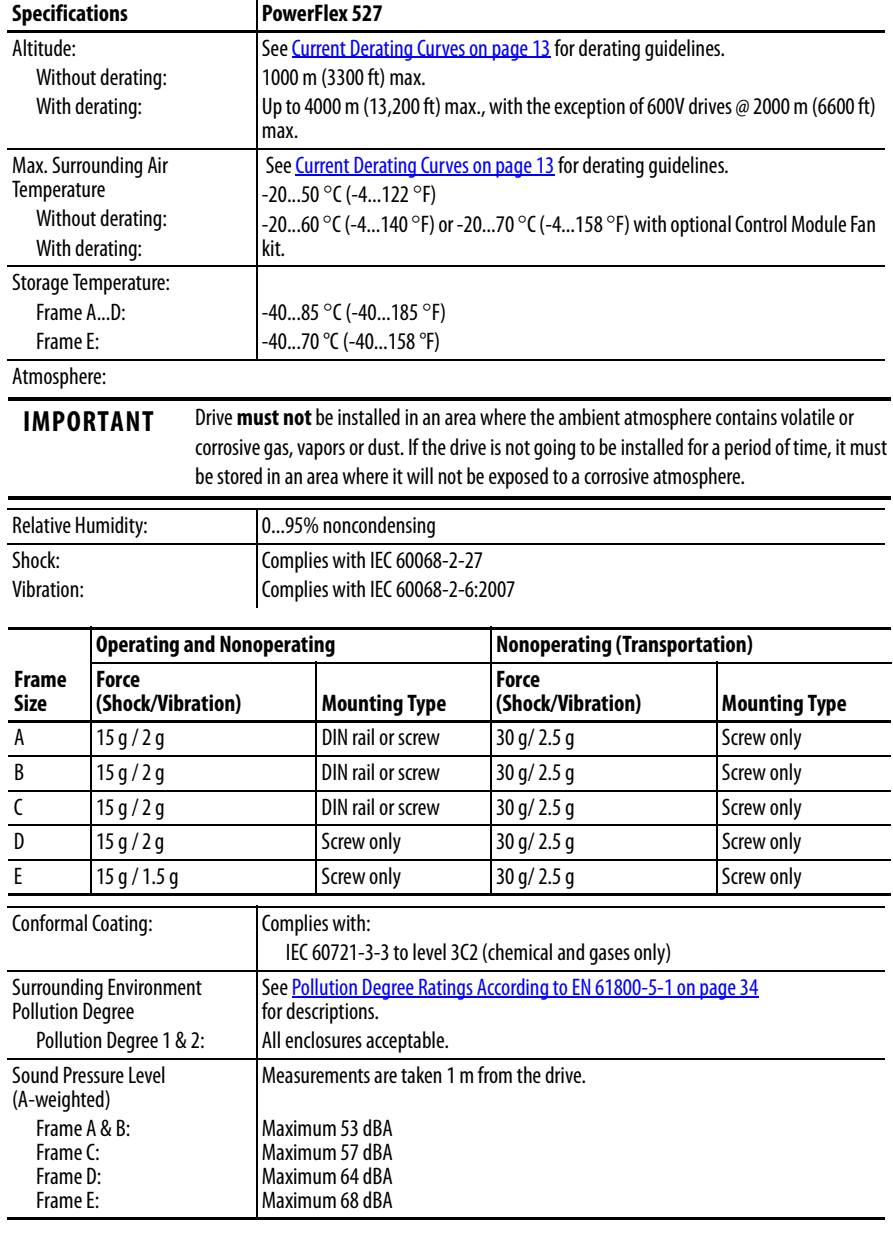

# <span id="page-132-0"></span>**Technical Specifications** *Protection*

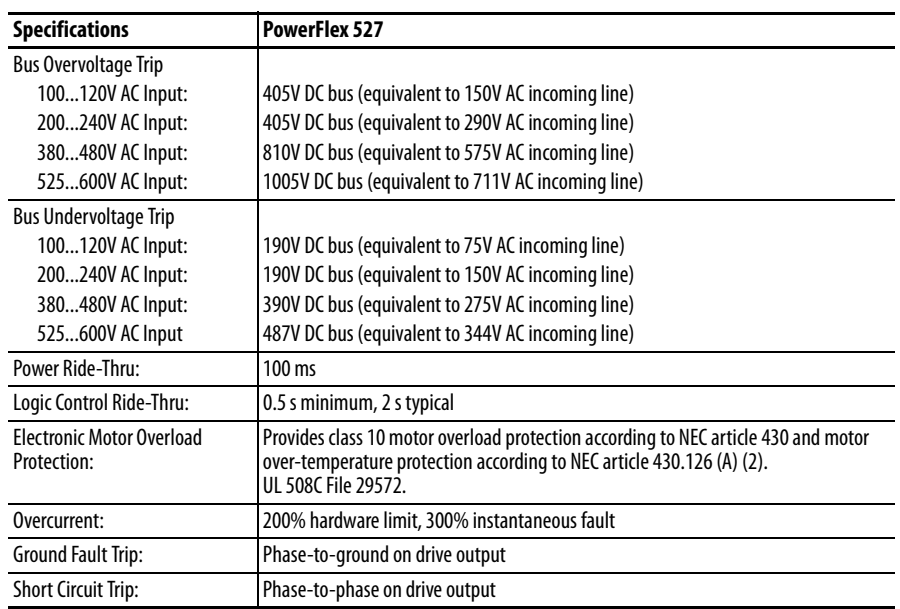

# Electrical

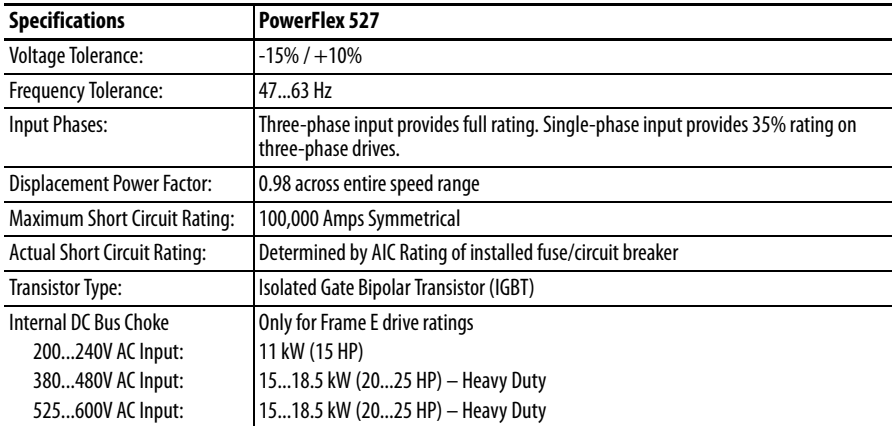

### Control

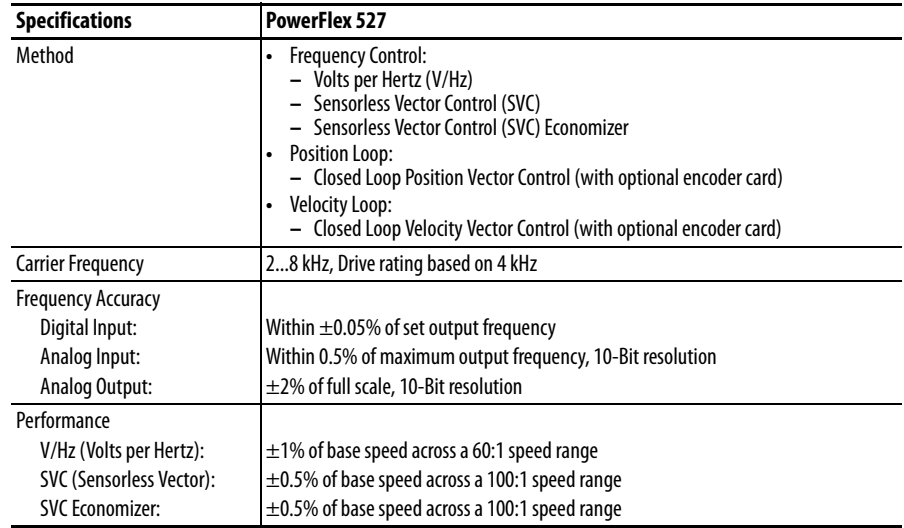

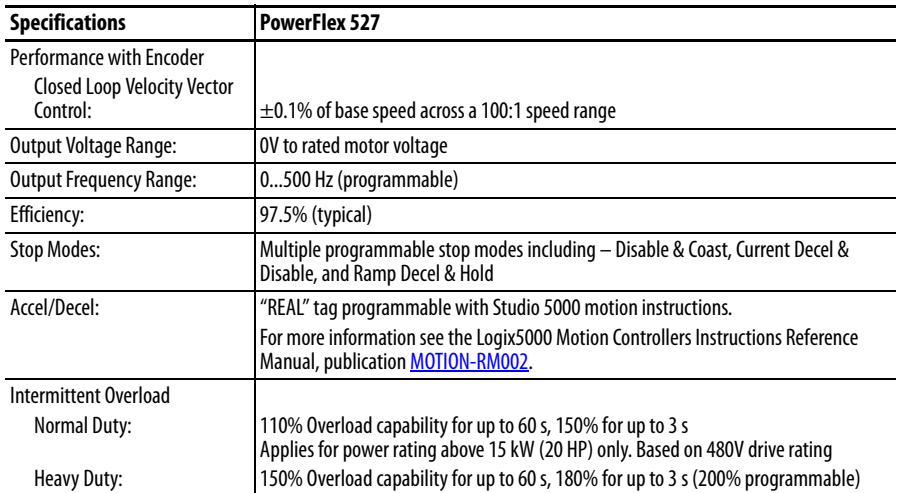

# Control Inputs

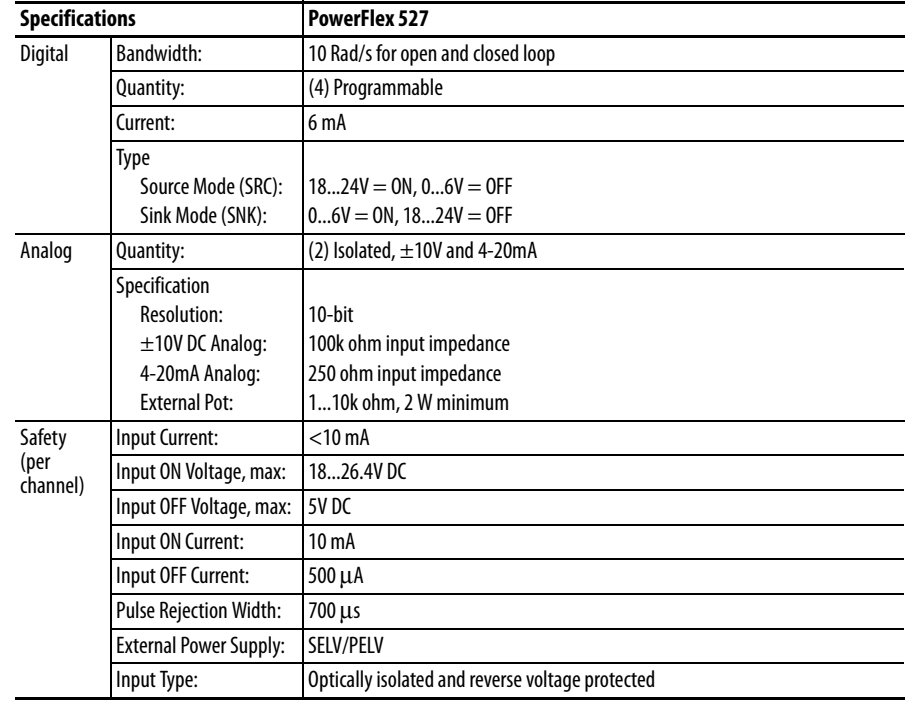

# Control Outputs

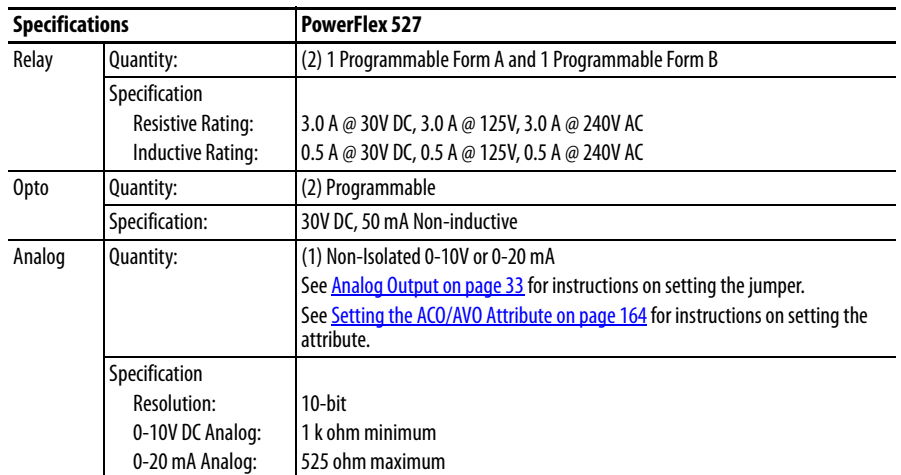

### Encoder

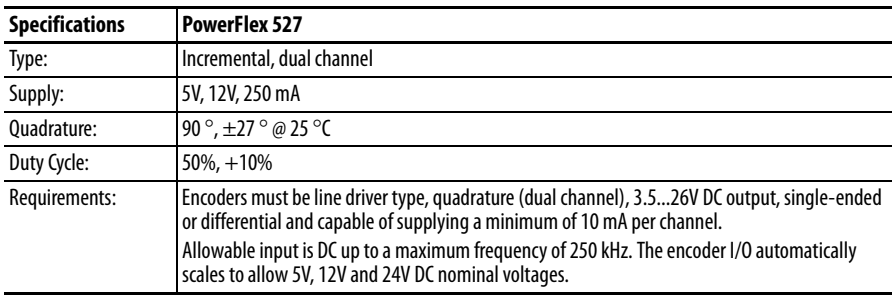

# <span id="page-135-0"></span>**Power Specifications** Watts Loss

**PowerFlex 527 Estimated Watts Loss (Rated Load, Speed & PWM)**

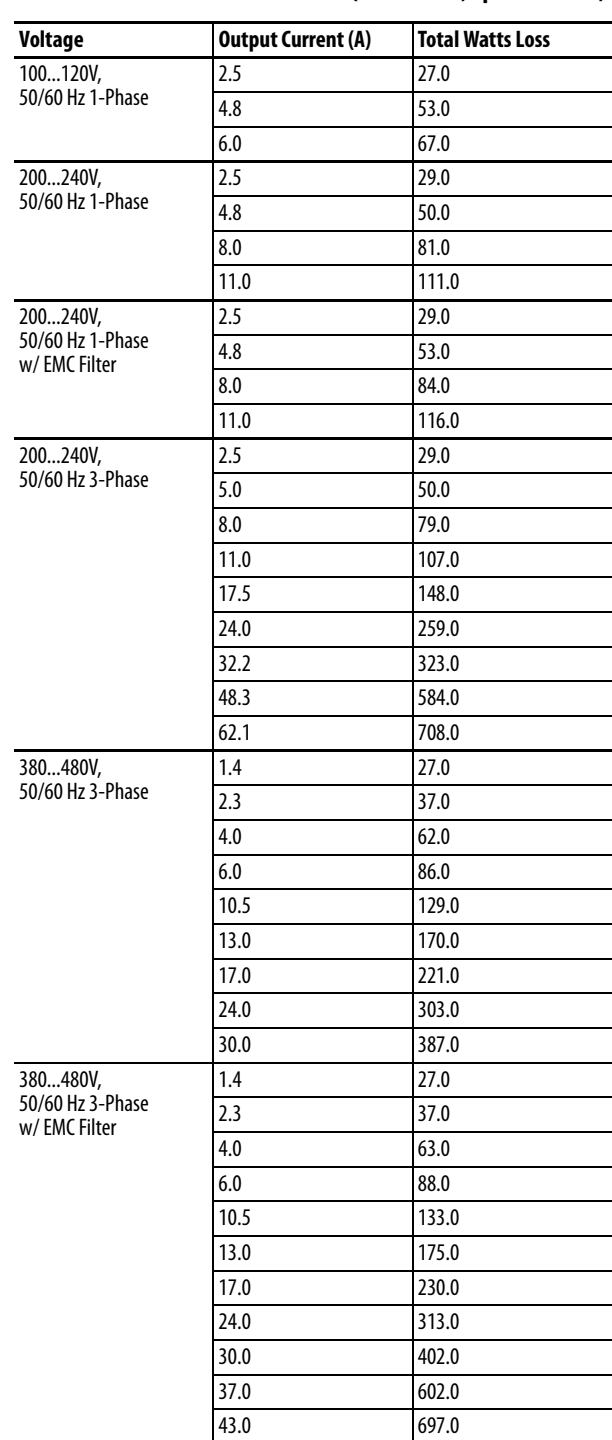

| Voltage          | <b>Output Current (A)</b> | <b>Total Watts Loss</b> |
|------------------|---------------------------|-------------------------|
| 525600V,         | 0.9                       | 22.0                    |
| 50/60 Hz 3-Phase | 1.7                       | 32.0                    |
|                  | 3.0                       | 50.0                    |
|                  | 4.2                       | 65.0                    |
|                  | 6.6                       | 95.0                    |
|                  | 9.9                       | 138.0                   |
|                  | 12.0                      | 164.0                   |
|                  | 19.0                      | 290.0                   |
|                  | 22.0                      | 336.0                   |
|                  | 27.0                      | 466.0                   |
|                  | 32.0                      | 562.0                   |

**PowerFlex 527 Estimated Watts Loss (Rated Load, Speed & PWM)**

# Input Current Scaling

j.

## **PowerFlex 527 Input Current Scaled By Motor Current**

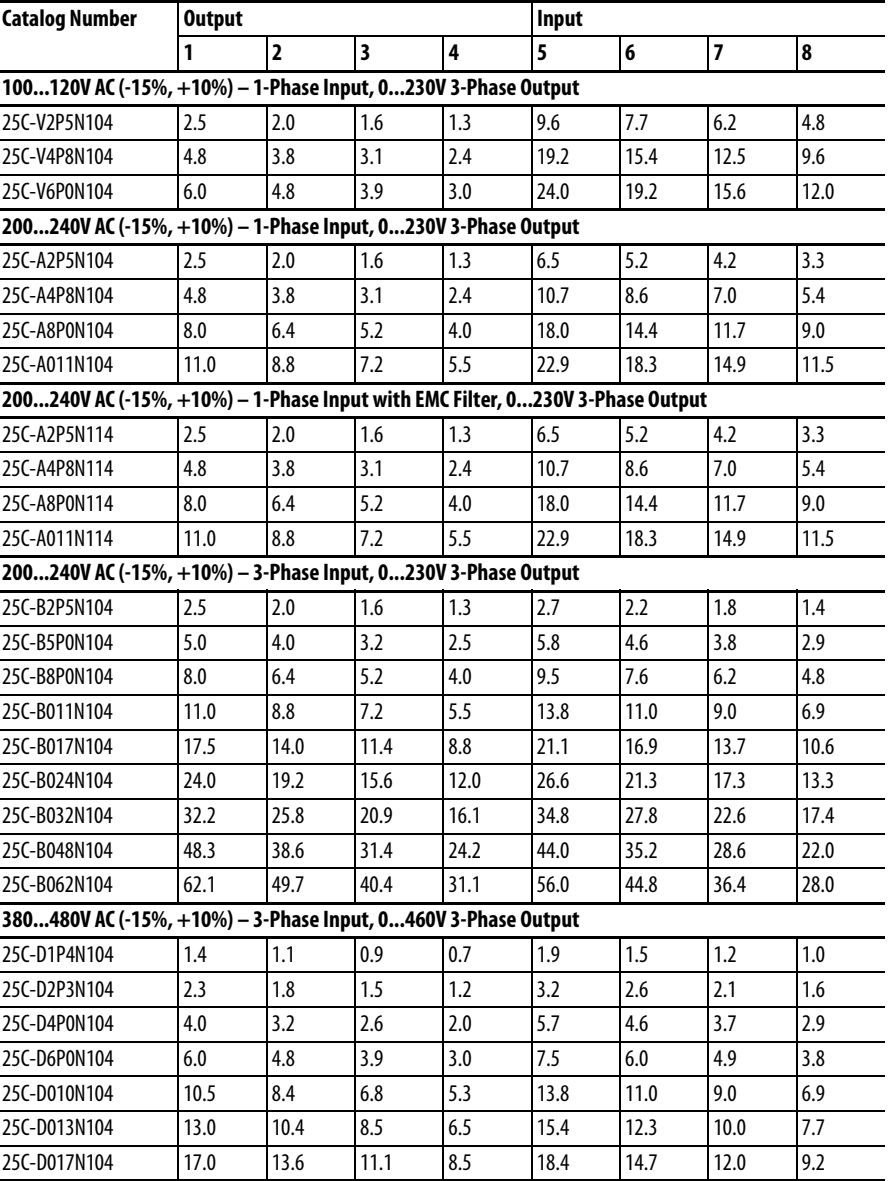

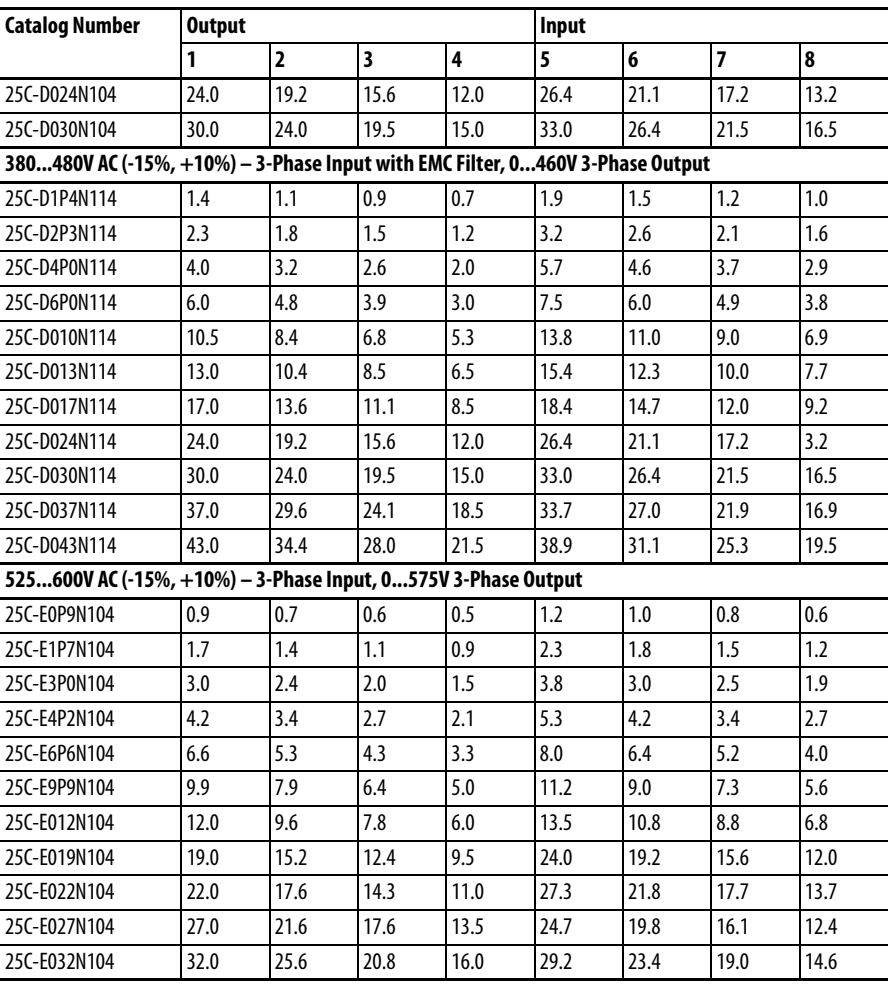

## **PowerFlex 527 Input Current Scaled By Motor Current**

# **Accessories and Dimensions**

# **Product Selection Catalog Number Description**

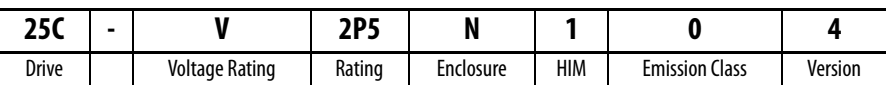

**PowerFlex 527 Drive Ratings**

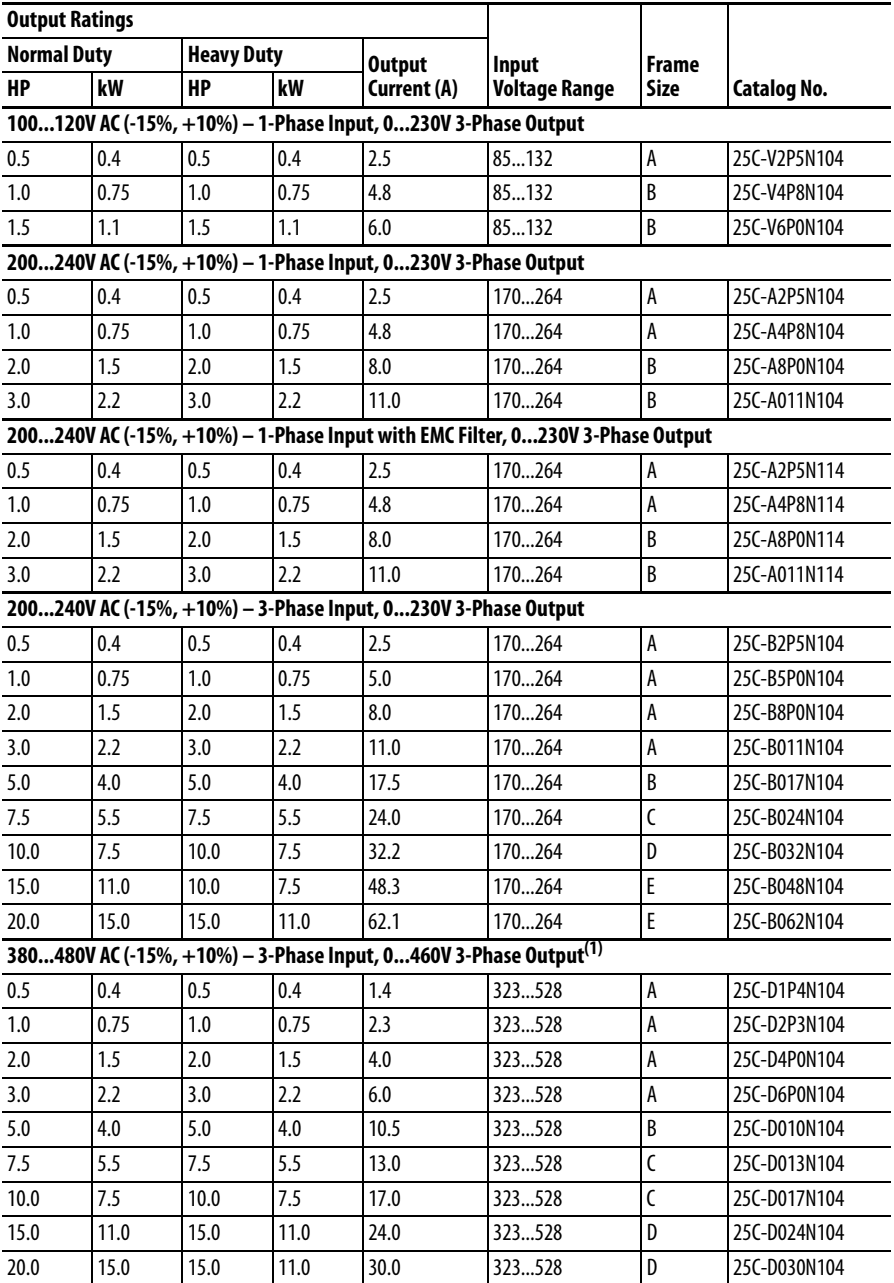

# **PowerFlex 527 Drive Ratings**

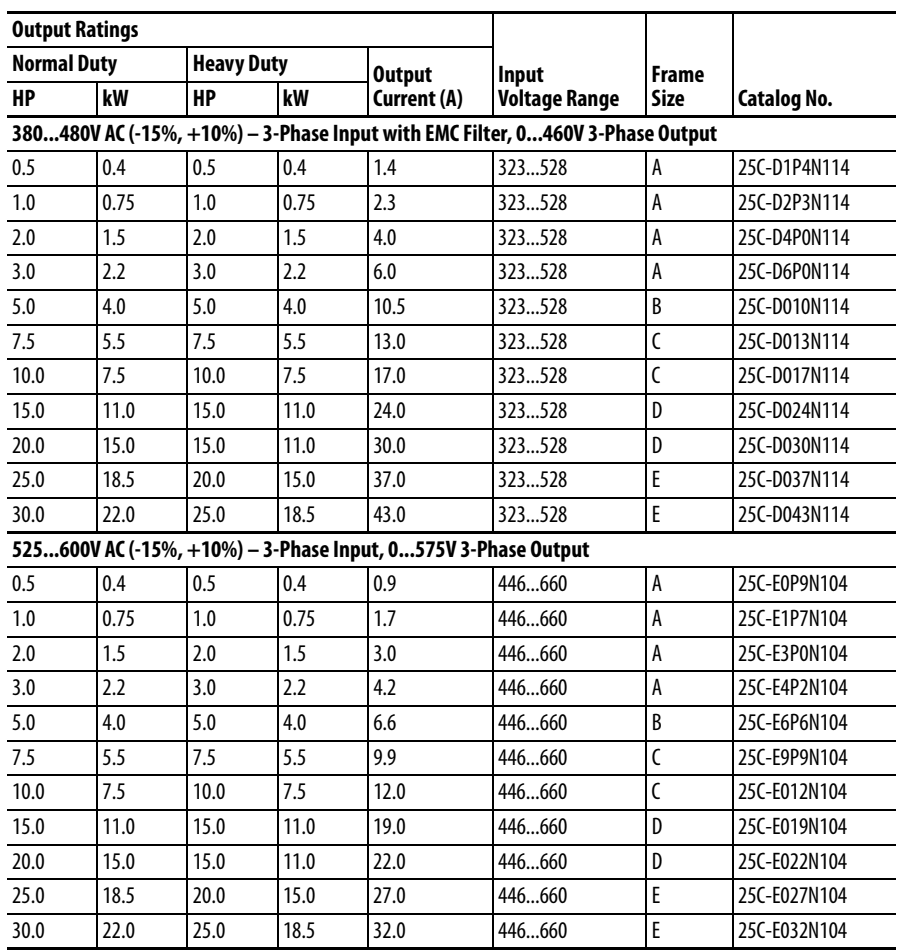

(1) A non-filtered drive is not available for 380...480V AC 25 HP (18.5 kW) and 30 HP (22.0 kW) ratings. Filtered drives are available, however you must verify that the application will support a filtered drive.

### **Dynamic Brake Resistors**

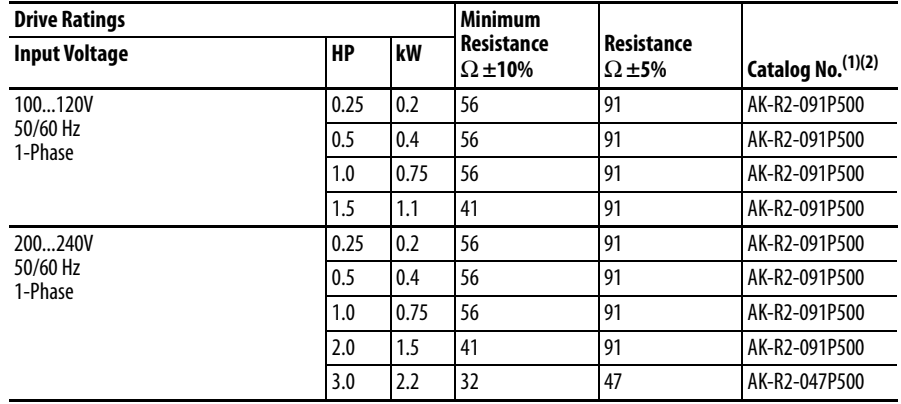

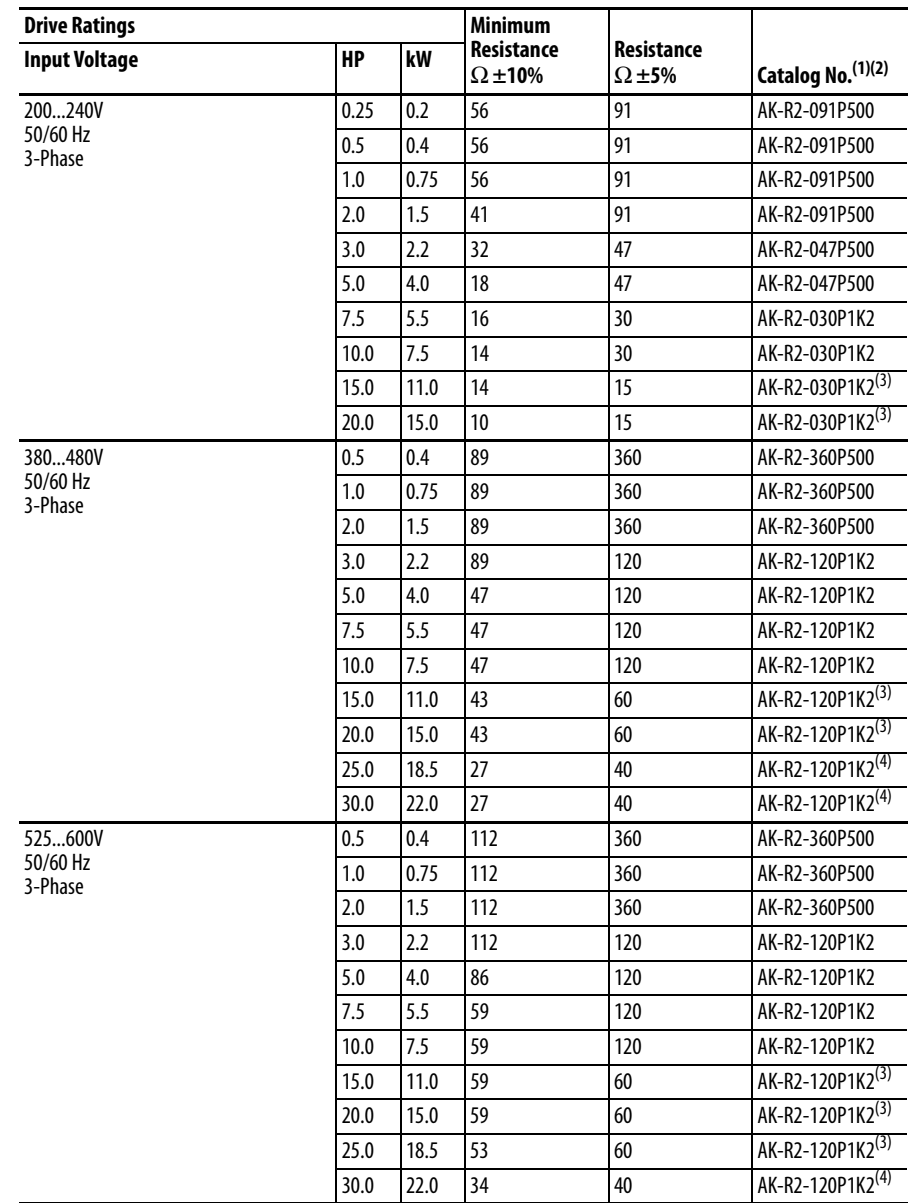

#### **Dynamic Brake Resistors**

(1) The resistors listed in this tables are rated for 5% duty cycle.

(2) Use of Rockwell Automation resistors is always recommended. The resistors listed have been carefully selected for optimizing performance in a variety of applications. Alternative resistors may be used, however, care must be taken when making a selection. See the PowerFlex Dynamic Braking Resistor Calculator, publication [PFLEX-AT001](http://literature.rockwellautomation.com/idc/groups/literature/documents/at/pflex-at001_-en-p.pdf).

(3) Requires two resistors wired in parallel.

(4) Requires three resistors wired in parallel.

#### **EMC Line Filters**

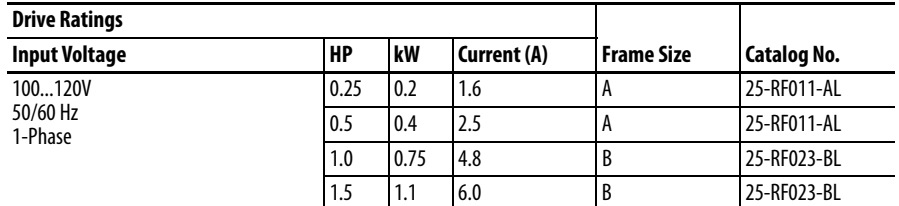

#### **EMC Line Filters**

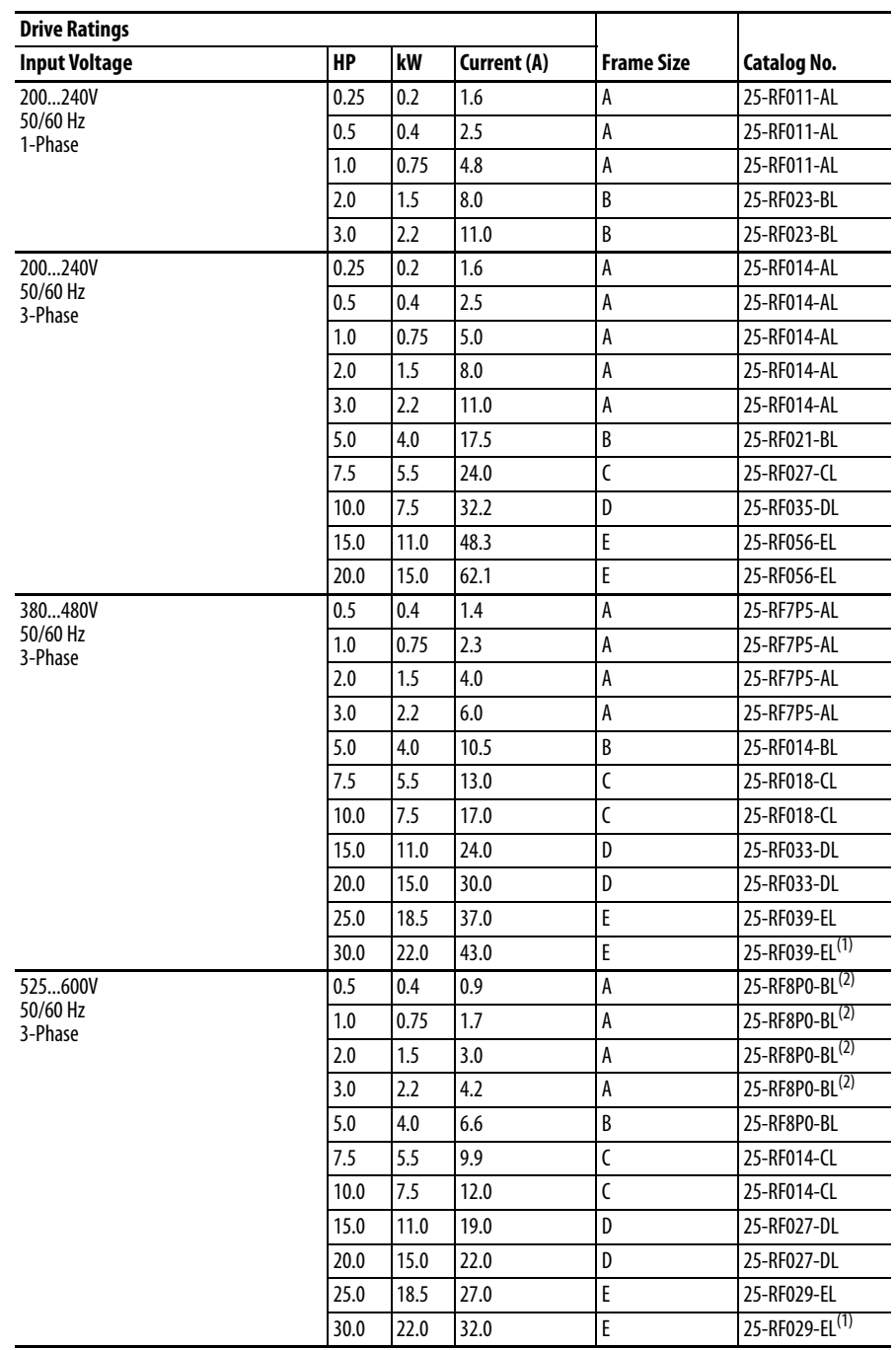

(1) EMC Line Filter size is based on the input current of the drive. See the tables on [page 21](#page-20-0) and [page 22](#page-21-0) for more information.

(2) This 600V drive rating needs to be matched with a frame B EMC Line Filter.

#### **EMC Plates**

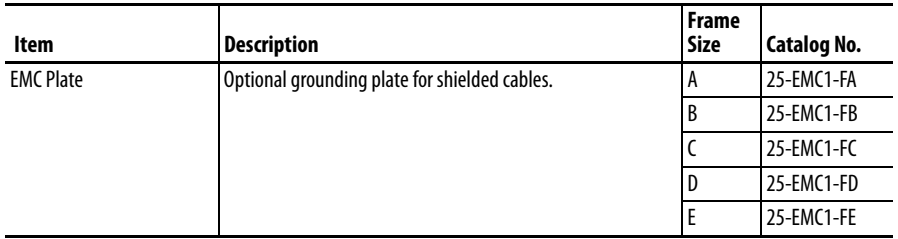

### **IP 30/NEMA 1/UL Type 1 Kit**

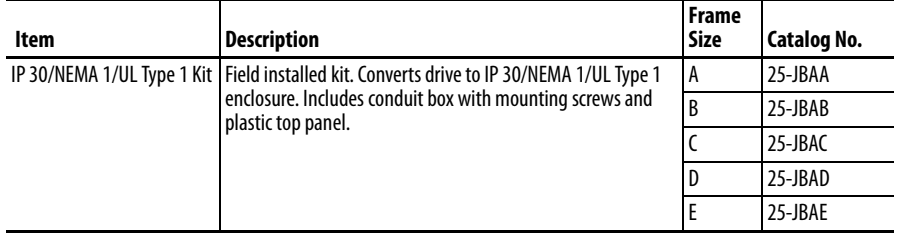

#### **Control Module Fan Kit**

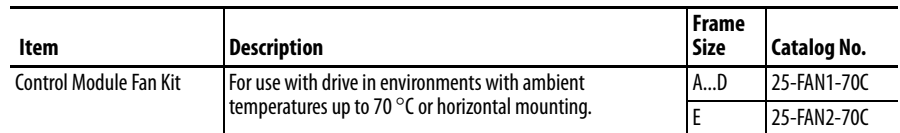

# **Incremental Encoder Input Option**

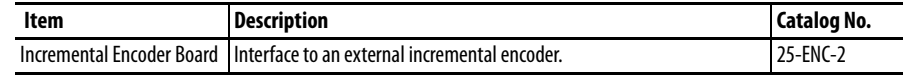

### **Bulletin 160 to PowerFlex 527 Mounting Adapter Plate**

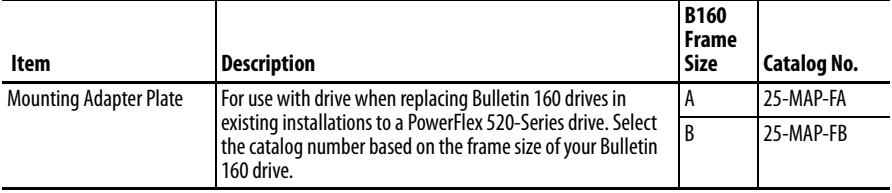

## Replacement Parts

#### **PowerFlex 527 Power Module**

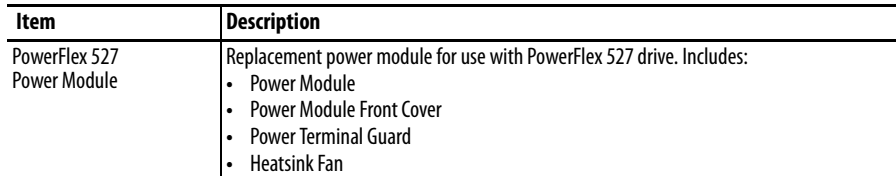

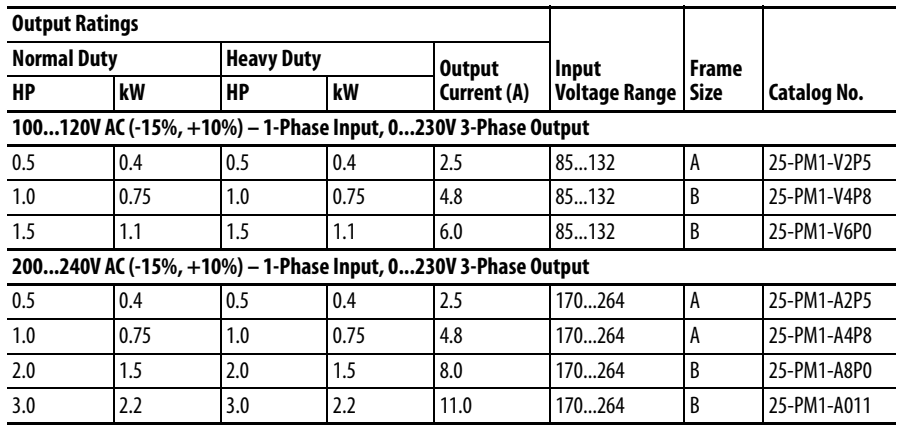

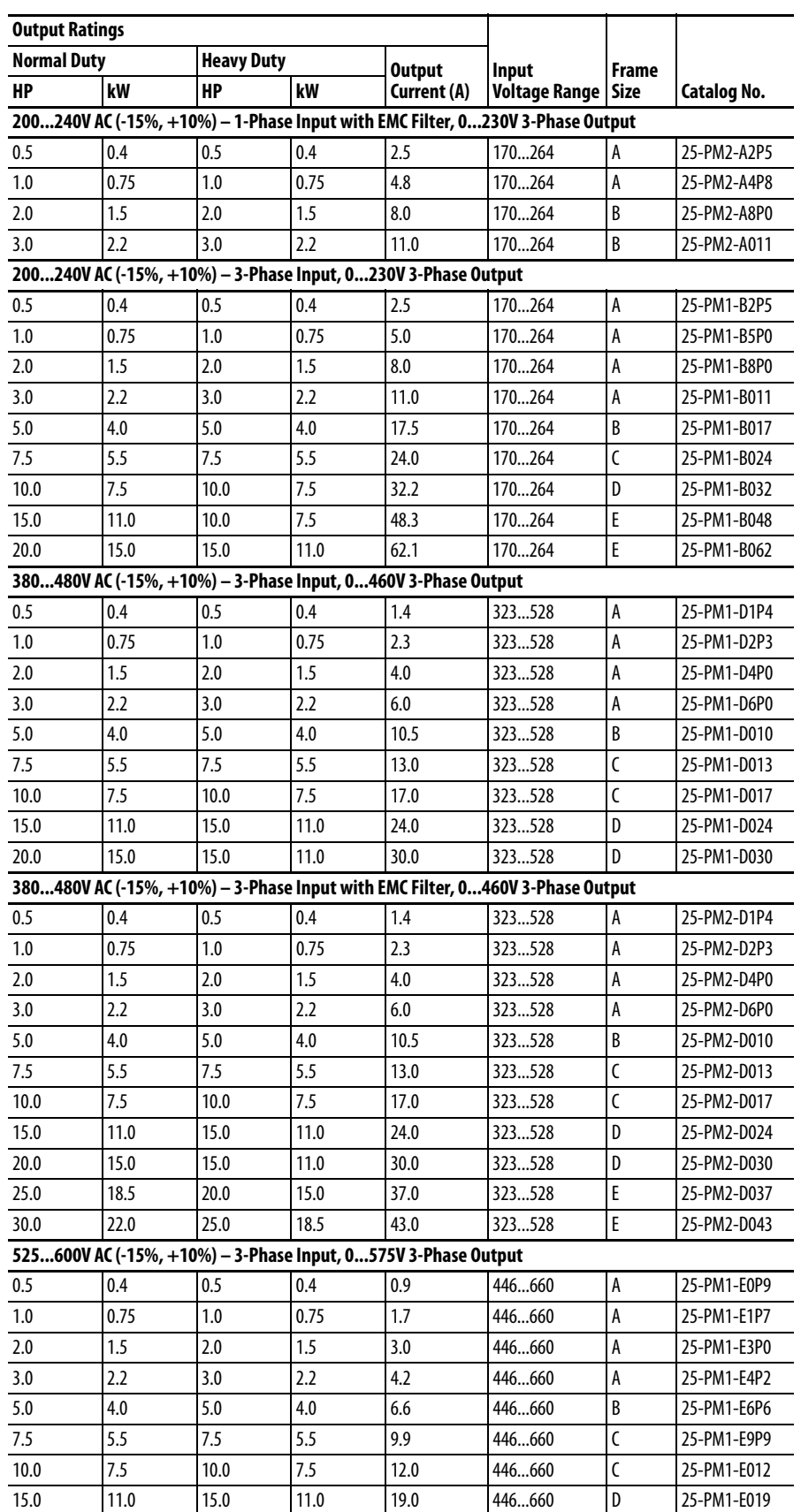
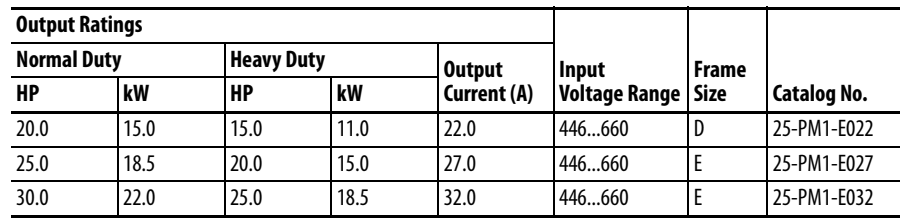

## **PowerFlex 527 Control Module**

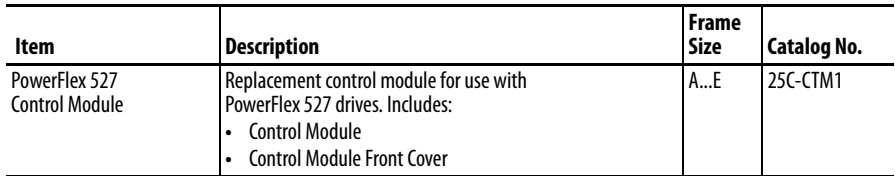

## **Other Parts**

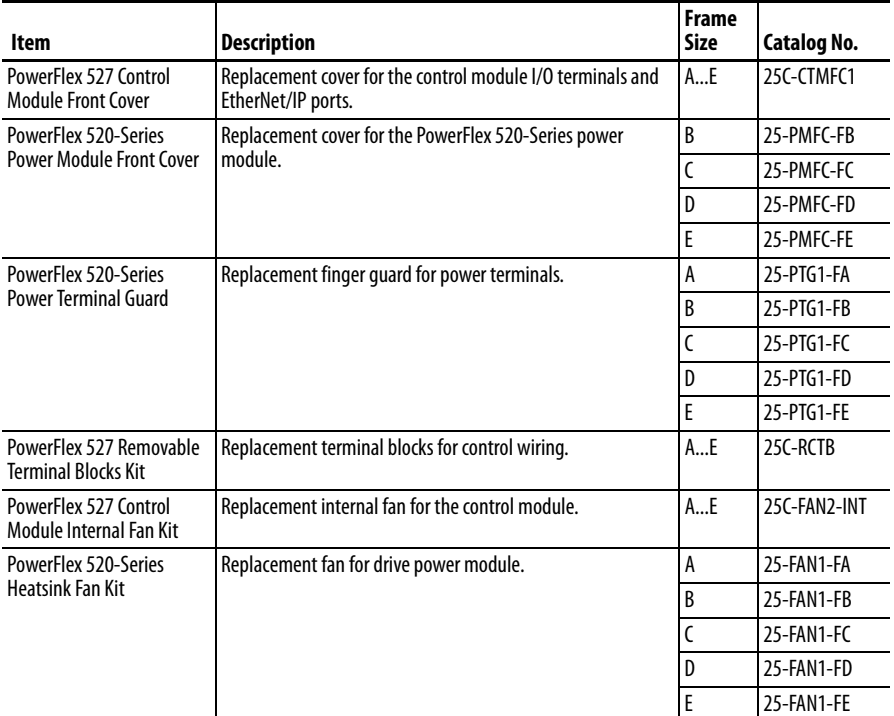

#### **Bulletin 1321-3R Series Line Reactors**

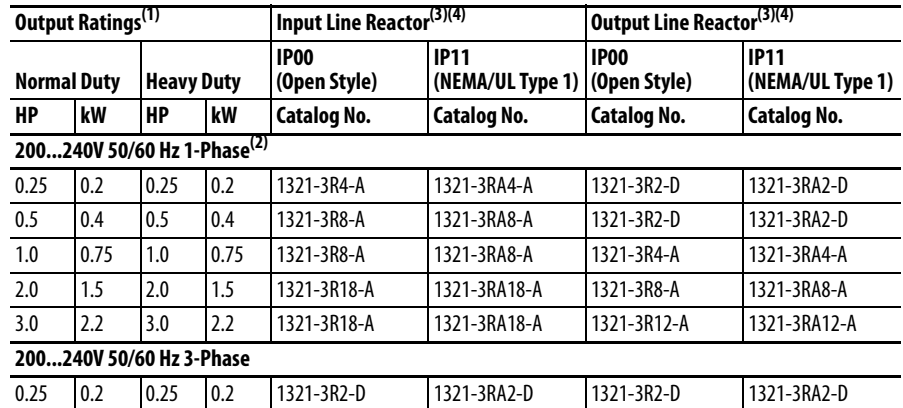

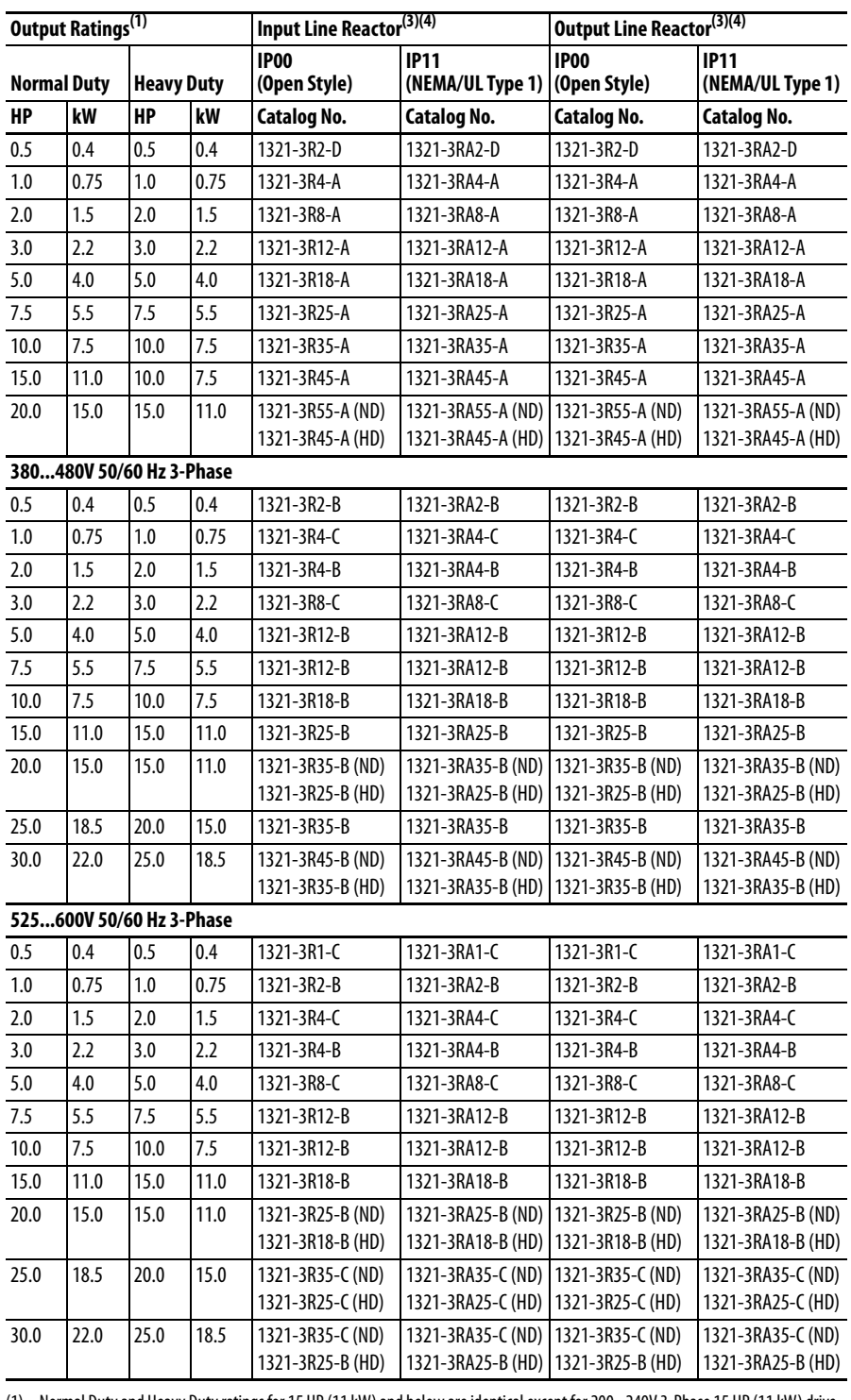

#### **Bulletin 1321-3R Series Line Reactors**

(1) Normal Duty and Heavy Duty ratings for 15 HP (11 kW) and below are identical except for 200...240V 3-Phase 15 HP (11 kW) drive.

(2) Standard 3-phase reactors can be used for 1-phase applications by routing each of the two supply conductors through an outside coil and leaving the center open.

(3) Catalog numbers listed are for 3% impedance at 60Hz. 5% impedance reactor types are also available. See publication [1321-TD001.](http://literature.rockwellautomation.com/idc/groups/literature/documents/td/1321-td001_-en-p.pdf)

(4) Input line reactors were sized based on the NEC fundamental motor amps. Output line reactors were sized based on the VFD rated output currents.

**Product Dimensions** The PowerFlex 527 drive is available in five frame sizes. See the **PowerFlex 527** Drive Ratings on page 139 for information on power ratings.

#### <span id="page-146-0"></span>**PowerFlex 527 Drive Weight**

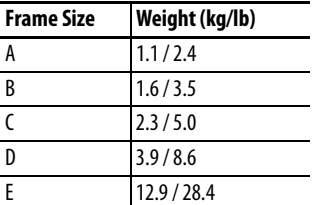

#### **IP 20/Open Type – Frame A**

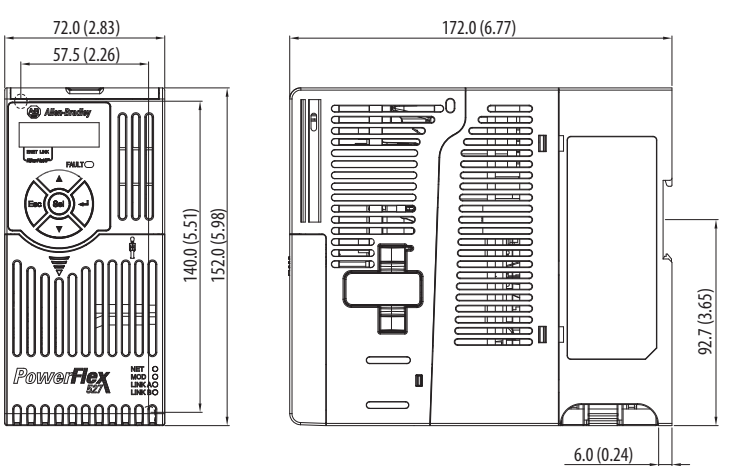

#### **IP 20/Open Type – Frame B**

Dimensions are in millimeters and (inches)

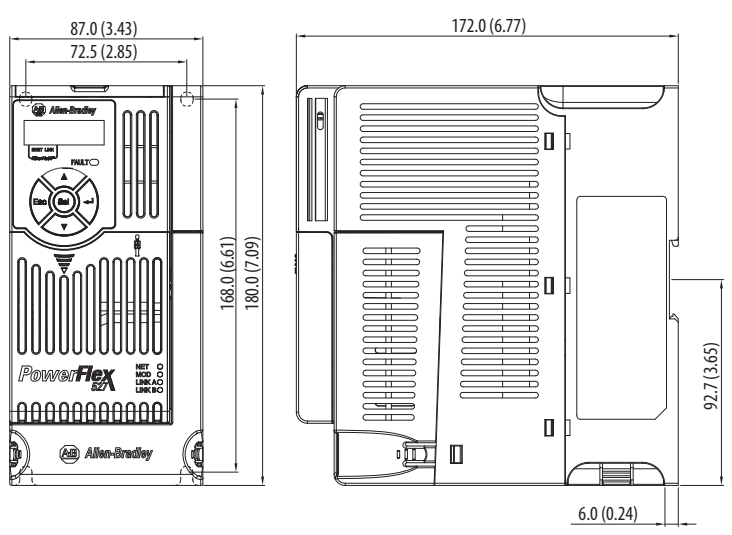

#### **IP 20/Open Type – Frame C**

Dimensions are in millimeters and (inches)184.0 (7.24) 109.0 (4.29) 90.5 (3.56) Ĉ  $\equiv$ <del>. . . . .</del> ■<br> ■<br> ■ **HEBBER** UU Ш ≍ 玉玉三 220.0 (8.66) 207.0 (8.15)  $\begin{array}{c} \rule{0pt}{2.5ex} \rule{0pt}{2.5ex} \rule{0$ ≣ wer**Flex** 苇 loooooooooo 92.7 (3.65) ≣§∎ ₩B  $\subseteq$ ÷  $\frac{1}{\sqrt{11}}$  $\blacksquare$ ¢ @ an K ₫E

6.0 (0.24)

#### **IP 20/Open Type – Frame D**

Dimensions are in millimeters and (inches)

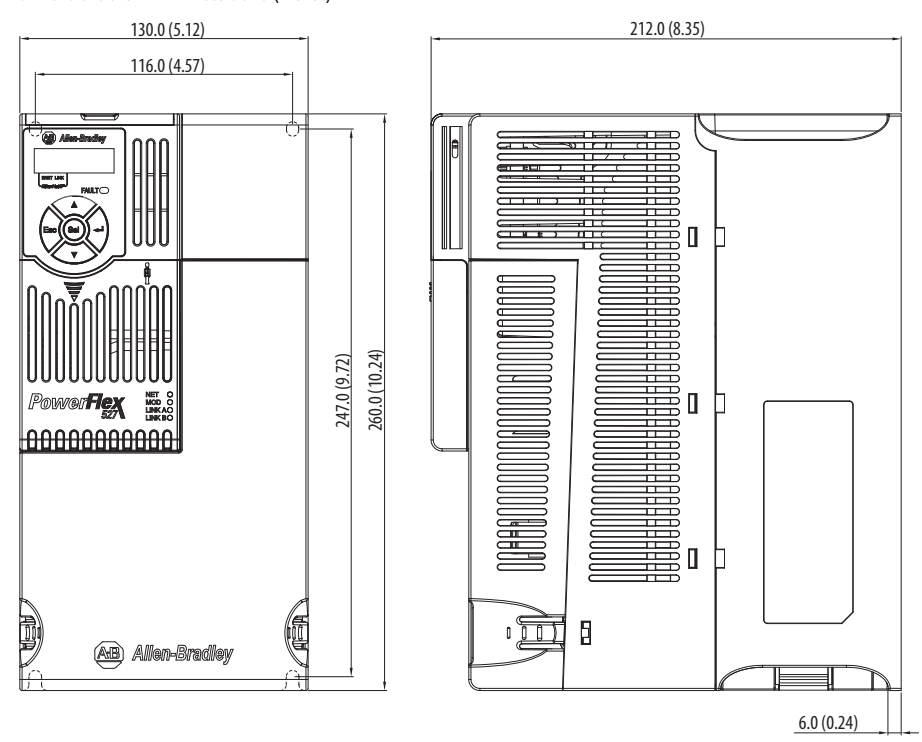

**IP 20/Open Type – Frame E**

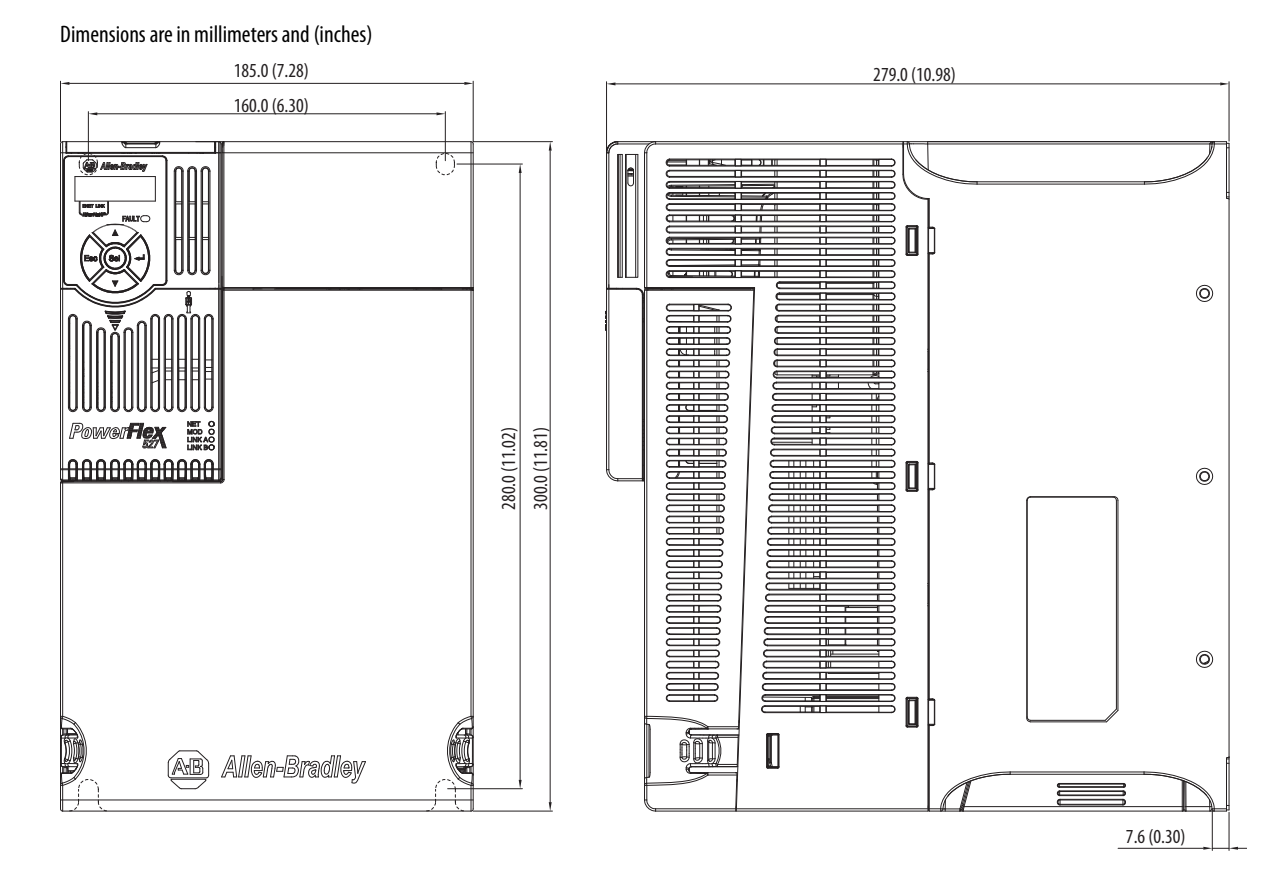

Rockwell Automation Publication 520-UM002A-EN-E - May 2015 **149**

#### **Control Module Fan Kit**

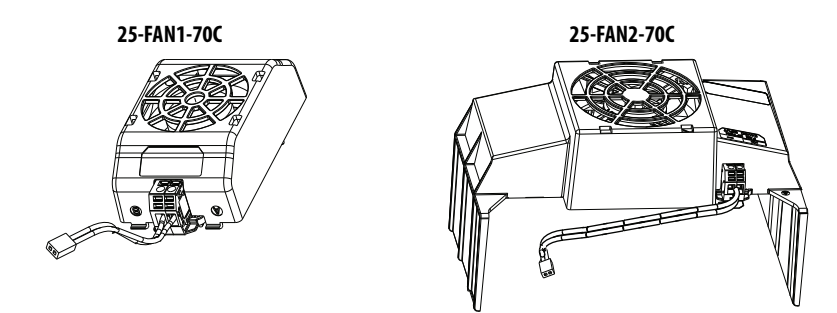

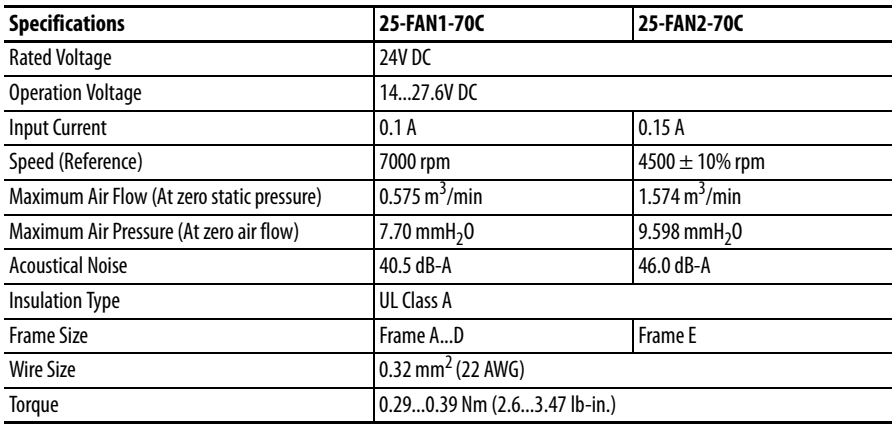

#### **IP 20/Open Type with Control Module Fan Kit – Frame A...C**

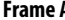

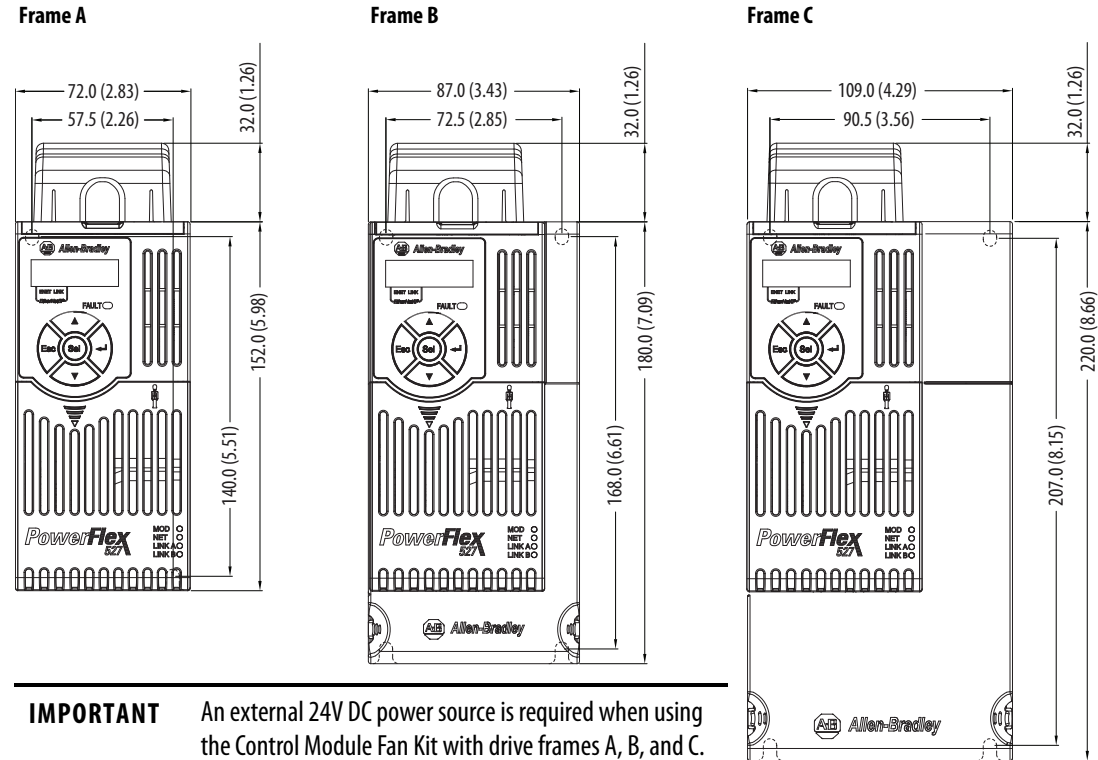

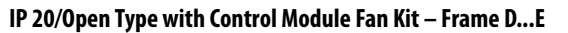

Dimensions are in millimeters and (inches)

#### **Frame D Frame E**

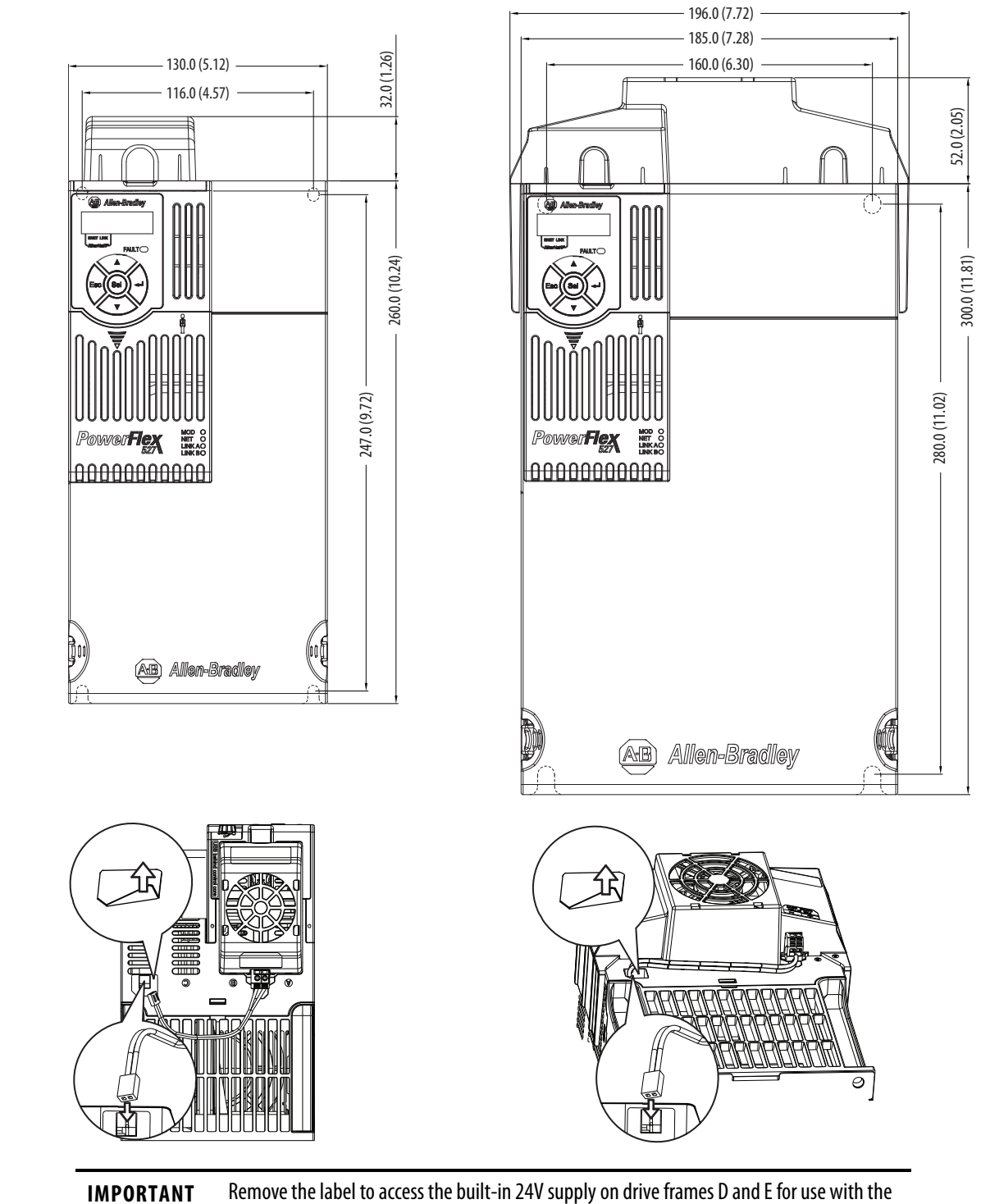

#### **IP 30/NEMA 1/UL Type 1 – Frame A**

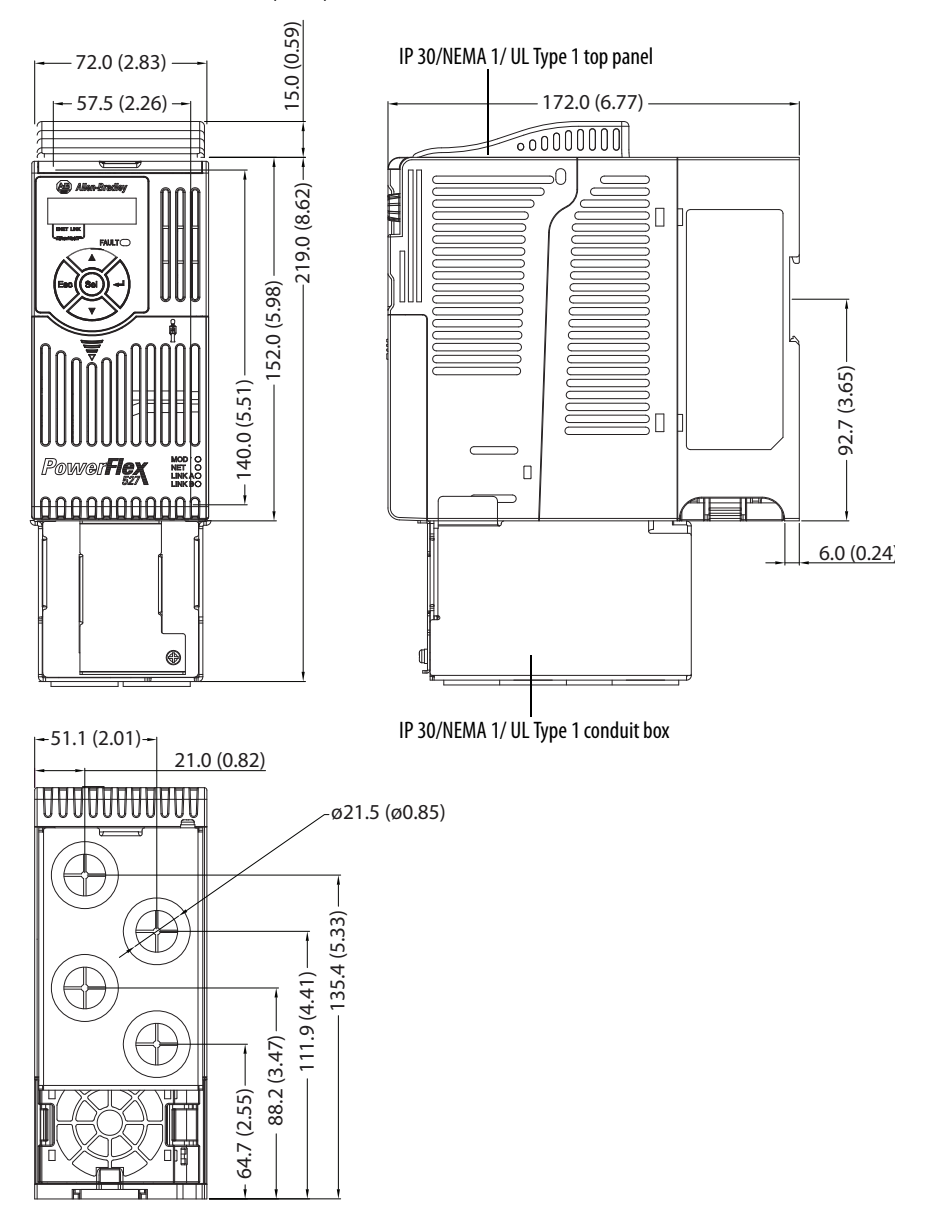

#### **IP 30/NEMA 1/UL Type 1 – Frame B**

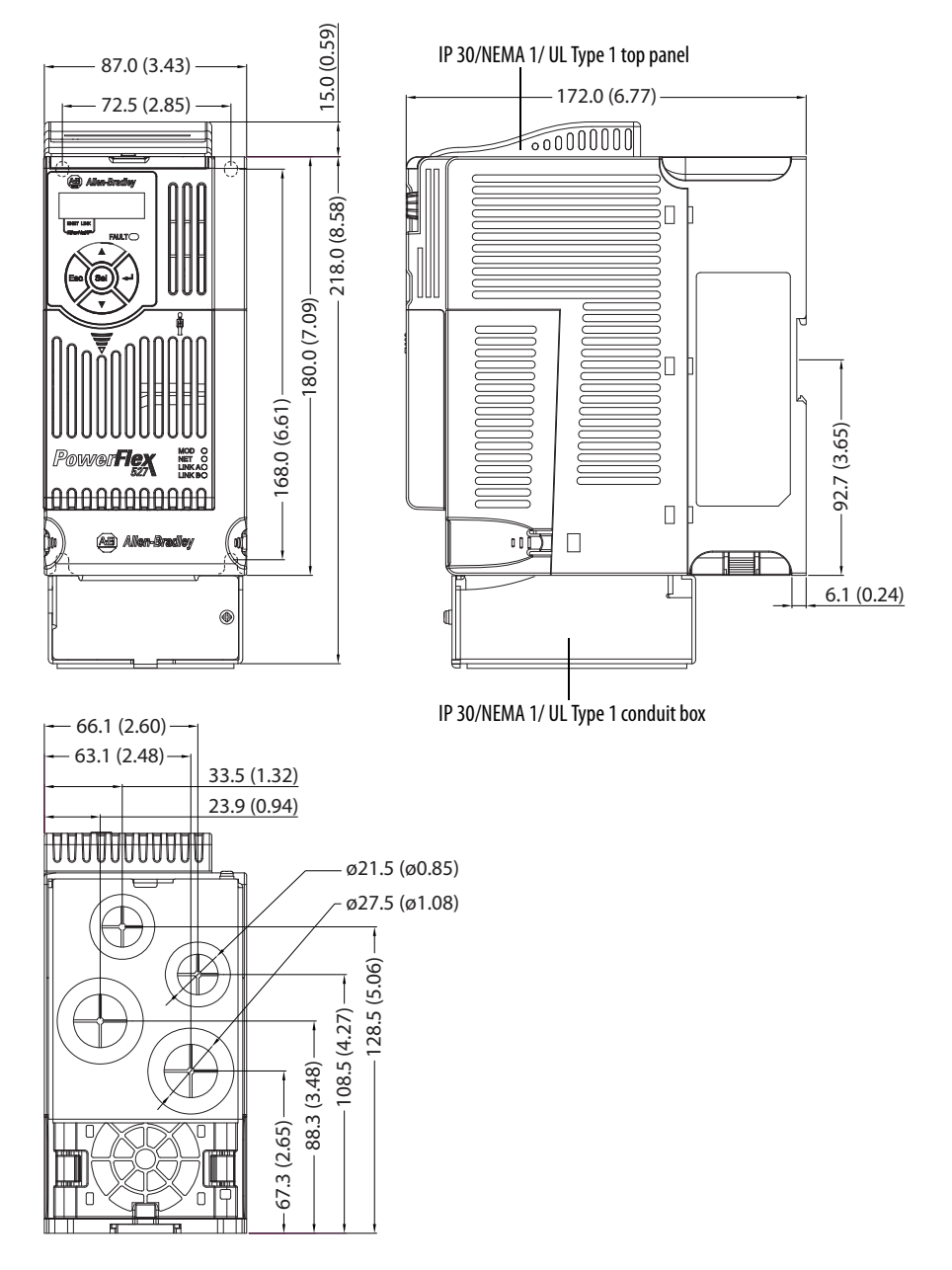

#### **IP 30/NEMA 1/UL Type 1 – Frame C**

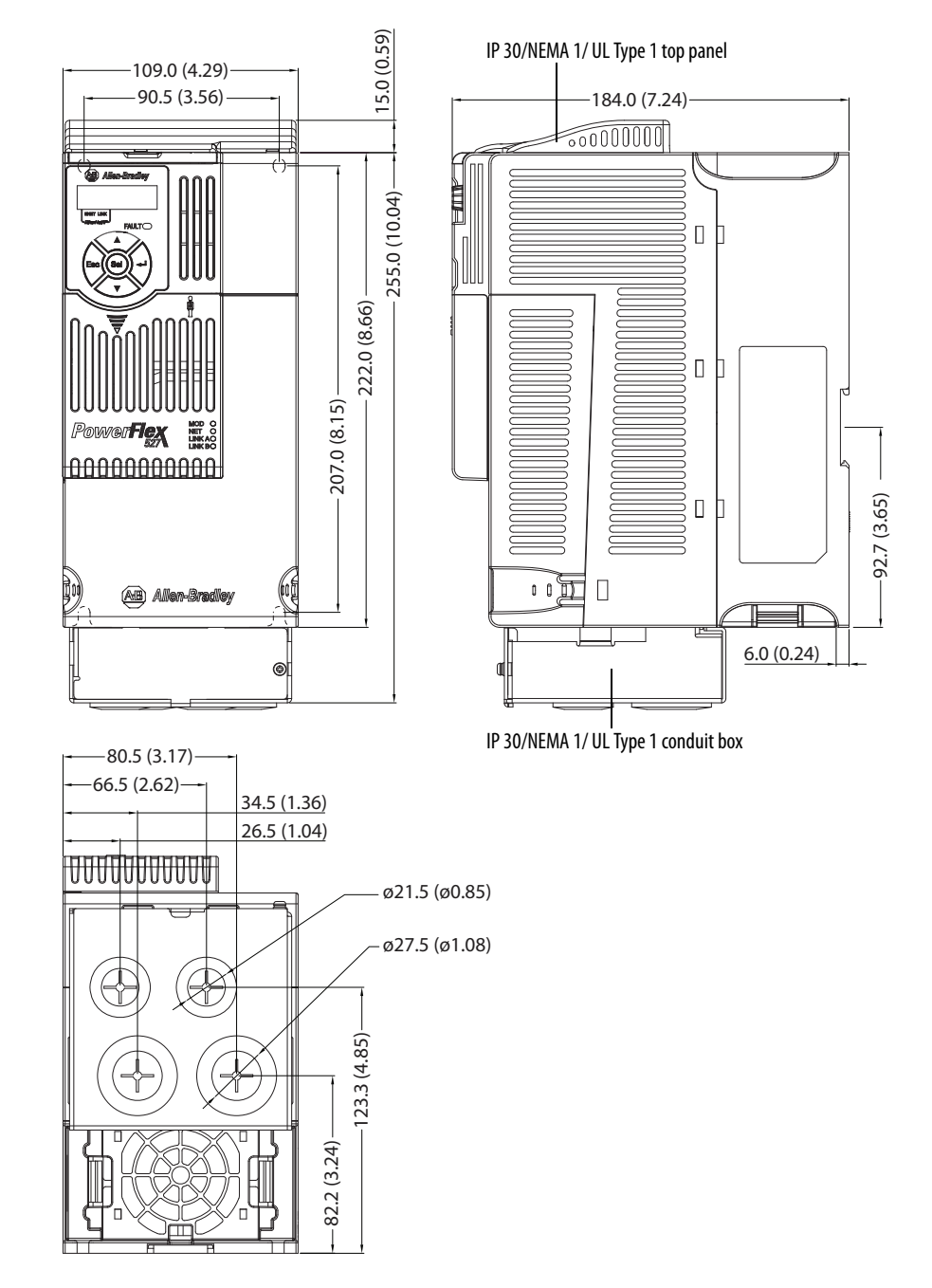

#### **IP 30/NEMA 1/UL Type 1 – Frame D**

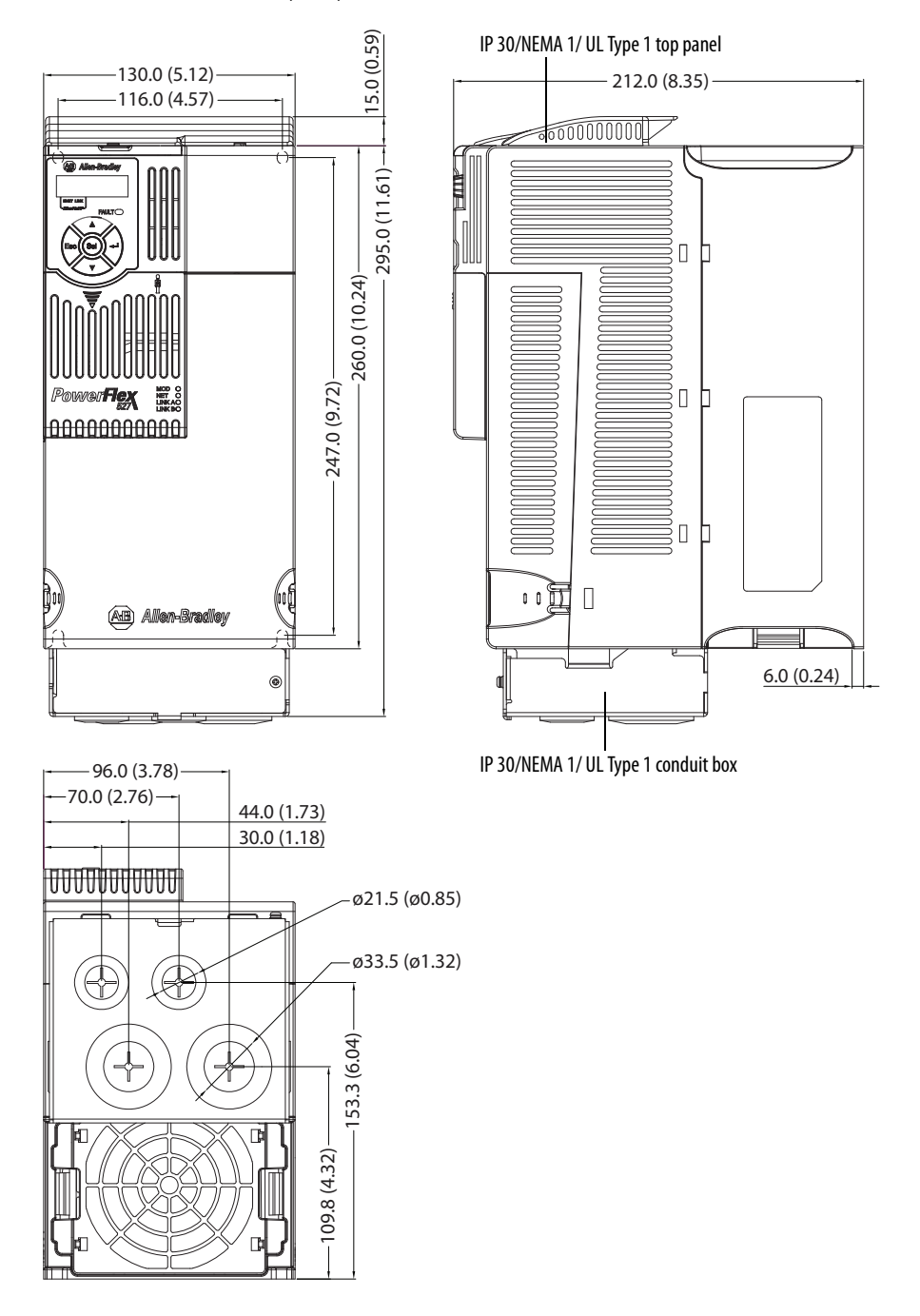

#### **IP 30/NEMA 1/UL Type 1 – Frame E**

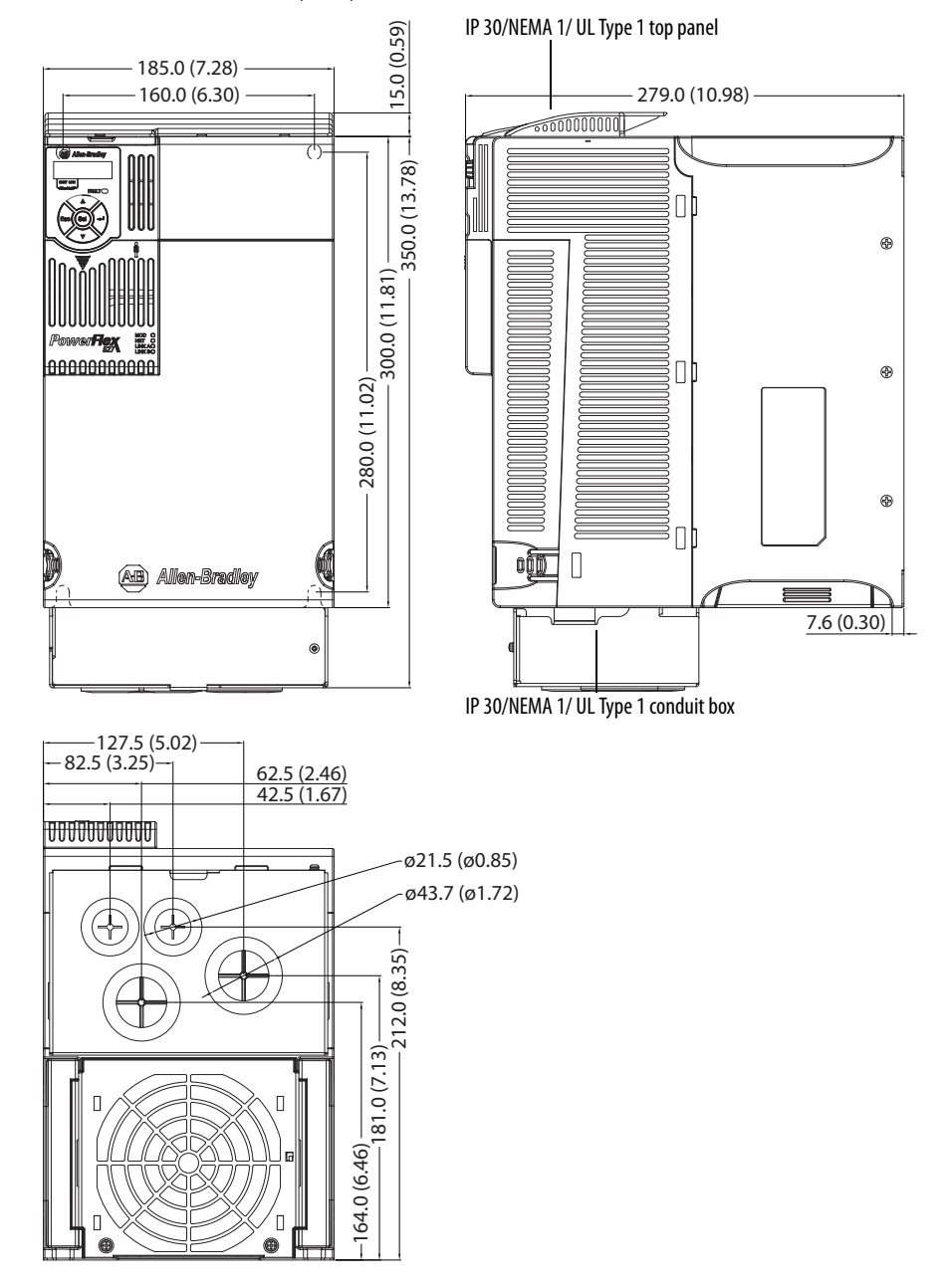

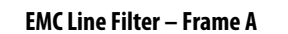

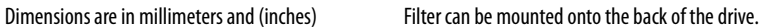

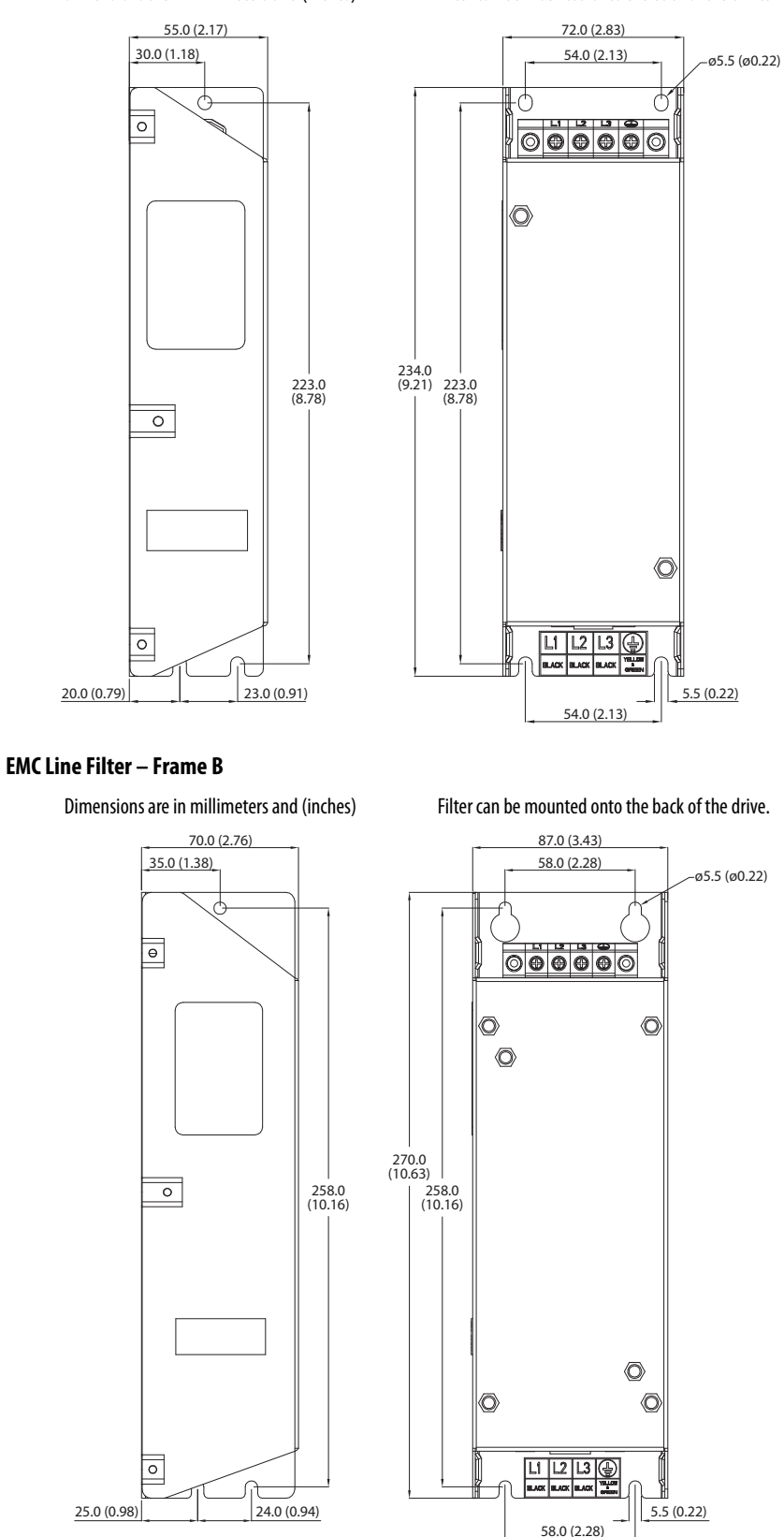

#### **EMC Line Filter – Frame C**

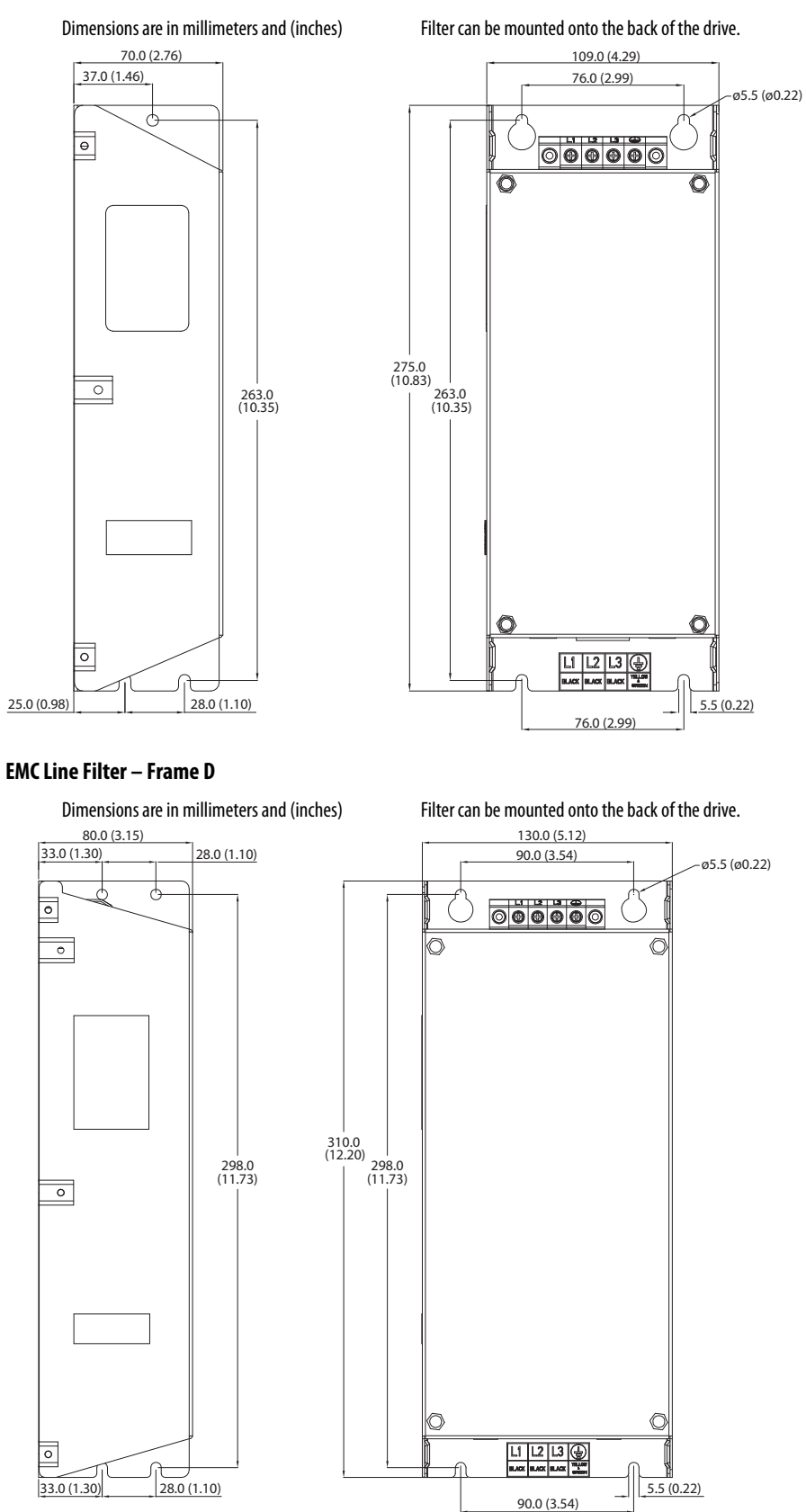

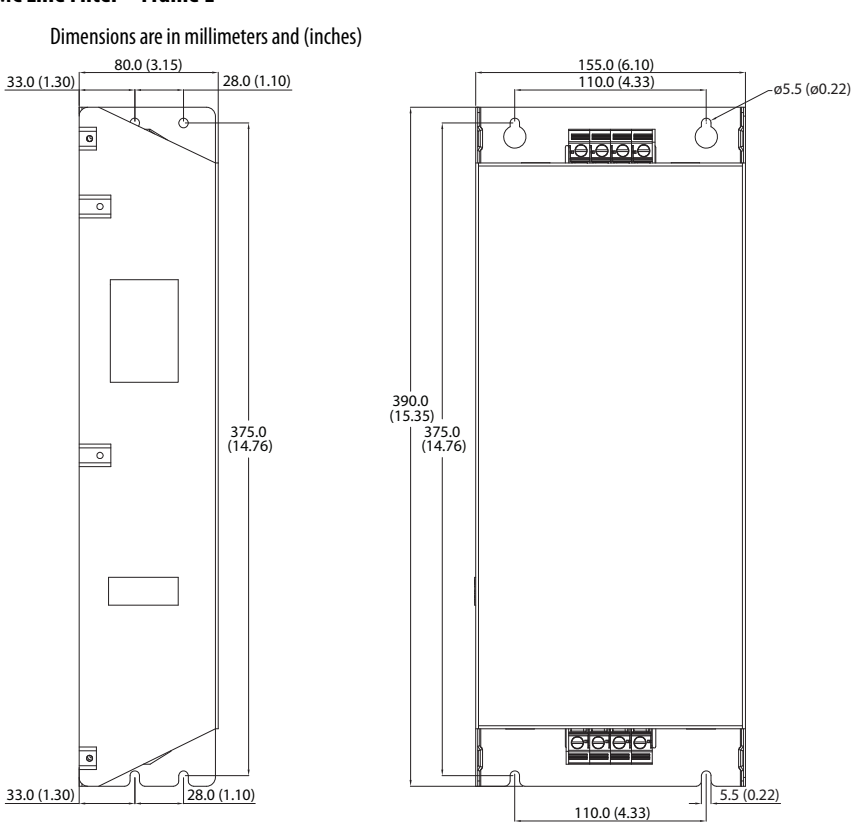

#### **EMC Line Filter – Frame E**

## **Replacing the PowerFlex 527 Control Module Internal Fan**

To replace the internal fan, you need to separate the control module from the power module. Do not perform this operation while the drive is running. See the PowerFlex 527 Control Module Internal Fan Kit Installation Instructions, publication [520-IN014](http://literature.rockwellautomation.com/idc/groups/literature/documents/in/520-in014_-en-p.pdf) for detailed instructions.

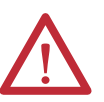

**ATTENTION:** Temperature inside the control module may exceed 80 °C (176 °F) when the internal fan is not working. Wait for the control module to cool down before replacing the internal fan.

**ATTENTION:** Take caution when replacing the internal fan as static damage may occur to sensitive components inside the drive.

## **Notes:**

# **Out-of-Box Configuration**

This section describes the recommended settings for configuring your PowerFlex 527 drive to obtain the best performance from the drive. You should apply these out-of-box settings first before configuring for your application.

## **Recommended Out-of-Box Settings**

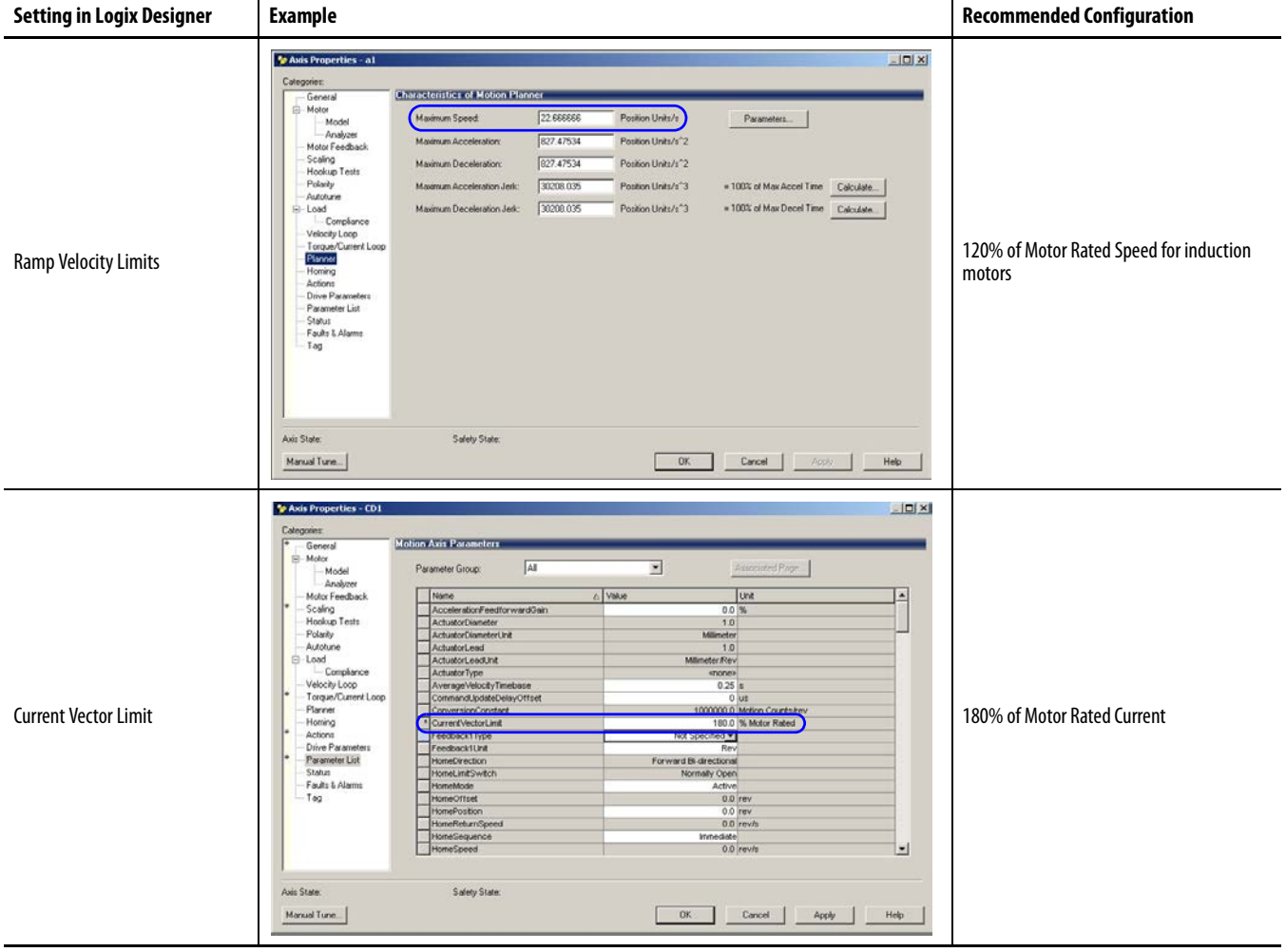

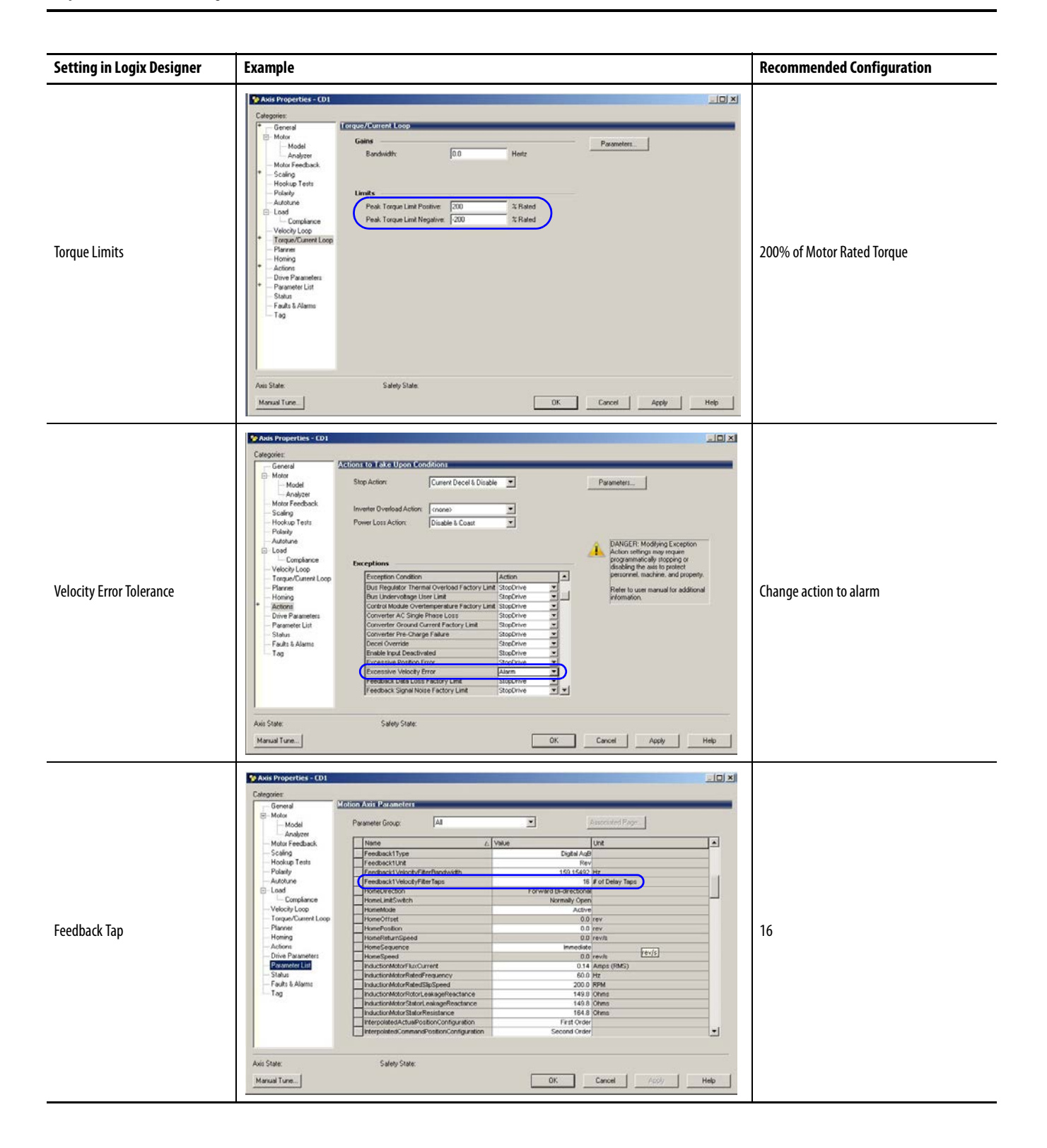

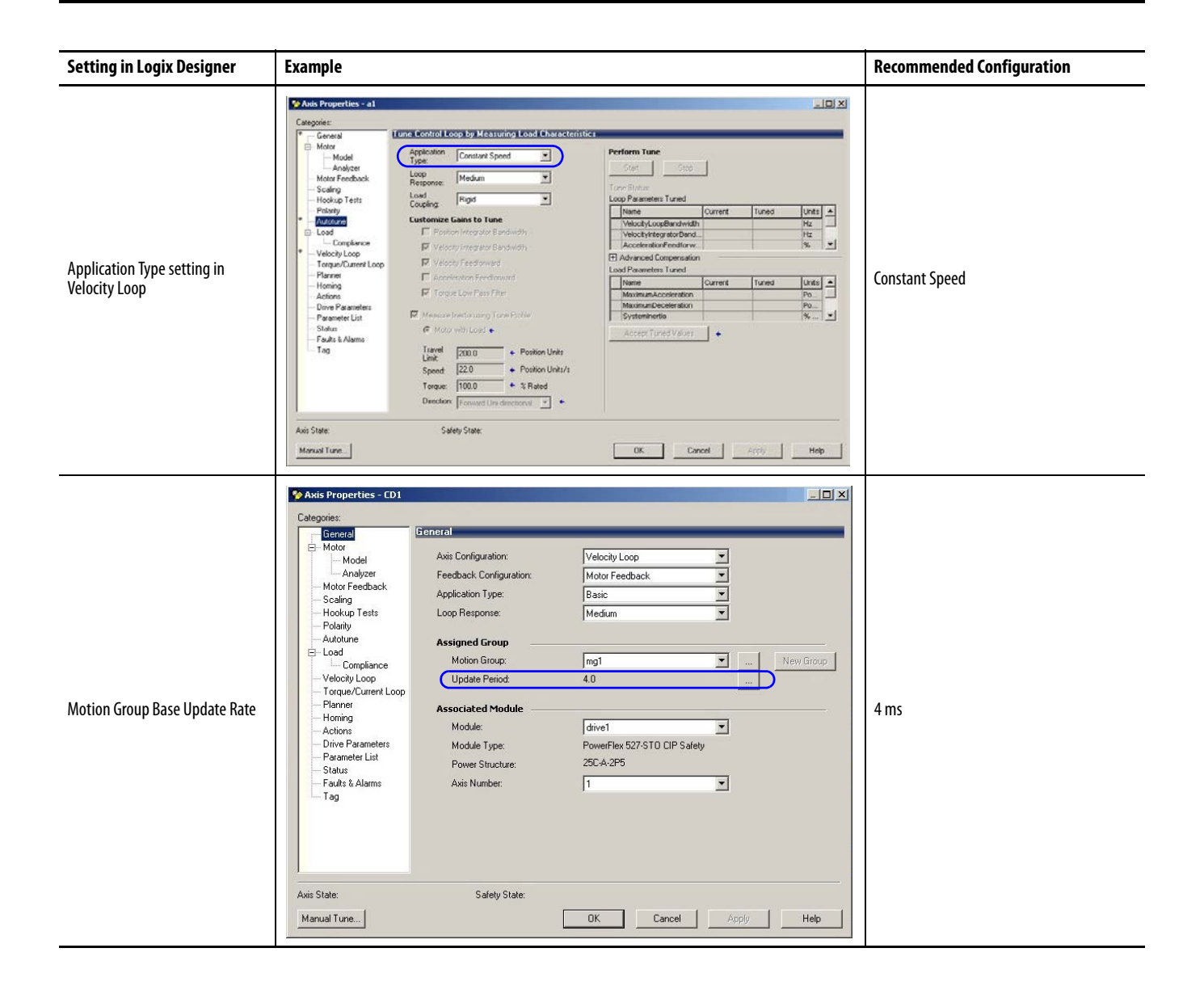

## **Setting the ACO/AVO Attribute**

The attribute ACO/AVO (Analog Current Output/Analog Voltage Output) can be used to set the analog output of the PowerFlex 527 drive to either current (mA) or voltage (V).

Ensure that the [Analog](#page-32-0) Out jumper (J2) is also set to the same value. See Analog [Output on page 33](#page-32-0) for instructions.

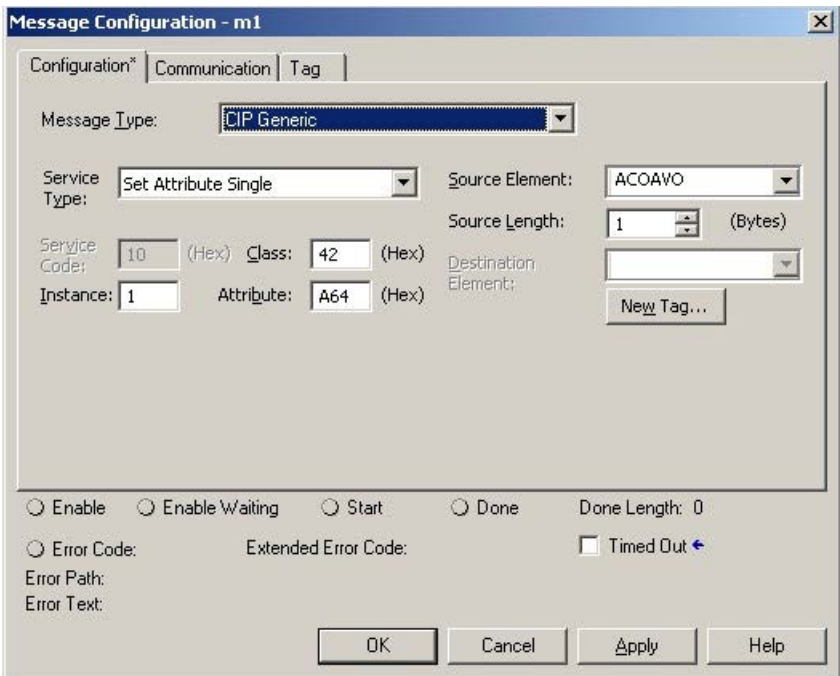

#### **ACO/AVO: MSG**

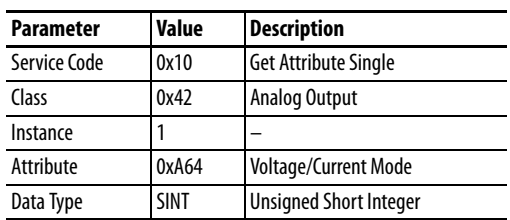

#### **ACO/AVO: Values**

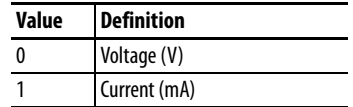

# **Encoder Option Card Usage**

## **Installing the Encoder Option Card**

To install the encoder option card:

- 1. Separate the power module and control module. See Separating the Power [and Control Module on page 23](#page-22-0) for instructions.
- **2.** Place the encoder option card on the back of the control module. Ensure that the tabs on the encoder option card are aligned with the slots on the control module.

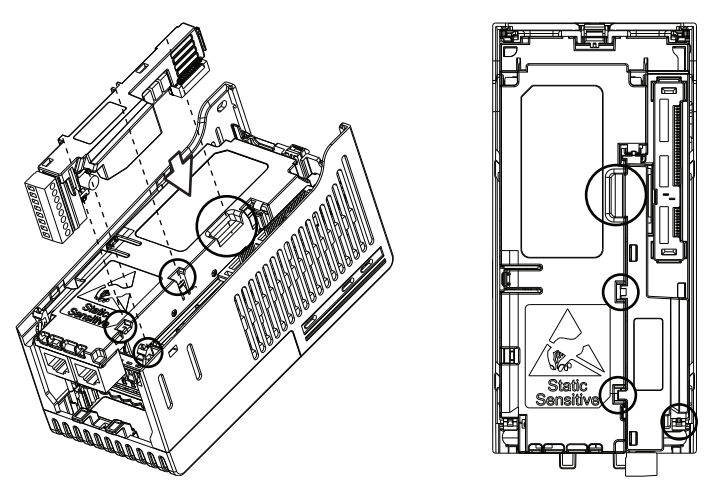

**3.** Press down firmly on the encoder option card until it snaps together with the control module.

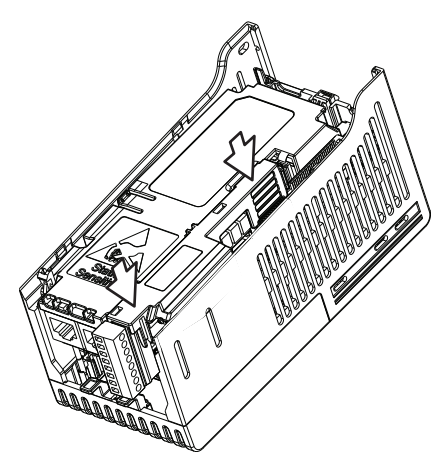

## **Removing the Encoder Option Card**

To remove the encoder option card:

**1.** Hold the top of the encoder option card firmly as shown below and pull out to remove.

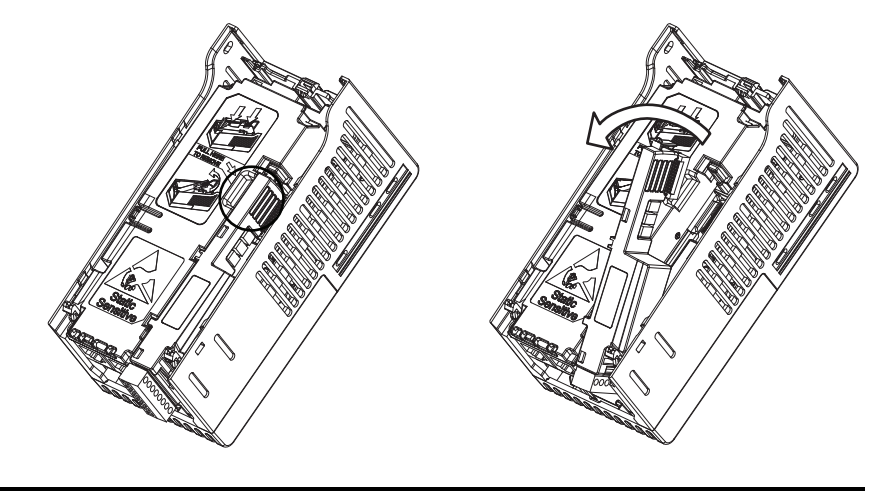

**IMPORTANT** Do not remove the encoder option card from the bottom as it may damage the card and the locking mechanism on the control module.

**Encoder Option Card Usage** PowerFlex 527 drives support an optional encoder card. The encoder supports up to 250 kHz dual channel at 5, 12 or 24V and requires the optional encoder board to be installed.

> When the axis configuration is set to Position or Velocity loop, the Feedback Configuration is enabled.

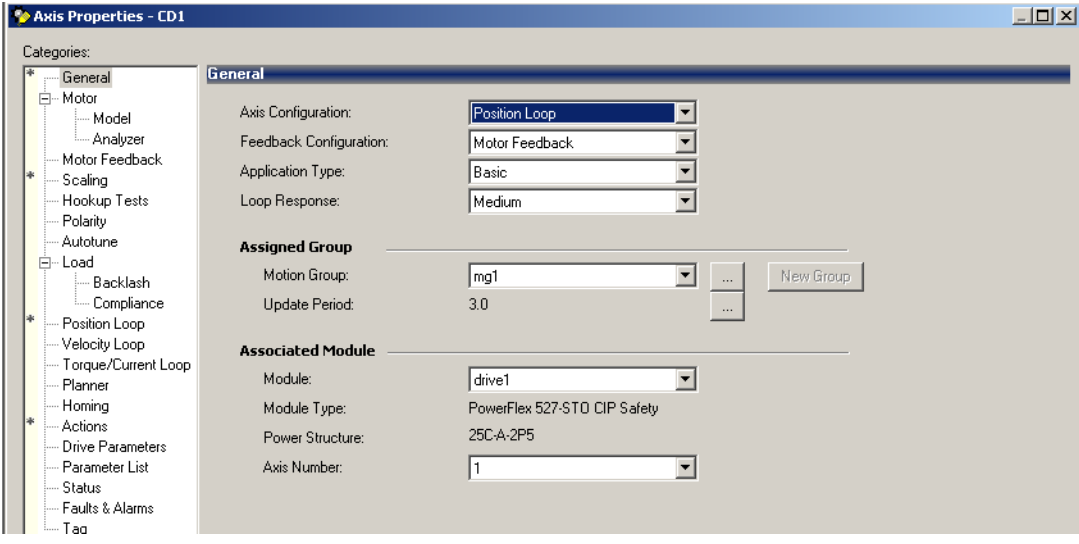

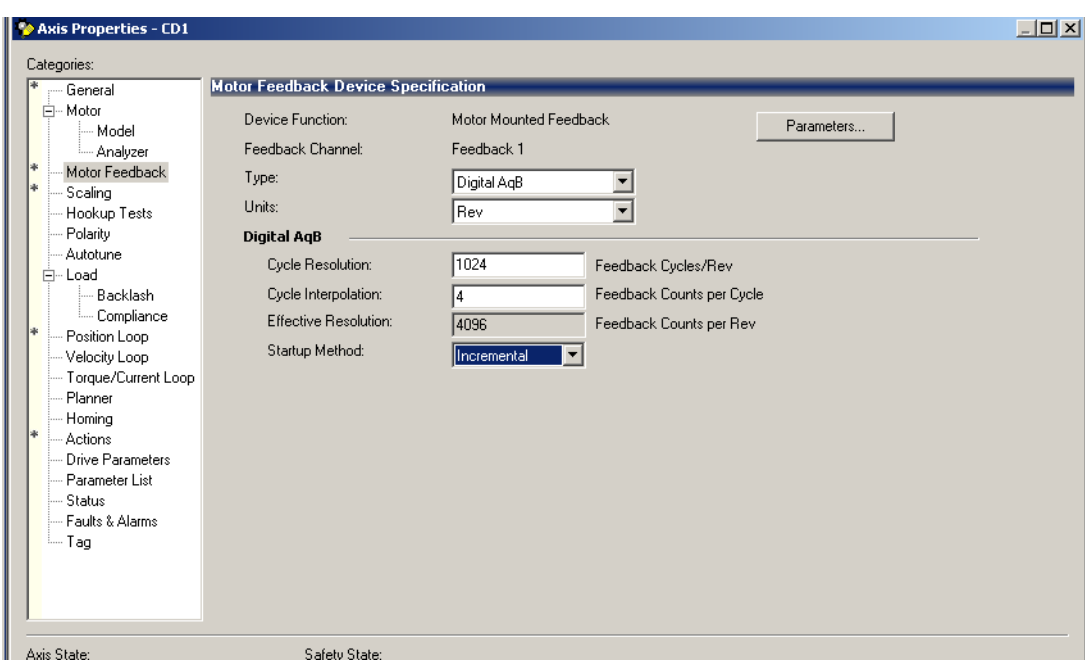

In the Motor Feedback configuration, enter the resolution of the encoder used.

## **Encoder Interface**

The incremental encoder option card can source 5 or 12 volt power and accept 5, 12 or 24 volt single ended or differential inputs. See [Appendix B](#page-138-0) for ordering information.

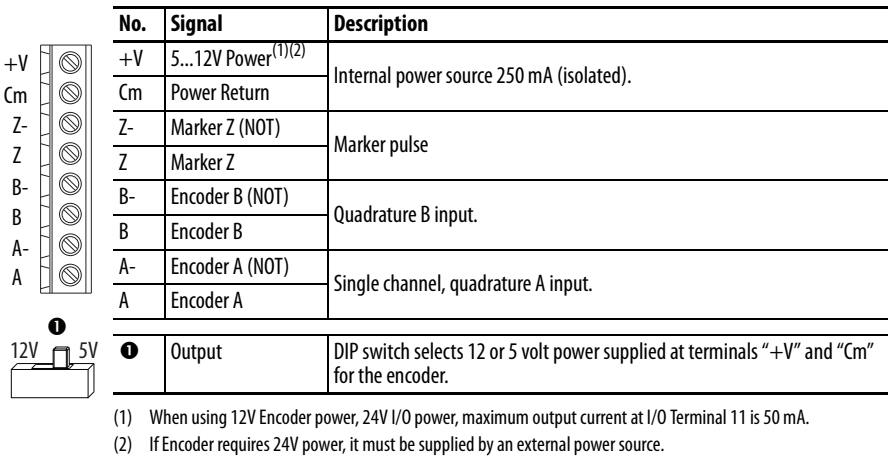

## **IMPORTANT** A quadrature encoder provides rotor speed and direction. Therefore, the encoder must be wired such that the forward direction matches the motor forward direction. If the drive is reading encoder speed but the position regulator or other encoder function is not working properly, remove power to the drive and swap the A and A (NOT) encoder channels or swap any two motor leads.

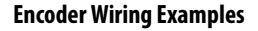

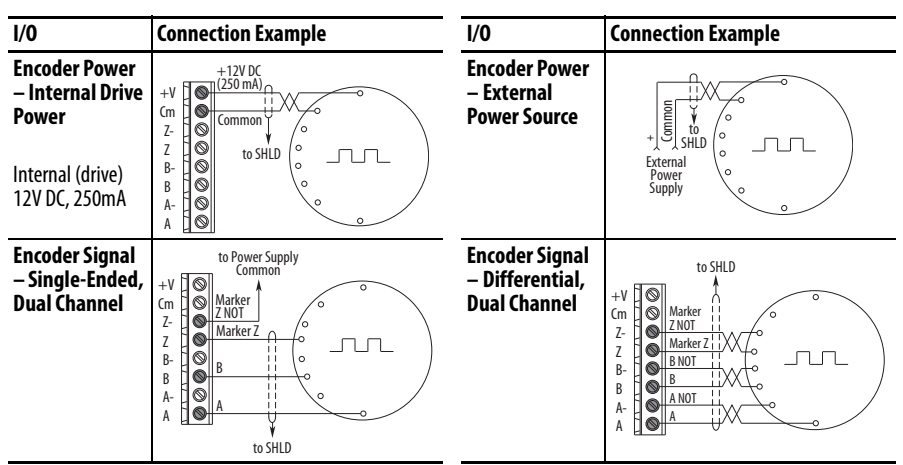

**Wiring Notes** The encoder option card can supply 5V or 12V power (250 mA maximum) for an encoder. Be sure the DIP switch is set properly for the encoder. In general, 12V will provide higher noise immunity.

> <span id="page-167-0"></span>The encoder can handle 5V, 12V, or 24V inputs. The inputs will automatically adjust to the voltage applied and no additional drive adjustment is necessary.

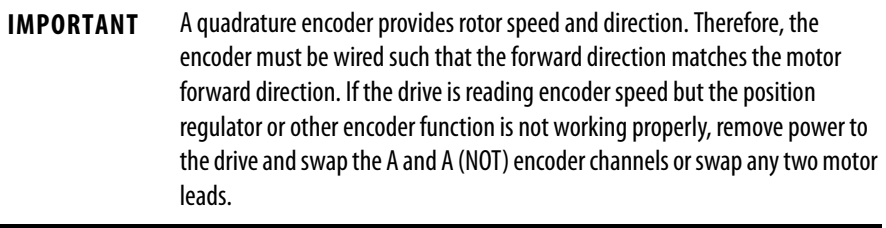

## **A**

accessing control terminals, **[26](#page-25-0)** power terminals, **[26](#page-25-1)** auxiliary contact drive, **[29](#page-28-0)**

## **B**

basic operation drive, **[42](#page-41-0)**

## **C**

circuit breakers inputs, **[18](#page-17-0)** ratings, **[18](#page-17-1)** control terminals accessing, **[26](#page-25-0)**

## **D**

derating temperature, **[13](#page-12-0)** dimensions mounting, **[12](#page-11-0)**, **[147](#page-146-0)** disconnect output, **[29](#page-28-1)** drive auxiliary contact, **[29](#page-28-0)** basic o[peration,](#page-10-0) **[42](#page-41-0)** mount, **11** programming, **[47](#page-46-0)** drive damage preventing, **15** ungrounde[d distribution systems,](#page-14-0) **[15](#page-14-0)**

## **E**

encoder wiring, **[168](#page-167-0)** environment storage, **[14](#page-13-0)**

## **F**

fault monitoring ground, **[17](#page-16-0)** fuses rating, **[18](#page-17-2)**

## **G**

ground fault m[onitoring,](#page-16-1) **[17](#page-16-0)** motor, **17** RFI filter, **[17](#page-16-2)** safety, **[17](#page-16-3)** shielding, **[17](#page-16-4)**

## **I**

inputs circuit [breakers,](#page-15-0) **[18](#page-17-0)** power, **16**

## **M**

motor ground, **[17](#page-16-1)** start, **[29](#page-28-2)** stop, **[29](#page-28-2)** mount drive, **[11](#page-10-0)** mounting dimensions, **[12](#page-11-0)**, **[147](#page-146-0)**

## **N**

noise immunity wiring, **[31](#page-30-0)**

## **O**

output disconnect, **[29](#page-28-1)**

## **P**

power inputs, **[16](#page-15-0)** power and control module separating, **[23](#page-22-0)** power terminals accessing, **[26](#page-25-1)** preventing drive damage, **[15](#page-14-0)** programming drive, **[47](#page-46-0)** tools, **[47](#page-46-0)**

## **R**

rating fuses, **[18](#page-17-2)** ratings circuit breakers, **[18](#page-17-1)** recommended wiring, **[30](#page-29-0)**, **[31](#page-30-1)** reflected wave protection, **[29](#page-28-3)** RFI filter ground, **[17](#page-16-2)**

## **S**

safety ground, **[17](#page-16-3)** separating power and control module, **[23](#page-22-0)** shielded wiring, **[28](#page-27-0)** shielding ground, **[17](#page-16-4)** start motor, **[29](#page-28-2)** stop motor, **[29](#page-28-2)** storage environment, **[14](#page-13-0)**

## **T**

temperature derating, **[13](#page-12-0)** wiring, **[28](#page-27-1)** tools programming, **[47](#page-46-0)**

## **U**

unshielded wiring, **[28](#page-27-2)**

### **V**

voltage reflections wiring, **[29](#page-28-4)**

## **W**

wave protection reflected, **[29](#page-28-3)** wiring encoder, **[168](#page-167-0)** noise immunity, **[31](#page-30-0)** recommended, **[30](#page-29-0)**, **[31](#page-30-1)** shielded, **[28](#page-27-0)** temperature, **[28](#page-27-1)** unshielded, **[28](#page-27-2)** voltage reflections, **[29](#page-28-4)**

## **Rockwell Automation Support**

Rockwell Automation provides technical information on the Web to assist you in using its products. At [http://www.rockwellautomation.com/support/,](http://www.rockwellautomation.com/support/) you can find technical manuals, a knowledge base of FAQs, technical and application notes, sample code and links to software service packs, and a MySupport feature that you can customize to make the best use of these tools.

For an additional level of technical phone support for installation, configuration, and troubleshooting, we offer TechConnect support programs. For more information, contact your local distributor or Rockwell Automation representative, or visit <http://www.rockwellautomation.com/support/>.

## **Installation Assistance**

If you experience a problem within the first 24 hours of installation, review the information that is contained in this manual. You can contact Customer Support for initial help in getting your product up and running.

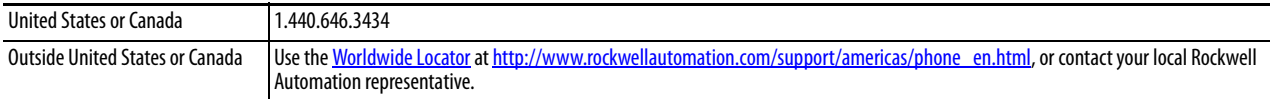

## **New Product Satisfaction Return**

Rockwell Automation tests all of its products to ensure that they are fully operational when shipped from the manufacturing facility. However, if your product is not functioning and needs to be returned, follow these procedures.

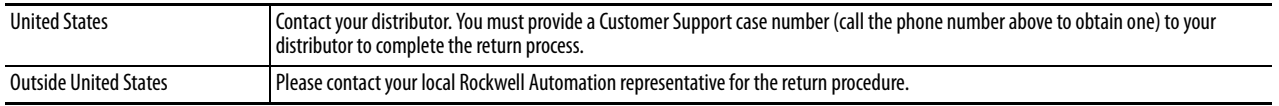

## **Documentation Feedback**

Your comments will help us serve your documentation needs better. If you have any suggestions on how to improve this document, complete this form, publication [RA-DU002](http://literature.rockwellautomation.com/idc/groups/literature/documents/du/ra-du002_-en-e.pdf), available at [http://www.rockwellautomation.com/literature/.](http://www.rockwellautomation.com/literature/)

#### www.rockwellautomation.com

#### Power, Control and Information Solutions Headquarters

Americas: Rockwell Automation, 1201 South Second Street, Milwaukee, WI 53204-2496 USA, Tel: (1) 414.382.2000, Fax: (1) 414.382.4444 Europe/Middle East/Africa: Rockwell Automation NV, Pegasus Park, De Kleetlaan 12a, 1831 Diegem, Belgium, Tel: (32) 2 663 0600, Fax: (32) 2 663 0640 Asia Pacific: Rockwell Automation, Level 14, Core F, Cyberport 3, 100 Cyberport Road, Hong Kong, Tel: (852) 2887 4788, Fax: (852) 2508 1846